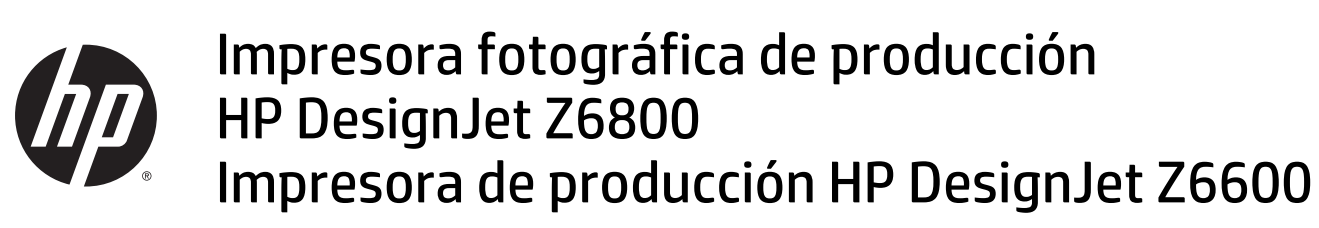

Uso de la impresora

© Copyright 2014, 2016 HP Development Company, L.P.

2ª edición

#### **Avisos legales**

La información contenida en este documento está sujeta a cambios sin previo aviso.

Las únicas garantías de los productos y servicios de HP se establecen en la declaración de garantía explícita adjunta a dichos productos y servicios. Nada de lo expuesto en este documento debe considerarse como una garantía adicional. HP no se hace responsable de los errores de editorial o técnicos u omisiones que contenga esta guía.

#### **Marcas comerciales**

Adobe®, Acrobat®, Adobe Photoshop® y PostScript® son marcas comerciales de Adobe Systems Incorporated.

Microsoft® y Windows® son marcas registradas estadounidenses de Microsoft Corporation.

PANTONE®\* es una marca comercial estándar de especificación de colores de \*Pantone, Inc.

# Tabla de contenido

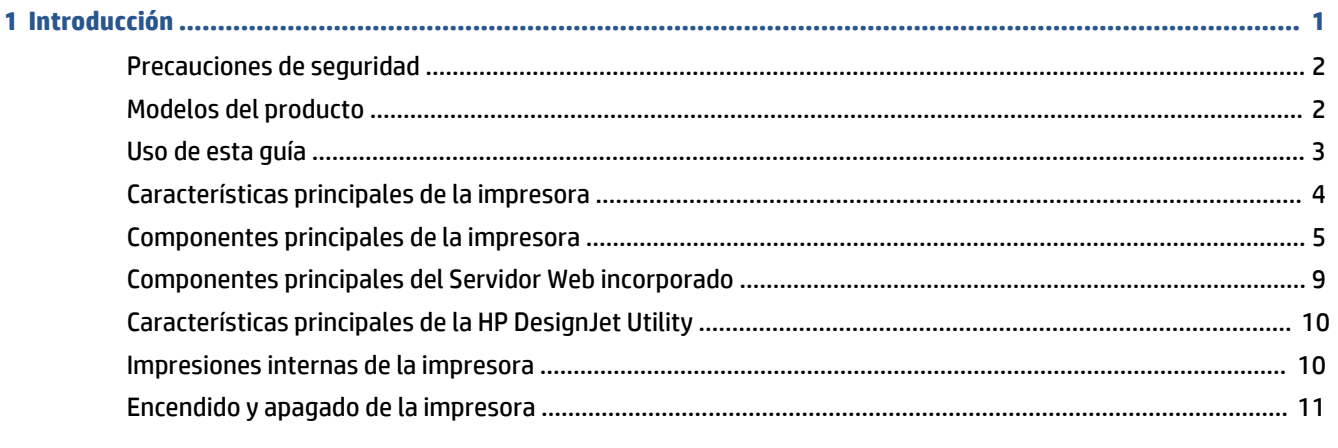

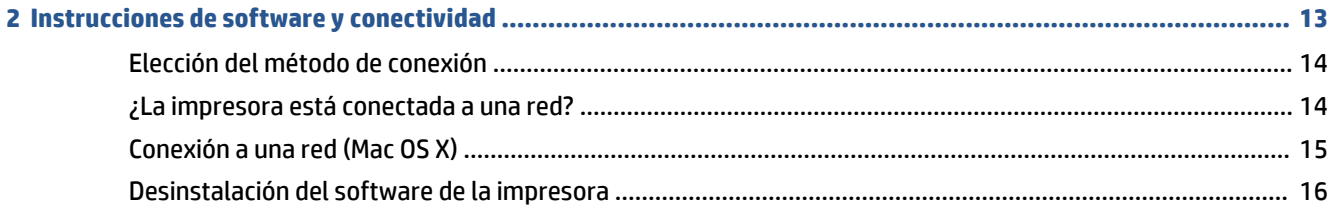

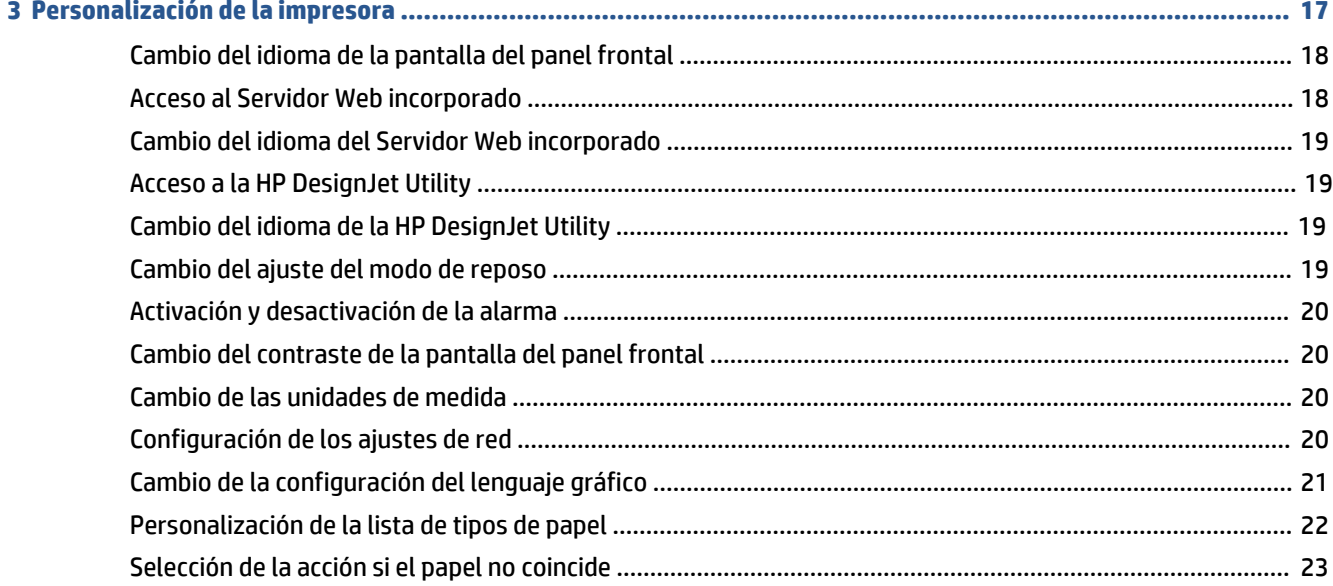

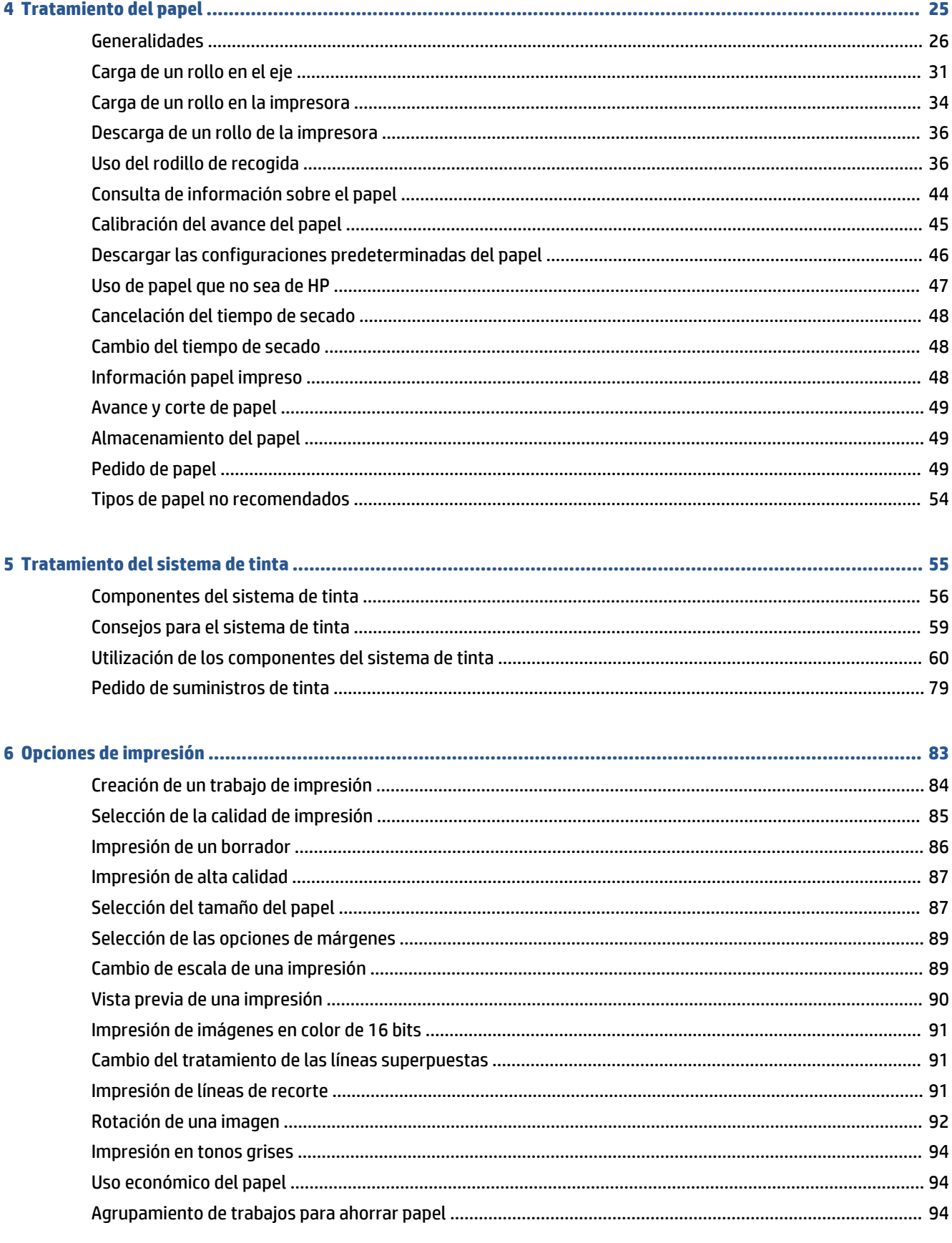

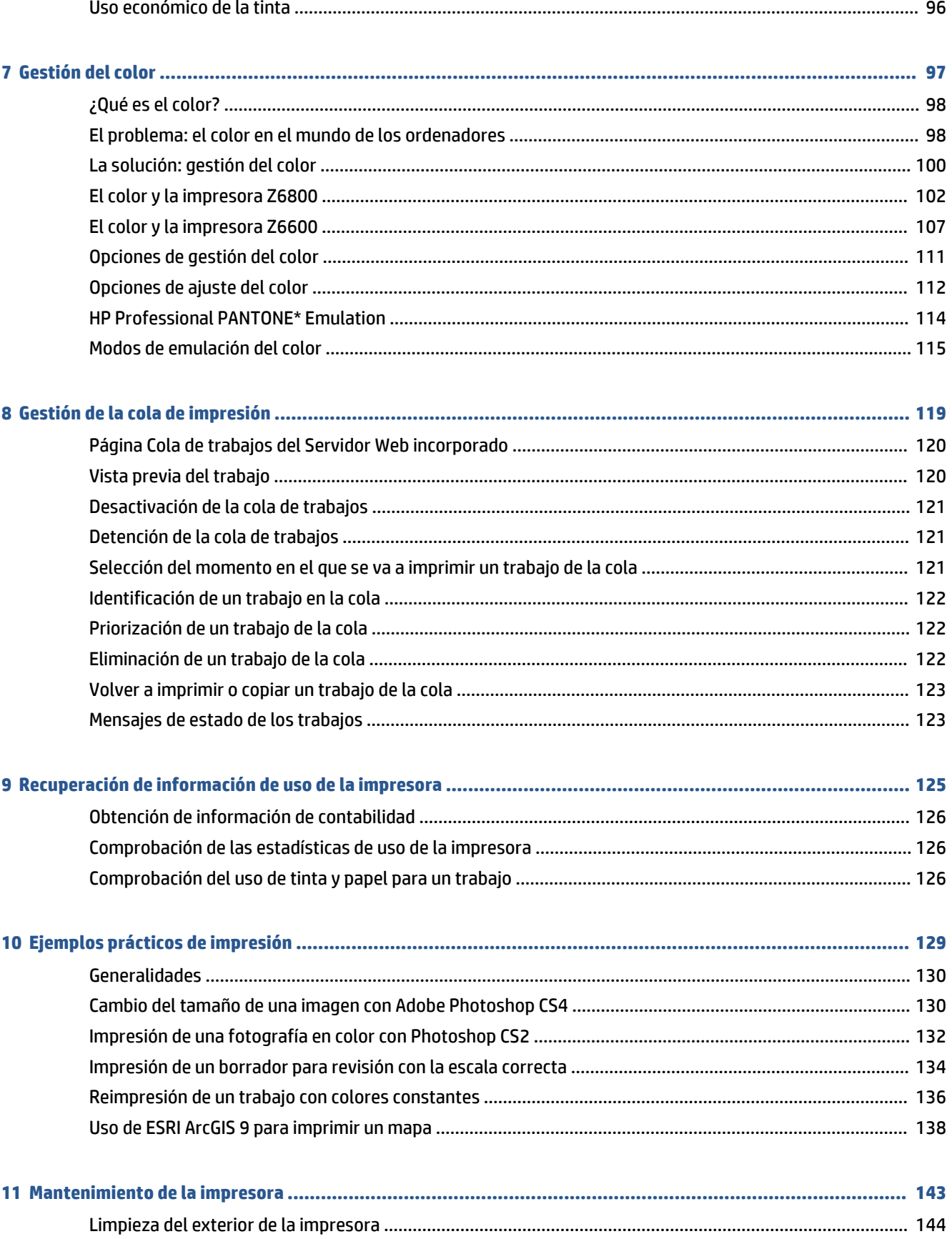

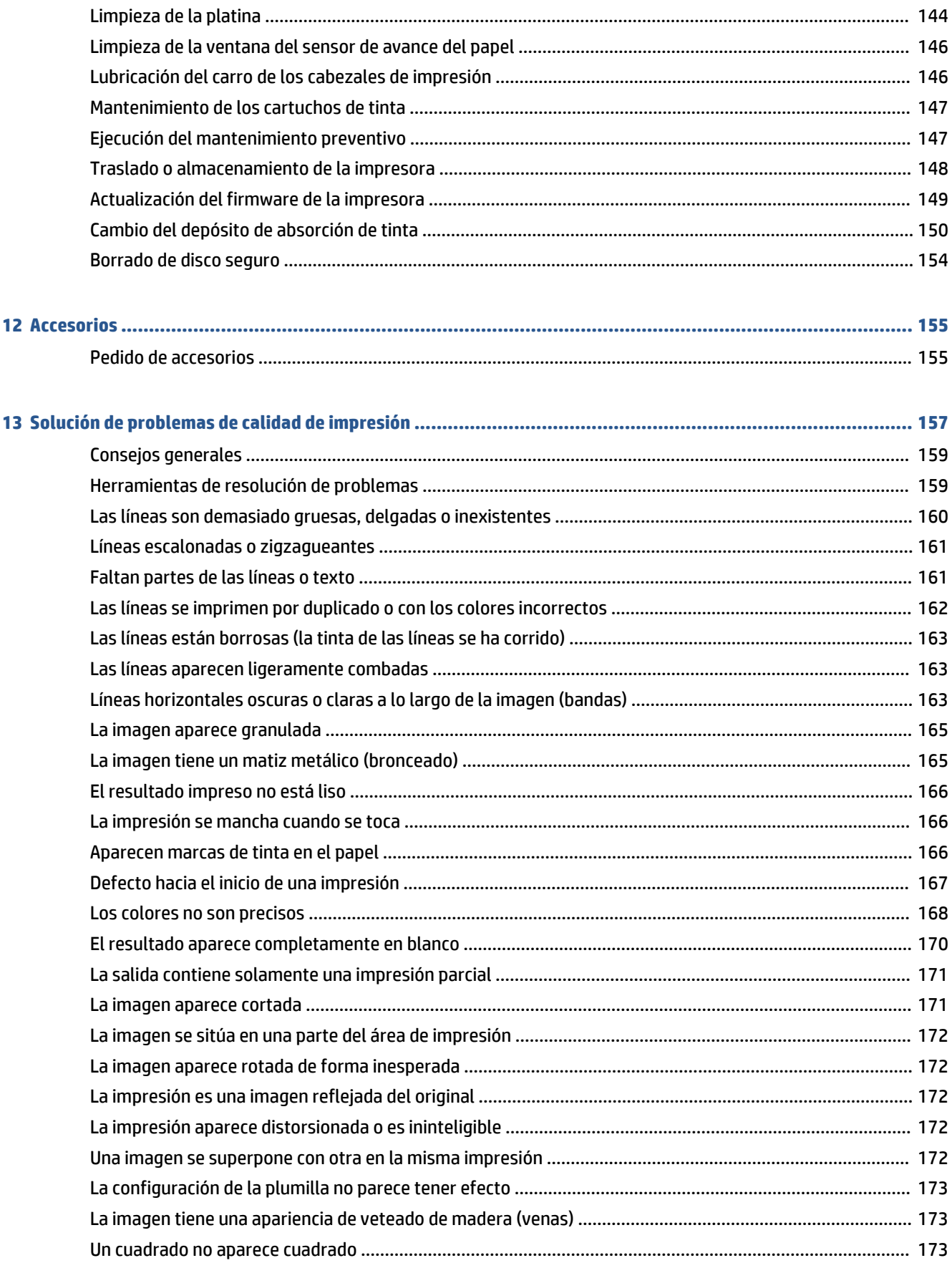

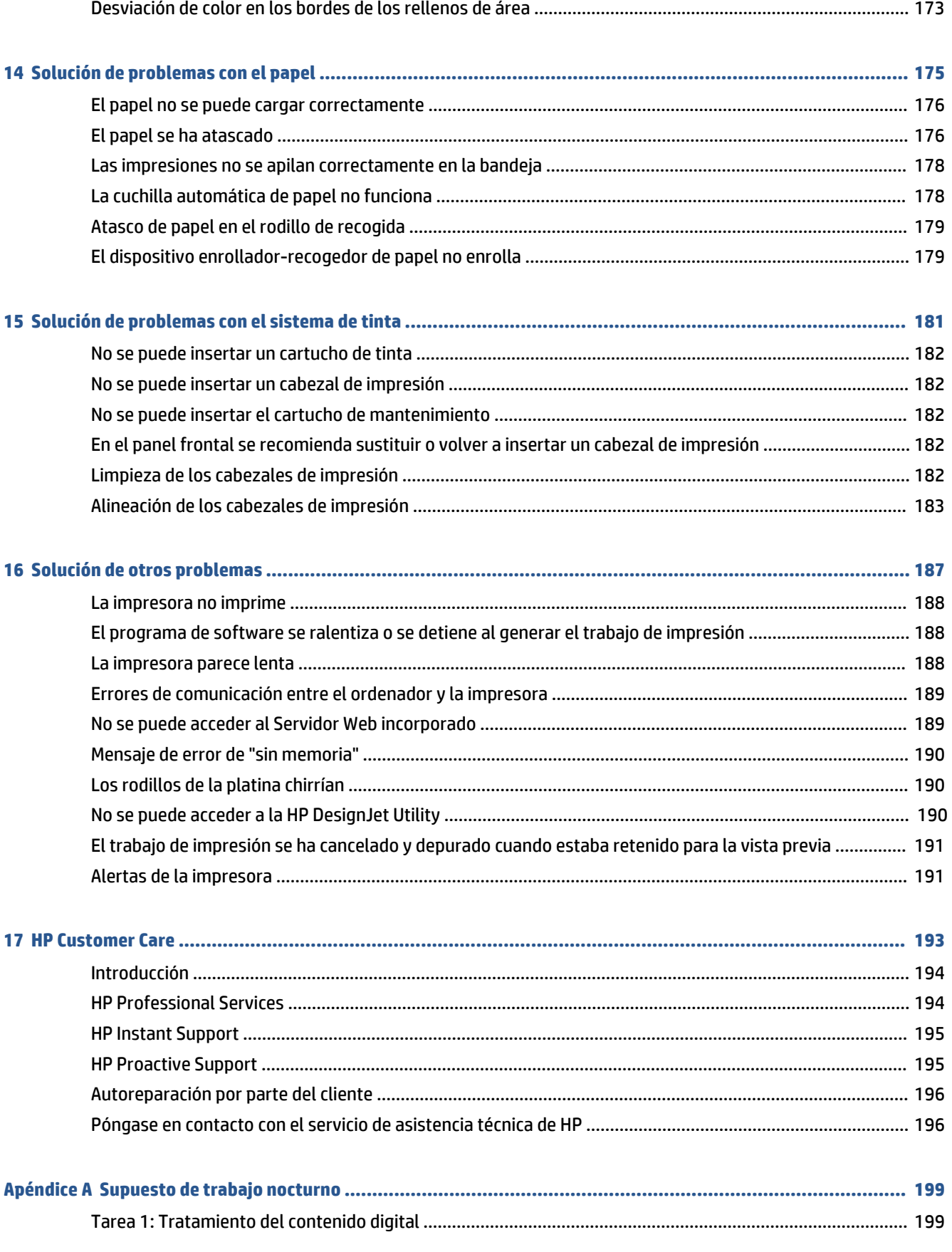

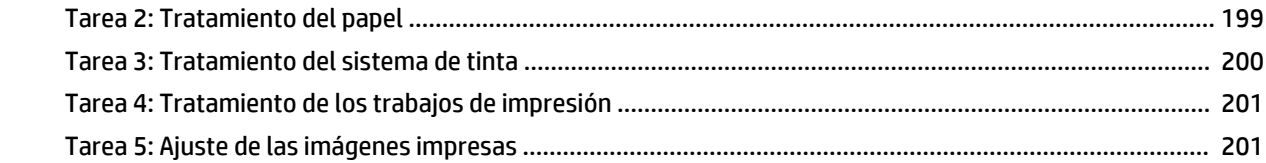

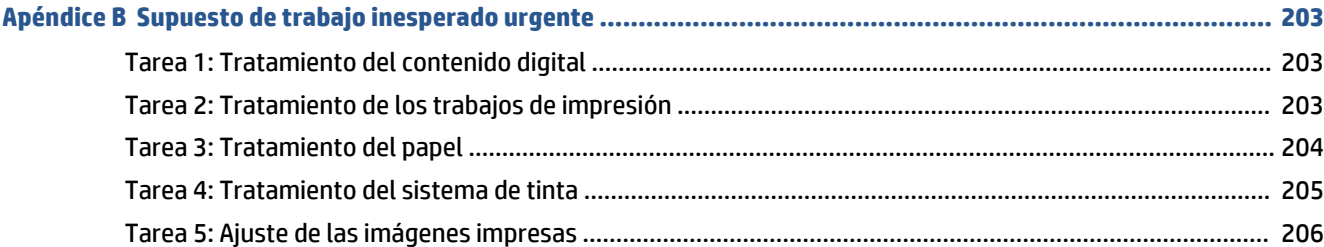

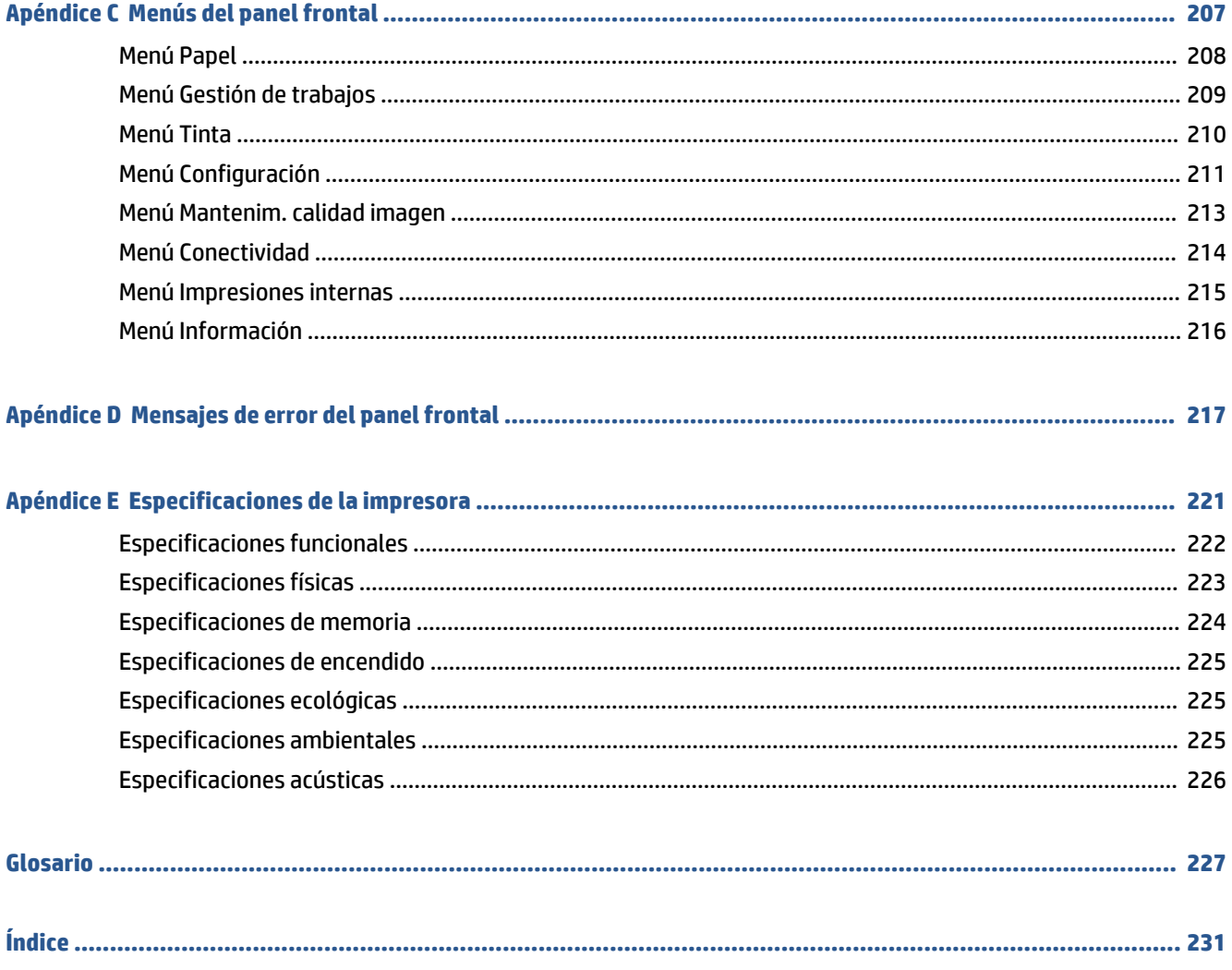

# <span id="page-8-0"></span>**1 Introducción**

- [Precauciones de seguridad](#page-9-0)
- [Modelos del producto](#page-9-0)
- [Uso de esta guía](#page-10-0)
- [Características principales de la impresora](#page-11-0)
- [Componentes principales de la impresora](#page-12-0)
- [Componentes principales del Servidor Web incorporado](#page-16-0)
- [Características principales de la HP](#page-17-0) DesignJet Utility
- [Impresiones internas de la impresora](#page-17-0)
- [Encendido y apagado de la impresora](#page-18-0)

## <span id="page-9-0"></span>**Precauciones de seguridad**

Las precauciones siguientes garantizan el uso correcto de la impresora e impiden que sufra daños. Siga estas precauciones en todo momento.

- Utilice el voltaje de alimentación indicado en la placa de especificaciones. Para evitar la sobrecarga de la toma de alimentación de la impresora, no la utilice para varios dispositivos.
- Asegúrese de que la impresora se encuentra conectada a tierra correctamente. De lo contrario, podría producirse un incendio, descargas eléctricas y posiblemente interferencias electromagnéticas.
- No desmonte ni repare la impresora usted mismo, salvo que HP le haya autorizado para ello (consulte [Autoreparación por parte del cliente en la página 196](#page-203-0)). Póngase en contacto con el representante de servicios de HP para obtener asistencia. Consulte [HP Customer Care en la página 193](#page-200-0).
- Utilice únicamente el cable eléctrico proporcionado por HP con la impresora. Tenga cuidado de no dañar, cortar o reparar el cable de alimentación. Un cable de alimentación dañado podría suponer riesgo de incendio o descargas eléctricas. Sustituya el cable de alimentación dañado por uno aprobado por HP.
- No permita que ningún metal o líquido (excepto los de los kits de limpieza de HP) toque las partes internas de la impresora. Si lo hiciera podría producirse un incendio, descargas eléctricas u otros peligros graves.
- Apague la impresora y desenchufe el cable de alimentación de la toma en cualquiera de las situaciones siguientes:
	- Cuando vaya a meter las manos en la impresora
	- Si sale humo o algún olor extraño de la impresora
	- Si la impresora hace algún ruido extraño que no se produce durante el funcionamiento normal
	- Si un trozo de metal o un líquido (que no forme parte de las rutinas de limpieza y mantenimiento) toca las partes internas de la impresora
	- Durante una tormenta eléctrica (rayos o truenos)
	- Durante un corte de alimentación

### **Modelos del producto**

Esta guía cubre los modelos de impresora siguientes, a los que se suele hacer referencia por sus nombres cortos para brevedad.

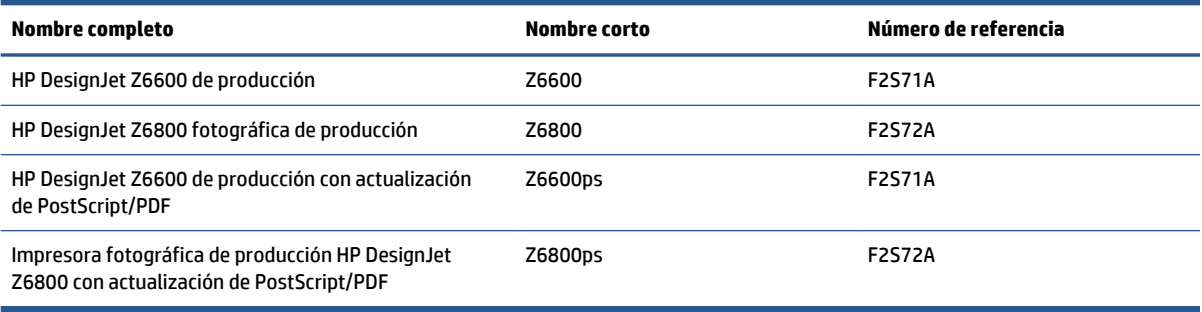

## <span id="page-10-0"></span>**Uso de esta guía**

Esta guía es la fuente de información más completa sobre este producto y se organiza en los siguientes capítulos.

### **Introducción**

En este capítulo, se proporciona a los nuevos usuarios una breve introducción de la impresora y la documentación que incluye.

### **Uso y mantenimiento**

En estos capítulos, que le ayudan a realizar los procedimientos normales de la impresora, se incluyen los siguientes temas:

- [Instrucciones de software y conectividad en la página 13](#page-20-0)
- [Personalización de la impresora en la página 17](#page-24-0)
- [Tratamiento del papel en la página 25](#page-32-0)
- [Tratamiento del sistema de tinta en la página 55](#page-62-0)
- [Opciones de impresión en la página 83](#page-90-0)
- [Gestión del color en la página 97](#page-104-0)
- [Ejemplos prácticos de impresión en la página 129](#page-136-0)
- [Mantenimiento de la impresora en la página 143](#page-150-0)

### **Solución de problemas**

En estos capítulos, que le ayudan a resolver los problemas que pueden producirse durante la impresión, se incluyen los siguientes temas:

- [Solución de problemas de calidad de impresión en la página 157](#page-164-0)
- [Solución de problemas con el sistema de tinta en la página 181](#page-188-0)
- [Solución de problemas con el papel en la página 175](#page-182-0)
- [Solución de otros problemas en la página 187](#page-194-0)
- [Mensajes de error del panel frontal en la página 217](#page-224-0)

### **Soporte y especificaciones**

Estos capítulos contienen información de referencia, incluida información sobre la atención al cliente de HP y especificaciones de la impresora:

- [HP Customer Care en la página 193](#page-200-0)
- [Especificaciones de la impresora en la página 221](#page-228-0)

### <span id="page-11-0"></span>**Apéndices**

Los apéndices destacan algunos de los supuestos de impresión más comunes a los que puede enfrentar como usuario. Cada apéndice sigue un enfoque paso a paso sobre el trabajo a través de una serie de supuestos de impresión determinados y le indica las diferentes partes de esta guía que ofrecen instrucciones e información más específica sobre tareas.

### **Glosario**

Este capítulo contiene definiciones de los términos de impresión y HP utilizados en esta documentación.

### **Índice**

Además de la tabla de contenido, se incluye un índice alfabético que le ayudará a encontrar los temas inmediatamente.

### **Advertencias y precauciones**

Los símbolos se utilizan en este manual para garantizar el uso correcto de la impresora e impedir que resulte dañada. Siga las instrucciones marcadas con estos símbolos.

- **ADUERTENCIA!** El hecho de no seguir las directrices marcadas con este símbolo podría tener como resultado lesiones graves o incluso mortales.
- **PRECAUCIÓN:** El hecho de no seguir las directrices marcadas con este símbolo podría tener como resultado lesiones leves o daños en el producto.

## **Características principales de la impresora**

A continuación se indican algunas de las principales características de la impresora:

- Impresión rápida y de alta calidad, con una resolución de hasta 2.400 x 1.200 puntos por pulgada (ppp) optimizados, con una entrada de 1.200 x 1.200 ppp (utilizando la opción Optimización para papel fotográfico).
- Anchura máxima del papel de 1.524 mm
- Dispositivo enrollador-recogedor de papel
- Características de reproducción en color coherente y precisa:
	- Emulaciones de prensa para los estándares de Estados Unidos, Europa y Japón; y emulaciones rojo-verde-azul (RGB) para monitores de color
	- Calibración automática del color (Z6600/Z6800) y creación de perfiles (solo Z6800)
- Sistema de ocho tintas en la Z6800 y de seis tintas en la Z6600 que proporciona una amplia gama de colores sobre papel mate para dibujo y papeles fotográficos satinados para la impresión de fotografías y elementos gráficos. El sistema de tinta además ofrece una cobertura completa de las gamas de la Organization for Standards (ISO) y las Specifications for Web Offset Publications (SWOP) relativas a la precisión del color en las aplicaciones de preimpresión.
- Un espectrofotómetro integrado de HP para obtener un color uniforme y preciso, incluso ante cambios del papel y del entorno. En la Z6800 también se permite la creación sencilla de perfiles ICC (International Color Custom) personalizados (consulte [Espectrofotómetro integrado de HP](#page-109-0) [en la página 102\)](#page-109-0)
- <span id="page-12-0"></span>● La información de uso de papel y tinta está disponible desde la web del servidor Web incorporado (consulte [Componentes principales del Servidor Web incorporado en la página 9](#page-16-0))
- Flexibilidad en cuanto al tipo de papel y carga automática fácil, con información y valores preestablecidos de papel disponibles en el panel frontal, o a través de la HP DesignJet **Utility**

## **Componentes principales de la impresora**

En las vistas siguientes se muestran los componentes principales de las impresoras.

### **Vista frontal**

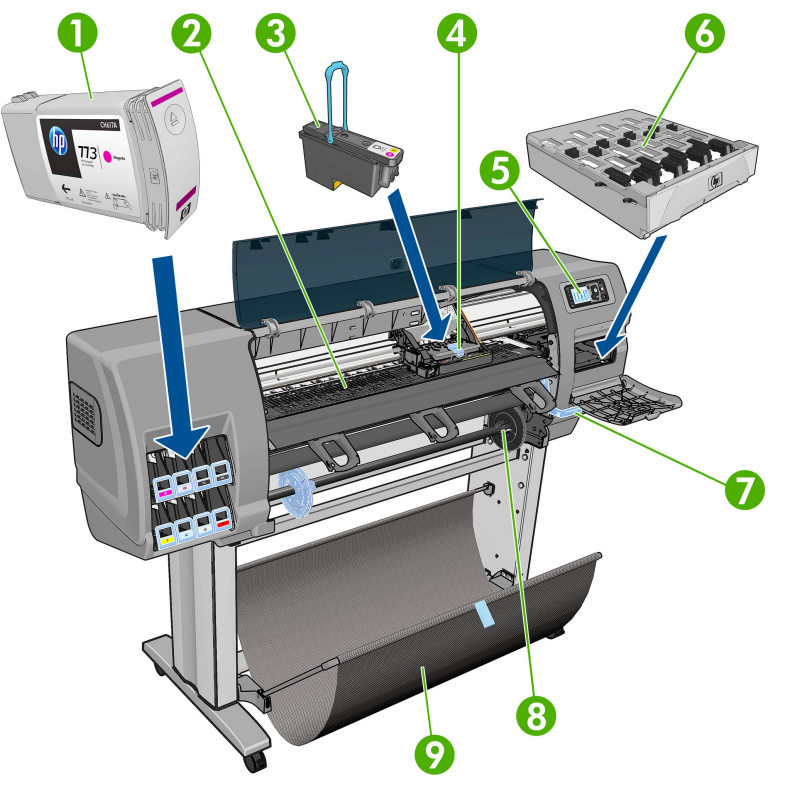

- **1.** Cartucho de tinta
- **2.** Platina
- **3.** Cabezal de impresión
- **4.** Carro de cabezales de impresión
- **5.** Panel frontal
- **6.** Cartucho de mantenimiento
- **7.** Palanca de carga de papel
- **8.** Eje
- **9.** Mesa de carga
- **10.** Motor del dispositivo enrollador-recogedor de papel
- **11.** Cable y carcasa del sensor del rodillo de recogida
- **12.** Sensor del rodillo de recogida
- **13.** Disco del eje del rodillo de recogida

### **Vista posterior**

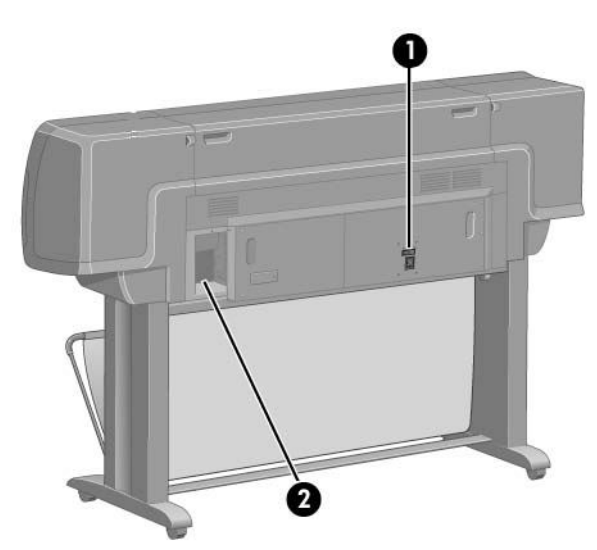

- **1.** Interruptor y toma de corriente
- **2.** Tomas para cables de comunicación y accesorios opcionales

### **Motor del dispositivo enrollador-recogedor de papel**

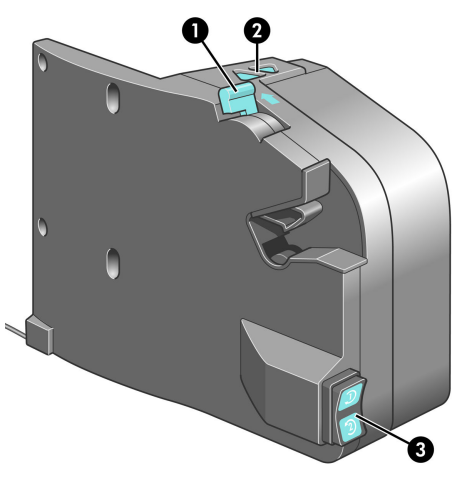

- **1.** Palanca del eje del rodillo de recogida
- **2.** Botones de enrollado manual
- **3.** Interruptor de dirección del enrollado

### **Panel frontal**

El panel frontal de la impresora se encuentra en el lado derecho de la parte frontal de la impresora. Incluye las siguientes funciones importantes:

- Se utiliza para realizar ciertas operaciones, como cargar y descargar papel
- Muestra información actualizada sobre el estado de la impresora, los cartuchos de tinta, los cabezales de impresión, el cartucho de mantenimiento, el papel, los trabajos de impresión y de otras piezas y procesos.
- Proporciona asistencia sobre cómo utilizar la impresora
- Muestra advertencias y mensajes de error, cuando es pertinente, junto con alertas de sonido para llamar la atención
- Se puede utilizar para cambiar los valores de la configuración de la impresora y su funcionamiento
- **NOTA:** Los ajustes del servidor Web incorporado o del controlador de la impresora pueden sustituir a los del panel frontal.

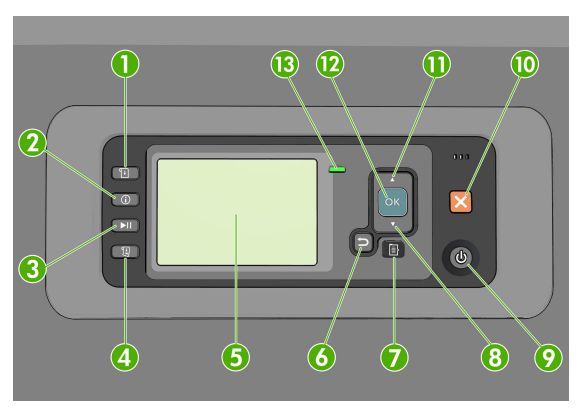

El panel frontal incluye los siguientes componentes, empezando por las cuatro teclas de acceso directo:

- **1.** La tecla Carga de papel inicia el proceso de carga del papel: (consulte [Carga de un rollo en la impresora](#page-41-0) [en la página 34](#page-41-0)).
- **2.** La tecla Ver información de papel muestra información sobre el papel cargado.
- **3.** La tecla Detener impresión detiene la impresión después de imprimir la página actual. Pulse de nuevo la tecla para reiniciar la impresión. Esto puede resultar útil, por ejemplo, si desea cambiar o cargar un rollo de otro tipo de papel.
- **4.** Tecla Avanza y corta hoja: (consulte [Avance y corte de papel en la página 49\)](#page-56-0).
- **5.** La Pantalla del panel frontal muestra errores, advertencias e información sobre el uso de la impresora.
- **6.** Tecla Atrás: se utiliza para ir al paso anterior en un procedimiento o interacción. También para ir al nivel superior o salir de la opción del menú o de una opción que se ha ofrecido.
- **7.** Tecla Menú: pulse esta tecla para volver al menú principal de la pantalla del panel frontal. Si ya se encuentra en el menú principal, muestra la pantalla de estado.
- **8.** Tecla de flecha hacia abajo: sirve para desplazarse hacia abajo en un menú u opción, o para disminuir un valor, por ejemplo cuando se configura el contraste de la pantalla del panel frontal o la dirección IP.
- **9.** Tecla Encender: enciende o apaga la impresora, y tiene una luz que indica el estado de la impresora. Si la luz de la tecla de encendido está apagada, la impresora está apagada. Si la luz de la tecla de encendido está parpadeando en verde, la impresora se está iniciando. Si la luz de la tecla de encendido está en verde, la impresora está encendida. Si la luz de la tecla de encendido está en ámbar, la impresora está en espera. Si la luz de la tecla de encendido está parpadeando en ámbar, la impresora requiere atención.
- **10.** Tecla Cancelar: se utiliza para anular un procedimiento o interacción.
- **11.** Tecla de flecha hacia arriba: sirve para desplazarse hacia arriba en un menú u opción, o para aumentar un valor, por ejemplo cuando se configura el contraste de la pantalla del panel frontal o la dirección IP.
- **12.** Tecla OK: confirma una acción mientras se encuentra en un procedimiento o interacción. También sirve para acceder a un submenú del menú y para seleccionar un valor cuando se ofrece una opción. Si se muestra la pantalla de estado, le lleva al menú principal.
- **13.** Luz de Estado: indica el estado de la impresora. Si la luz de Estado es de color verde sólido, la impresora está lista. Si parpadea en verde, la impresora está ocupada. Si es ámbar sólido, hay un error del sistema. Si parpadea en ámbar, la impresora requiere atención.

Para **resaltar** un elemento en la pantalla del panel frontal, pulse la tecla de flecha hacia arriba o hacia abajo hasta llegar al elemento deseado.

Para **seleccionar** un elemento en la pantalla del panel frontal, primero resáltelo y, a continuación, pulse la tecla OK.

Cuando en esta guía se muestra una serie de opciones de la pantalla del panel frontal como esta: **Elemento1**  > **Elemento2** > **Elemento3**, significa que debe seleccionar **Elemento1**, después el **Elemento2** y, a continuación, el **Elemento3**.

Para obtener más información sobre los menús del panel frontal, consulte [Menús del panel frontal](#page-214-0) [en la página 207.](#page-214-0)

Para obtener una lista de los mensajes de error del panel frontal, consulte [Mensajes de error del panel](#page-224-0) [frontal en la página 217](#page-224-0).

En esta guía se puede encontrar información sobre los distintos usos del panel frontal.

### **Software de la impresora**

El siguiente software se suministra con la impresora:

● El servidor Web incorporado, que se ejecuta en la impresora para permitirle utilizar un navegador web en cualquier equipo con el fin de comprobar los niveles de tinta y el estado de la impresora (consulte [Componentes principales del Servidor Web incorporado en la página 9\)](#page-16-0).

El siguiente software está disponible con la impresora:

- Controlador de impresora HP-GL/2 y HP RTL para sistemas operativos Windows (se suministra a través de un enlace en el DVD del kit de iniciación)
- El servidor Web incorporado, que se ejecuta en la impresora para permitirle utilizar un navegador web en cualquier equipo con el fin de comprobar los niveles de tinta y el estado de la impresora (consulte [Componentes principales del Servidor Web incorporado en la página 9\)](#page-16-0)
- La HP DesignJet Utility (se suministra a través de un enlace en el DVD del kit de iniciación) (consulte [Características principales de la HP](#page-17-0) DesignJet Utility en la página 10)
- Los controladores PostScript para Windows y Mac OS X (se suministran con el kit de actualización de PostScript/PDF (consulte [Accesorios en la página 155](#page-162-0)).

**MOTA:** La HP Utility de Mac OS X y la HP DesignJet Utility de Windows cuentan con funciones similares y, a veces, se hace referencia a ellas como HP DesignJet Utility en esta guía.

<span id="page-16-0"></span>**NOTA:** Está previsto que se lancen nuevas versiones del software de todas las impresoras periódicamente. En algunos casos, es posible que cuando reciba su impresora ya existan versiones posteriores del software que se suministra con ella disponibles en el sitio web de HP.

## **Componentes principales del Servidor Web incorporado**

El Servidor Web Incorporado es un servidor Web que funciona dentro de la impresora. Los usuarios pueden obtener información de la impresora, gestionar la cola de impresión y los valores preestablecidos de papel, cambiar la configuración de la impresora y solucionar problemas a través del servidor Web incorporado. También permite a los ingenieros de servicio obtener información interna sobre problemas de la impresora.

Acceda al servidor Web incorporado remotamente a través de un navegador web convencional que se ejecute en un ordenador cualquiera (consulte [Acceso al Servidor Web incorporado en la página 18](#page-25-0)). Sus características y funcionalidades se organizan en tres fichas. La ayuda en línea está disponible en cada página.

### **Ficha Principal**

- Gestión de la cola de impresión
- Agregar trabajos nuevos a la cola
- Ver el estado de los suministros
- Supervisar el uso del papel y de la tinta
- Emulación PANTONE©\* (con la actualización PostScript/PDF)

### **Ficha Configuración**

- Definir la configuración de la impresora, la red y la seguridad
- Enviar informes de contabilidad y notificaciones de avisos y errores a través del correo electrónico
- Actualizar el firmware
- Importar y exportar valores preestablecidos de papel
- Establecer la hora y la fecha

### **Ficha Soporte**

- Utilizar el asistente de solución de problemas de calidad de impresión para resolver algunos de los problemas de calidad de impresión más comunes
- Buscar información útil en una variedad de fuentes de información
- Acceder a los enlaces de HP DesignJet para obtener soporte técnico relativo a la impresora, los controladores y los accesorios
- Acceder a páginas de soporte de servicios que muestren datos actuales e históricos sobre la utilización de la impresora

## <span id="page-17-0"></span>**Características principales de la HP DesignJet Utility**

La HP DesignJet Utility proporciona una interfaz de fácil utilización para que el usuario pueda gestionar y acceder a diferentes funciones y características de la impresora.

- Gestionar la impresora, incluido el control de color de un solo punto con HP Color Center
- Obtener acceso al HP Knowledge Center en línea
- Ver el estado de los cartuchos de tinta, los cabezales de impresión y el papel
- Gestionar, instalar y crear perfiles de International Color Consortium (ICC) (con la actualización PostScript/PDF)
- Acceder y utilizar perfiles integrados (con la actualización PostScript/PDF)
- Actualizar el firmware de la impresora (consulte [Actualización del firmware de la impresora](#page-156-0) [en la página 149\)](#page-156-0)
- Calibrar la impresora y la pantalla
- Cambiar varios ajustes de la impresora (en la ficha **Configuración**)
- Configuración de los ajustes de red

### **Impresiones internas de la impresora**

Las impresiones internas proporcionan información diversa sobre la impresora. Puede solicitar estas impresiones desde el panel frontal sin utilizar un ordenador.

Antes de solicitar una impresión interna, asegúrese de que se ha cargado papel y de que en la pantalla del panel frontal aparece el mensaje **Preparada**.

Para imprimir una impresión interna, seleccione el icono de  $\left|\Box\right|$  y, a continuación, seleccione el tipo de impresión interna que desee.

Las siguientes impresoras internas se encuentran disponibles:

- Demo: muestra algunas de las posibilidades de la impresora
- Mapa de menú: muestra los detalles de todos los menús del panel frontal
- Configuración: muestra la configuración completa actual del panel frontal
- Informe de uso: muestra estimaciones del número total de impresiones, número de impresiones por tipo de papel, número de impresiones por opción de calidad de impresión y cantidad total de tinta utilizada por color. No se garantiza la precisión de estas estimaciones.
- Paleta HP-GL/2: muestra las definiciones de color o escala de grises de la paleta de color seleccionada
- Lista de fuentes PostScript: muestra las fuentes PostScript que están instaladas en la impresora (con la actualización PostScript/PDF)
- Información de asistencia: facilita la información que necesitan los técnicos de servicio.

## <span id="page-18-0"></span>**Encendido y apagado de la impresora**

**SUGERENCIA:** La impresora se puede dejar encendida sin derrochar energía. Al dejarla encendida, se mejora el tiempo de respuesta y la fiabilidad general del sistema. Si se deja sin utilizar durante un tiempo determinado (el tiempo está determinado por la norma Energy Star), la impresora pasa al modo suspender para ahorrar energía. No obstante, se activa con cualquier interacción con la pantalla del panel frontal o envío de un nuevo trabajo de impresión y puede reanudar la impresión inmediatamente. Para cambiar el tiempo del modo suspender, consulte [Cambio del ajuste del modo de reposo en la página 19](#page-26-0).

**WAOTA:** En modo de reposo, la impresora realiza esporádicamente el servicio de mantenimiento en los cabezales de impresión. Esto evita los largos tiempos de preparación después de periodos de inactividad prolongados. Por consiguiente, se recomienda encarecidamente dejar la impresora encendida o en modo de reposo para evitar tanto la pérdida de tinta como de tiempo.

La impresora tiene tres niveles de consumo de energía.

- Conectada: el cable de alimentación está conectado en la parte posterior de la impresora.
- Encendida: el interruptor de la parte posterior de la impresora está en la posición de encendido.
- Activada: la tecla Encender del panel frontal muestra una luz verde.

Si desea encender, apagar o restablecer la impresora, el método normal y recomendado es utilizar la tecla Encender del panel frontal.

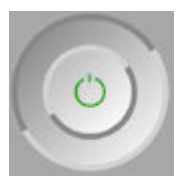

Sin embargo, si planea almacenar la impresora indefinidamente, le recomendamos que la apague con la tecla de encendido y que, después, apague también el interruptor de la parte posterior. Si parece que la tecla de encendido no funciona, puede utilizar el interruptor de alimentación de la parte posterior.

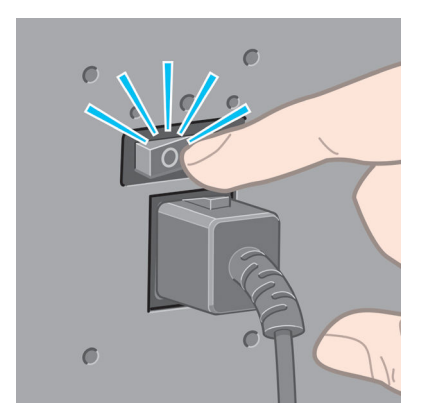

Para encenderla de nuevo, utilice el interruptor de la parte posterior.

Cuando la impresora se vuelve a encender, tarda unos tres minutos en inicializar, comprobar y preparar los cabezales de impresión. La preparación de los cabezales lleva aproximadamente un minuto y 15 segundos. Sin embargo, cuando la impresora ha estado inactiva durante seis semanas o más, la preparación de los cabezales puede llevar hasta 45 minutos.

# <span id="page-20-0"></span>**2 Instrucciones de software y conectividad**

- [Elección del método de conexión](#page-21-0)
- [¿La impresora está conectada a una red?](#page-21-0)
- [Conexión a una red \(Mac OS X\)](#page-22-0)
- [Desinstalación del software de la impresora](#page-23-0)

## <span id="page-21-0"></span>**Elección del método de conexión**

A la hora de conectar la impresora, se puede elegir cualquiera de los siguientes métodos.

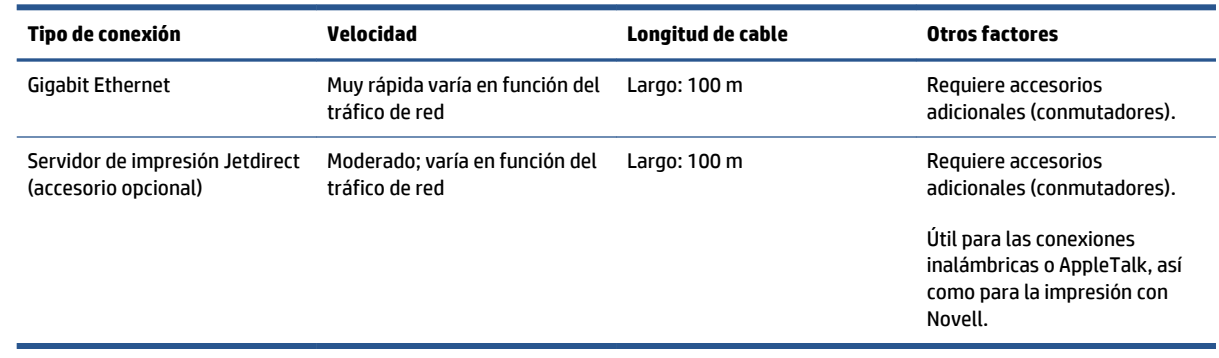

**NOTA:** La velocidad de cualquier conexión de red depende de todos los componentes utilizados en la red, entre los que se pueden incluir tarjetas de interfaz de red, hubs, routers, conmutadores y cables. Si alguno de estos componentes no puede funcionar a gran velocidad, descubrirá que tiene una conexión de baja velocidad. La velocidad de la conexión de red también puede verse afectada por la cantidad total de tráfico de otros dispositivos de la red.

**WARI:** Existen varias maneras posibles de conectar la impresora a una red, pero solo una de ellas puede estar activa a la vez; a excepción del Servidor de impresión de Jetdirect, que puede estar activo al mismo tiempo que otra conexión de red.

## **¿La impresora está conectada a una red?**

Una vez que se conecte el cable de red y se encienda la impresora, se obtendrá automáticamente una dirección IP. Deberá realizar los siguientes pasos para configurar la impresora en la red:

**1.** Acceda al panel frontal de la impresora y pulse la tecla de Menú si es necesario hasta que aparezca la siguiente pantalla.

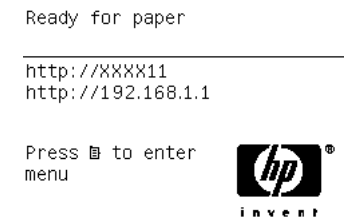

Anote la dirección IP de la impresora (en este ejemplo, 192.168.1.1).

- **2.** Inserte el DVD *Kit de iniciación de HP* en el ordenador. Si el DVD no se reproduce automáticamente, ejecute el programa **setup.exe** de la carpeta raíz del DVD.
- **3.** Pulse el botón **Instalar**.
- **4.** Se debería abrir la página de descarga del software de la impresora, haga clic en "Download Windows Installer" (Descargar instalador de Windows); se debería iniciar la descarga del paquete de

<span id="page-22-0"></span>configuración del software. Una vez que el paquete de configuración del software se haya descargado, se debería ejecutar al hacer clic en él.

**5.** El programa de configuración buscará las impresoras conectadas en su red. Una vez finalizada la búsqueda, se mostrará una lista de impresoras. Identifique su impresora mediante la dirección IP y selecciónela en la lista.

Si su impresora no aparece en la lista, seleccione **Ayudarme a encontrar mi impresora de red** y haga clic en **Siguiente**. En la pantalla siguiente, indique la dirección IP de su impresora.

## **Conexión a una red (Mac OS X)**

- **1.** Acceda al panel frontal o abra el Servidor Web incorporado (consulte [Acceso al Servidor Web](#page-25-0) [incorporado en la página 18](#page-25-0)). Anote el nombre de servicio mDNS de la impresora o la dirección TCP/IP.
- **2.** Inserte el DVD *Kit de iniciación de HP* en la unidad de DVD.
- **3.** Abra el icono de DVD en el escritorio.
- **4.** Cuando Z6600/Z6800 aparezca en la pantalla, haga clic en **Software** y, a continuación, en **Install**  (Instalar).
- **5.** Su navegador Web se abre para mostrar el resto del procedimiento de instalación de software. Debe seleccionar el software de Windows o Mac OS X, y elegir el software específico que desea instalar (de forma predeterminada, todo).
- **6.** Cuando se haya instalado el software, la HP DesignJet Utility se iniciará automáticamente para configurar una conexión con la impresora. Siga las instrucciones que aparecen en la pantalla.
- **7.** En la pantalla del asistente de configuración, busque el nombre del servicio mDNS o la dirección TCP/IP de la impresora (que anotó en el paso 1) en las columnas de nombre de la impresora y detalles.
	- Si encuentra el nombre correcto, desplácese lateralmente si es necesario para ver la columna **Tipo de conexión**, y compruebe que muestra **Bonjour o TCP/IP**. Resalte esa línea. De lo contrario, siga buscando en la lista.
	- Si no puede encontrar el nombre de su impresora simplemente haga clic en Continuar y realice la instalación manualmente desde las Preferencias del sistema más tarde.

Haga clic en **Continuar**.

- **8.** Siga las instrucciones que aparecen en la pantalla.
- **9.** Cuando finalice el asistente de configuración de la HP Utility ya puede extraer el DVD de la unidad.

Si el controlador de la impresora ya está instalado, puede ejecutar el asistente de configuración de la HP Utility en cualquier momento desde el DVD.

## <span id="page-23-0"></span>**Desinstalación del software de la impresora**

Durante el paso anterior de instalación, tiene la opción de seleccionar la instalación de la aplicación del desinstalador de HP en su sistema. Esta aplicación debería estar disponible en HP, en la carpeta de aplicaciones del sistema.

**IMPORTANTE:** La aplicación del desinstalador de HP permite desinstalar todo el software de HP que hay instalado en el sistema.

Para eliminar solo la cola de impresión, seleccione el cuadro de diálogo **Imprimir y Fax** en las preferencias del sistema. Seleccione el nombre de la impresora y, a continuación, haga clic en el botón **–**.

# <span id="page-24-0"></span>**3 Personalización de la impresora**

- [Cambio del idioma de la pantalla del panel frontal](#page-25-0)
- [Acceso al Servidor Web incorporado](#page-25-0)
- [Cambio del idioma del Servidor Web incorporado](#page-26-0)
- [Acceso a la HP](#page-26-0) DesignJet Utility
- [Cambio del idioma de la HP](#page-26-0) DesignJet Utility
- [Cambio del ajuste del modo de reposo](#page-26-0)
- [Activación y desactivación de la alarma](#page-27-0)
- [Cambio del contraste de la pantalla del panel frontal](#page-27-0)
- [Cambio de las unidades de medida](#page-27-0)
- [Configuración de los ajustes de red](#page-27-0)
- [Cambio de la configuración del lenguaje gráfico](#page-28-0)
- [Personalización de la lista de tipos de papel](#page-29-0)
- [Selección de la acción si el papel no coincide](#page-30-0)

## <span id="page-25-0"></span>**Cambio del idioma de la pantalla del panel frontal**

Hay dos formas posibles de cambiar el idioma de los menús y mensajes del panel frontal.

- Si comprende el idioma actual de la pantalla del panel frontal, seleccione el icono del menú Configuración **X** y, a continuación, **Opciones panel frontal > Seleccionar idioma**.
- Si no comprende el idioma de la pantalla actual del panel frontal, comience con la impresora apagada. En el panel frontal, pulse la tecla OK y manténgala pulsada. Con la tecla OK pulsada, pulse la tecla Encender y manténgala pulsada. Mantenga ambas teclas pulsadas hasta que la luz de color verde del lado derecho del panel frontal comience a parpadear y suéltelas. Esto ocurre aproximadamente en un segundo. Si la luz de color verde comienza a parpadear inmediatamente, tal vez deba volver a empezar.

Cualquiera que sea el método empleado, el menú de selección de idioma aparecerá en la pantalla del panel frontal. Resalte su idioma de preferencia con las teclas de flecha hacia arriba y hacia abajo, y después pulse la tecla OK.

Cuando haya seleccionado su idioma preferido, apague la impresora con la tecla de Encendido y, a continuación, enciéndala de nuevo. En el panel frontal aparecerá el idioma seleccionado.

## **Acceso al Servidor Web incorporado**

El Servidor Web incorporado permite gestionar la impresora de forma remota a través de un navegador Web convencional que se ejecute en un ordenador cualquiera.

Para acceder directamente al Servidor Web incorporado, deberá disponer de una conexión TCP/IP para la impresora. Sin embargo, puede acceder al Servidor Web incorporado de forma indirecta mediante la HP DesignJet Utility.

Los navegadores siguientes son compatibles con el Servidor Web incorporado:

- Internet Explorer 6 y posterior, para Windows
- Safari 2 y posterior, para Mac OS X 10.4
- Firefox 1.5 y posterior

Para acceder al Servidor Web incorporado en cualquier ordenador, abra su navegador web y escriba la dirección IP de la impresora.

Puede ver la dirección IP de la impresora (en este ejemplo, 192.168.1.1) en el panel frontal.

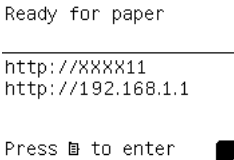

menu

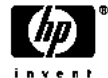

Si ha seguido estas instrucciones pero no puede conectarse al servidor web incorporado, consulte [No se](#page-196-0) [puede acceder al Servidor Web incorporado en la página 189.](#page-196-0)

## <span id="page-26-0"></span>**Cambio del idioma del Servidor Web incorporado**

El Servidor Web incorporado puede funcionar en los siguientes idiomas: inglés, portugués, español, catalán, francés, italiano, alemán, ruso, chino simplificado, chino tradicional, coreano y japonés. Utiliza el idioma que haya especificado en las opciones del navegador Web. Si ha especificado un idioma que no se admite, utiliza el inglés.

Para cambiar el idioma, deberá cambiar el ajuste del idioma del navegador Web. Por ejemplo, en Internet Explorer versión 6, acceda al menú **Herramientas** y seleccione **Opciones de Internet**, **Idiomas**. Asegúrese de que el idioma que desea se encuentra al principio de la lista del cuadro de diálogo.

## **Acceso a la HP DesignJet Utility**

La HP DesignJet Utility le permite gestionar la impresora desde un ordenador con una conexión TCP/IP o Jetdirect. Al abrir la HP DesignJet Utility por primera vez, se le puede ofrecer una actualización automática con mejoras en las funciones que le recomendamos que acepte.

- **En Windows,** inicie la HP DesignJet Utility desde el método abreviado del escritorio o desde **Inicio** > **Todos los programas** > **HP** > **HP DesignJet Utility** > **HP DesignJet Utility**. Esto inicia la HP DesignJet Utility y muestra las impresoras HP DesignJet Utility instaladas en su equipo. Al abrir la HP DesignJet Utility por primera vez, se le puede ofrecer una actualización automática con mejoras en las funciones que le recomendamos que acepte.
- **En Mac OS X,** inicie la HP DesignJet Utility desde el método abreviado del dock o seleccionando **Aplicaciones** > **HP**> **HP DesignJet Utility**. Esto inicia la HP DesignJet Utility y muestra las impresoras HP DesignJet Utility instaladas en su equipo.

Al seleccionar su impresora en el panel izquierdo, todo lo que aparece en el panel derecho es específico de esa impresora.

Si ha seguido estas instrucciones pero no puede conectarse a la HP DesignJet Utility, consulte No se [puede acceder a la HP](#page-197-0) DesignJet Utility en la página 190.

## **Cambio del idioma de la HP DesignJet Utility**

La HP DesignJet Utility puede utilizarse en los siguientes idiomas: inglés, portugués, español, catalán (únicamente en Windows), francés, italiano, alemán, polaco, ruso, chino simplificado, chino tradicional, coreano y japonés.

- **En Windows,** seleccione **Herramientas** > **Definir idioma** y seleccione un idioma de la lista.
- **En Mac OS X,** el idioma se cambia del mismo modo que para cualquier otra aplicación. En **Preferencias del sistema**, seleccione **Idioma y texto** y reinicie la aplicación.

## **Cambio del ajuste del modo de reposo**

Si se deja la impresora encendida pero sin utilizar durante un periodo tiempo determinado, pasa automáticamente al modo de reposo para ahorrar energía. Para cambiar el tiempo que debe esperar la impresora antes de pasar a este modo, acceda al panel frontal, seleccione el icono del menú Configuración

y, a continuación, **Opciones panel frontal** > **Tiempo espera modo reposo**. Seleccione el tiempo de

espera que desea y pulse la tecla OK. Puede establecer un tiempo entre 1 y 240 minutos. El tiempo predeterminado es de 25 minutos.

## <span id="page-27-0"></span>**Activación y desactivación de la alarma**

Para encender o apagar la alarma de la impresora, acceda al panel frontal, seleccione el icono del menú Configuración **X** y, a continuación, **Opciones panel frontal > Activar alarma**, active o desactive la opción y pulse la tecla OK. La alarma está activada de forma predeterminada.

## **Cambio del contraste de la pantalla del panel frontal**

Para cambiar el contraste de la pantalla del panel frontal, seleccione el icono del menú Configuración  $\mathbb R$ 

a continuación, **Opciones panel frontal** > **Selecc. contr. pantalla**, y especifique un valor con las teclas de flecha hacia arriba o hacia abajo. Pulse la tecla OK para establecer el valor. El contraste está establecido en 50 de forma predeterminada.

## **Cambio de las unidades de medida**

Para cambiar las unidades de medida que se muestran en la pantalla del panel frontal, seleccione el icono del menú Configuración **X** | y, a continuación, **Opciones panel frontal > Seleccionar unidades** y elija **Inglés** o **Métrico**. Las unidades están establecidas en Métrico de forma predeterminada.

## **Configuración de los ajustes de red**

Puede ver y configurar los ajustes de red desde la HP DesignJet Utility. En Windows, seleccione la ficha **Admin** y, a continuación, **Configuración de red**. En Mac OS X, seleccione **Configuración de red**. Se encuentran disponibles los siguientes ajustes:

- **Método de configuración de IP:** especifique la manera de configurar una dirección IP, seleccionando **BOOTP**, **DHCP**, **Auto IP** o **Manual**.
- **Nombre del host:** especifique un nombre de IP para el dispositivo de red. El nombre puede contener hasta 32 caracteres ASCII.
- **Dirección IP:** especifique la dirección IP en el servidor de impresión. No se admite la existencia de direcciones IP duplicadas en las redes TCP/IP.
- **NOTA:** Si cambia la dirección IP actual y hace clic en **Aplicar**, el navegador pierde la conexión actual con el servidor de impresión porque busca la dirección antigua. Para volver a conectar, busque la nueva dirección IP.
- **Máscara de subred:** especifique una máscara de subred, que es un número de 32 bits que, aplicado a una dirección IP, determina los bits que especifican la red y la subred, y los que caracterizan al nodo de forma única.
- **Pasarela predeterminada:** especifique la dirección IP de un router o un ordenador que se utiliza para conectar con otras redes o subredes. Si no existe ninguna, utilice la dirección IP del ordenador o la del servidor de impresión.
- **Nombre de dominio:** especifique el nombre del dominio DNS en el que se encuentra el servidor de impresión (por ejemplo, support.hp.com).
- **NOTA:** El nombre de dominio no incluye el nombre de host: es decir, no es el nombre completo de dominio, como en el caso de impresora1.support.hp.com.
- <span id="page-28-0"></span>● **Tiempo de espera en inactividad:** especifica el número de segundos que puede permanecer abierta una conexión inactiva. El valor predeterminado es 30. Si se establece en cero, el tiempo de espera se desactiva y las conexiones TCP/IP siguen estando abiertas hasta que las cierre el otro nodo (como una estación de trabajo) en la red
- **Dirección IP predeterminada:** especifique la dirección IP que se utilizará cuando el servidor de impresión no pueda obtener una dirección IP de la red si está activado o se reconfigura para utilizar BOOTP o DHCP.
- **Enviar solicitudes DHCP:** especifique si las solicitudes DHCP se transmiten periódicamente cuando se asigna una dirección IP predeterminada heredada o una dirección IP automática predeterminada.

Para configurar los mismos ajustes de red desde el panel frontal, seleccione el icono del menú Conectividad

y, a continuación, **Fast Ethernet** o **Gigabit Ethernet** > **Modificar configuración**.

Existen otras opciones disponibles en el icono del menú Conectividad.

- Jetdirect EIO: muestra información, configura y restablece la conexión de Jetdirect
- **Avanzadas** > **Selecc. espera de E/S**: especifica el número de segundos que una conexión inactiva puede permanecer abierta, 270 es el valor predeterminado, si se establece en cero, el tiempo de espera se desactiva
- **Avanzadas** > **Permitir SNMP**: especifica si se permite SNMP
- **Avanzadas** > **Servidor Web incorporado** > **Permitir EWS**: especifica si el Servidor Web incorporado está activado
- **Avanzadas** > **Servicios web** > **Software HP DesignJet Utility**: muestra la configuración del software de la HP DesignJet Utility
- **Avanzadas** > **Servicios Web** > **Gestión de color y papel**: muestra la configuración de gestión del color y del papel

## **Cambio de la configuración del lenguaje gráfico**

Puede cambiar la configuración del lenguaje gráfico desde la HP DesignJet Utility siguiendo estos pasos.

**1. En Windows,** seleccione la ficha **Admin** y, a continuación, **Configuración de la impresora** > **Preferencias de impresión**.

**En Mac OS**, seleccione **Configuración de la impresora** > **Preferencias de impresión**.

- **2.** Seleccione una de las opciones siguientes.
	- Seleccione **Automático** para que la impresora determine el tipo de archivo que recibe. Ésta es la configuración predeterminada. Este ajuste es aplicable a la mayor parte de las aplicaciones de software. Normalmente, no debería necesitar cambiarlo.
	- Seleccione **HP-GL/2** sólo si va a enviar un archivo de este tipo directamente a la impresora sin necesidad de pasar por un controlador de impresora.
	- Seleccione **PDF** sólo si va a enviar un archivo de este tipo directamente a la impresora sin necesidad de pasar por un controlador de impresora (con la actualización PostScript/PDF).
	- Seleccione **PostScript** sólo si va a enviar un archivo de este tipo directamente a la impresora sin necesidad de pasar por un controlador de impresora (solo con la actualización PostScript/PDF).
- <span id="page-29-0"></span>Seleccione TIFF sólo si va a enviar un archivo de este tipo directamente a la impresora sin necesidad de pasar por un controlador de impresora (solo con la actualización PostScript/PDF).
- Seleccione JPEG sólo si va a enviar un archivo de este tipo directamente a la impresora sin necesidad de pasar por un controlador de impresora (solo con la actualización PostScript/PDF).

Puede cambiar la configuración de lenguaje gráfico desde panel frontal. Seleccione el icono del menú Configuración **X** y, a continuación, **Preferencias de impresión > Selecc. lenguaje gráf**. Seleccione la opción deseada y pulse la tecla OK para establecer el valor.

**NOTA:** Si el lenguaje de gráficos se establece desde la HP DesignJet Utility, sustituye a la configuración del panel frontal.

## **Personalización de la lista de tipos de papel**

Si hay algunos tipos de papel que no utiliza nunca, puede eliminarlos de la lista que se muestra en el panel frontal, en el Servidor Web incorporado y en la HP DesignJet Utility.

- **1.** En el servidor Web incorporado, seleccione la ficha **Configuración** y, a continuación, **Gestión de papel**.
- **2.** En el panel Gestión de papel, seleccione la ficha **Mostrar/ocultar papeles**.

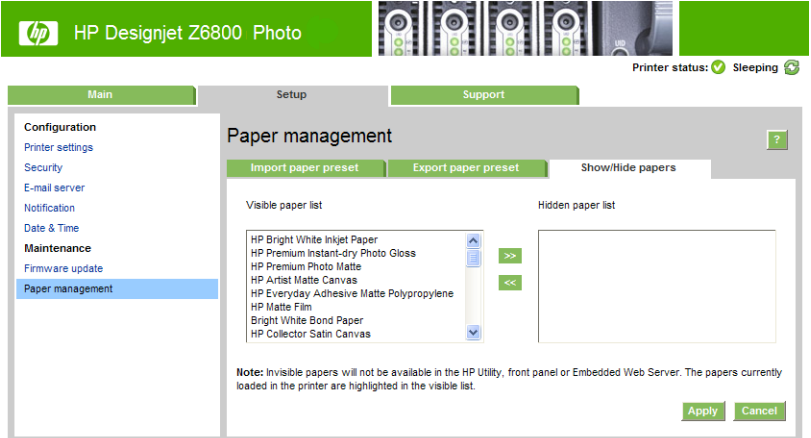

- **3.** Seleccione cualquier tipo de papel que desee ocultar y utilice el botón **>>** para moverlo a la lista de papeles ocultos.
- **4.** Cuando haya terminado, utilice el botón **Aplicar** para guardar los cambios.

Si posteriormente cambia de idea, puede mover de nuevo los papeles de la lista de papeles ocultos a la lista de papeles visibles en cualquier momento.

## <span id="page-30-0"></span>**Selección de la acción si el papel no coincide**

Si el tipo de papel cargado en la impresora no es adecuado para un trabajo específico, la impresora puede poner el trabajo en espera hasta que se cargue un papel adecuado o bien puede ignorar el problema e imprimir el trabajo con el tipo de papel que no es adecuado. Hay dos formas en las que se puede considerar que el papel cargado no es adecuado:

- El tipo de papel no es el especificado para el trabajo.
- El tamaño del papel es más pequeño que el especificado para el trabajo.

Puede establecer el comportamiento de la impresora para estos casos desde el panel frontal.

- Seleccione el icono del menú Configuración  $\ll$  y, a continuación, **Opciones gestión trabajos** > **Seleccionar acción si papel no coincide** > **Imprimir de todos modos** si desea que los trabajos se impriman en cualquier tipo de papel cargado. Ésta es la opción predeterminada.
- Seleccione el icono del menú Configuración y, a continuación, **Opciones gestión trabajos**<sup>&</sup>gt;

**Seleccionar acción si papel no coincide** > **Poner en espera** si desea que los trabajos se pongan en espera. La impresora enviará una alerta cuando un trabajo se ponga en espera.

Cuando un trabajo se pone en espera para el papel, se mantiene en la cola de impresión hasta que se cargue (en cuyo caso, se pueden imprimir todos los trabajos que esperan por ese tipo de papel) algún papel conveniente. Mientras tanto, los trabajos con distintos requisitos podrán continuar imprimiéndose.

# <span id="page-32-0"></span>**4 Tratamiento del papel**

- [Generalidades](#page-33-0)
- [Carga de un rollo en el eje](#page-38-0)
- [Carga de un rollo en la impresora](#page-41-0)
- [Descarga de un rollo de la impresora](#page-43-0)
- [Uso del rodillo de recogida](#page-43-0)
- [Consulta de información sobre el papel](#page-51-0)
- [Calibración del avance del papel](#page-52-0)
- [Descargar las configuraciones predeterminadas del papel](#page-53-0)
- [Uso de papel que no sea de HP](#page-54-0)
- [Cancelación del tiempo de secado](#page-55-0)
- [Cambio del tiempo de secado](#page-55-0)
- [Información papel impreso](#page-55-0)
- [Avance y corte de papel](#page-56-0)
- [Almacenamiento del papel](#page-56-0)
- [Pedido de papel](#page-56-0)
- [Tipos de papel no recomendados](#page-61-0)

## <span id="page-33-0"></span>**Generalidades**

El papel es sólo un subconjunto de la gama de materiales de impresión que puede manejar la impresora. También se puede imprimir en una amplia variedad de películas, textiles y tejidos, materiales autoadhesivos y materiales para rótulos y anuncios. Sin embargo, en esta guía nos referiremos a todos estos materiales como papel.

**X NOTA:** Debido a que el panel frontal presenta un espacio limitado, los nombres del papel de HP puede aparecer abreviados y puede que no aparezcan en el panel frontal exactamente como aparecen en la etiqueta del envoltorio.

- **NOTA:** Puesto que la lista completa de los papeles admitidos es muy larga, sólo aparecerán en el panel frontal los tipos de papel más comunes. Si desea ver un tipo de papel de HP que no aparece en el panel frontal, descargue valor preestablecido de papel para la Z6800 desde [http://www.hp.com/go/Z6800/](http://www.hp.com/go/Z6800/paperpresets/) [paperpresets/](http://www.hp.com/go/Z6800/paperpresets/) y para la Z6600 desde<http://www.hp.com/go/Z6600/paperpresets/>. Consulte [Descargar las](#page-53-0)  [configuraciones predeterminadas del papel en la página 46](#page-53-0).
- **NOTA:** La función automática de la cuchilla se encuentra desactivada en algunos de los tipos de papel más pesados, ya que algunos papeles pesados pueden dañar la cuchilla.

### **Uso del papel**

Elegir el tipo de papel correcto para sus necesidades es un paso esencial para garantizar una calidad de impresión óptima. Para obtener los mejores resultados de impresión, utilice únicamente los papeles de HP recomendados (consulte [Tipos de papel admitidos en la página 28](#page-35-0)), los papeles de HP se han desarrollado y se han probado exhaustivamente para garantizar un rendimiento fiable. Todos los componentes de impresión (impresora, sistema de tinta y papel) se han diseñado para que juntos ofrezcan un funcionamiento sin problemas y garanticen una calidad de impresión óptima.

A continuación se indican algunos consejos adicionales sobre el uso del papel:

- Deje que todos los tipos de papel se adapten a las condiciones ambientales, fuera de su envoltorio, durante 24 horas antes de utilizarlos para imprimir.
- Manipule las películas y el papel fotográfico por los bordes, o bien utilice guantes de algodón. La grasa de la piel se puede transferir al papel, dejando las marcas de las huellas digitales.
- Mantenga el papel bien enrollado durante los procesos de carga y descarga. Para asegurarse de que el rollo permanece bien enrollado, puede utilizar cinta adhesiva para adherir el borde del rollo al centro antes de retirarlo de la impresora. Puede mantener el rollo con la cinta adhesiva durante el almacenamiento. Si el rollo comienza a desenrollarse, puede resultar difícil de manipular.
- **NOTA:** El uso de la cinta para adherir el borde del rollo es de especial importancia para los centros de 76,2 mm , en los que la rigidez inherente del material de impresión puede hacer que el material se suelte y se desenrolle del núcleo.
- Siempre que cargue un rollo, el panel frontal le pide que especifique el tipo de papel que está cargando. Para obtener una calidad de impresión óptima, es fundamental que lo especifique correctamente. Asegúrese de que el nombre del papel que se encuentra impreso en la etiqueta del envoltorio coincide con la descripción del panel frontal.

Si no encuentra un papel específico en la pantalla del panel frontal, descargue el último valor preestablecido de papel para la Z6800 en <http://www.hp.com/go/Z6800/paperpresets/>y, para la Z6600 en [http://www.hp.com/go/Z6600/paperpresets/,](http://www.hp.com/go/Z6600/paperpresets/) o bien seleccione la descripción de papel que mejor se ajusta al nombre del papel impreso en la etiqueta del envoltorio.

- Puede que la calidad de algunas imágenes se reduzca si utiliza un tipo de papel que no es adecuado para la imagen. Esto se debe tener especialmente en cuenta al imprimir en papeles basados en fibra, como el Papel recubierto universal HP, el Papel recubierto HP, el Papel recubierto de gramaje extra HP y el Papel recubierto de gramaje extra universal HP. La impresión de imágenes que contienen áreas de alta saturación en papeles basadas en fibra pueden crear ondulaciones no deseadas como resultado de la expansión del papel. Esto además puede contribuir a la aparición de problemas más graves. Considere la posibilidad de utilizar papel recubierto súper de gramaje extra y otros papeles sin arrugas o hacer uso del carrete de recogida al imprimir rellenos de área de alta saturación.
- Asegúrese de que se selecciona el ajuste de calidad de impresión adecuado (Óptima, Normal o Rápida). Puede establecer la calidad de impresión en el controlador, en el servidor Web incorporado o en el panel frontal. La configuración del controlador o del servidor Web incorporado anula la configuración del panel frontal. La combinación de ajuste de tipo de papel y de calidad de impresión indica a la impresora cómo administrar la tinta en el papel, por ejemplo, la densidad de la tinta y el método de media tinta. Consulte [Selección de la calidad de impresión en la página 85](#page-92-0).
- Aunque los sistemas de tinta que se suministran con esta impresora presentan una fotorresistencia óptima, los colores pueden llegar a deteriorarse o a cambiar si se exponen a la luz del sol durante un periodo prolongado de tiempo
- Si el tipo de papel que aparece en el panel frontal no corresponde con el papel que piensa utilizar, realice alguna de las siguientes acciones:
	- Vuelva a cargar el rollo en la impresora y seleccione el tipo de papel correcto. Consulte [Descarga](#page-43-0) [de un rollo de la impresora en la página 36](#page-43-0) y [Carga de un rollo en la impresora en la página 34](#page-41-0).
	- Utilice el Servidor Web incorporado o la HP DesignJet Utility para volver a configurar el tipo de papel para el rollo.
	- En el panel frontal de la impresora, seleccione el icono de  $\Box$ y, a continuación, **Cambiar tipo papel activo**.
	- **NOTA:** La calibración del avance del papel no se lleva a cabo cuando se cambia el tipo de papel en el panel frontal.

### **Tiempo de secado**

En algunos tipos de papel y en ciertas condiciones ambientales, la tinta tarda algún tiempo en secarse antes de descargar el papel. Para cada tipo de papel se encuentran disponibles los siguientes ajustes:

- **Automático**: la impresora determina automáticamente el tiempo de secado apropiado, en función del papel que ha seleccionado y de la temperatura actual. Si es necesario un tiempo de secado, aparece una cuenta regresiva de tiempo de secado restante en el panel frontal.
- **Extendido**: el tiempo de secado predeterminado se extiende. Esto se puede utilizar si estima que el tiempo de secado predeterminado no es suficiente para que la tinta se seque.
- **Reducido**: el tiempo de secado predeterminado se reduce. Esto puede utilizarse si desea obtener las impresiones lo más rápido posible y si estima que el tiempo de secado reducido no va a causar problemas significativos según sus condiciones ambientales.
- **Ninguno**: no se espera ningún tiempo de secado. Se puede utilizar, por ejemplo, si está extrayendo manualmente las impresiones tan pronto como la impresora las está produciendo.
- **Manual**: le permite especificar el tiempo de secado (en segundos).

Para cambiar el tiempo de secado, consulte [Cambio del tiempo de secado en la página 48](#page-55-0).

### <span id="page-35-0"></span>**Tipos de papel admitidos**

En la siguiente tabla se muestra la lista de los tipos de papel más comunes que están indicados para la impresora, así como el nombre que debe seleccionar en el panel frontal al cargar cada tipo de papel. Si desea utilizar un tipo de papel de HP que no aparece en el panel frontal, acceda a [http://www.hp.com/go/Z6600/](http://www.hp.com/go/Z6600/paperpresets/) [paperpresets/](http://www.hp.com/go/Z6600/paperpresets/) o a <http://www.hp.com/go/Z6800/paperpresets/>y descargue el valor preestablecido de papel adecuado según el modelo de su impresora. Solo tiene que descargar un valor preestablecido una vez; la impresora lo guarda para uso futuro y posteriormente aparece en el panel frontal.

Para conocer los números de referencia, anchura y gramajes de estos papeles, consulte Pedido de papel [en la página 49](#page-56-0).

**<sup>2</sup> NOTA:** Probablemente esta lista cambie con el transcurso del tiempo. Para obtener la última información, visite<http://www.globalbmg.com/hp>.

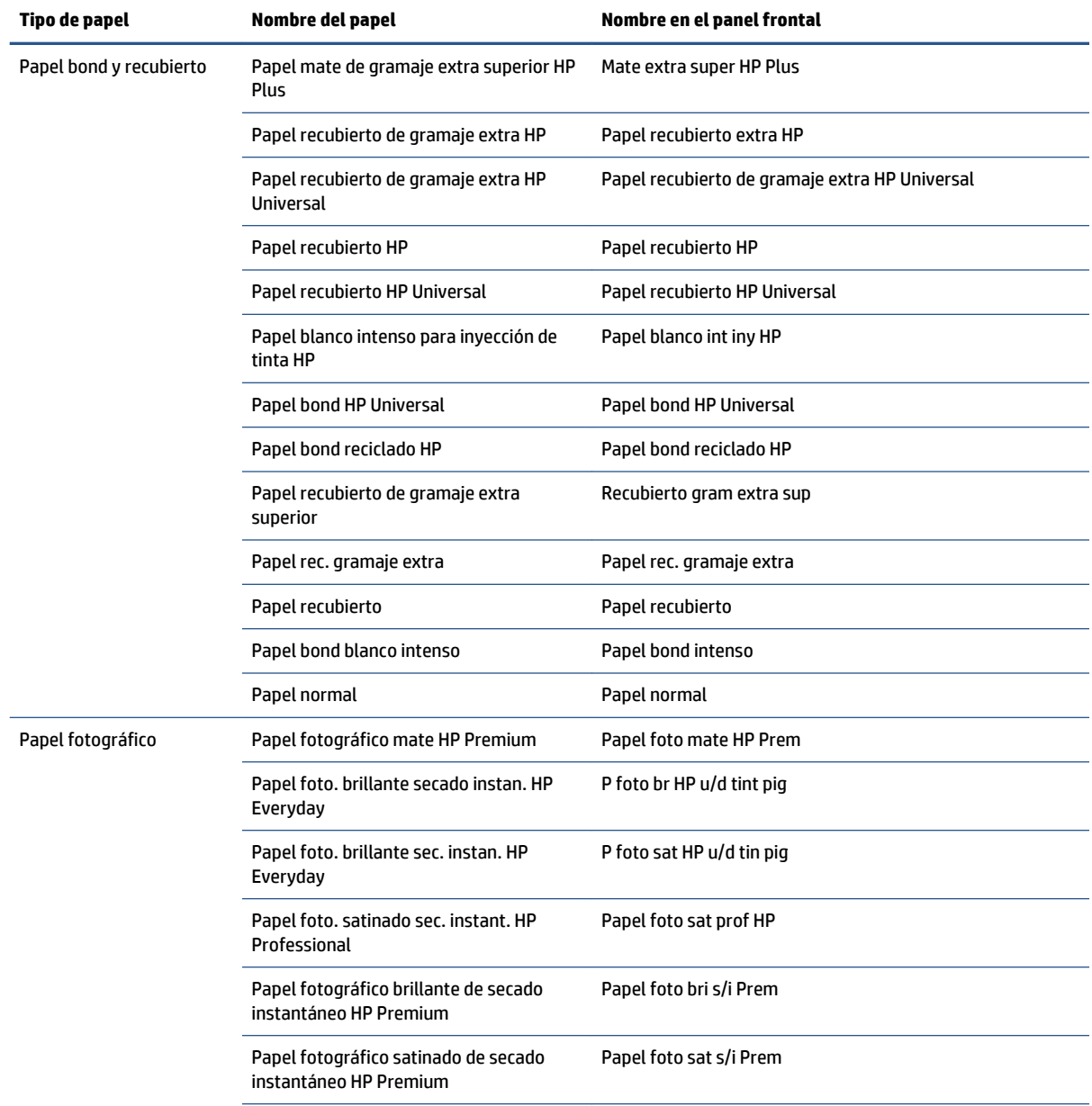

#### **Tabla 4-1 Tipos de papel admitidos: Z6800**
#### **Tabla 4-1 Tipos de papel admitidos: Z6800 (continuación)**

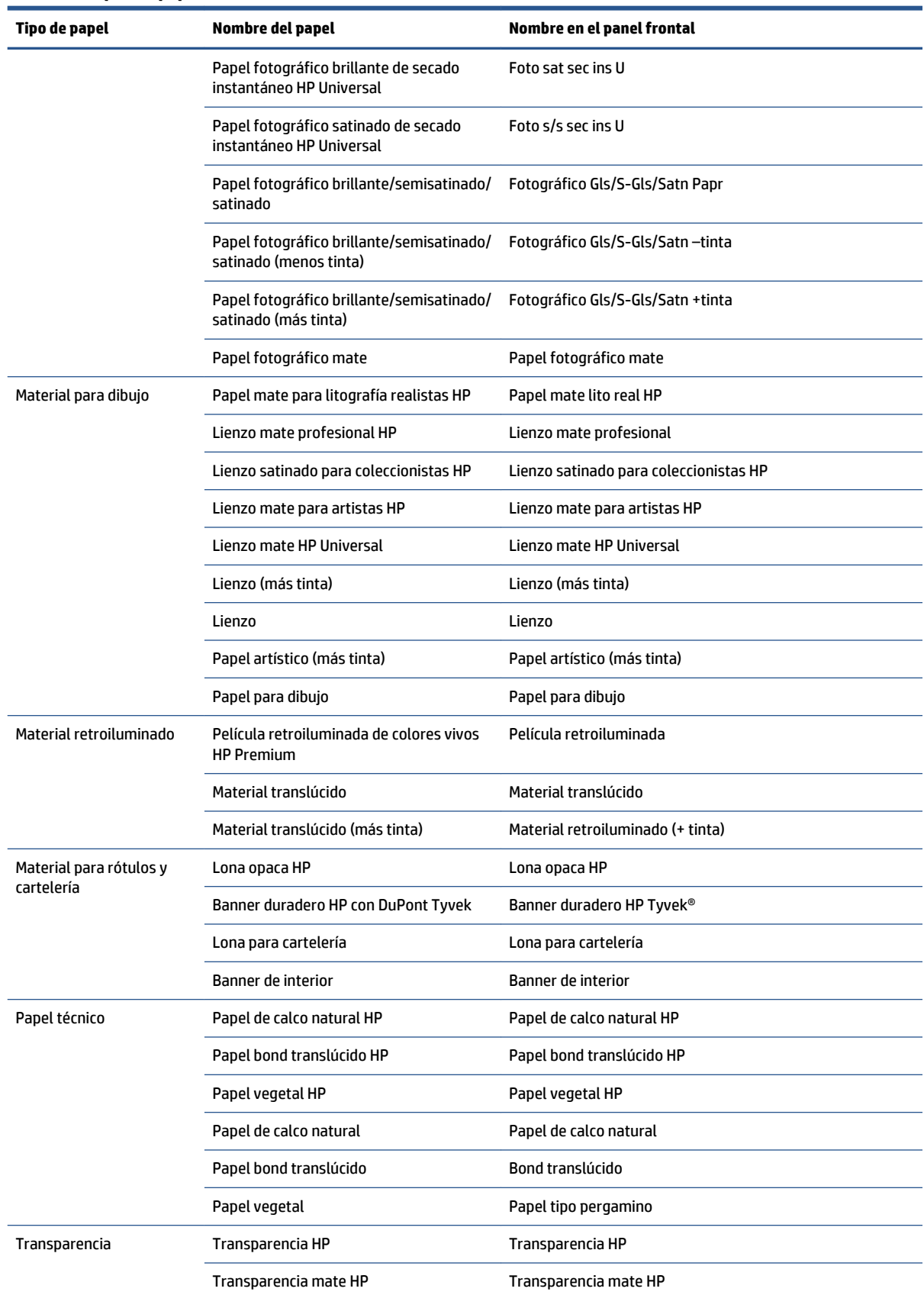

#### **Tabla 4-1 Tipos de papel admitidos: Z6800 (continuación)**

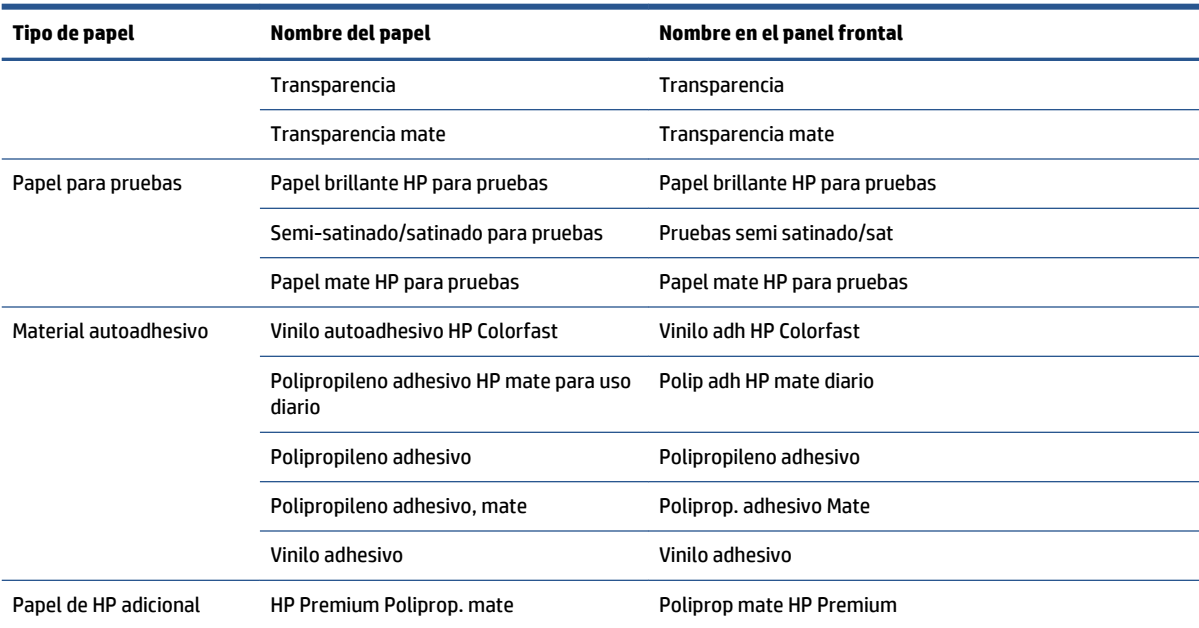

#### **Tabla 4-2 Tipos de papel admitidos: Z6600**

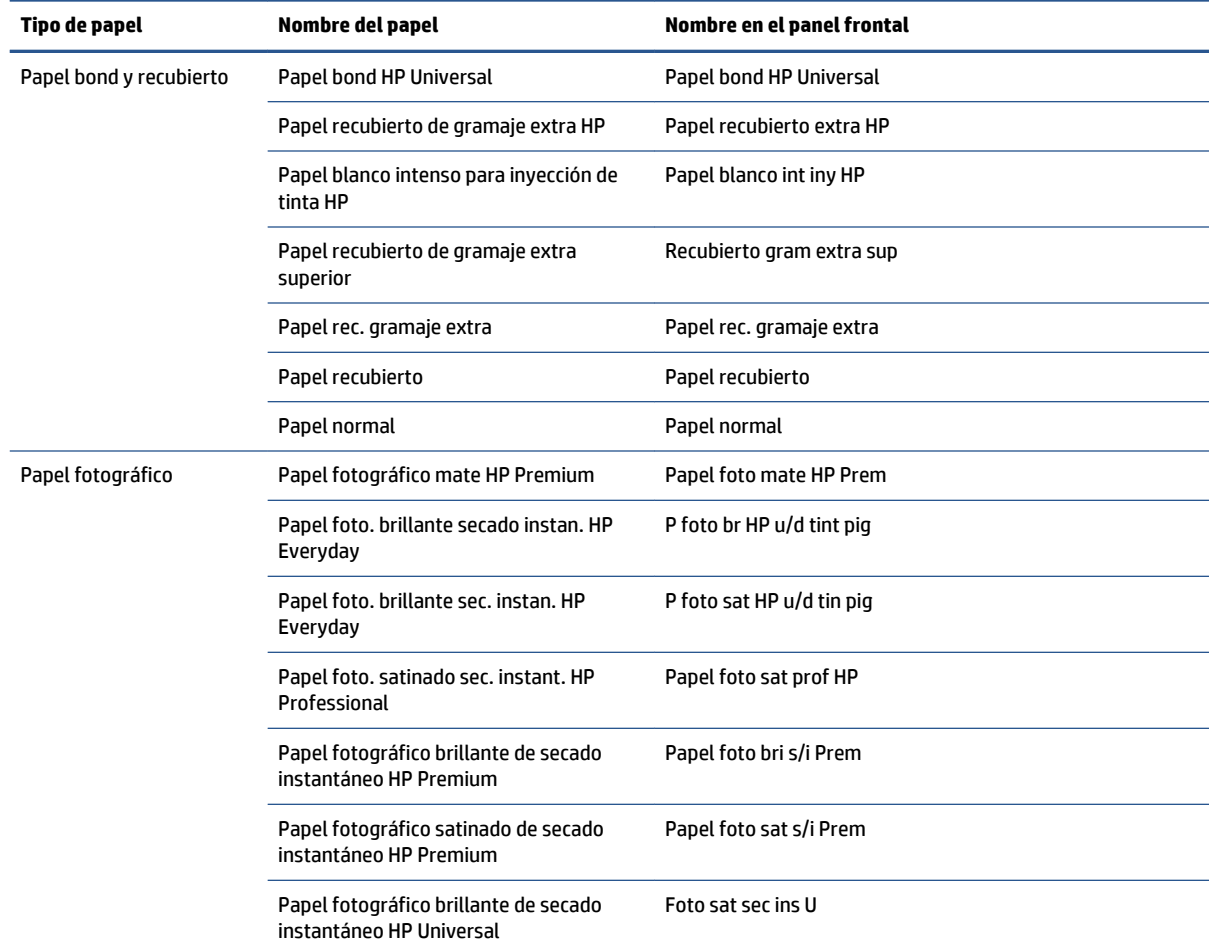

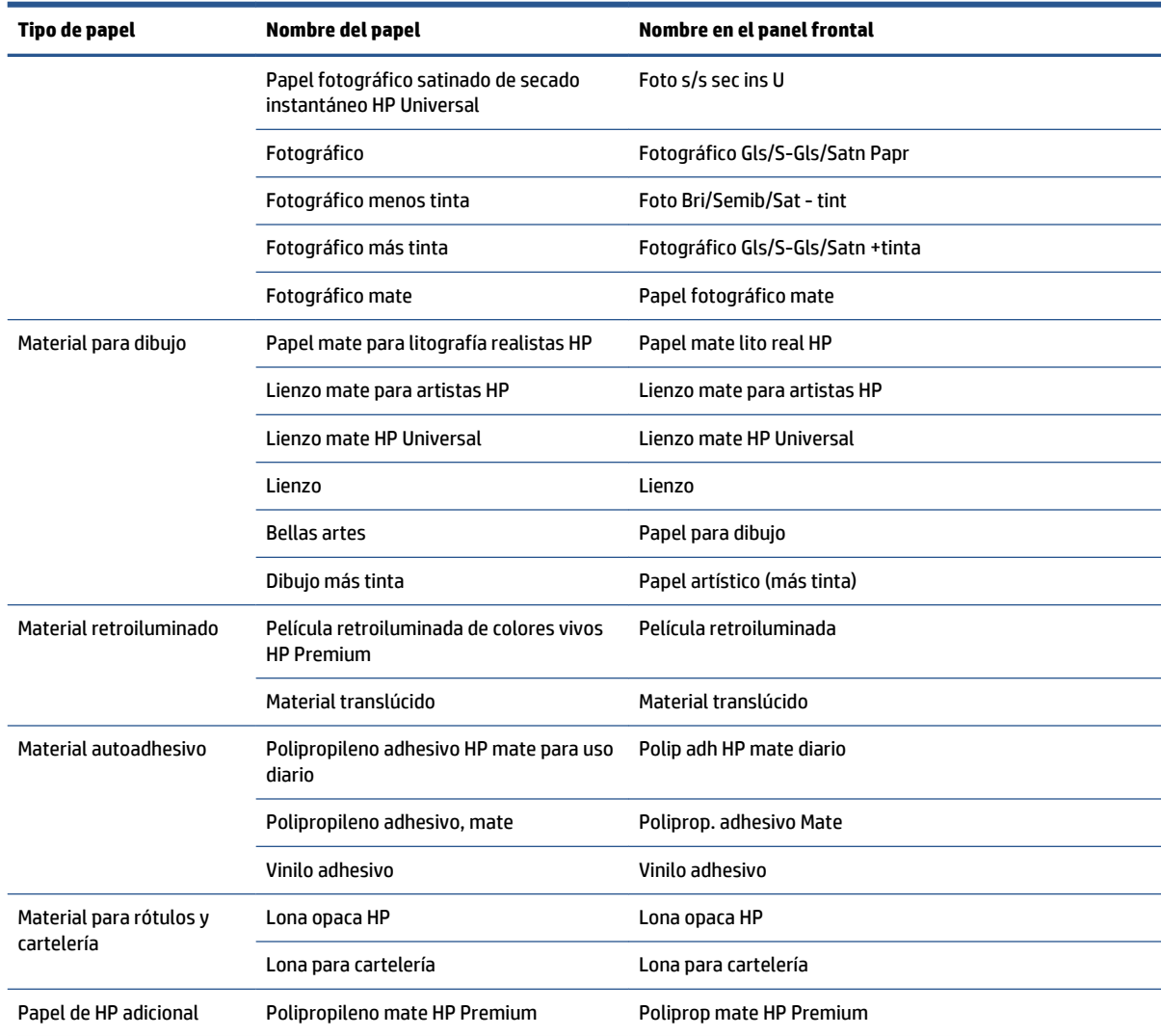

#### <span id="page-38-0"></span>**Tabla 4-2 Tipos de papel admitidos: Z6600 (continuación)**

# **Carga de un rollo en el eje**

- **1.** Asegúrese de que las ruedas de la impresora están bloqueadas (la palanca de freno debe encontrarse hacia abajo) para evitar que la impresora se mueva.
- **2.** Libere el bloqueo del eje en el lado derecho.

**3.** Retire el primer extremo del eje de la parte derecha de la impresora y, a continuación, extraiga el eje hacia la derecha para poder extraer el otro extremo. No introduzca los dedos en los soportes del eje durante el proceso de extracción.

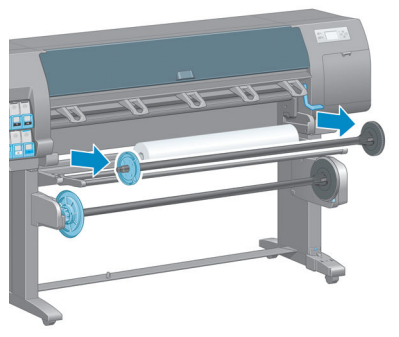

El eje tiene un disco en cada extremo para evitar que el rollo se mueva. Retire el disco azul de la parte izquierda para montar un rollo nuevo. El disco se desliza por el eje para poder sostener rollos de diferentes anchuras.

**4.** Deslice el bloqueo de palanca del disco azul hacia la posición de desbloqueo y extraiga el disco (1) del extremo izquierdo del eje.

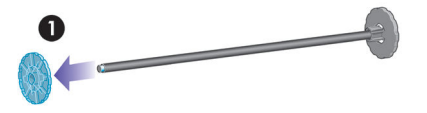

**5.** Apoye el rollo de papel que desea cargar en la mesa de carga. El rollo puede ser largo y pesado y puede que sean necesarias dos personas para manejarlo.

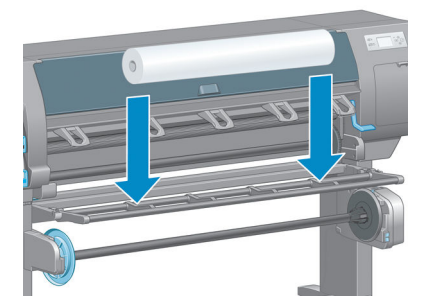

**6.** Deslice el eje en el interior del rollo. Asegúrese de que no queda espacio entre el rollo y el disco fijo en el extremo derecho del eje.

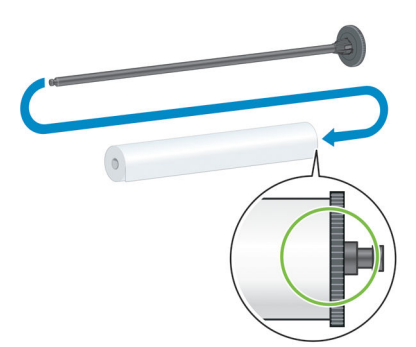

Asegúrese de que el papel se desenrollará en la dirección correcta. Si no es así, retire el eje del rollo, gire éste 180° y apóyelo en la mesa de carga. A continuación, deslice el eje en el interior del rollo.

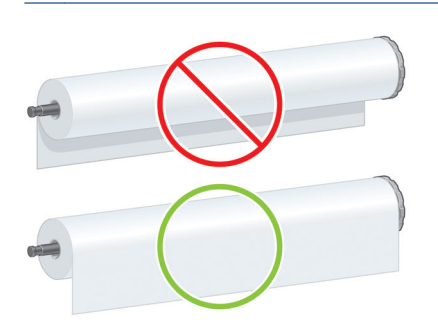

**WE NOTA:** Una etiqueta en el eje además muestra la dirección correcta de enrollado.

**7.** Coloque el disco azul en el extremo superior del eje y empújelo hacia el extremo del rollo, tal y como se muestra en el paso 1 de la siguiente imagen. A continuación, deslice el bloqueo de palanca a la posición de bloqueado, tal y como se muestra en el paso 2.

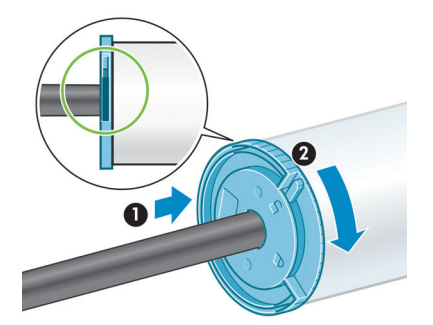

<span id="page-41-0"></span>**8.** Con el disco azul a la izquierda, inserte el eje en la parte izquierda de la impresora (1) y, a continuación, a la derecha de la impresora (2).

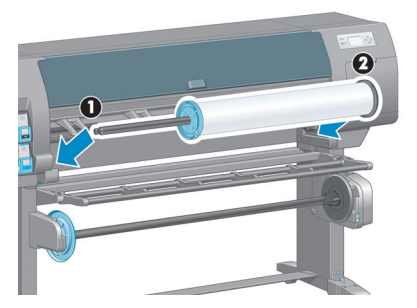

**9.** Cierre el bloqueo del eje en el lado derecho.

Si suele usar varios tipos de papel diferentes, podrá cambiar los rollos con mayor rapidez si los carga previamente en ejes diferentes. Se pueden adquirir ejes adicionales.

### **Carga de un rollo en la impresora**

- **NOTA:** Para comenzar este procedimiento, debe haber cargado previamente un rollo en el eje. Consulte [Carga de un rollo en el eje en la página 31](#page-38-0).
	- **1.** En el panel frontal de la impresora, seleccione el icono  $\|\cdot\|$  y, a continuación, **Carga de papel** > **Cargar rollo**.

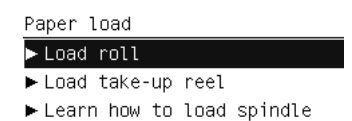

Si lo desea, puede empezar a cargar el papel sin utilizar el panel frontal, introduciendo el papel o levantando la palanca de sujeción donde no haya papel cargado.

- **NOTA:** Si levanta la palanca de sujeción, deberá volver a alinear el papel manualmente; siga las instrucciones del panel frontal.
- **2.** Si la impresión de la información sobre el papel está desactivada, en el panel frontal se le pedirá que seleccione el tipo de papel.
- **3.** En el panel frontal se le pedirá que introduzca papel. Cuando la impresora detecte el papel, empezarán las comprobaciones del papel.

**4.** Si el papel que está utilizando tiene un código de barras con los datos del papel impreso en el borde del rollo, y la información del papel impreso está desactivada, la impresora leerá la información automáticamente. Si la información del papel impreso está desactivada, se ignorará el código de barras.

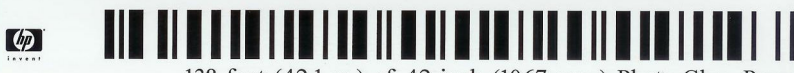

138 feet (42.1 m.) of 42 inch (1067 mm.) Photo Gloss Paper

Si la información del papel impreso está desactivada y no se detecta ningún código de barras en el rollo que se está cargando, en el panel frontal se le pedirá que indique el tipo de papel y la longitud del rollo que está cargando. Seleccione la categoría y el tipo de papel del rollo. Si no tiene claro la categoría o el tipo de papel que debe seleccionar, consulte [Tipos de papel admitidos en la página 28](#page-35-0).

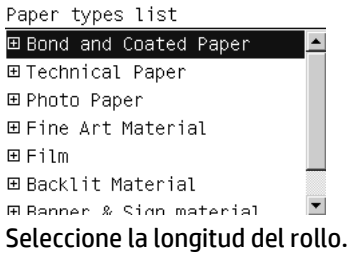

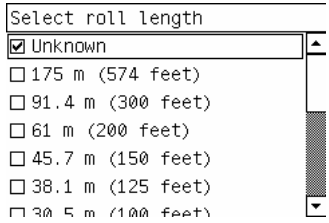

- **5.** Si alguna de las comprobaciones del papel falla, el panel frontal mostrará una explicación del problema y le ayudará a cargar el papel correctamente.
- **6.** Si dispone de un rodillo de recogida (una función estándar en la impresora de 1,5 m y un accesorio opcional en la impresora de 1,1 m), el panel frontal mostrará un mensaje preguntándole si desea cargar papel en el rodillo de recogida. Si selecciona **No** (o si no dispone de un rodillo de recogida) el panel frontal muestra el mensaje **Preparado** y la impresora se encuentra lista para imprimir. Si selecciona **Sí**, aparecerá un mensaje en el panel frontal que le pregunta si desea cargar el rodillo de recogida ahora o durante la impresión.

Would you like to load paper onto take-up reel now or save paper and load it later during printing? □ Load take-up reel now □ Load it during printing

- Si desea cargar el rodillo de recogida ahora, seleccione **Cargarlo ahora**, lea el texto de introducción en la sección [Uso del rodillo de recogida en la página 36](#page-43-0) y, a continuación, siga con el paso 3 del procedimiento.
- Si desea cargar el rodillo de recogida durante la impresión, seleccione **Cargarlo durante impresión**, lea el texto de introducción en la sección [Uso del rodillo de recogida en la página 36](#page-43-0)y, a continuación, siga con el paso 3 del procedimiento.

<span id="page-43-0"></span>**NOTA:** Familiarícese con los pasos del procedimiento, ya que para cargar el rodillo de recogida durante la impresión deberá completar el procedimiento mientras la impresora está cargando el papel e imprimiendo en él. Con la carga del rodillo de recogida durante la impresión se ahorra aproximadamente 1 m de papel.

**X** NOTA: Durante la configuración inicial de la impresora, se realiza automáticamente la alineación del cabezal de impresión y del color una vez que el rollo se carga en la impresora.

### **Descarga de un rollo de la impresora**

**X NOTA:** Si ha utilizado el rodillo de recogida durante la impresión, descargue el rollo impreso del rodillo de recogida antes de intentar extraer el rollo de la impresora. Consulte [Descarga de un rollo del rodillo de](#page-48-0) [recogida en la página 41](#page-48-0).

- **1.** En el panel frontal de la impresora, seleccione el icono de  $\Box$ ly, a continuación, **Descarga de papel** > **Descargar rollo**.
- **2.** El papel se descarga de la impresora.
- **3.** Libere el bloqueo del eje.
- **4.** Extraiga el rollo de la impresora, sacando en primer lugar el extremo derecho de la parte derecha. No introduzca los dedos en los soportes del eje durante el proceso de extracción.

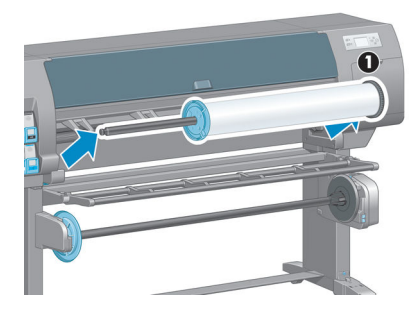

# **Uso del rodillo de recogida**

**PRECAUCIÓN:** Asegúrese de que la impresora está desactivada al instalar el motor del rodillo de recogida en la impresora.

El rodillo de recogida se utiliza desde el panel frontal.

Siga estas pautas para unir los rollos con cinta adhesiva al núcleo del eje del rodillo de recogida:

- Asegúrese de que el papel está recto al unirlo al núcleo del eje. De lo contrario, quedará sesgado y se enrollará al núcleo.
- El núcleo del eje en el rodillo de recogida debe ser del mismo ancho que el papel que está utilizando.
- Compruebe que ningún lateral del núcleo del eje dispone de tapones y asegúrese de que el núcleo del eje se empuja firmemente en ambas guías del eje.

**ET NOTA:** Si desea cargar el rodillo de recogida durante la impresión, familiarícese con los pasos del proceso. Para cargar el rodillo de recogida durante la impresión deberá completar el procedimiento mientras la impresora está cargando el papel e imprimiendo en él. Con la carga del rodillo de recogida durante la impresión se ahorra aproximadamente 1 m de papel.

### **Carga de un rollo en el dispositivo enrollador-recogedor de papel**

**1.** En el panel frontal de la impresora, seleccione el icono de  $\|\cdot\|$ y, a continuación, **Carga de papel** > **Cargar rodillo recogida**.

### **2.** Si desea cargar ahora el rodillo de recogida, seleccione **Cargarlo ahora** en el panel frontal. Si desea cargar el rodillo de recogida durante la impresión, seleccione **Cargarlo durante impresión** en el panel

Would you like to load paper onto take-up reel now or save paper and load it later during printing? □ Load take-up reel now □ Load it during printing

frontal.

**3.** Asegúrese de que la mesa de carga se encuentra en posición vertical.

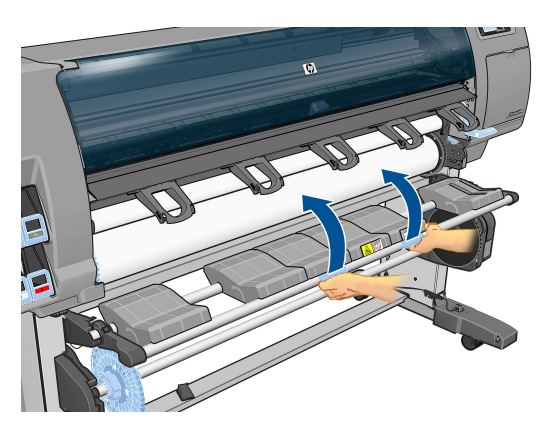

**4.** Desbloquee el eje del rodillo de recogida colocando la palanca del eje hacia arriba.

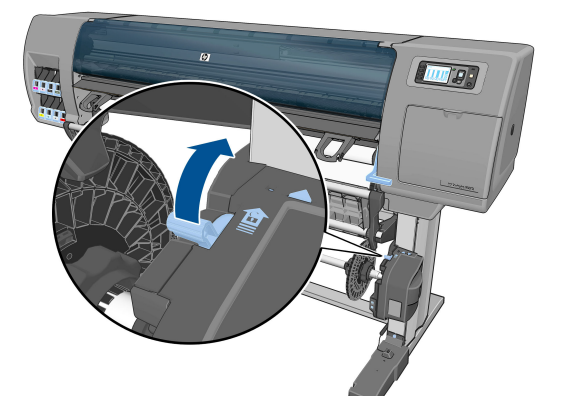

**5.** Extraiga el eje del rodillo de recogida.

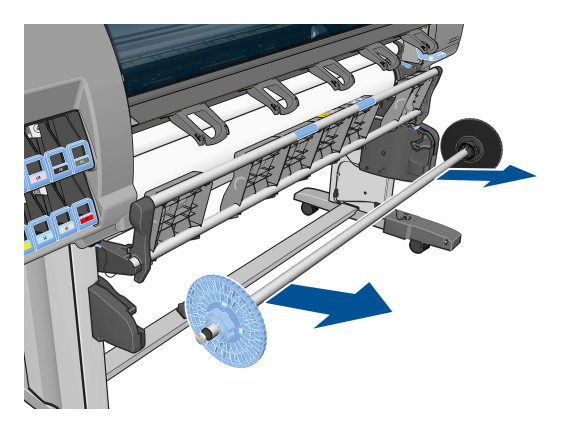

**6.** La pantalla del panel frontal le guía a través del proceso de carga del núcleo del eje del rodillo de recogida en el eje del rodillo. Una vez finalizada la tarea, cargue el eje del rodillo de recogida en la impresora ejerciendo presión en ambos extremos del eje.

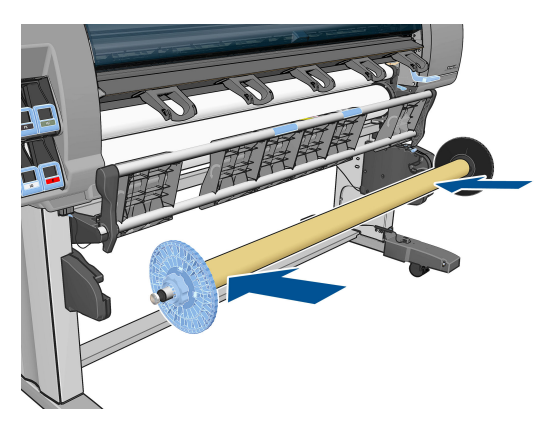

**7.** Pulse la tecla OK en el panel frontal y, a continuación, seleccione la dirección de rebobinado.

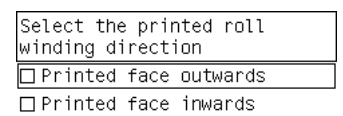

La impresora hace avanzar el papel. Asegúrese de que el papel pasa delante de la mesa de carga, tal y como se muestra.

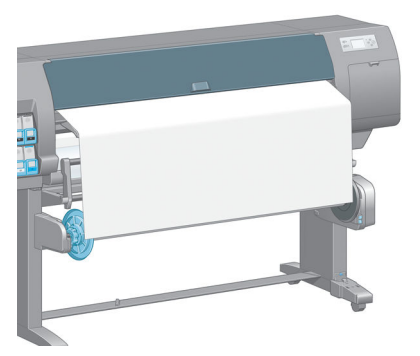

- **8.** Tire del papel hasta que quede tenso en la posición que aparece en la siguiente figura. *NO* intente extraer más papel de la impresora. Utilice cinta adhesiva para asegurar el papel al núcleo del eje. Puede que necesite utilizar más cinta adhesiva de la que se muestra en la siguiente imagen. El papel debe estar lo suficientemente seguro como para soportar el peso del núcleo de la guía de bucle, que se inserta en el paso 12.
	- **NOTA:** Si va a cargar el rodillo de recogida *durante* la impresión no necesita tirar del papel hasta que quede tenso. Pegue el papel con cinta adhesiva al núcleo del eje cuando haya salido una longitud adecuada de papel de la impresora una vez que comience la impresión.

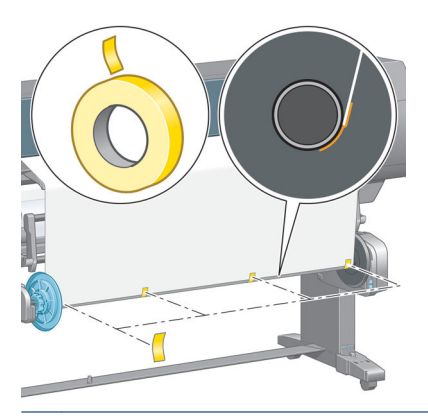

- **NOTA:** Para evitar que el papel quede sesgado cuando se enrolle en el núcleo del eje, asegúrese de que el papel se encuentra recto cuando lo pega. A veces resulta útil utilizar los surcos del núcleo para alinear el papel.
- **9.** Pulse la tecla OK en el panel frontal. La impresora hace avanzar el papel.

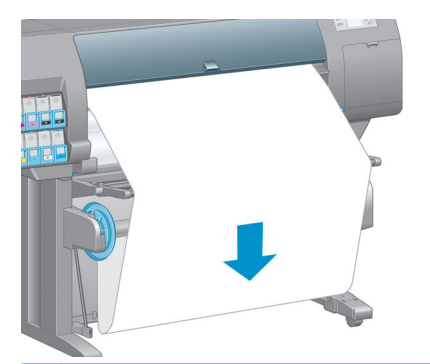

- **X** NOTA: Asegúrese de que inserta la guía de bucle. El rodillo de recogida no funcionará correctamente sin este elemento. La guía de bucle debe disponer de tapones en los extremos. Asegúrese de que los tapones llegan hasta los bordes del papel.
- **10.** Monte la guía de bucle haciendo coincidir las partes por los códigos de forma y color del tubo de plástico. La guía de bucle debe ser de la misma anchura que el papel que está utilizando. Asegúrese de que los dos tapones de los extremos están colocados firmemente a ambos lados de la guía de bucle.
- **NOTA:** La pantalla del panel frontal muestra la longitud necesaria de la guía de bucle en función de la anchura del rollo que ha cargado en la impresora.

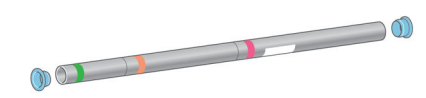

**11.** Baje suavemente la mesa de carga.

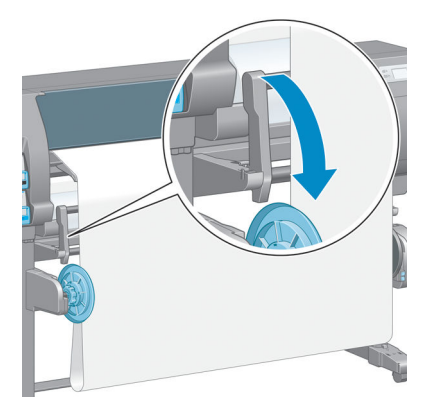

**12.** Inserte con cuidado la guía de bucle.

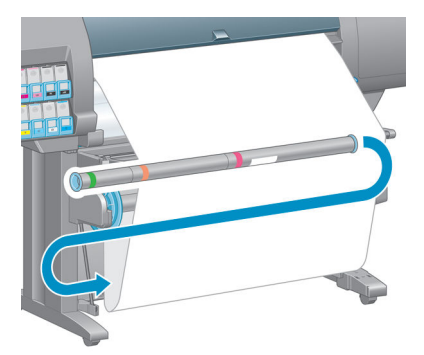

- **<sup>2</sup> NOTA:** Asegúrese de que inserta la guía de bucle. El rodillo de recogida no funcionará correctamente sin este elemento. La guía de bucle debe disponer de tapones en los extremos. Asegúrese de que los tapones llegan hasta los bordes del papel.
- **13.** Utilice el interruptor de dirección de enrollado del motor del rodillo de recogida para seleccionar la dirección de enrollado. El ajuste **1** enrolla el papel de modo que la imagen impresa aparece hacia el interior. El ajuste **2** enrolla el papel de modo que la imagen impresa aparece hacia el exterior.

El panel frontal muestra el ajuste correcto en función de la dirección de enrollado que haya elegido en el paso 7.

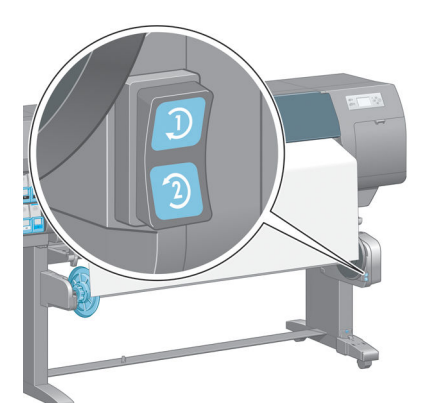

**14.** Pulse la tecla OK en el panel frontal. Aparece el mensaje **Rodillo de recogida instalado correctamente**.

<span id="page-48-0"></span>**15.** La siguiente imagen muestra el aspecto de la impresora cuando está funcionando. A medida que el papel sale de la impresora hacia abajo, se vuelve a enrollar hacia arriba en el eje del rodillo de recogida.

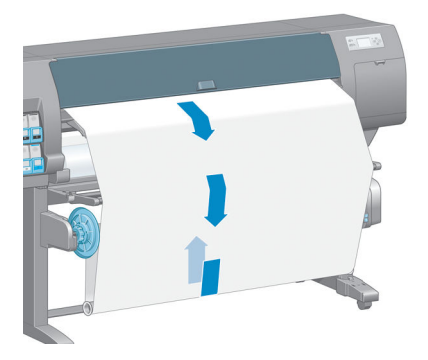

- **X NOTA:** Mientras funciona el rodillo de recogida, asegúrese de que los sensores del rodillo de recogida no están bloqueados.
- **WARE:** La cortadora automática de papel se desactiva al utilizar el rodillo de recogida.
- **NOTA:** Si desea mover la impresora, extraiga en primer lugar la carcasa del sensor del rodillo de recogida y del cable del pie del soporte de la impresora. Puede colocar la carcasa del sensor y del cable en el travesaño del soporte de la impresora y utilizar el tornillo azul de plástico para fijar la unidad a la pata del soporte, tal y como se muestra, para desplazar la impresora. Cuando vuelva a instalar la carcasa, asegúrese de que la rueda de la pata del soporte de la impresora apunta hacia delante.

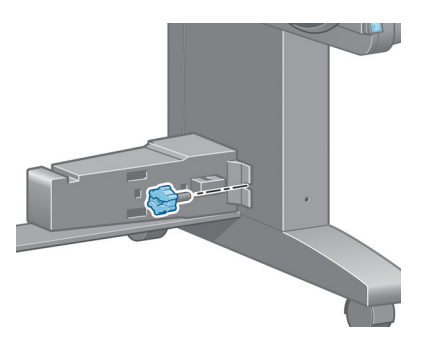

#### **Descarga de un rollo del rodillo de recogida**

**1.** En el panel frontal de la impresora, seleccione el icono de  $|| \bigcap |y|$ , a continuación, **Descarga de papel** > **Descargar rodillo recogida**.

La impresora hace avanzar el papel para que se pueda cortar.

**2.** Levante la mesa de carga y colóquela en posición vertical.

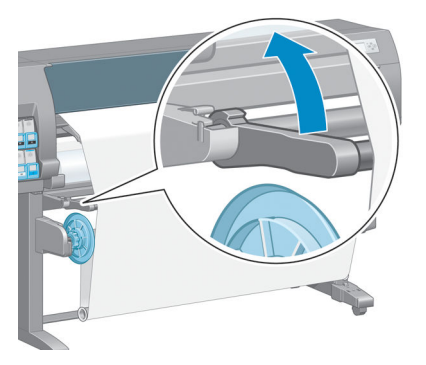

**3.** Coloque el interruptor de dirección de enrollado en la posición de apagado. El interruptor se encuentra en la posición de apagado cuando está en el centro (es decir, cuando no se encuentra ni en la posición 1 ni en la 2).

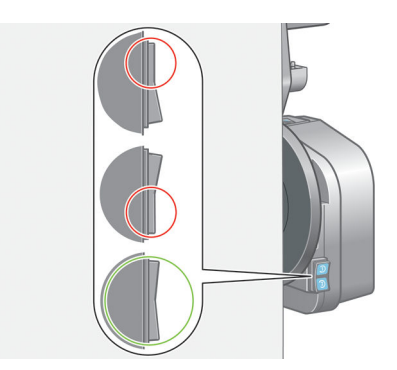

**4.** Retire la guía de bucle.

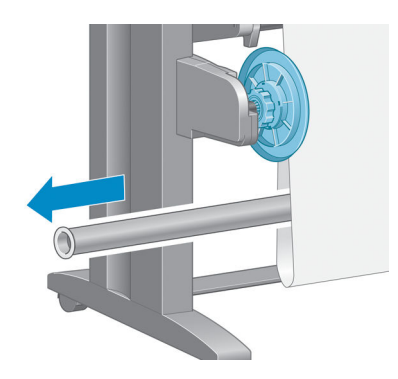

**5.** Utilice el botón de enrollado del motor del rodillo de recogida para enrollar el papel sobrante alrededor del eje del rodillo de recogida.

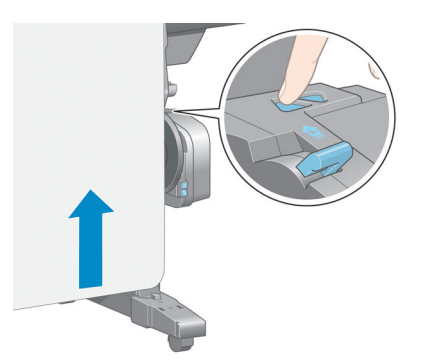

- **6.** Pulse la tecla OK en el panel frontal.
- **7.** La impresora detecta si el tipo de papel que se ha cargado es el adecuado para la cortadora automática de papel. El papel se cortará si es adecuado. De lo contrario, corte el papel manualmente.
- **X NOTA:** La función de la cuchilla de papel automática se desactiva para algunos de los tipos de papel más pesados, ya que podrían dañar la cuchilla.

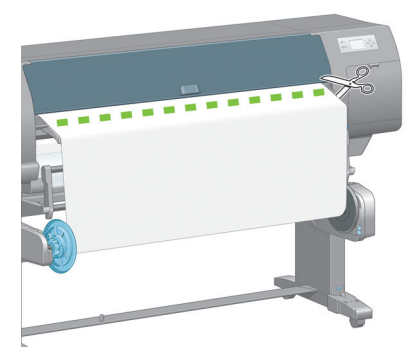

**8.** Utilice el botón de enrollado del motor del rodillo de recogida para enrollar el papel sobrante alrededor del eje del rodillo de recogida.

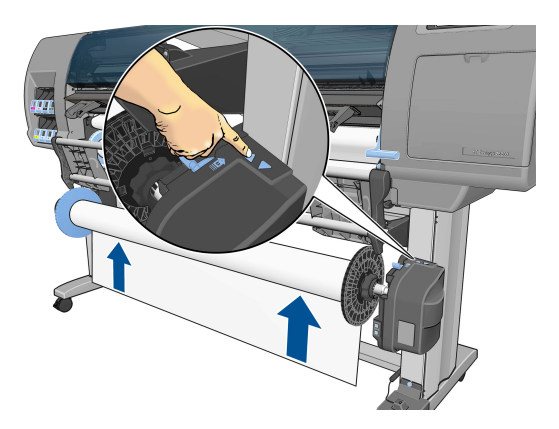

**9.** Pulse la tecla OK en el panel frontal.

En el panel frontal aparece la cantidad de papel impreso que se encuentra en el eje del rodillo de recogida.

**10.** Desbloquee el eje del rodillo de recogida colocando la palanca del eje hacia arriba.

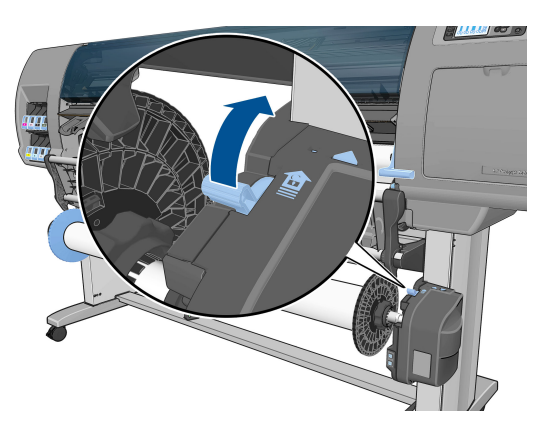

**11.** Extraiga el rollo de la impresora, sacando en primer lugar el extremo de la parte derecha de la impresora. No introduzca los dedos en los soportes del eje durante el proceso de extracción.

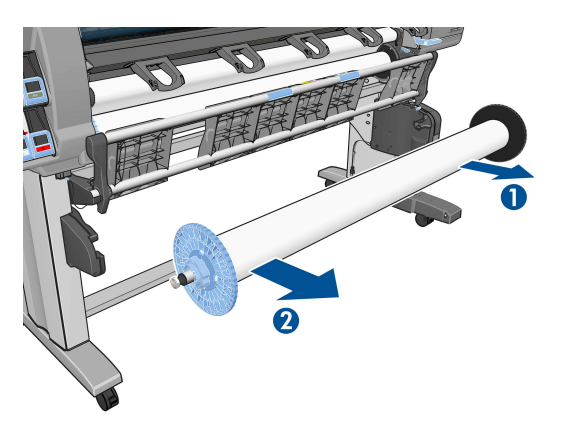

**12.** Para extraer el rollo de la impresora una vez que ha descargado el dispositivo enrollador-recogedor de papel, consulte [Descarga de un rollo de la impresora en la página 36.](#page-43-0)

# **Consulta de información sobre el papel**

En el panel frontal de la impresora, pulse la tecla (i). También puede seleccionar el icono de  $|| \bigcirc ||y$ , a continuación, **Ver papel cargado**.

En el panel frontal se muestra la siguiente información:

- El estado del rollo
- El tipo de papel que ha seleccionado
- La anchura del papel en milímetros (estimación de la impresora)
- La longitud del papel en milímetros (estimación de la impresora)
- El estado de calibración del color
- El estado de calibración del avance de papel

Si no hay papel cargado, aparece el mensaje **No hay papel**.

Aparece la misma información en la página de Consumibles del Servidor Web Incorporado.

# <span id="page-52-0"></span>**Calibración del avance del papel**

La impresora se calibra para hacer avanzar correctamente todos los papeles que aparezcan en el panel frontal a la hora de imprimir. Cuando selecciona el tipo de papel cargado, la impresora ajusta la frecuencia de avance del papel durante la impresión. Sin embargo, para ajustar al máximo la calidad de imagen de la impresión, puede que tenga que calibrar la frecuencia de avance del papel. Consulte [Solución de problemas](#page-164-0)  [de calidad de impresión en la página 157](#page-164-0) para determinar si la calibración del avance del papel es la solución de su problema.

Un avance de papel preciso controla la impresión adecuada de los puntos en el papel. Si el papel no avanza correctamente, aparecen bandas oscuras o claras en la imagen impresa y puede aumentar el grano en la imagen.

Para comprobar el estado de calibración del avance del papel, seleccione el icono de  $\|\; \}\|$ y, a continuación,

**Ver papel cargado**. Aparece el estado:

- **PREDETERMINADO**: este estado aparece al cargar papel HP. A menos que experimente problemas de calidad de imagen en su imagen impresa, como bandas o granulosidad, HP le recomienda que no calibre el avance del papel.
- **RECOMENDADO:** este estado aparece cuando se crea un nuevo papel. Los valores del avance de papel para este papel se heredan del tipo de familia. HP recomienda realizar una calibración del avance de papel para optimizar los valores.
- **OK**: este estado indica que el papel cargado ya se ha calibrado anteriormente. Sin embargo, puede ser necesario repetir la calibración si experimenta problemas de calidad de imagen, como bandas o granulosidad en la imagen impresa.
- **NOTA:** Cuando actualice el firmware de la impresora, los valores de calibración del avance de papel se restablecerán a los valores predeterminados de fábrica. Consulte [Actualización del firmware de la](#page-156-0) [impresora en la página 149](#page-156-0).
- **NOTA:** Los papeles de color, los lienzos satinados y los materiales transparentes como el bond translúcido, las transparencias, el papel de calco natural y el papel vegetal, no resultan adecuados para la calibración del avance del papel.

#### **Descripción general del proceso de avance del papel**

**1.** En el panel frontal, seleccione el icono de  $\left(\bigvee_{i=1}^{\infty}\right)y$ , a continuación, **Mantenim. calidad imagen** >

**Calibración avance papel** > **Calibrar avance de papel**. La impresora calibra automáticamente el avance del papel e imprime una imagen de calibración de avance del papel.

- **2.** Espere hasta que el panel frontal presente la pantalla de estado y vuelva a realizar la impresión.
- **NOTA:** El procedimiento de calibración lleva aproximadamente seis minutos. La pantalla del panel frontal indica cualquier error que se produzca en el proceso.

Si está satisfecho con la impresión, continúe utilizando esta calibración para su tipo de papel. Si observa una mejora en la imagen, siga con el paso 3. Si no está satisfecho con la calibración, vuelva a la calibración predeterminada. Consulte [Volver a la calibración predeterminada en la página 46](#page-53-0).

**3.** Para ajustar la calibración, seleccione el icono de  $\left[\left\langle\right\rangle\right|$ y, a continuación, seleccione **Mantenim. calidad imagen** > **Calibración avance papel** > **Ajuste avance de papel**.

- <span id="page-53-0"></span>**4.** Seleccione el porcentaje de cambio de -100% a 100%. Para corregir las bandas claras, disminuya el porcentaje. Para corregir las bandas oscuras, aumente el porcentaje.
- **5.** Pulse la tecla OK en el panel frontal para guardar el valor.
- **6.** Espere hasta que el panel frontal presente la pantalla de estado y vuelva a realizar la impresión.

#### **Volver a la calibración predeterminada**

Si se vuelve a la calibración predeterminada se establecen todas calibraciones del avance del papel a cero. Para volver al valor predeterminado de calibración de avance del papel, debe restablecer la calibración.

- **1.** En el panel frontal, seleccione el icono de  $\left(\bigwedge\right)$ y, a continuación, **Mantenim. calidad imagen** > **Calibración avance papel** > **Restablecer avance de papel**.
- **2.** Espere hasta que el panel frontal indique que la operación se ha completado correctamente antes de pulsar la tecla Atrás para volver a la pantalla **Preparada**.

# **Descargar las configuraciones predeterminadas del papel**

Cada tipo de papel admitido tiene un conjunto de características propias. La impresora adapta el modo de impresión a cada tipo de papel. Por ejemplo, puede que un papel determinado requiera más tinta, mientras que otro puede necesitar más tiempo de secado. Por lo tanto, es preciso facilitar a la impresora una descripción de los requisitos de cada tipo de papel. Esta descripción se denomina "valor preestablecido de papel".

El valor preestablecido de papel contiene el perfil ICC, que describe las características de color del papel. También contiene información sobre otras características y requisitos del papel que no están relacionados directamente con el color. Los valores preestablecidos de papel existentes para la impresora se encuentran instalados en el software correspondiente.

La impresora contiene valores preestablecidos de papel únicamente de los tipos de papel utilizados con más frecuencia. Si adquiere un tipo de papel para el que la impresora no dispone de valor preestablecido, no puede seleccionar el tipo de papel en el panel frontal.

Puede asignar un valor preestablecido para un tipo de papel nuevo de tres modos diferentes:

- Utilice un valor preestablecido de papel de fábrica de HP seleccionando la categoría y tipo más próximos en el panel frontal o en la HP DesignJet Utility
- **WARI:** Puesto que los colores pueden no ser precisos, este método no se recomienda para impresiones de alta calidad.
- Descargue el valor preestablecido de papel adecuado de: <http://www.hp.com/go/Z6600/paperpresets/> o <http://www.hp.com/go/Z6800/paperpresets/> según el modelo de su impresora.
- **X NOTA:** HP solo proporciona valores preestablecidos para sus propios tipos de papel. Si no encuentra en la web el valor preestablecido de papel que desea, es posible que se haya incorporado al último firmware de la impresora. Compruebe las notas de versión del firmware para obtener información. Consulte [Actualización del firmware de la impresora en la página 149.](#page-156-0)
- Añada un tipo de papel personalizado. Consulte [Uso de papel que no sea de HP en la página 47,](#page-54-0) y cree un perfil ICC para papeles que sean o no de HP.

# <span id="page-54-0"></span>**Uso de papel que no sea de HP**

El papel de HP se ha probado exhaustivamente con la impresora y con él cabe esperar la mejor calidad de impresión.

Sin embargo, puede imprimir en papel de cualquier fabricante. Antes de hacerlo, añada el tipo de papel personalizado y deje que la impresora realice una calibración del color. Puede añadir un papel personalizado utilizando el HP Color Center de la HP DesignJet Utility.

**NOTA:** Si ya ha seleccionado **Papel personalizado** > **Añadir papel personalizado** desde la HP DesignJet Utility, aparece la primera pantalla Agregar papel nuevo, donde puede iniciar este procedimiento en el paso 4.

- **1.** Acceda al Color Center de la HP DesignJet Utility.
- **2.** Seleccione **Gestionar papeles**.
- **3.** En Windows, seleccione **Agregar papel nuevo**. En Mac OS X, haga clic en **+**.
- **4.** Escriba el nombre del papel.
- $\hat{\mathcal{R}}$  **SUGERENCIA:** Si utiliza el nombre comercial del papel, otros usuarios podrán reconocerlo fácilmente.
- **5.** Seleccione una categoría de papel. Esto es importante porque determina un número de parámetros básicos para la interacción entre la impresora y el papel, teniendo en cuenta las propiedades de las dos caras del papel.
- **SUGERENCIA:** En algunos casos, es posible que necesite experimentar con distintas categorías de papel para encontrar la más adecuada.

**SUGERENCIA:** Puede obtener información sobre las características de cada tipo de papel de HP desde el panel frontal: seleccione el icono de  $\|\bigcap y$ , a continuación, **Lista de tipos de papel** > Categoría de papel > Tipo de papel > **Ver detalles del papel**. Esto puede ayudarle a hacer coincidir su papel que no es

de HP con un tipo de papel de HP similar.

- **6.** Cargue el papel personalizado. Consulte [Carga de un rollo en la impresora en la página 34](#page-41-0).
- **7.** Haga clic en **Siguiente**. La impresora realiza una calibración del color e imprime un diagrama de calibración. Este proceso puede tardar hasta 10 minutos.
- **NOTA:** Para obtener más información sobre los procesos disponibles en el Color Center para la Z6800 consulte [Resumen del proceso de gestión de color en la página 103,](#page-110-0) y para la Z6600, consulte [Resumen](#page-114-0) [del proceso de gestión de color en la página 107.](#page-114-0)
- **8.** Una vez calculados y almacenados los parámetros de calibración, se le recordará que cree un perfil ICC. Haga clic en **Listo**. El papel personalizado se agrega a la categoría de papel seleccionada.
- **9.** Para crear un perfil ICC, que le permitirá imprimir con la mejor exactitud de color posible, consulte [Perfiles de color en la página 106](#page-113-0) para la Z6800 y [Perfiles de color en la página 110](#page-117-0) para la Z6600.
- **10.** Realice una calibración de avance del papel (consulte [Calibración del avance del papel en la página 45\)](#page-52-0). Los valores predeterminados del avance del papel para su papel personalizado se heredan de la categoría del papel, pero se pueden mejorar con la calibración.

# **Cancelación del tiempo de secado**

Pulse la tecla Avanza y corta hoja [1] en el panel frontal.

**PRECAUCIÓN:** Una impresión que no se haya secado lo suficiente puede sufrir problemas de calidad.

# **Cambio del tiempo de secado**

Puede utilizar la HP DesignJet Utility para cambiar el tiempo de secado para un determinado tipo de papel, con el fin de adaptarlo a condiciones de impresión especiales.

- **1.** Abra HP Color Center.
- **2.** Seleccione **Gestión de valores preestablecidos de papel**.
- **3.** Seleccione **Cambiar propiedades de impresión**.
- **4.** Seleccione la categoría de papel.
- **5.** Seleccione el tipo de papel.
- **6.** Elija un tiempo de secado del menú desplegable correspondiente.
- **NOTA:** El cuadro de texto situado a la derecha del menú desplegable no mostrará el tiempo en segundos cuando esté seleccionada la opción **Automático** (se selecciona de manera predeterminada para todos los tipos de papel). Esto se debe a que la opción **Automático** significa que la impresora calculará el tiempo de secado óptimo dependiendo de la temperatura que haya en el momento de la impresora y, por lo tanto, no se puede prever.

Puede desactivar todos los tiempos de secado para todos los tipos de papel seleccionando el icono de

a continuación, **Recuperación de impresiones** > **Seleccionar tiempo secado** > **Desactivar**.

Para obtener más información sobre el tiempo de secado, consulte [Tiempo de secado en la página 27](#page-34-0).

### **Información papel impreso**

La opción de **Información papel impreso** está habilitada de forma predeterminada; permite que la impresora estime la longitud restante del rollo leyendo el código de barras que aparece impreso en el borde del rollo cuando se descarga el papel.

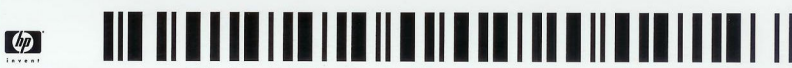

138 feet (42.1 m.) of 42 inch (1067 mm.) Photo Gloss Paper

Cuando se carga un rollo nuevo que no se ha utilizado antes, no tiene impreso ningún código de barras, por lo tanto, en el panel frontal le solicitarán la longitud del rollo. La longitud que aparece impresa en el código de barras en el momento de descargar el rollo se calcula a partir de la longitud indicada al principio, a la que se le resta la longitud impresa.

**NOTA:** Si en el momento de cargar el rollo indica que desconoce la longitud y, posteriormente, vuelve a cargar el mismo rollo, en el panel frontal le solicitarán que indique de nuevo la longitud.

Para desactivar la opción **Información papel impreso**, seleccione el icono de **el la francia** frontal de la

impresora y, a continuación, **Preferencias de impresión** > **Opciones de papel** > **Desactivar info. papel impreso**. En este caso no se le solicitará la longitud y el código de barras no se imprimirá ni se leerá.

# **Avance y corte de papel**

Si pulsa la tecla Avanza y corta hoja  $\mathbb{R}$ en el panel frontal, el papel avanza y la impresora hace un corte recto en el extremo frontal. Hay varios motivos por los que desearía hacerlo.

- Para cortar el extremo del papel en el caso de que esté dañado o no esté recto.
- Para avanzar y cortar el papel cuando se ha desactivado la cuchilla automática.
- Para cancelar el tiempo de espera e imprimir las páginas disponibles inmediatamente, en el caso de que la impresora esté esperando para agrupar más páginas.

**NOTA:** Después de cada impresión, se realiza el mantenimiento de los cabezales de impresión, y no se puede cortar el papel hasta que el proceso termine, por lo que es posible que experimente un retraso.

**PRECAUCIÓN:** Quite la hoja cortada de la bandeja de salida. Si quedan tiras u hojas pequeñas en la bandeja de salida, la impresora podría atascarse.

# **Almacenamiento del papel**

A continuación se indican algunos consejos para almacenar el papel:

- Mantenga siempre los rollos sin usar con el envoltorio de plástico para evitar su decoloración. Vuelva a envolver parcialmente los rollos usados si no se van a utilizar.
- No apile los rollos.
- Deje que todos los tipos de papel se adapten a las condiciones ambientales, fuera de su envoltorio, durante 24 horas antes de la impresión.
- Manipule las películas y el papel satinado por los bordes, o bien utilice guantes de algodón. La grasa de la piel se puede transferir al papel, dejando las marcas de las huellas digitales.
- Mantenga el papel bien enrollado durante los procesos de carga y descarga. Si el rollo comienza a desenrollarse, puede resultar difícil de manipular.

### **Pedido de papel**

Los siguientes tipos de papel se proporcionan actualmente para su uso con la impresora.

**NOTA:** Probablemente esta lista cambie con el transcurso del tiempo. Para obtener la información más reciente, consulte [http://www.globalbmg.com/hp.](http://www.globalbmg.com/hp)

Claves para la disponibilidad:

- (A) indica papeles disponibles en Asia (excluido Japón)
- (C) indica papeles disponibles en China
- (E) indica papeles disponibles en Europa, Oriente Medio y África
- (J) indica papeles disponibles en Japón
- (L) indica papeles disponibles en Latinoamérica
- (N) indica papeles disponibles en Norteamérica

Si el número de referencia no va seguido de paréntesis, el papel está disponible en todas las regiones.

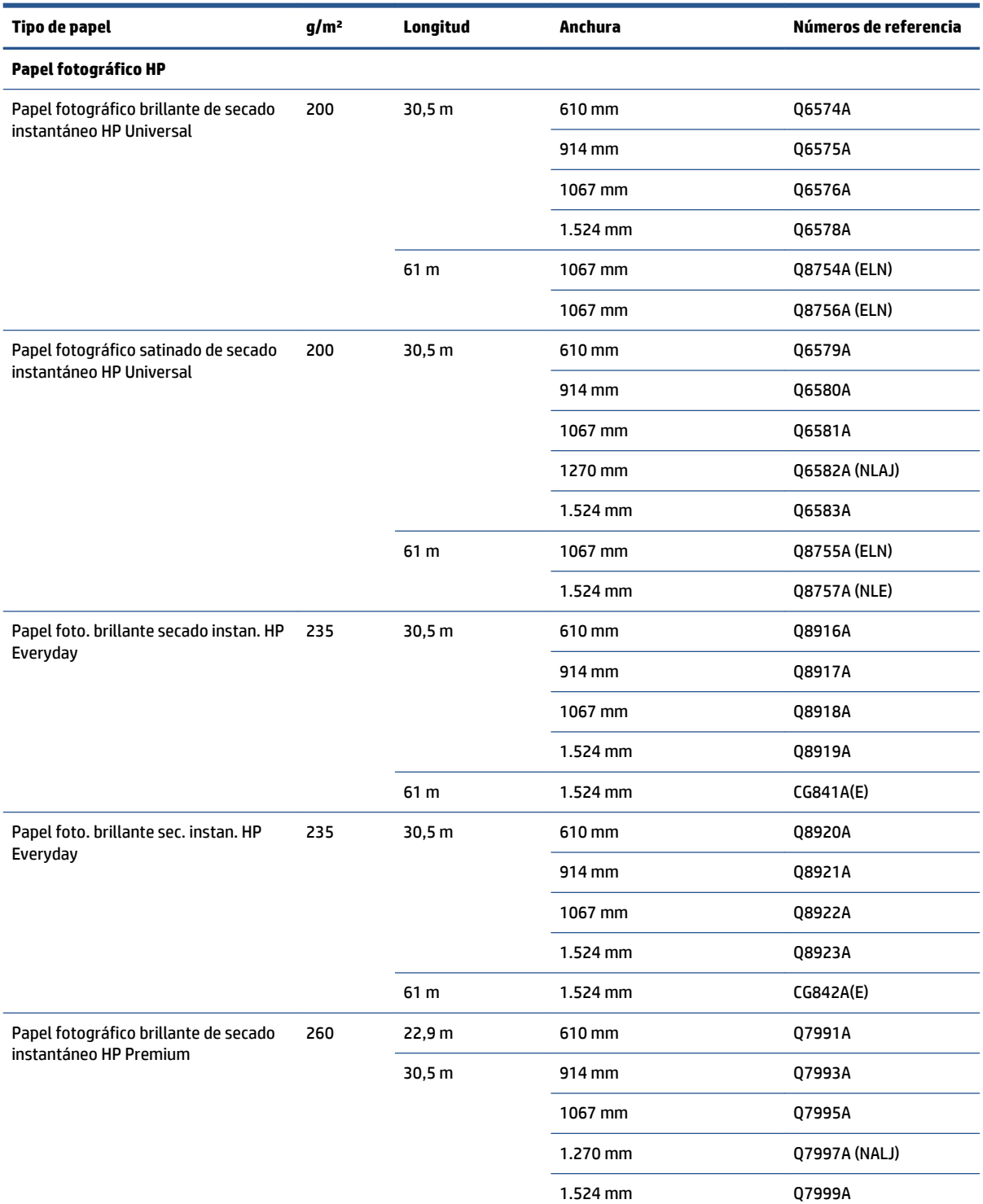

#### **Tabla 4-3 Papel en rollo**

#### **Tabla 4-3 Papel en rollo (continuación)**

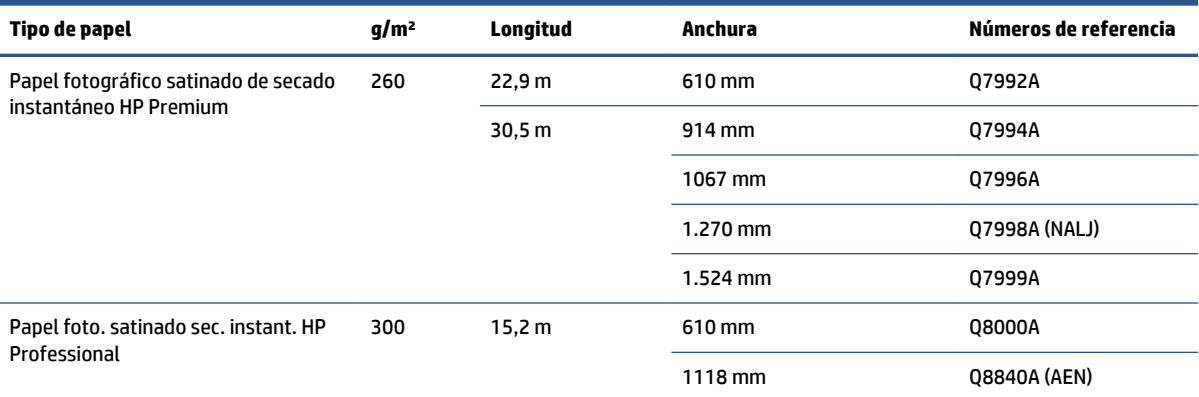

**SUGERENCIA:** Las tintas utilizadas en la impresora se degradarán muy rápido en papeles fotográficos de secado instantáneo. Si pretende mostrar las impresiones durante más de dos semanas, debería laminarlas para que duren más tiempo.

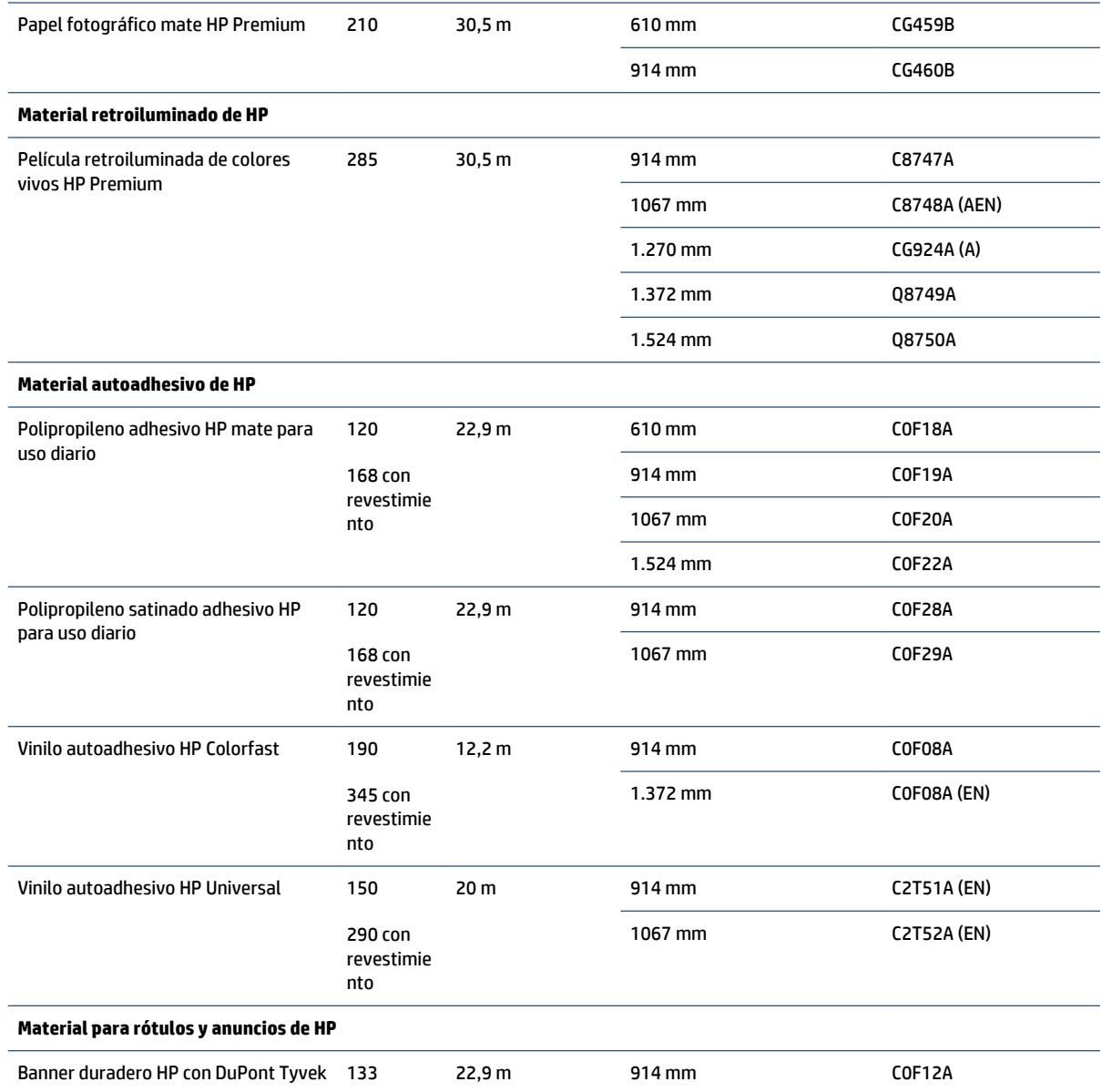

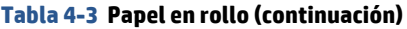

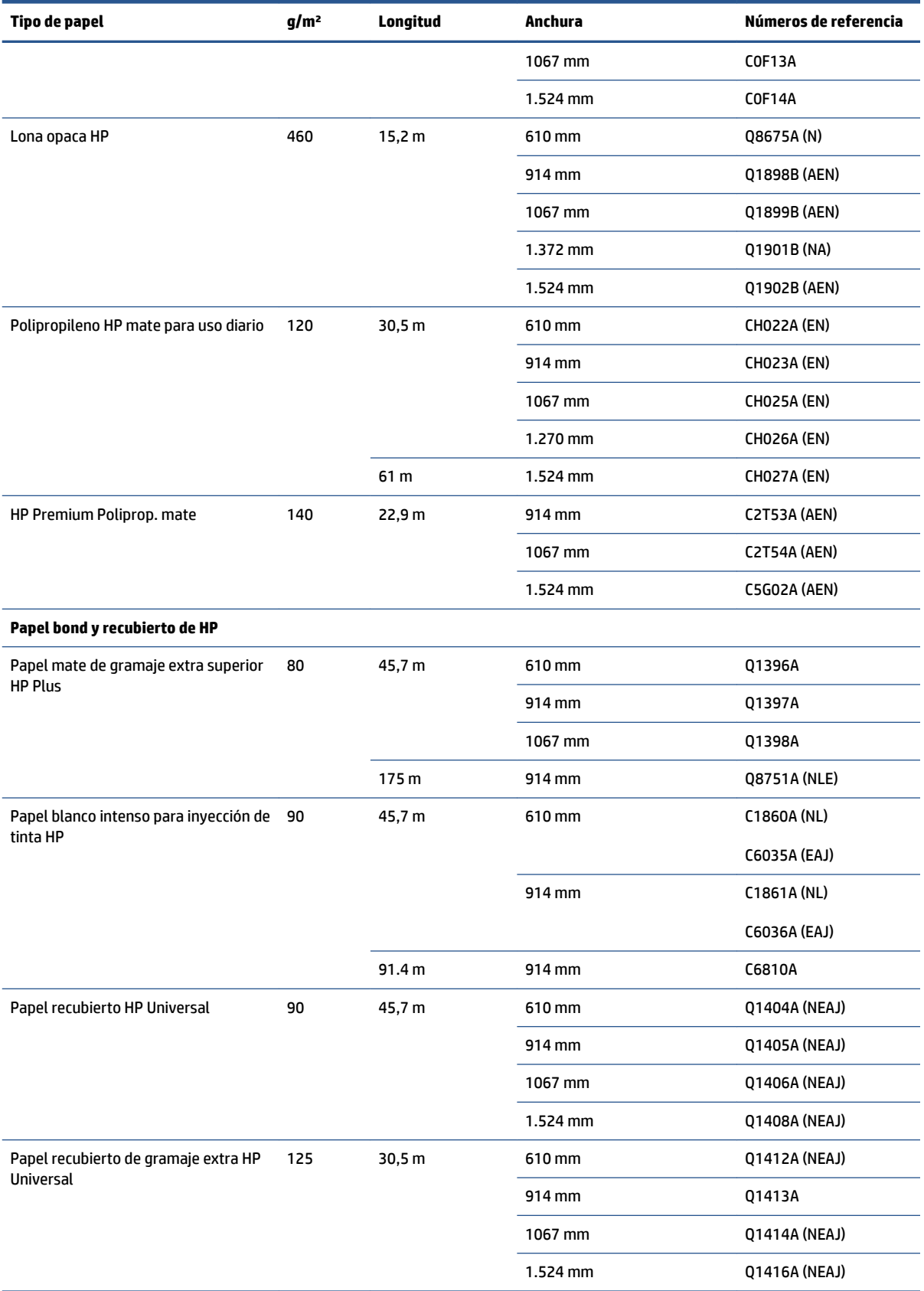

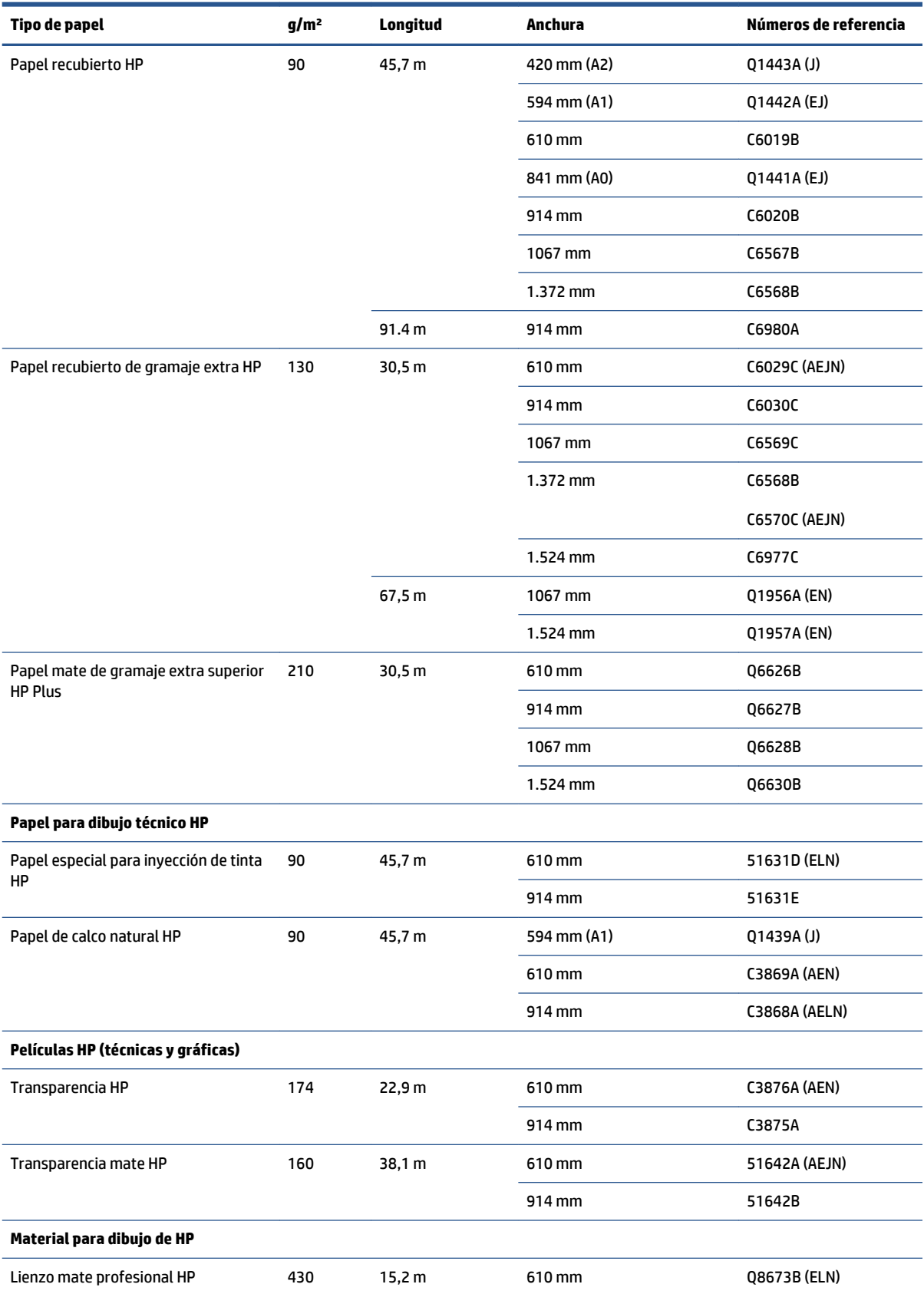

#### **Tabla 4-3 Papel en rollo (continuación)**

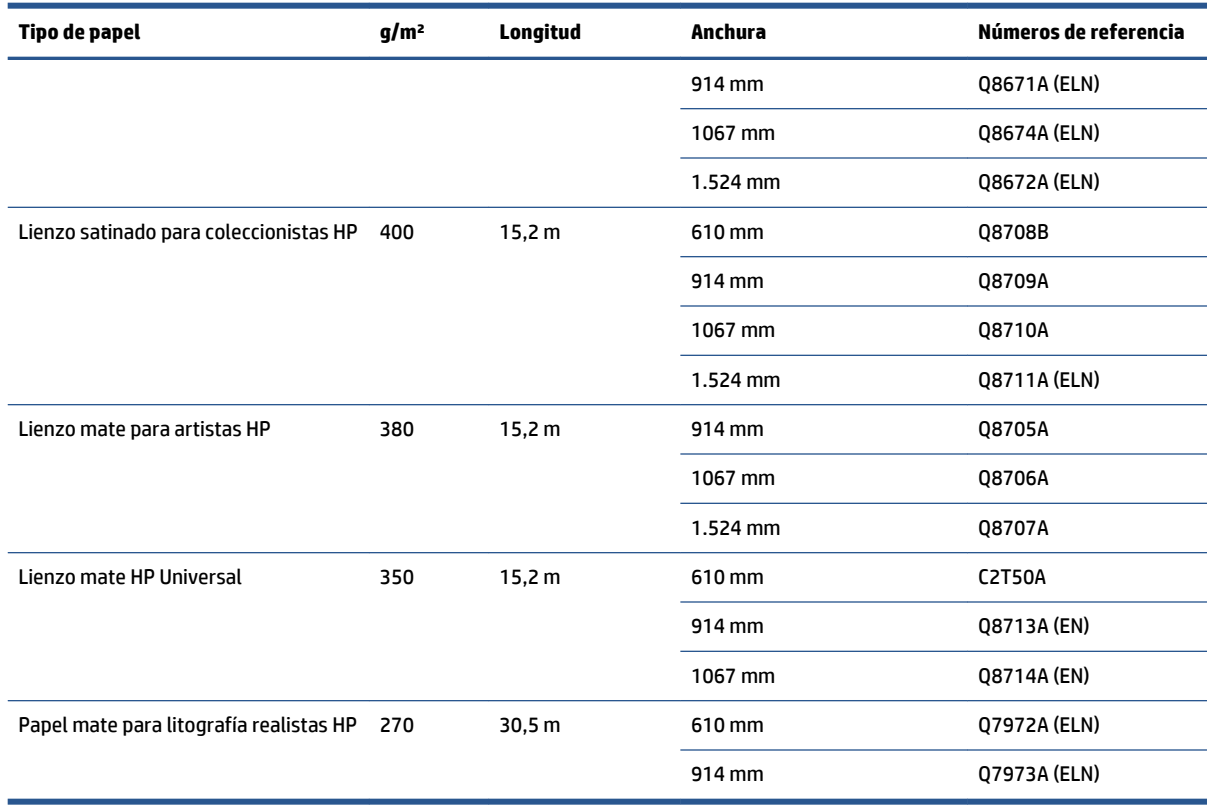

#### **Tabla 4-3 Papel en rollo (continuación)**

# **Tipos de papel no recomendados**

En muchos casos, puede utilizar con su impresora tipos de papel que no son compatibles con HP. Sin embargo, es probable que los siguientes tipos de papel no den resultados satisfactorios:

- Papel fotográfico expansible
- Papel para folletos

# **5 Tratamiento del sistema de tinta**

- [Componentes del sistema de tinta](#page-63-0)
- [Consejos para el sistema de tinta](#page-66-0)
- [Utilización de los componentes del sistema de tinta](#page-67-0)
- [Pedido de suministros de tinta](#page-86-0)

# <span id="page-63-0"></span>**Componentes del sistema de tinta**

### **Cartuchos de tinta**

Los cartuchos de tinta de la impresora suministran tinta a los cabezales de impresión: - Para la Z6800: negro mate, rojo cromático, magenta, amarillo, magenta claro, cian, negro fotográfico y gris claro - Para la Z6600: negro mate, amarillo, magenta claro, cian, negro fotográfico y gris claro

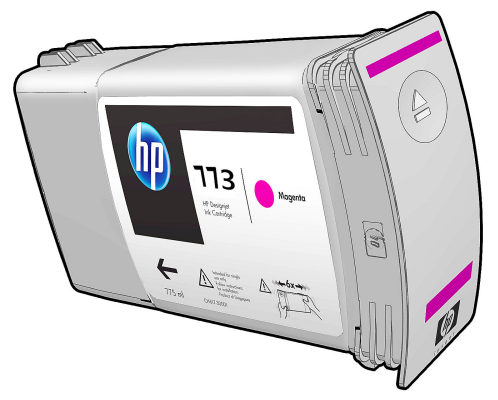

Los cartuchos de tinta no requieren ningún mantenimiento ni limpieza. Si se agita con fuerza cada cartucho antes de su instalación y se inserta correctamente en su ranura, la tinta fluirá hacia los cabezales de impresión. Debido a que los cabezales de impresión controlan la cantidad de tinta que se transfiere a la página, la impresión de alta calidad continúa incluso cuando bajan los niveles de tinta.

**PRECAUCIÓN:** Evite tocar las patillas, cables y circuitos cuando manipule los cartuchos de tinta, ya que estos elementos son sensibles a descargas electrostáticas. Estos dispositivos se denominan dispositivos sensibles a ESD. Consulte [Glosario en la página 227.](#page-234-0) Las descargas electrostáticas constituyen uno de los principales peligros para los productos electrónicos. El tipo de daño puede reducir la vida útil del dispositivo.

Cada cartucho de tinta se puede utilizar solo en una región concreta del mundo, tal y como indica la letra A, B o C que aparece después de los números "773" en la etiqueta del cartucho (consulte [Pedido de suministros de](#page-86-0)  [tinta en la página 79\)](#page-86-0). Si traslada la impresora a otra región, puede cambiar la región de la impresora una vez de la forma siguiente:

- **1.** En el panel frontal, seleccione el icono de .
- **2.** Resalte la opción **Sustituir cartuchos tinta**, pero no la seleccione.
- **3.** Pulse simultáneamente la tecla Cancelar y la tecla de flecha hacia abajo, y manténgalas pulsadas durante al menos dos segundos.
- **4.** En el panel frontal se mostrará una serie de mensajes de advertencia. Para responder a cada mensaje, pulse la tecla Cancelar para anular el proceso, o la tecla OK para confirmar que desea continuar.
- **5.** En el panel frontal se le pedirá que seleccione su región: (consulte Selección del país/región de la impresora en la página 56).

Si cambia la región de la impresora, lógicamente tendrá que instalar los cartuchos de tinta correctos para la región nueva.

#### **Selección del país/región de la impresora**

**1.** En el panel frontal se le pedirá que seleccione la región donde se encuentra la impresora:

Select printer location **ØEurope, M.East & Africa** □ North & Latin America □ Asia Pacific & Japan

**2.** Se mostrará un mapa del mundo donde se resaltará la región seleccionada.

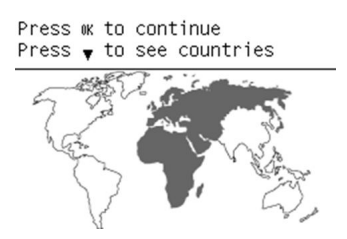

**3.** Si desea ver una lista detallada de los países incluidos en dicha región, pulse la tecla de flecha hacia abajo.

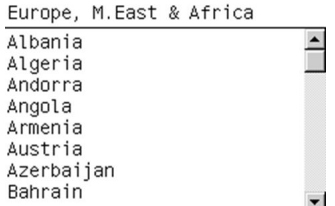

Cuando esté de acuerdo con la selección, puede pulsar OK para continuar.

**4.** Al final del proceso se muestra una pantalla de información sobre el país/región seleccionado.

Regional information

```
You have selected
North & Latin America
region. Press ww to continue
or \curvearrowleft to select another
one.
```
**5.** Si pulsa OK, la impresora se reiniciará.

#### **Sustitución de los cartuchos tinta**

Para comprobar los niveles de tinta de los cartuchos, seleccione el icono de  $\Diamond$  y, a continuación, **Ver niveles de tinta**.

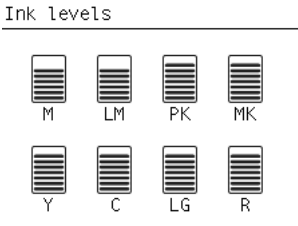

El panel frontal le avisa cuando el cartucho tiene poca tinta. Cuando un cartucho está vacío, la impresora deja de imprimir y en el panel frontal se muestra una explicación.

HP recomienda sustituir el cartucho vacío por un nuevo cartucho HP. Consulte [Pedido de suministros de tinta](#page-86-0)  [en la página 79](#page-86-0), [Extracción de un cartucho de tinta en la página 60](#page-67-0) e [Introducción de un cartucho de tinta](#page-69-0) [en la página 62](#page-69-0).

La utilización de cartuchos rellenados o cartuchos que no sean de HP puede suponer algunas desventajas:

- Existe riesgo que dañar la impresora. En este caso, la garantía de la impresora no sería válida para reparaciones relacionadas con los cartuchos ni derivadas de la contaminación de la tinta.
- Asimismo, la garantía quedaría sin validez para todos los cartuchos del mismo color que se utilizaran posteriormente, salvo que se sustituya todo el sistema de tinta (incluidos los tubos de tinta).
- La calidad de impresión puede verse afectada.
- La impresora no podrá estimar el nivel de tinta del cartucho e indicará que está vacío.

Para forzar a la impresora a aceptar cartuchos que considere vacíos:

- **1.** Instale el cartucho en la impresora (consulte [Introducción de un cartucho de tinta en la página 62](#page-69-0)).
- **2.** El panel frontal indicará que el cartucho está vacío y comenzará el proceso de extracción del cartucho. Pulse la tecla Cancelar para detener este proceso automático.

**3.** En el panel frontal, seleccione el icono de  $\langle \rangle$ 

- **4.** Resalte la opción **Sustituir cartuchos tinta**, pero no la seleccione.
- **5.** Pulse simultáneamente la tecla Cancelar y la tecla de flecha hacia arriba, y manténgalas pulsadas durante al menos dos segundos.
- **6.** En el panel frontal se mostrará una serie de mensajes de advertencia. Para responder a cada mensaje, pulse la tecla Cancelar para anular el proceso, o la tecla OK para confirmar que desea continuar.

Cuando haya pulsado OK como respuesta a todos los mensajes de aviso, en el panel frontal aparecerá el estado del cartucho de tinta habitual, pero el cartucho aparecerá como vacío con una señal de aviso.

#### **Modo a prueba de fallos**

En ciertas condiciones, incluidos el funcionamiento de la impresora fuera de las especificaciones ambientales, y cuando se detecta un cartucho de tinta usado, rellenado o falsificado, la impresora funcionará en modo 'seguro'. HP no puede garantizar el rendimiento del sistema de impresión cuando se utiliza fuera de las especificaciones ambientales o cuando se instala un cartucho de tinta usado, rellenado o falsificado. El modo a prueba de fallos está diseñado para proteger la impresora y los cabezales de impresión de los daños ocasionados por condiciones imprevistas, y funciona cuando el icono! se muestra en el Servidor Web Incorporado. Para obtener un rendimiento óptimo, se recomienda utilizar cartuchos de tinta originales de HP. Los sistemas de impresión HP DesignJet, entre los que se incluyen las tintas originales y los cabezales de impresión de HP, se han diseñado y creado para proporcionar una calidad de impresión, consistencia, rendimiento, durabilidad y valores fiables en cada impresión.

#### **Cabezales de impresión**

Los cabezales de impresión están conectados a los cartuchos de tinta. Utilizan una acción de inyección para depositar la tinta en el papel. Cada cabezal de impresión cuenta con dos puntos de conexión con los cartuchos de tinta y dos conjuntos de inyectores, lo que significa que cada cabezal imprimirá en dos colores distintos. Por ejemplo, el cabezal de impresión de abajo imprime en magenta y en amarillo.

<span id="page-66-0"></span>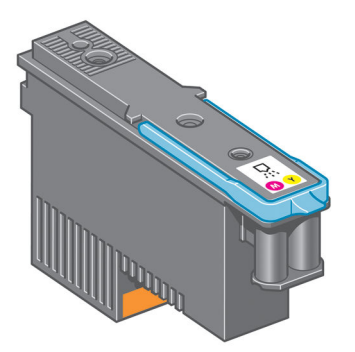

Los cabezales de impresión son muy duraderos y *no* es necesario sustituirlos cada vez que se sustituye un cartucho de tinta. Ofrecen excelentes resultados incluso cuando los cartuchos tienen un nivel bajo de tinta.

Para mantener una óptima calidad de impresión, periódicamente, se realiza una prueba automática de los cabezales y estos se reparan automáticamente cuando resulta necesario. Este proceso lleva un tiempo y, a veces, puede retrasar la impresión.

Cuando un cabezal de impresión finalmente debe ser sustituido, en el panel frontal aparecerá un mensaje.

Para comprobar el estado de los cabezales de impresión, seleccione el icono de  $\langle \wedge | y$ , a continuación, **Ver estado del cabezal**.

**PRECAUCIÓN:** Evite tocar las patillas, cables y circuitos cuando manipule los cartuchos de tinta, ya que estos elementos son sensibles a descargas electrostáticas. Estos dispositivos se denominan dispositivos sensibles a ESD. Consulte [Glosario en la página 227](#page-234-0). Las descargas electrostáticas constituyen uno de los principales peligros para los productos electrónicos. El tipo de daño puede reducir la vida útil del dispositivo.

#### **Cartucho de mantenimiento**

Utilice el cartucho de mantenimiento para limpiar y conservar los cabezales de impresión, garantizar la máxima calidad de impresión posible y sellar los cabezales cuando no se utilicen para evitar así que éstos se sequen.

**NOTA:** Los cartuchos de mantenimiento contienen líquido. Así pues, guárdelos boca arriba y sobre una superficie plana.

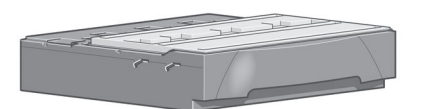

### **Consejos para el sistema de tinta**

Para obtener los mejores resultados, siga siempre estas directrices:

- Instale los cartuchos de tinta, los cabezales de impresión y el cartucho de mantenimiento antes de la fecha de finalización de la garantía.
- Siga las instrucciones del panel frontal durante la instalación.
- Deje que la impresora y el cartucho de mantenimiento limpien automáticamente los cabezales de impresión.
- No retire, si no es necesario, los cartuchos de tinta ni los cabezales de impresión.
- <span id="page-67-0"></span>Los cartuchos de tinta nunca deberán retirarse mientras la impresora esté imprimiendo. Solo deberán retirarse cuando la impresora esté preparada para que los sustituya. En el panel frontal se le indicará el procedimiento para retirar e instalar los cartuchos (o bien, puede consultar Extracción de un cartucho de tinta en la página 60 e [Introducción de un cartucho de tinta en la página 62.](#page-69-0)
- Asegúrese de que cumple con todas las leyes y normativas aplicables cuando vaya a eliminar los consumibles del sistema de tinta.

# **Utilización de los componentes del sistema de tinta**

#### **Extracción de un cartucho de tinta**

Los cartuchos de tinta deberán retirarse por estos dos motivos:

- El cartucho presenta un nivel muy bajo de tinta y desea sustituirlo por un cartucho lleno para realizar tareas de impresión desatendida. Podrá utilizar la tinta restante del primer cartucho en otro momento.
- El cartucho de tinta está vacío o defectuoso y debe sustituirlo para continuar con la impresión.
- **PRECAUCIÓN:** El procedimiento para retirar un cartucho de tinta deberá iniciarse desde el panel frontal. No retire un cartucho de tinta hasta que así se le indique en el panel frontal.

**PRECAUCIÓN:** Retire un cartucho de tinta sólo cuando esté listo para insertar otro.

- **A ¡ADVERTENCIA!** Asegúrese de que las ruedas de la impresora están bloqueadas (la palanca de freno debe encontrarse hacia abajo) para evitar que la impresora se mueva.
	- **1.** En el panel frontal de la impresora, seleccione el icono de  $\langle \wedge |$ y, a continuación, **Sustituir cartuchos tinta**.

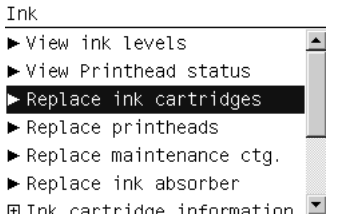

**2.** Agarre la ficha azul situada delante del cartucho que desea retirar.

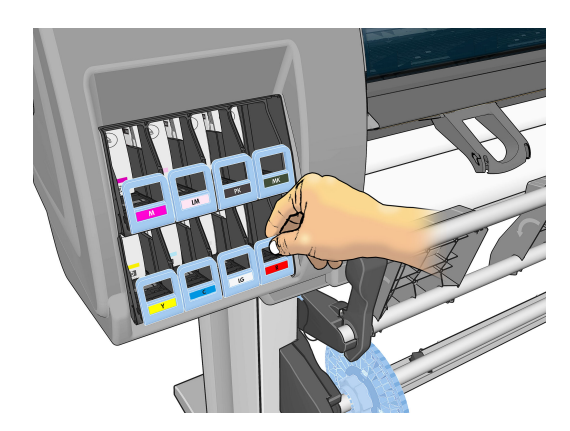

**NOTA:** Agite con fuerza los cartuchos de tinta antes de instalarlos. Consulte Introducción de un cartucho de [tinta en la página 62.](#page-69-0)

**3.** Tire de la ficha azul hacia abajo y después, hacia fuera, en dirección a usted.

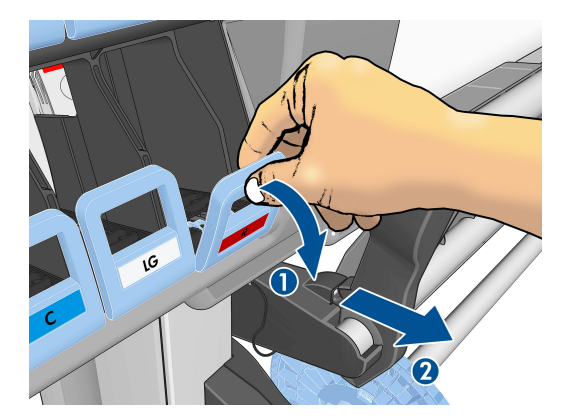

**4.** El cartucho saldrá en su cajón.

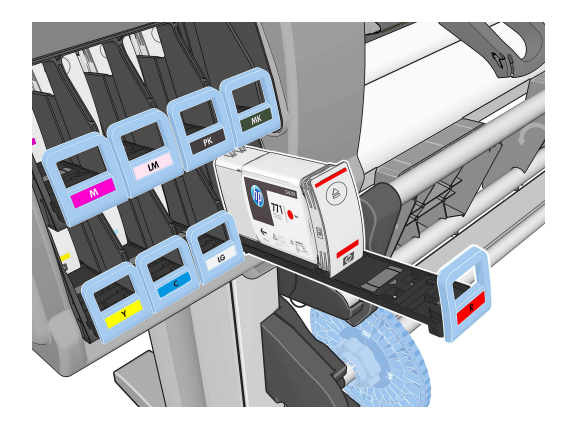

**5.** Extraiga el cartucho de su cajón.

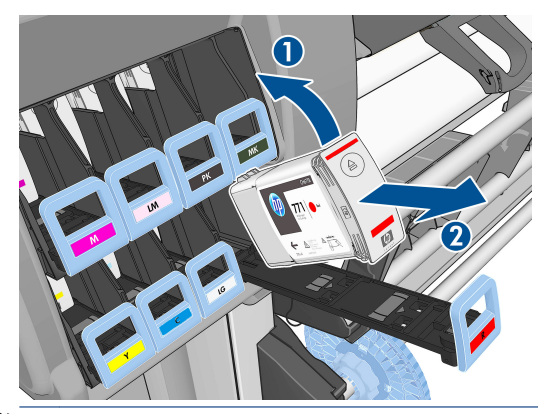

- **X NOTA:** Evite tocar el extremo del cartucho que se inserta en la impresora, ya que el punto de conexión podría quedar cubierto de tinta.
- **WOTA:** Si es necesario, guarde un cartucho de tinta parcialmente utilizado en la misma posición que si estuviera insertado en la impresora. Evite el uso de un cartucho parcialmente utilizado que se haya guardado en una posición inadecuada.

<span id="page-69-0"></span>**6.** La pantalla del panel frontal indicará la ausencia del cartucho de tinta.

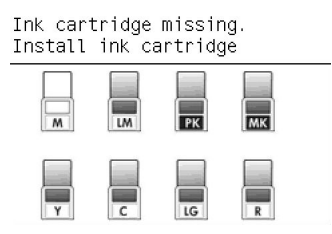

### **Introducción de un cartucho de tinta**

- **1.** Coja el nuevo cartucho y localice la etiqueta que identifica el color de la tinta. Sostenga el cartucho de tinta de tal forma que pueda ver la etiqueta en la parte superior del lateral que está orientado hacia usted.
- **2.** Compruebe que la etiqueta de color que se encuentra sobre la ranura vacía de la impresora coincide con el color de la etiqueta del cartucho.
- **3.** Agite con fuerza el cartucho durante unos 15 segundos.
- **4.** Inserte el cartucho en el cajón correspondiente.

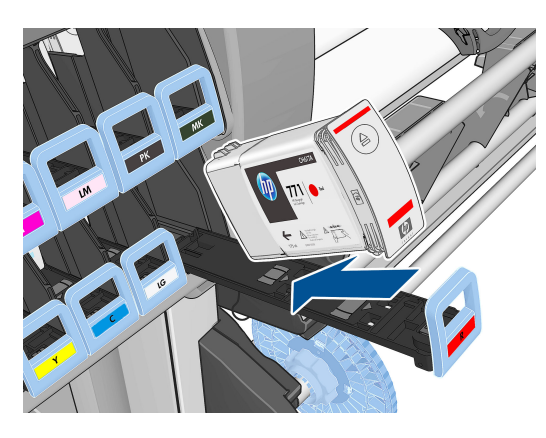

**5.** Inserte el cajón y el cartucho en la ranura hasta que encajen en su sitio.

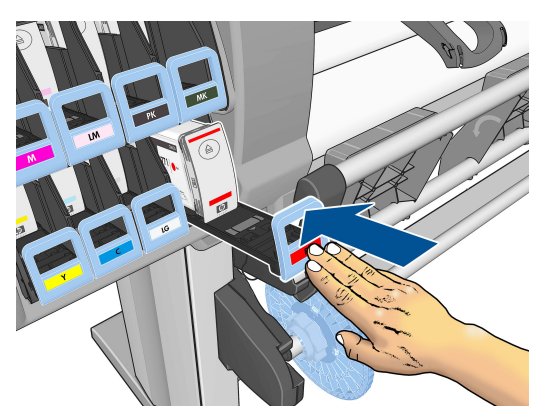

Si tiene problemas, consulte [No se puede insertar un cartucho de tinta en la página 182.](#page-189-0)

**6.** La pantalla del panel frontal confirma que todos los cartuchos se han insertado correctamente.

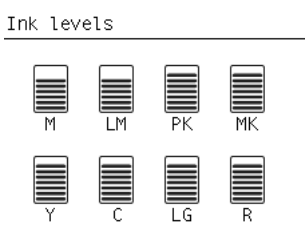

#### **Extracción de un cabezal de impresión**

**¡ADVERTENCIA!** Asegúrese de que las ruedas de la impresora están bloqueadas (la palanca de freno debe encontrarse hacia abajo) para evitar que la impresora se mueva.

La sustitución de los cabezales de impresión se debe realizar después de haber encendido la impresora con el interruptor de alimentación que se encuentra en la parte posterior.

**1.** En el panel frontal, seleccione el icono de  $\langle \langle \rangle | y$ , a continuación, **Sustituir cabezales**.

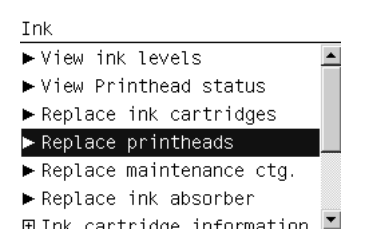

- **2.** La impresora desplazará el carro hasta la posición correcta.
	- **PRECAUCIÓN:** Si el carro permanece en la posición de sustitución durante más de 3 minutos sin que se inserte o retire un cabezal, intentará volver a su posición normal de la derecha.
- **3.** Cuando el carro haya dejado de moverse, la pantalla del panel frontal le indicará que abra la ventana de la impresora.

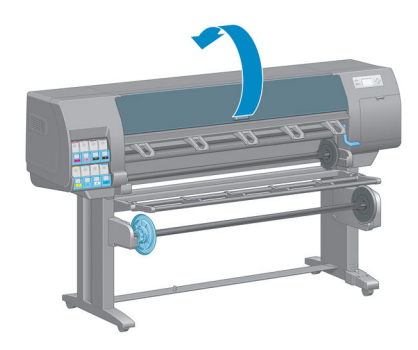

**4.** Sitúe el carro en el lado derecho de la impresora.

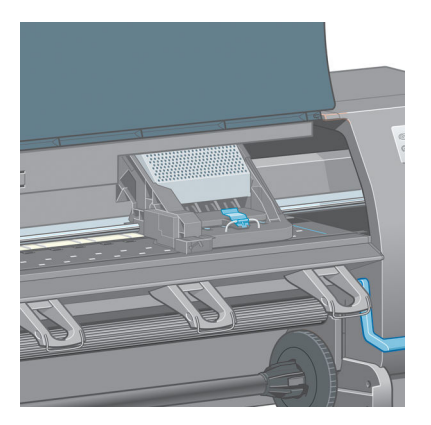

**5.** Tire hacia arriba del pestillo situado en la parte superior del carro para liberarlo.

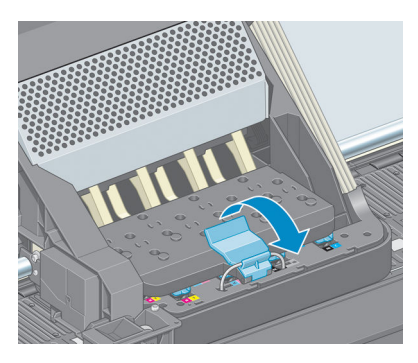

**6.** Levante la cubierta. De esta forma, accederá a los cabezales de impresión.

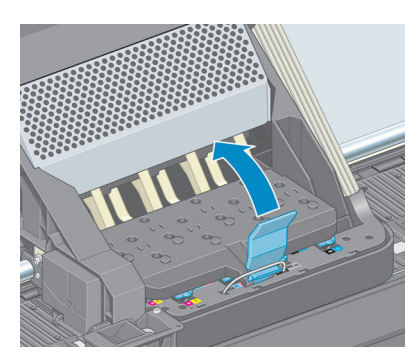

**7.** Para extraer un cabezal de impresión, tire hacia arriba del tirador azul.

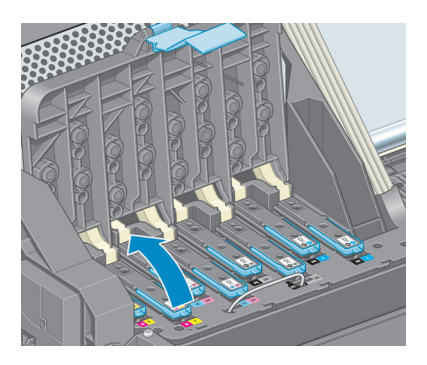
<span id="page-72-0"></span>**8.** Con el tirador azul, desenganche con cuidado el cabezal de impresión.

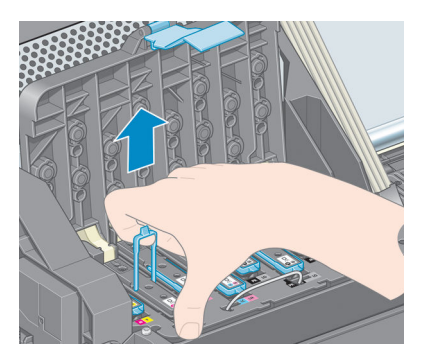

- **9.** Tire lentamente hacia arriba del tirador azul hasta que el cabezal se suelte del carro.
	- **PRECAUCIÓN:** No lo haga bruscamente, ya que podría dañar el cabezal de impresión.

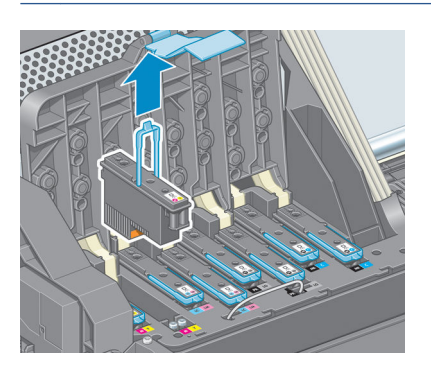

**10.** La pantalla del panel frontal indicará la ausencia del cabezal de impresión.

### **Introducción de un cabezal de impresión**

**1.** Retire las tapas protectoras de color naranja tirando hacia abajo.

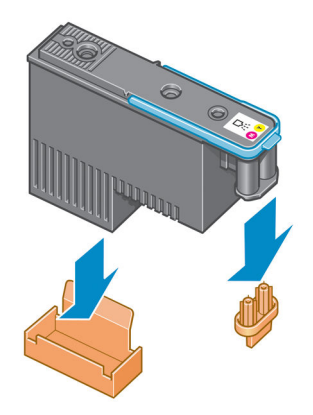

**2.** El cabezal está diseñado para impedir que se inserte accidentalmente en una ranura incorrecta. Compruebe que el color de la etiqueta del cabezal coincide con el color de la etiqueta de la ranura del carro en la que se va a insertar el cabezal.

- **3.** Inserte el nuevo cabezal en la ranura adecuada del carro.
	- **PRECAUCIÓN:** Inserte el cabezal de impresión lentamente y en dirección vertical, hasta el fondo. Podría dañarse si lo inserta demasiado rápido o en ángulo, o si lo gira al insertarlo.

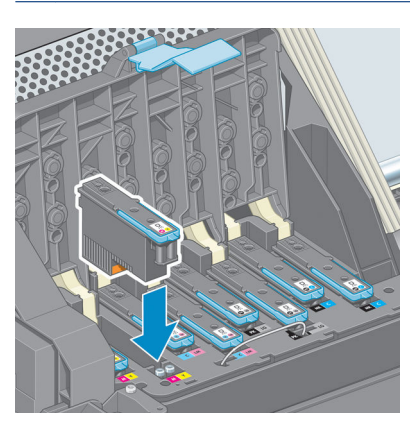

**4.** Empújelo hacia abajo en la dirección que indica la flecha.

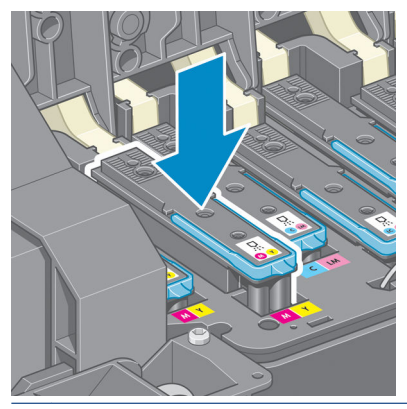

- **A PRECAUCIÓN:** Al insertar el nuevo cabezal de impresión, puede que este presente cierta resistencia, por lo que deberá presionarlo hacia abajo suavemente y con firmeza. Debería oír una señal acústica y ver en la pantalla del panel frontal la confirmación de que el cabezal se ha insertado. Si tiene problemas, consulte [No se puede insertar un cabezal de impresión en la página 182](#page-189-0).
- **5.** Inserte todos los demás cabezales que necesite instalar y cierre la cubierta del carro.

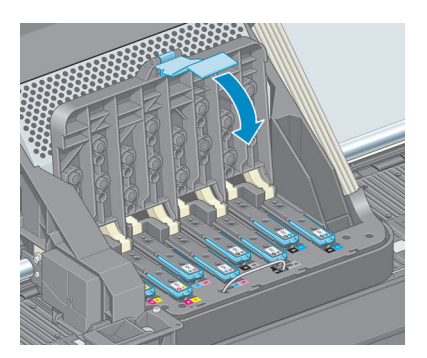

**6.** Asegúrese de que el extremo del tirador azul recoge el lazo metálico en el lado más próximo del carro.

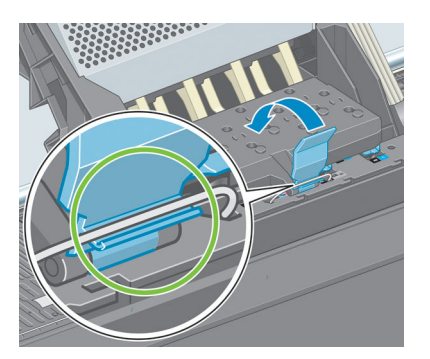

**7.** Baje el tirador hasta dejarlo sobre la cubierta del carro.

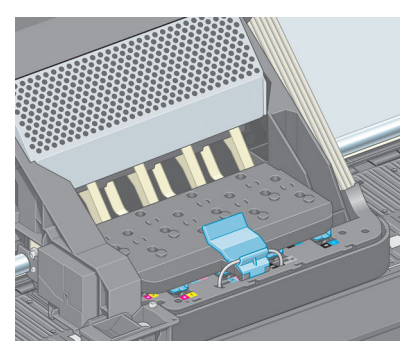

El sistema emite una señal cuando todos los cabezales se han insertado correctamente y han sido aceptados por la impresora.

- **NOTA:** Si la impresora no emite la señal cuando inserta el cabezal de impresión y aparece el mensaje **Sustituir** en la pantalla del panel frontal, es posible que el cabezal deba insertarse de nuevo.
- **8.** Cierre la ventana de la impresora.

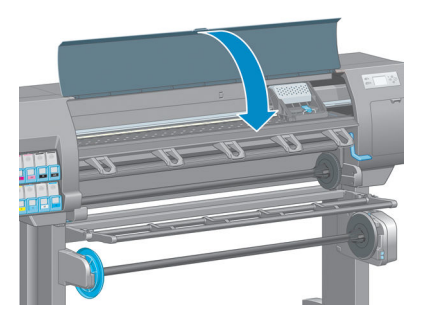

**9.** La pantalla del panel frontal confirmará que todos los cabezales de impresión se han insertado correctamente. La impresora inicia la comprobación y preparación de los cabezales. El proceso rutinario predeterminado de cambio de todos los cabezales lleva unos 18 minutos. Si la impresora identifica un problema al preparar los cabezales, el proceso puede durar hasta 30 minutos. Para la introducción de un solo cabezal, el tiempo varía entre 10 y 20 minutos. Una vez comprobados y preparados todos los cabezales, se ejecutará automáticamente el procedimiento de realineación de los cabezales si el papel está cargado. Consulte [Alineación de los cabezales de impresión en la página 71](#page-78-0).

### **Limpieza (recuperación) de los cabezales de impresión**

Para limpiar los cabezales de impresión (lo que a menudo permite solucionar problemas), acceda al panel frontal de la impresora, seleccione el icono de y, a continuación, **Limpiar cabezales**. Indique los cabezales de impresión que desearía limpiar. Puede limpiar todos los cabezales o solo algunos.

La limpieza de todos los cabezales lleva unos 5 minutos. La limpieza de dos cabezales lleva unos 3 minutos.

- **WALES 2008.** La limpieza de todos los cabezales emplea más tinta que la de una sola pareja.
- **NOTA:** Si la impresora ha estado desconectada durante más de seis semanas o no se obtienen colores constantes entre copias después de un largo periodo de almacenamiento, HP recomienda purgar la tinta de los cabezales de impresión antes de imprimir un trabajo. Purgar los restos de tinta de los cabezales ayuda a lograr la máxima coherencia del color; **no** es un recurso para solucionar cabezales de impresión en mal estado.

### **Limpieza de las conexiones eléctricas de un cabezal de impresión**

Es posible que la impresora no reconozca un cabezal de impresión después de haber sido instalado. Esto puede suceder cuando la tinta se acumula en las conexiones eléctricas entre el cabezal de impresión y el carro de cabezales. En ese caso, HP recomienda limpiar las conexiones eléctricas del cabezal de impresión. No obstante, *no* se recomienda realizar una limpieza rutinaria de las conexiones cuando no existan problemas aparentes.

Utilice un paño absorbente que no suelte pelusas, humedecido ligeramente en alcohol isopropílico para limpiar las conexiones eléctricas tanto del carro de cabezales como del cabezal de impresión si el mensaje **Reinsertar** o **Sustituir** sigue apareciendo junto al cabezal de impresión en la pantalla del panel frontal.

- **1.** Abra el pestillo del carro de cabezales y extraiga el cabezal de impresión que está causando el problema, según se indica en el panel frontal. Consulte [Extracción de un cabezal de impresión](#page-70-0) [en la página 63](#page-70-0).
- **2.** Cúbrase los dedos con el paño e insértelo en la parte posterior de la ranura del cabezal de impresión.
- **PRECAUCIÓN:** Si el carro permanece en el centro de la impresora durante más de 7 minutos, intentará volver a su posición normal de la derecha.

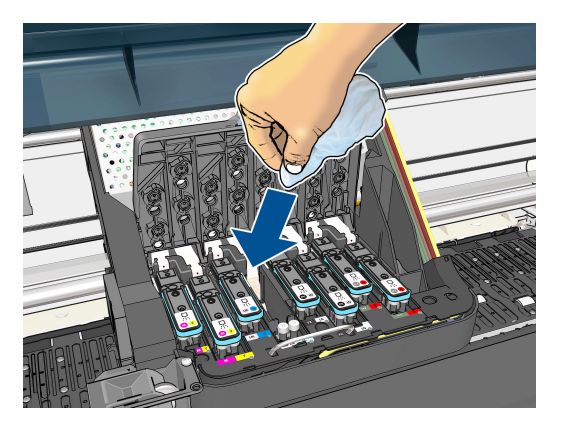

<span id="page-76-0"></span>**3.** Pase el paño por los contactos eléctricos con una *ligera* presión hasta el fondo del conector flex. Evite recoger cualquier depósito de tinta que se haya acumulado en la superficie inferior de la ranura.

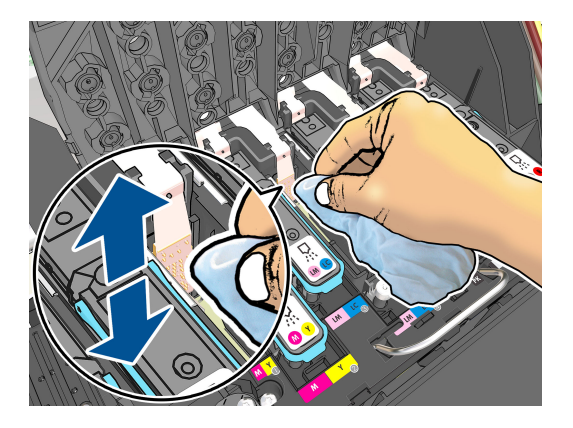

- **4.** Procure limpiar a fondo todos los contactos, incluidos los que están situados en la parte inferior del conector.
- **5.** Con el mismo paño, limpie la tira de los contactos eléctricos del cabezal de impresión (a menos que el cabezal sea nuevo). Evite tocar los inyectores del cabezal.

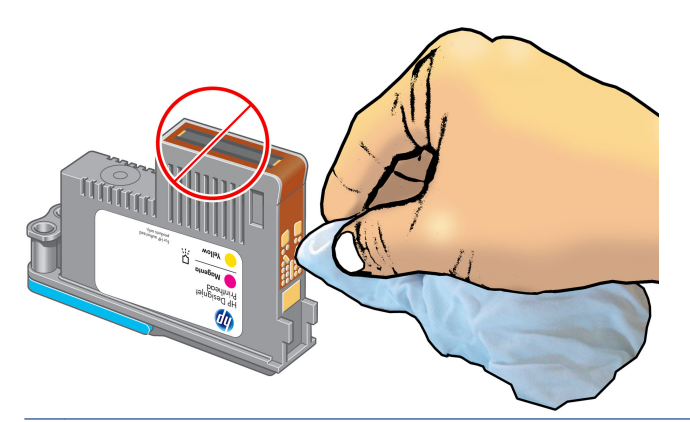

- **PRECAUCIÓN:** No toque la superficie del cabezal de impresión que contiene los inyectores, ya que estos se dañan con facilidad.
- **6.** Deje pasar unos segundos para que se sequen ambos conectores y, a continuación, vuelva a colocar el cabezal de impresión en el carro de cabezales. Consulte [Introducción de un cabezal de impresión](#page-72-0)  [en la página 65](#page-72-0).
- **7.** Limpie el paño o tírelo. Tenga cuidado para evitar mancharse las manos y la ropa de tinta.

Si en el panel frontal sigue apareciendo el mensaje **Reinsertar** o **Sustituir**, sustituya el cabezal de impresión o póngase en contacto con su representante de asistencia al cliente de HP.

### **Limpieza del detector de gotas del cabezal de impresión**

El detector de gotas del cabezal de impresión es un sensor que detecta cuál de los inyectores de los cabezales de impresión no está imprimiendo para que pueda ser sustituido por uno que funcione bien. Si hay partículas que bloqueen el sensor (como fibras, cabellos o trocitos de papel), la calidad de impresión se verá afectada.

Cuando el panel frontal muestra un mensaje de alerta avisando de que es necesario realizar el proceso de limpieza del detector de gotas, le recomendamos que lo haga. Si no lo limpia inmediatamente, la impresora continúa funcionando normalmente, sin embargo, la pantalla del panel frontal continúa mostrando el mensaje.

**A PRECAUCIÓN:** Utilice guantes para evitar mancharse las manos de tinta.

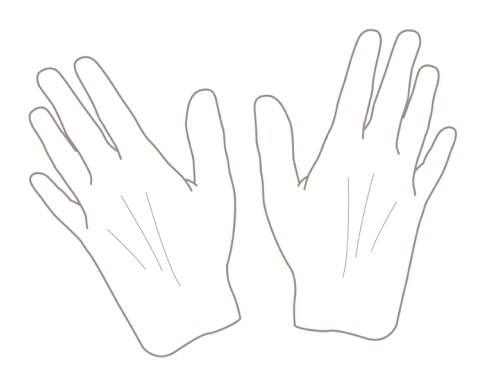

- **1.** En el panel frontal de la impresora, seleccione el icono de  $\left[\bigwedge\right]$ y, a continuación, **Sustituir cabezales**.
- **2.** Apague la impresora en el panel frontal.
- **3.** Para evitar una descarga eléctrica, apague la impresora y desconéctela.
- **4.** Abra la ventana de la impresora.

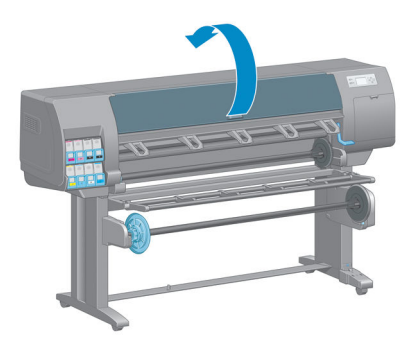

**5.** Encontrará el detector de gotas del cabezal de impresión a la derecha del carro del cabezal de impresión.

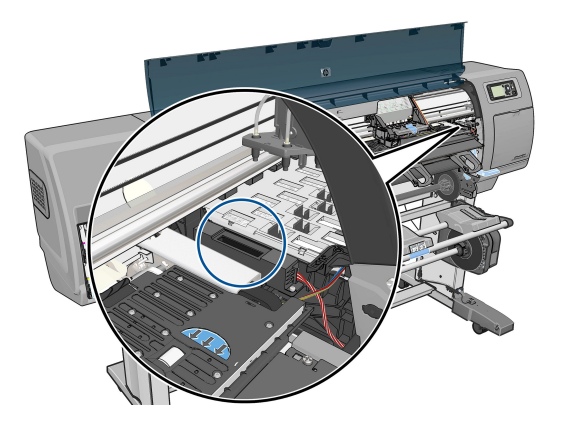

**6.** Retire cualquier tipo de resto que bloquee el detector de gotas del cabezal de impresión.

<span id="page-78-0"></span>**7.** Con un paño seco y que no suelte pelusas, seque la superficie del detector de gotas del cabezal de impresión para eliminar los restos no visibles.

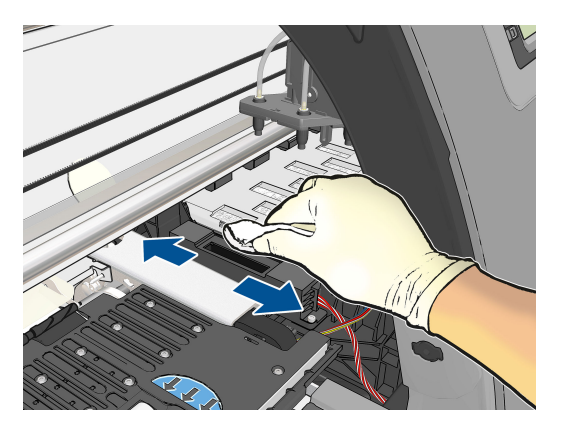

**8.** Cierre la ventana de la impresora.

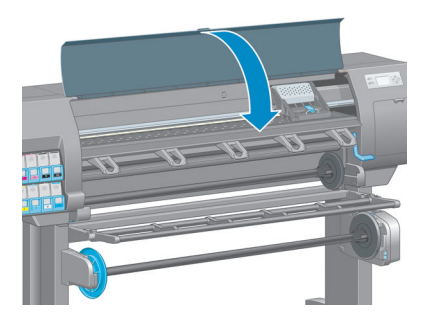

- **9.** Enchufe la impresora y enciéndala.
- **10.** Encienda la impresora por el panel frontal.

### **Alineación de los cabezales de impresión**

La alineación precisa de los cabezales es esencial para obtener elementos gráficos con unos colores precisos, unas transiciones de color suaves y unos bordes nítidos. La impresora realiza un proceso automático de alineación de los cabezales que se ejecuta cada vez que se accede a un cabezal o se sustituye.

Si el papel se ha atascado o tiene problemas con la precisión del color, puede ser necesario alinear los cabezales.

**NOTA:** Si el papel se ha atascado, se recomienda que reinserte los cabezales e inicie el procedimiento de realineación desde el menú Mantenimiento de calidad de la imagen .

**PRECAUCIÓN:** No utilice papel transparente o semitransparente para alinear los cabezales.

#### **Procedimiento de reinserción de los cabezales de impresión**

**1.** Si el proceso de realineación se está ejecutando con un tipo de papel erróneo, pulse la tecla Cancelar en el panel frontal.

**PRECAUCIÓN:** No imprima si el proceso de realineación se ha cancelado. Puede reiniciar la alineación con el procedimiento del menú Mantenimiento de calidad de la imagen.

**2.** Cargue el papel que desea utilizar (consulte [Tratamiento del papel en la página 25\)](#page-32-0). Debe tener una anchura mínima de 457,2 mm .

**A PRECAUCIÓN:** No utilice papel transparente o semitransparente para alinear los cabezales.

- **3.** Retire y vuelva a insertar todos los cabezales de impresión (consulte [Extracción de un cabezal de](#page-70-0)  [impresión en la página 63](#page-70-0) e [Introducción de un cabezal de impresión en la página 65\)](#page-72-0). Esto inicia el procedimiento de alineación de los cabezales.
- **4.** Asegúrese de que la ventana está cerrada, ya que una fuente de luz fuerte próxima a la impresora puede afectar al proceso de alineación de los cabezales.
- **5.** El proceso lleva unos seis minutos. Espere hasta que la pantalla del panel frontal indique que el proceso se ha completado antes de utilizar la impresora.
- **NOTA:** La impresora imprime una imagen de calibración. No se preocupe por esta imagen. La pantalla del panel frontal indica cualquier error que se produzca en el proceso.

#### **Procedimiento del menú Mantenimiento de calidad de la imagen**

**1.** Cargue el papel que desea utilizar (consulte [Tratamiento del papel en la página 25\)](#page-32-0). Debe tener una anchura mínima de 457,2 mm .

**A PRECAUCIÓN:** No utilice papel transparente o semitransparente para alinear los cabezales.

- 2. Desde el panel frontal, seleccione el icono del menú Mantenimiento de calidad de la imagen continuación, **Alinear cabezales**. La impresora comprueba si hay papel suficiente para ejecutar la realineación.
- **3.** Si el papel cargado es satisfactorio, la impresora ejecuta la realineación e imprime un modelo de realineación. Asegúrese de que la ventana está cerrada, ya que una fuente de luz fuerte próxima a la impresora puede afectar al proceso de alineación de los cabezales.
- **4.** El proceso lleva unos cinco minutos. Espere hasta que la pantalla del panel frontal indique que el proceso se ha completado antes de utilizar la impresora.

#### **Errores de digitalización durante la alineación**

Si el proceso de alineación falla, aparece el mensaje Problemas de escaneado en el panel frontal. Esto significa que la alineación no se ha completado correctamente. Por lo tanto, los cabezales no se han alineado y la alineación se debe repetir antes de imprimir con una buena calidad de imagen. El problema puede deberse a lo siguiente:

- El papel utilizado no era válido; repita la alineación con un papel válido.
- Problemas de estado de los cabezales; limpie los cabezales (consulte [Limpieza de los cabezales de](#page-189-0)  [impresión en la página 182](#page-189-0)).
- La alineación se ha realizado con la ventana abierta; repita el proceso de alineación con la ventana cerrada.

Si el problema persiste después de utilizar papel válido, limpiar los cabezales y mantener la ventana cerrada, puede deberse a un fallo del sistema de escaneado, que necesita reparación, o a que los cabezales, aunque están limpios, no funcionan y deben ser sustituidos.

### **Impresión de diagnóstico para imágenes**

La impresión de diagnóstico para imágenes consta de patrones diseñados para resaltar los problemas de fiabilidad de los cabezales de impresión. Ayuda a comprobar el rendimiento de los cabezales instalados actualmente en la impresora, y si cualquier cabezal está obstruido o tiene otros problemas.

Para realizar la impresión de diagnóstico para imágenes:

- **1.** Utilice el mismo tipo de papel que utilizaba cuando detectó el problema.
- **2.** Utilice la tecla  $\textbf{(i)}$  del panel frontal para comprobar que el tipo de papel seleccionado es el mismo que el cargado en la impresora.
- **3.** En el panel frontal de la impresora, seleccione el icono de menú Mantenimiento de calidad de la imagen y, a continuación, **Imprimir diagnóst. imagen**.

La impresión de diagnóstico para imágenes lleva aproximadamente dos minutos.

La impresión se divide en dos partes, las cuales prueban el rendimiento de los cabezales de impresión.

- La parte 1 (superior) consta de rectángulos de colores puros, uno por cada cabezal. Esta parte representa la calidad de impresión que obtendrá de cada color.
- La parte 2 (inferior) consta de pequeños puntos, uno por cada inyector de cada cabezal. Esta parte complementa la primera, e intenta detectar más específicamente cuántos inyectores defectuosos hay en cada cabezal.

Observe atentamente la impresión. Los nombres de los colores se muestran sobre los rectángulos y en el centro de los modelos de puntos.

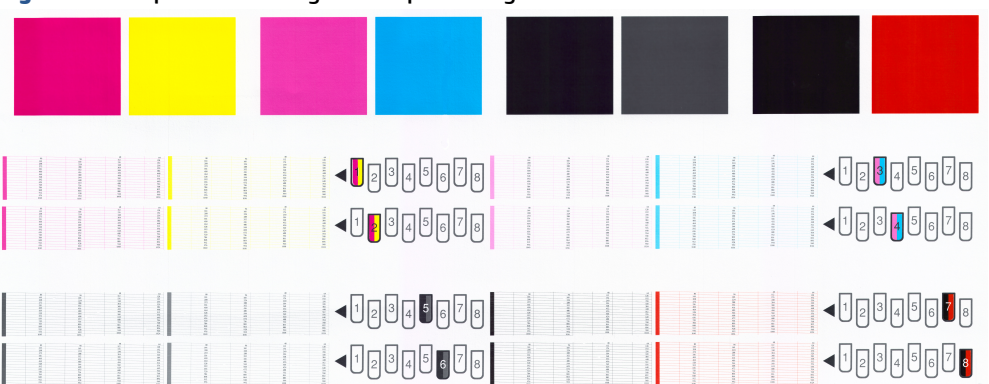

#### **Figura 5-1** Impresión de diagnóstico para imágenes - Z6800

**Figura 5-2** Impresión de diagnóstico para imágenes - Z6600

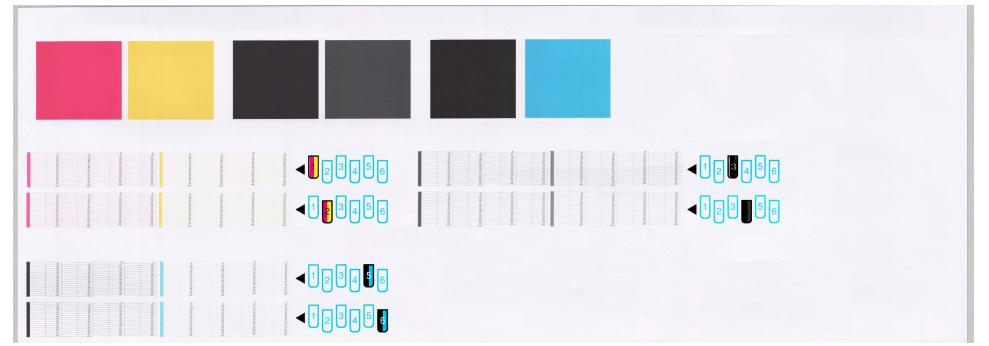

Observe primero la parte superior de la impresión (parte 1). Cada rectángulo en color debe tener un color uniforme sin líneas horizontales que lo crucen.

Después observe la parte inferior de la impresión (parte 2). En cada patrón de color individual, compruebe si están presentes la mayoría de los puntos.

Si aparecen líneas en la parte 1 y también faltan puntos en la parte 2 para el mismo color, es necesario limpiar el cabezal de impresión correspondiente. Sin embargo, si los rectángulos aparecen uniformes, no se preocupe si faltan unos pocos puntos en la parte 2; esto es aceptable porque la impresora puede compensar unos pocos inyectores obstruidos.

El siguiente es un ejemplo de un cabezal de impresión gris en buen estado:

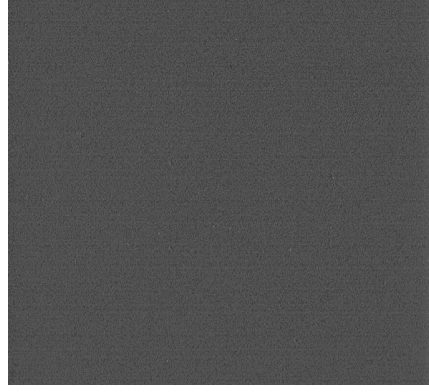

El siguiente es un ejemplo del mismo cabezal en mal estado:

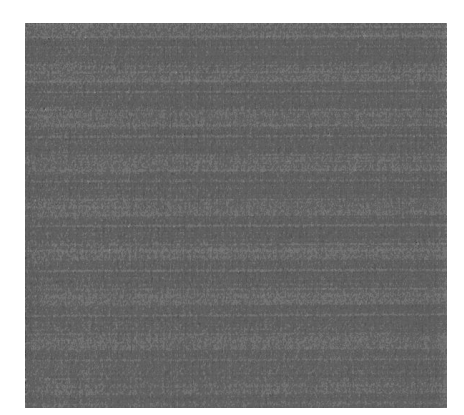

#### **Acción correctiva**

- **1.** Limpie los cabezales defectuosos (consulte [Limpieza de los cabezales de impresión en la página 182\)](#page-189-0). A continuación vuelva a realizar la impresión de diagnóstico para imágenes con el fin de ver si se ha resuelto el problema.
- **2.** Si el problema persiste, limpie otra vez los cabezales y vuelva a realizar la impresión de diagnóstico para imágenes con el fin de ver si se ha resuelto el problema.
- **3.** Si el problema persiste, considere la posibilidad de limpiar los cabezales a mano (consulte [Limpieza de](#page-189-0) [los cabezales de impresión en la página 182\)](#page-189-0). También puede probar a imprimir el trabajo actual por si ahora se imprime correctamente.
- **4.** Si el problema continúa, pruebe a limpiar el detector de gotas del cabezal de impresión. Normalmente la impresora le indica cuándo es necesario hacerlo, aunque puede valer la pena probarlo aun cuando la impresora no lo haya sugerido. Consulte [Limpieza del detector de gotas del cabezal de impresión](#page-76-0)  [en la página 69](#page-76-0).
- **5.** Si el problema sigue persistiendo, sustituya los cabezales defectuosos (consulte [Tratamiento del](#page-62-0) [sistema de tinta en la página 55\)](#page-62-0) o póngase en contacto con los servicios de Soporte de HP (consulte [HP](#page-200-0)  [Customer Care en la página 193](#page-200-0)).

### **Extracción del cartucho de mantenimiento**

En el panel frontal aparece un mensaje en el que se indica cuándo hay que cambiar el cartucho de mantenimiento. Siga estas precauciones al retirar un cartucho de mantenimiento:

- Tenga cuidado de no mancharse las manos de tinta. El cartucho de mantenimiento sustituido puede tener tinta encima, alrededor o en su interior.
- Manipule y guarde siempre el cartucho de mantenimiento sustituido boca arriba para evitar que se derrame tinta.

**PRECAUCIÓN:** En el panel frontal de la impresora aparece un mensaje cuando el cartucho de mantenimiento está casi lleno y vuelve a aparecer cuando se encuentra completamente lleno y debe cambiarse. Puede ignorar la alerta y continuar imprimiendo si pulsa la tecla OK del panel frontal. No obstante, HP le recomienda encarecidamente que cambie el cartucho de mantenimiento cuando se le indique. Si ignora la alerta, la impresora podría resultar seriamente dañada.

**A ¡ADVERTENCIA!** Asegúrese de que las ruedas de la impresora están bloqueadas (la palanca de freno debe encontrarse hacia abajo) para evitar que la impresora se mueva.

**1.** En el panel frontal, seleccione el icono de  $|\langle \rangle|$ y, a continuación, **Sustituir cartucho mant**.

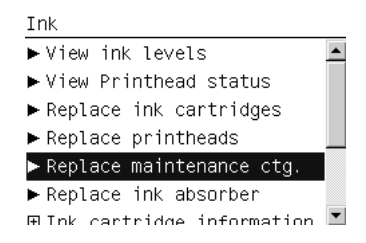

**2.** El cartucho de mantenimiento se encuentra ubicado en una ranura situada debajo del panel frontal, en la parte delantera de la impresora. Abra la puerta.

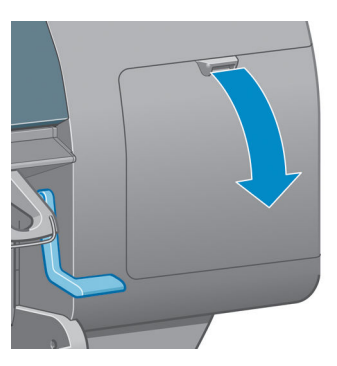

**3.** El cartucho de mantenimiento dispone de un tirador en la parte delantera. Para retirar el cartucho, presione hacia dentro y hacia arriba según indica la flecha, hasta que se libere el cartucho.

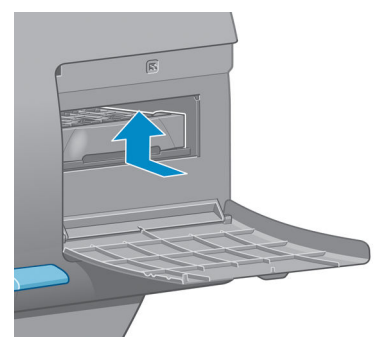

**4.** Levante el cartucho de mantenimiento para extraerlo de la ranura y deslícelo hacia fuera.

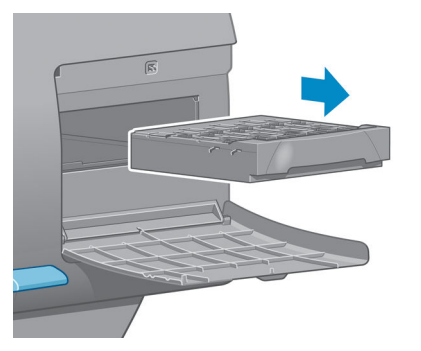

Consulte también Introducción del cartucho de mantenimiento en la página 76.

#### **Introducción del cartucho de mantenimiento**

La bolsa de plástico en la que se ofrece el nuevo cartucho de mantenimiento puede utilizarse para desechar el cartucho de mantenimiento antiguo.

**1.** Inserte el cartucho de mantenimiento en la ranura, en la dirección que indica la flecha.

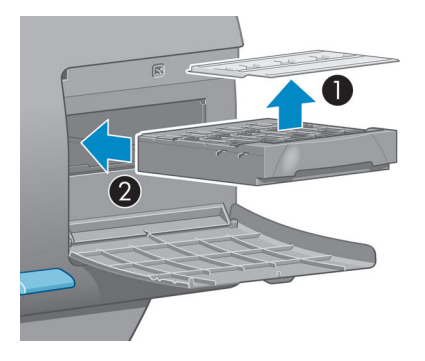

**2.** Cuando el cartucho de mantenimiento se haya introducido por completo, presiónelo hacia dentro y hacia abajo según se indica, hasta que éste encaje en su sitio.

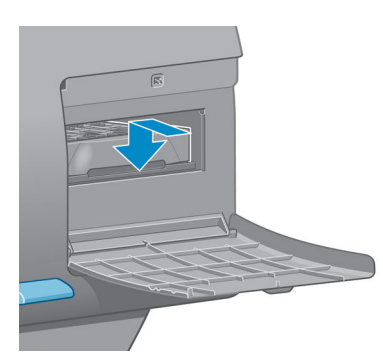

Si tiene problemas, consulte [No se puede insertar el cartucho de mantenimiento en la página 182.](#page-189-0)

- **WEY NOTA:** En el panel frontal no aparecerá el nuevo cartucho de mantenimiento hasta que se cierre la puerta.
- **3.** Una vez que haya insertado el cartucho de mantenimiento en la impresora, cierre la puerta.

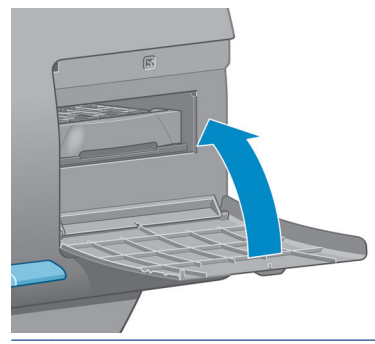

- **X** NOTA: La impresora deberá tener instalados los cartuchos de tinta, los cabezales de impresión y el cartucho de mantenimiento para poder continuar.
- **4.** Si no hay papel cargado, en el panel frontal se le indicará que cargue papel.

**X** NOTA: Asegúrese de que la ventana y la puerta de la derecha de la impresora se encuentran cerradas después de sustituir los consumibles. La impresora no imprimirá si éstas se encuentran abiertas.

### **Comprobación del estado del sistema de tinta**

- **1.** Acceda al servidor Web incorporado. Consulte [Acceso al Servidor Web incorporado en la página 18](#page-25-0).
- **2.** Vaya a la página Consumibles de la ficha **Principal**.

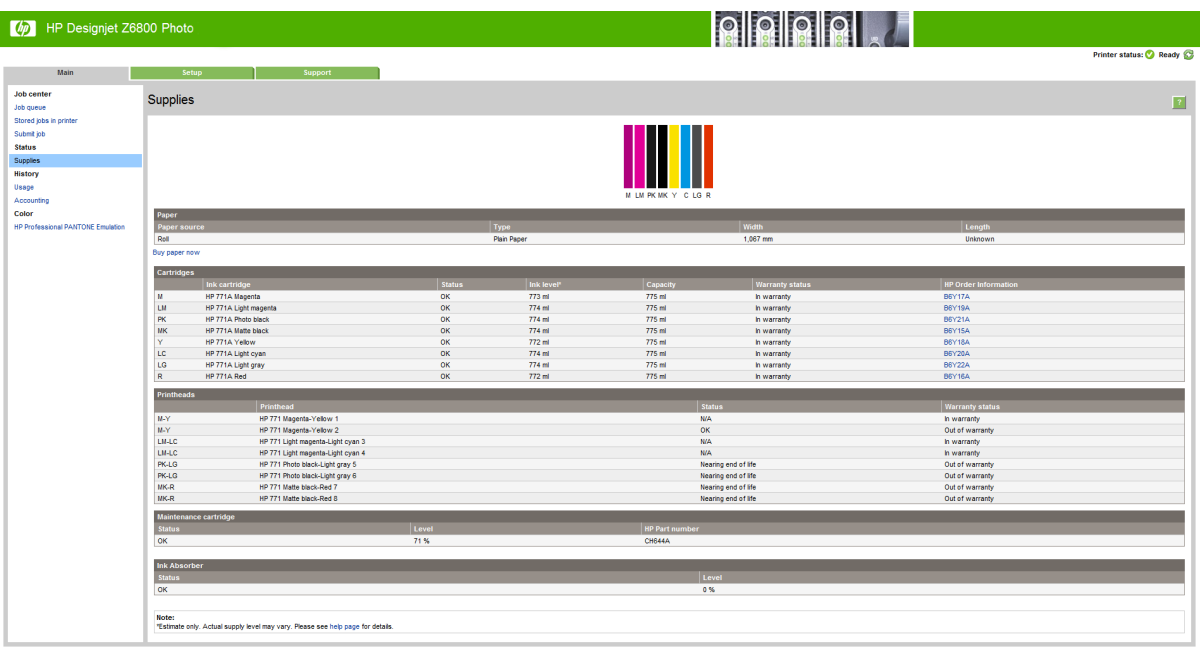

En la página Consumibles se muestra el estado de los cartuchos de tinta (incluidos los niveles de tinta), los cabezales de impresión, el cartucho de mantenimiento y el papel cargado.

### **Consulta de la información de los cartuchos de tinta**

Puede ver información sobre los cartuchos de tinta utilizando el panel frontal o la HP DesignJet Utility.

#### **Procedimiento mediante el panel frontal**

- **1.** Desde el panel frontal, seleccione el icono de  $\left(\bigvee_{i=1}^{n} 1\right)y$ , a continuación, **Info. cartuchos de tinta**.
- **2.** Seleccione el cartucho sobre el que desea información.
- **3.** En el panel frontal se muestra la siguiente información:
	- Color
	- Nombre del producto
	- Cartuchos de tinta compatibles
	- Número de producto
	- Número de serie
	- **Estado**
	- Nivel de tinta, si se sabe
	- Capacidad total de tinta en mililitros
	- Fecha de caducidad
	- Estado de garantía
	- **Fabricante**

#### **Procedimientos de la HP DesignJet Utility**

- En la HP DesignJet Utility para Windows, acceda a la ficha **Información general**. El estado de cada cartucho aparece al seleccionar **Estado de consumibles** > **Cartuchos**.
- En la HP DesignJet Utility para Mac OS X, seleccione **Información de la impresora**.

#### **Consulta de información de la impresora**

La impresora comprueba automáticamente los cabezales y realiza el servicio de mantenimiento después de cada impresión. Siga estos pasos para obtener más información sobre los cabezales de impresión.

- **1.** En el panel frontal, seleccione el icono de  $\left[\bigwedge\right]$ y, a continuación, **Información de cabezales**.
- **2.** Seleccione el cabezal sobre el que desea obtener información.
- **3.** En el panel frontal se muestra la siguiente información:
	- Colores
	- Nombre del producto
	- Número de producto
	- Número de serie
	- Estado (consulte [Mensajes de error del panel frontal en la página 217\)](#page-224-0)
	- Volumen de tinta utilizado
	- Estado de garantía

También puede obtener la mayor parte de esta información desde su ordenador mediante la HP DesignJet Utility.

**NOTA:** Si el estado es **Consulte la nota sobre la garantía**, significa que no se está utilizando tinta de HP. La garantía no cubre el mantenimiento de la impresora ni las reparaciones requeridas como resultado del uso de tinta distinta a HP. Consulte el documento *Información legal* para conocer las implicaciones detalladas de la garantía.

### **Pedido de suministros de tinta**

Se pueden pedir los siguientes consumibles de tinta de la impresora.(\*)

#### **Tabla 5-1 Cartuchos de tinta**

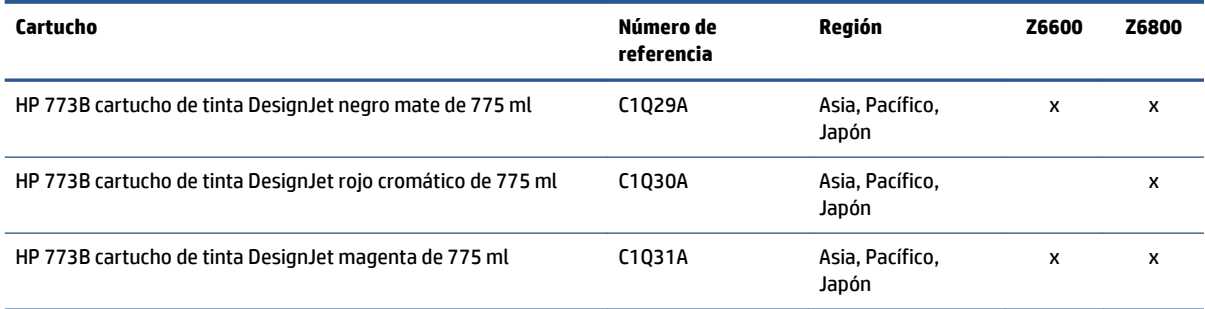

#### **Tabla 5-1 Cartuchos de tinta (continuación)**

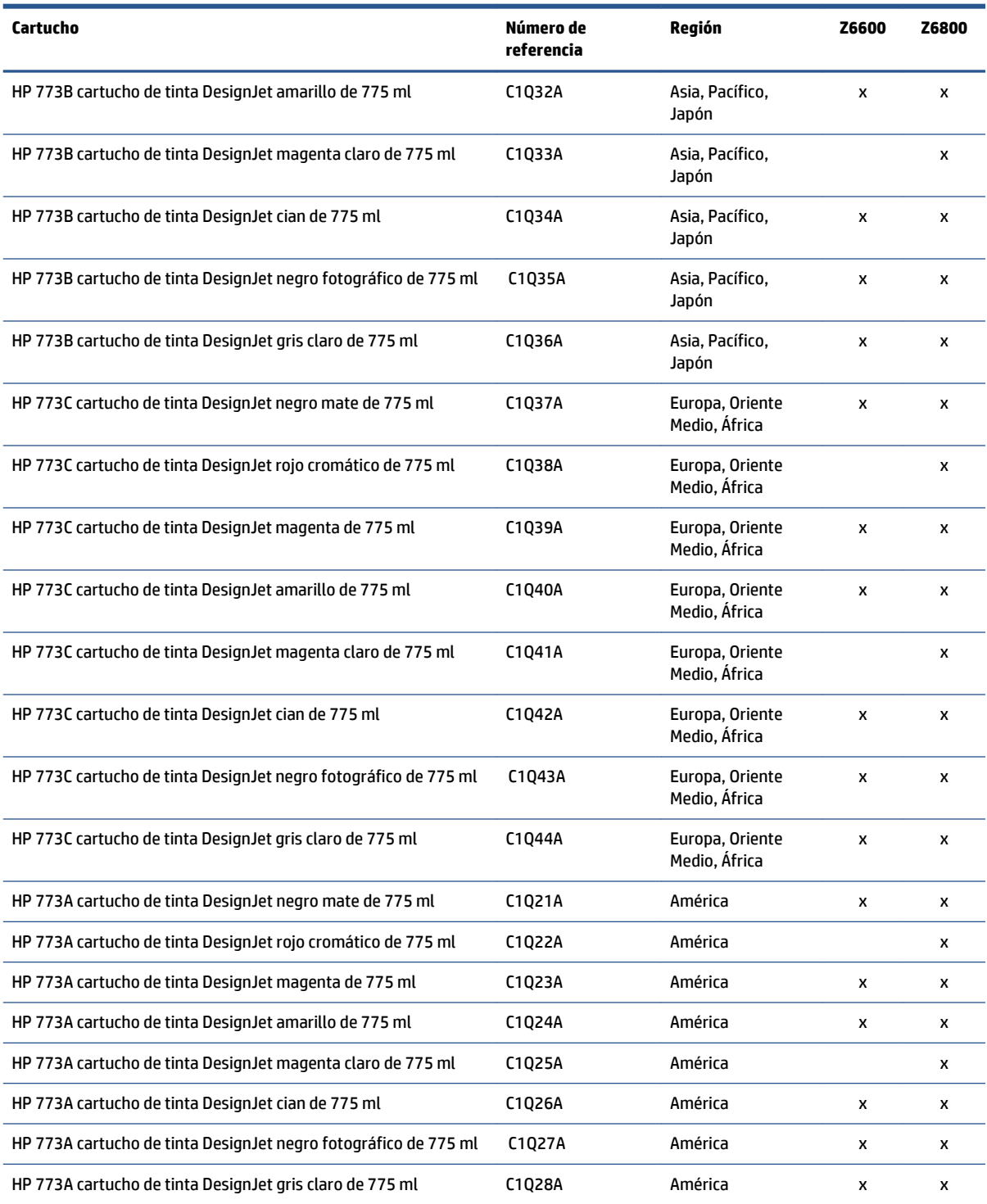

(\*) La impresora fotográfica de producción Z6800 y la impresora de producción Z6600 también son compatibles con los cartuchos de tinta HP771 (encontrará todos los datos en hp.com).

**Tabla 5-2 Cabezales de impresión**

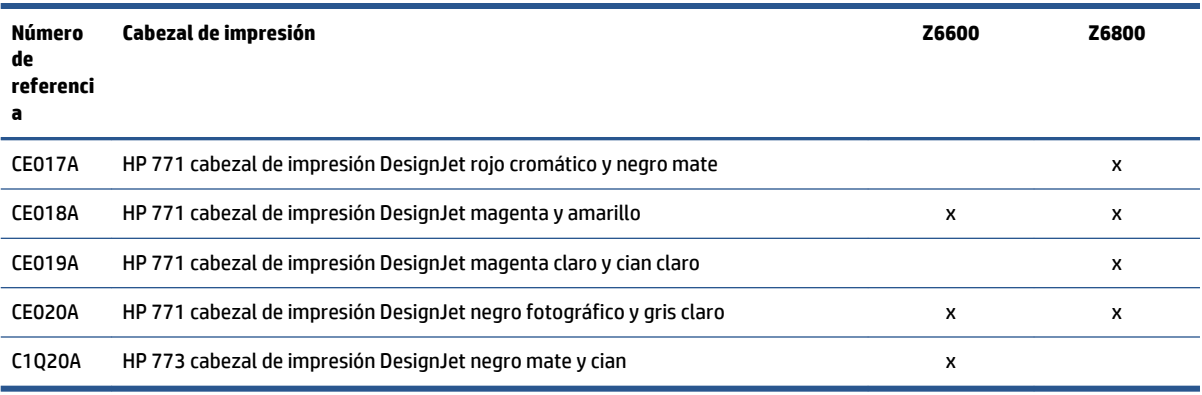

#### **Tabla 5-3 Cartucho de mantenimiento**

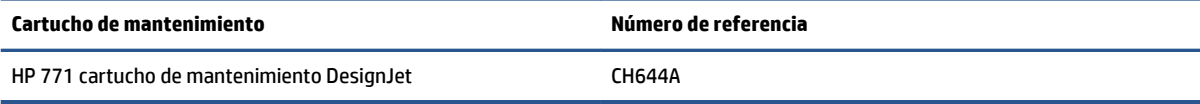

# **6 Opciones de impresión**

- [Creación de un trabajo de impresión](#page-91-0)
- [Selección de la calidad de impresión](#page-92-0)
- [Impresión de un borrador](#page-93-0)
- [Impresión de alta calidad](#page-94-0)
- [Selección del tamaño del papel](#page-94-0)
- [Selección de las opciones de márgenes](#page-96-0)
- [Cambio de escala de una impresión](#page-96-0)
- [Vista previa de una impresión](#page-97-0)
- [Impresión de imágenes en color de 16 bits](#page-98-0)
- [Cambio del tratamiento de las líneas superpuestas](#page-98-0)
- [Impresión de líneas de recorte](#page-98-0)
- [Rotación de una imagen](#page-99-0)
- [Impresión en tonos grises](#page-101-0)
- [Uso económico del papel](#page-101-0)
- [Agrupamiento de trabajos para ahorrar papel](#page-101-0)
- [Uso económico de la tinta](#page-103-0)

# <span id="page-91-0"></span>**Creación de un trabajo de impresión**

Para imprimir algo, se debe enviar a la impresora Se considera que esto es un trabajo de impresión, que se introduce en la cola de impresión de la impresora. Hay dos formas de enviar un trabajo de impresión a la impresora:

- Para imprimir directamente desde un programa, utilice la orden **Impresión** del mismo. Cuando seleccione la impresora, el controlador de la impresora se encargará de enviarle el trabajo.
- Si tiene un archivo con un formato gráfico compatible, puede utilizar el Servidor Web incorporado para enviarlo directamente a la impresora sin que pase por el controlador (véase a continuación).

### **Utilización del Servidor Web incorporado para imprimir archivos**

Desde la HP DesignJet Utility o desde el Servidor Web incorporado, seleccione **Enviar trabajo** en el grupo Centro de trabajos. Aparecerá la ventana siguiente.

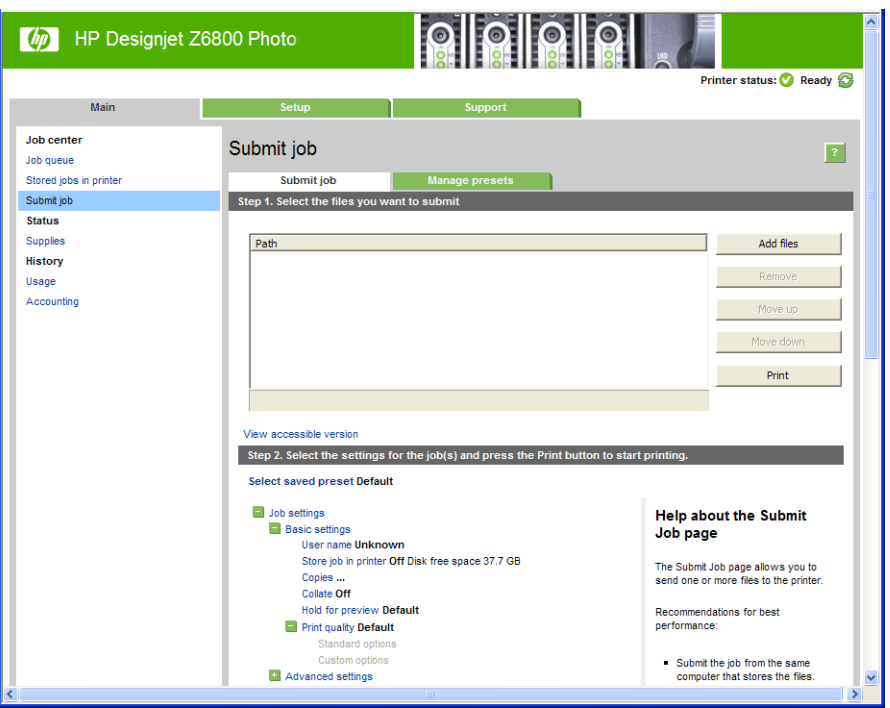

Pulse el botón **Añadir archivos** para seleccionar los archivos del ordenador que desee imprimir. Los archivos deben tener uno de los formatos siguientes:

- PDF\*
- PostScript\*
- TIFF\*
- JPEG\*
- $HP-GL/2$
- CALS/G4

\*Solo se admiten cuando está instalado el kit de actualización PS/PDF.

<span id="page-92-0"></span>**NOTA:** Cuando se imprime en un archivo, este debería tener uno de los formatos anteriores, pero su nombre puede tener la extensión **.plt** o **.prn**.

Si los archivos no tienen uno de estos formatos, no se imprimirán correctamente.

Si se ha generado el trabajo con los ajustes adecuados (como el tamaño de la página, la rotación, el redimensionamiento y el número de copias), solo tiene que pulsar el botón **Imprimir** para que se envíen a la impresora.

Para especificar los ajustes de impresión, vaya a la sección **Configuración del trabajo** y seleccione las opciones que necesite. Cada opción tiene un texto explicativo a la derecha, por lo que podrá conocer el comportamiento de cada ajuste. Recuerde que si deja el ajuste como **Predeterminado**, se utilizará el que se haya guardado para el trabajo. Si el trabajo no contiene ningún ajuste, se utilizará el de la impresora.

### **Impresión de trabajos almacenados**

Al imprimir un archivo con el Servidor Web incorporado, puede marcar el trabajo para almacenarlo permanentemente en la impresora.

Si selecciona **Trabajos almacenados** en la ficha **Principal** del servidor Web incorporado, verá una lista de los trabajos almacenados. En cada trabajo se muestra la información siguiente:

- El nombre del trabajo
- El tamaño del trabajo
- La fecha y la hora en la que la impresora recibió el trabajo
- El nombre que le ha dado la persona que ha enviado el trabajo

Puede hacer clic en el título de cualquier columna para ordenar la lista por los datos de dicha columna.

Puede seleccionar uno o varios trabajos de la lista y realizar las siguientes operaciones mediante los botones situados en la parte superior de la lista.

- **Imprimir**: Los trabajos seleccionados se imprimen con los ajustes originales. Podrá ver la evolución de los trabajos en la página **Cola de trabajos**.
- **Impresión avanzada**: Se muestra la configuración de los trabajos seleccionados y puede modificarla. Puede guardar la configuración nueva pulsando el botón **Guardar** e imprimir los trabajos pulsando el botón **Imprimir**.

El valor de un ajuste solo se muestra si tiene el mismo valor en todos los trabajos seleccionados. Si no es así, se muestra un guión.

**Eliminar**: Los trabajos seleccionados se eliminan permanentemente de la impresora.

# **Selección de la calidad de impresión**

La impresora tiene varias opciones de calidad porque la impresión de gran calidad requiere cierta pérdida de velocidad, mientras que la impresión rápida implica cierta reducción de la calidad.

Por lo tanto, el selector de calidad de impresión estándar es un deslizador que le permite elegir entre calidad y velocidad.

Opcionalmente, puede seleccionar entre las opciones personalizadas: **Óptima**, **Normal** y **Rápida**. Si selecciona **Rápida**, puede seleccionar también **Económico**, que utiliza una resolución de procesamiento más <span id="page-93-0"></span>baja y consume menos tinta. Por lo tanto, aumenta la velocidad de impresión pero reduce la calidad de la impresión. **Económico** solo puede seleccionarse desde las opciones personalizadas (no desde el control deslizante).

También existen dos opciones personalizadas suplementarias que pueden influir en la calidad de impresión: **Resolución máxima** y **Unidireccional**. Consulte [Impresión de alta calidad en la página 87.](#page-94-0)

**NOTA:** En el cuadro de diálogo del controlador para Windows, la resolución de procesamiento y de impresión del trabajo se muestra en la ficha **Papel/Calidad**. En el cuadro de diálogo Imprimir de Mac OS X, aparecen en el panel de **Resumen**.

Puede seleccionar las opciones de calidad de impresión de las maneras siguientes:

- **En el cuadro de diálogo del controlador para Windows:** vaya a la ficha **Papel/Calidad** y observe la sección Calidad de impresión. Si elige **Opciones estándar**, aparecerá un control deslizante sencillo con el que puede seleccionar velocidad o calidad. Si selecciona **Opciones personalizadas**, aparecerán las opciones más específicas descritas anteriormente.
- En el **cuadro de diálogo Imprimir de Mac OS X**: acceda al panel **Papel/Calidad** y observe la sección Calidad de impresión. Si elige las opciones calidad **Estándar**, aparecerá un control deslizante sencillo con el que puede seleccionar velocidad o calidad. Si selecciona las opciones de calidad Personalizada, aparecerán las opciones más específicas descritas anteriormente.
- En el **cuadro de diálogo Imprimir de Mac OS X**: acceda al panel **Papel/Calidad** y mueva el control deslizante de calidad de impresión al extremo izquierdo ('Velocidad').
- **En la página Enviar trabajo del Servidor Web incorporado:** seleccione **Ajustes básicos** > **Calidad de impresión**. Si selecciona **Opciones estándar**, puede elegir entre **Velocidad** y **Calidad**. Si selecciona **Opciones personalizadas**, aparecerán las opciones más específicas descritas anteriormente.
- **Si utiliza el panel frontal:** seleccione el icono de menú Configuración  $\mathbb{R}$  y, a continuación,

**Preferencias de impresión** > **Calidad de impresión**.

**NOTA:** Si ha establecido la calidad de impresión desde su ordenador, se omitirá la configuración de calidad de impresión en el panel frontal.

**WALCOTA:** No podrá modificar la calidad de impresión de las páginas que la impresora esté recibiendo o ya haya recibido (incluso si no han comenzado a imprimirse todavía).

### **Impresión de un borrador**

Puede especificar la impresión de calidad borrador de varias maneras:

- **En el cuadro de diálogo del controlador para Windows:** vaya a la ficha **Papel/Calidad** y observe la sección Calidad de impresión. Mueva el deslizador de calidad de impresión al extremo izquierdo (Velocidad).
- **En el cuadro de diálogo Imprimir de Mac OS X:** acceda al panel **Papel/Calidad** y mueva el control deslizante de calidad de impresión al extremo izquierdo ('Velocidad').
- **En la página Enviar trabajo del Servidor Web incorporado:** seleccione **Ajustes básicos** > **Calidad de impresión** > **Opciones estándar** > **Velocidad**.

Puede especificar una impresión de calidad de borrador más rápida, utilizando el modo Económico, de la siguiente manera: Principalmente está previsto para documentos que solo contengan texto y dibujos de líneas.

- <span id="page-94-0"></span>● **En el cuadro de diálogo del controlador para Windows:** vaya a la ficha **Papel/Calidad** y observe la sección Calidad de impresión. Seleccione **Opciones personalizadas** y, a continuación, ajuste el nivel de calidad en **Rápido** y marque la casilla **Económico**.
- **En el cuadro de diálogo Imprimir de Mac OS X:** vaya al panel **Papel/Calidad**, marque las opciones de calidad **Personalizado** y, a continuación, ajuste la calidad a **Rápida** y marque la casilla **Económico**.
- **En la página Enviar trabajo del Servidor Web incorporado:** seleccione **Ajustes básicos** > **Calidad de impresión** > **Personalizar**. Ajuste el **Nivel de calidad** en **Rápido** y **EconoMode** en **Activar**.

### **Impresión de alta calidad**

Puede especificar la impresión de alta calidad de varias maneras:

- **En el cuadro de diálogo del controlador para Windows:** vaya a la ficha **Papel/Calidad** y observe la sección Calidad de impresión. Mueva el deslizador de calidad de impresión al extremo derecho (Calidad).
- **En el cuadro de diálogo Imprimir de Mac OS X:** vaya al panel **Papel/Calidad** y mueva el control deslizante de calidad de impresión al extremo derecho ("Calidad").
- **En la página Enviar trabajo del Servidor Web incorporado:** seleccione **Ajustes básicos** > **Calidad de impresión** > **Opciones estándar** > **Calidad**.

La impresión es bidireccional de manera predeterminada (los cabezales de impresión imprimen en ambas direcciones en el papel), pero puede elegir la impresión **Unidireccional** para obtener una pequeña mejora en calidad en detrimento de la velocidad. Esta opción no está disponible si ha seleccionado la calidad de impresión **Rápida**.

### **Si tiene una imagen de alta resolución**

Si la imagen tiene una resolución mayor que la resolución de procesamiento (que puede ver en la ficha **Papel/ Calidad** del controlador, en Windows), la nitidez de la impresión puede mejorar al seleccionar la opción **Resolución máxima**. Esta opción sólo está disponible cuando se imprime en papel satinado y se selecciona la calidad de impresión **Óptima**.

- **En el cuadro de diálogo del controlador (cuadro de diálogo Imprimir de Mac OS X):** seleccione la opción de calidad de impresión personalizada en lugar de estándar y marque la casilla **Resolución máxima**.
- **En la página Enviar trabajo del Servidor Web incorporado:** seleccione **Ajustes básicos** > **Calidad de impresión** > **Personalizar**. Ajuste el **Nivel de calidad** en **Óptima** y la **Resolución máxima** en **Sí**.

**NOTA:** La opción **Resolución máxima** tiene como resultado una impresión más lenta con papel fotográfico, pero no aumenta la cantidad de tinta que se emplea.

# **Selección del tamaño del papel**

El tamaño del papel se puede especificar de varios modos.

**X** NOTA: El tamaño de papel especificado aquí debe ser el tamaño de papel en el que se ha creado el documento. Es posible cambiar la escala del documento a un tamaño diferente para la impresión. Consulte [Cambio de escala de una impresión en la página 89.](#page-96-0)

- **En el cuadro de diálogo del controlador para Windows:** seleccione la ficha **Papel/Calidad** y, a continuación, seleccione el tamaño del papel en la lista de tamaños de documento.
- **En el cuadro de diálogo Configurar página de Mac OS X:** seleccione su impresora en el menú emergente **Formato para** y, después, **Tamaño de papel**.
- **NOTA:** Si su aplicación no proporciona ningún cuadro de diálogo **Configurar página**, utilice el cuadro de diálogo **Imprimir**.
- **En la página Enviar trabajo del Servidor Web incorporado:** seleccione **Ajustes avanzados** > **Papel** > **Tamaño de página** > **Estándar**.
- **Si utiliza el panel frontal:** seleccione el icono de menú Configuración  $\mathcal{R}$  y, a continuación, **Preferencias de impresión** > **Opciones de papel** > **Seleccionar tamaño de papel**.
- **NOTA:** Si ha establecido el tamaño del papel desde su ordenador, se omitirá la configuración de calidad de impresión en el panel frontal.
- **NOTA:** Si ha desactivado la comprobación de la alineación, se estima que la longitud del papel es cuatro veces el ancho.
- **SUGERENCIA:** Si el tamaño del documento es de 330 x 483 mm , diseñado para ajustarse a una hoja de papel del mismo tamaño, seleccione el tamaño de documento **Super B/A3**.

### **Tamaños de papel personalizados**

Para elegir un tamaño de papel no estándar que no aparece en la lista de tamaños de papel:

- **En Windows** hay dos maneras diferentes:
	- En el cuadro de diálogo del controlador, pulse el botón **Personalizar** en la ficha **Papel/Calidad** y, a continuación, especifique el nombre y las dimensiones del nuevo tamaño del papel y haga clic en **Guardar** para guardarlo. En el controlador PostScript, para ver el nuevo tamaño personalizado en la lista de tamaños personalizados, tendrá que salir de las propiedades de la impresora y, a continuación, volver a entrar (si fuera necesario, utilice el botón **Más**).
	- **NOTA:** El controlador no le permitirá crear un tamaño de papel cuyo ancho supere la longitud.
	- En el menú **Inicio**, seleccione **Impresoras** y, a continuación, en el menú **Archivo**, seleccione **Propiedades del servidor**. En la ficha **Formularios**, active la casilla **Crear un nuevo formulario**, especifique el nombre y dimensiones del nuevo formulario y, a continuación, haga clic en **Guardar formulario**.
		- **NOTA:** Estos formularios no están disponibles si se utiliza una impresora compartida conectada a otro ordenador.
- **En el cuadro de diálogo Configurar página de Mac OS X:** seleccione **Tamaño de papel** > **Administrar tamaños personalizados**.
- **NOTA:** Si su aplicación no proporciona ningún cuadro de diálogo **Configurar página**, utilice el cuadro de diálogo **Imprimir**.
- **En la página Enviar trabajo del Servidor Web incorporado:** seleccione **Ajustes avanzados** > **Papel** > **Tamaño de página** > **Personalizar**.

# <span id="page-96-0"></span>**Selección de las opciones de márgenes**

De manera predeterminada, la impresora deja 5 mm de margen entre los bordes de la imagen y los del papel. Sin embargo, este comportamiento puede cambiarse de varias maneras.

- **En el cuadro de diálogo del controlador para Windows:** seleccione la ficha **Papel/Calidad** y, a continuación, el botón **Márgenes/diseño**.
- **SUGERENCIA:** En el controlador PostScript de Windows, asegúrese de que ha elegido la opción correcta de la lista **Tamaño del documento**. Si pretende utilizar las opciones **Sobredimensionamiento**  o **Cortar contenido por márgenes**, debería seleccionar un tamaño de documento 'sin márgenes'.
- **En el cuadro de diálogo Imprimir de Mac OS X:** seleccione el panel **Márgenes/diseño**.
- **En la página Enviar trabajo del Servidor Web incorporado:** seleccione **Ajustes avanzados** > **Papel** > **Diseño/Márgenes**.

Aparecerán al menos algunas de las opciones siguientes.

- **X NOTA:** En Mac OS X, las opciones de márgenes disponibles dependen del tamaño de papel seleccionado en el cuadro de diálogo Configurar página.
	- **Estándar**. La imagen se imprimirá en una página del tamaño seleccionado, con un margen estrecho entre los bordes de la imagen y los del papel. La imagen debe ser lo bastante pequeña para caber dentro de los márgenes.
	- **Extragrande**. La imagen se imprimirá en una página ligeramente mayor que el tamaño seleccionado. Si corta los márgenes, quedará una página del tamaño seleccionado, sin márgenes entre la imagen y los bordes del papel.
	- **Recortar contenido en márgenes**. Utilice esta opción cuando la imagen tenga bordes blancos y un tamaño igual al del papel que ha seleccionado. La impresora utilizará los bordes blancos como márgenes y obtendrá un tamaño de página igual al seleccionado por el controlador.

# **Cambio de escala de una impresión**

Es posible enviar una imagen a la impresora con un tamaño determinado al tiempo que se le indica a la impresora que escale el tamaño de la imagen a otro diferente (normalmente mayor). Puede resultarle de utilidad si su software no es compatible con formatos de gran tamaño.

Para volver a escalar una imagen, puede hacer una de las acciones siguientes:

- **En el cuadro de diálogo del controlador para Windows:** vaya a la ficha **Funciones** y busque la sección Opciones de ajuste de tamaño.
	- La opción **Imprimir documento en** ajusta el tamaño de la imagen al tamaño del papel seleccionado. Por ejemplo, si ha seleccionado el tamaño de papel ISO A2 e imprime una imagen de tamaño A3 el tamaño de ésta aumentará para adaptarse al papel A2. Si, por el contrario, se

selecciona el tamaño de papel ISO A4, la impresora reducirá las imágenes de mayor tamaño para adaptarlas al tamaño A4.

- <span id="page-97-0"></span>◦ La opción **% del tamaño real** aumenta el área de impresión de la página original (la página menos los márgenes) en el porcentaje indicado y añade los márgenes para determinar el tamaño de salida del papel.
- **En el cuadro de diálogo Imprimir de Mac OS X:** seleccione el panel **Finalizando** y, a continuación, **Imprimir documento activado** para ajustar el tamaño de la imagen al tamaño de papel que ha seleccionado. Por ejemplo, si ha seleccionado el tamaño de papel ISO A2 e imprime una imagen de tamaño A3 el tamaño de ésta aumentará para adaptarse al papel A2. Si, por el contrario, se selecciona el tamaño de papel ISO A4, la impresora reducirá las imágenes de mayor tamaño para adaptarlas al tamaño A4.
- **En la página Enviar trabajo del Servidor Web incorporado:** seleccione **Ajustes avanzados** > **Redimensión**.
	- Las opciones **Estándar** y **Personalizado** ajustan el tamaño de la imagen al tamaño del papel estándar o personalizado que haya seleccionado. Por ejemplo, si ha seleccionado el tamaño de papel ISO A2 e imprime una imagen de tamaño A3 el tamaño de ésta aumentará para adaptarse al papel A2. Si, por el contrario, se selecciona el tamaño de papel ISO A4, la impresora reducirá las imágenes de mayor tamaño para adaptarlas al tamaño A4.
	- La opción **% del tamaño real** aumenta el área de impresión de la página original (la página menos los márgenes) en el porcentaje indicado y añade los márgenes para determinar el tamaño de salida del papel.
- **Si utiliza el panel frontal:** seleccione el icono del menú Configuración  $\bigotimes$ y, a continuación,

**Preferencias de impresión** > **Opciones de papel** > **Redimensionar**.

Si va a imprimir en una sola hoja, deberá asegurarse de que la imagen se adapta a la página, ya que, de lo contrario, la imagen puede sufrir recortes.

### **Vista previa de una impresión**

La vista previa de una impresión en pantalla permite comprobar el diseño antes de imprimir, lo que puede contribuir a evitar el desperdicio de papel y tinta en una impresión incorrecta.

**NOTA:** Si carga una hoja de papel con la comprobación de alineación desactivada, la impresora no mide la longitud de la hoja, por lo que no se podrá utilizar la vista previa de la impresión como guía fiable para la impresión final.

- Para obtener la vista previa de una impresión en Windows, tiene las opciones siguientes:
	- Utilice la opción de vista previa de la aplicación.
	- Active la opción **Mostrar vista previa antes de imprimir**, que puede encontrar en la ficha **Papel/ Calidad** del controlador y en la ficha **Características**. La vista previa se puede realizar de varias formas, dependiendo de la impresora y del controlador de la impresora.
- Para obtener la vista previa de una impresión en Mac OS X, tiene las opciones siguientes:
	- Utilice la opción de vista previa de la aplicación.
	- Solo con actualización PostScript: abra el menú **PDF** en la parte inferior izquierda del panel **Impresión** de su aplicación. Seleccione la opción **Vista previa de HP**, que abre la aplicación de la

vista previa de la impresión para mostrar el aspecto final de la imagen impresa. Las características de impresión, tales como la capacidad para cambiar el tamaño de papel, el tipo de papel, y la calidad de impresión, o girar la imagen, se pueden cambiar sobre la marcha.

<span id="page-98-0"></span>● Para previsualizar una impresión mediante el servidor web incorporado, seleccione **Ajustes básicos** > **Retener para vista previa**.

### **Impresión de imágenes en color de 16 bits**

En una imagen RGB de 16 bits, cada uno de los tres colores primarios está codificado con un valor de 16 bits, de forma que cada píxel tome 48 bits.

Si imprime imágenes en color de 16 bits mediante el controlador de una impresora, se reducirán a colores de 8 bits antes de llegar a la impresora.

Para enviar una imagen en color de 16 bits a la impresora, debe haberla guardado como una imagen en color de 16 bits en un archivo TIFF o JPEG y, a continuación, enviarlo directamente a la impresora sin utilizar un controlador (consulte [Utilización del Servidor Web incorporado para imprimir archivos en la página 84\)](#page-91-0). En este caso, la gestión del color se realiza en una imagen en color de 16 bits y, por lo tanto, es más precisa. Finalmente, la imagen se reduce a colores de 8 bits para la impresión final.

 $\mathcal{F}$  **SUGERENCIA:** Algunas aplicaciones no admiten guardar una imagen en color de 16 bits en formato JPEG; otras la reducen automáticamente a colores de 8 bits. Se recomienda utilizar un archivo TIFF ya que, normalmente, se obtiene un resultado de mayor calidad.

### **Cambio del tratamiento de las líneas superpuestas**

**MOTA:** Esta cuestión solo tiene aplicación cuando se imprime un trabajo HP-GL/2.

El ajuste Combinar controla las líneas superpuestas de una imagen. Hay dos configuraciones:

- Desactivado: solo se imprimirá el color de la línea superior en la sección en la que dos líneas que se crucen. Ésta es la configuración predeterminada.
- Activado: los colores de las dos líneas se combinarán en el punto de intersección.

Para activar la combinación, acceda al panel frontal, seleccione el icono del menú Configuración  $\mathbb{R}$  |y, a

continuación, **Preferencias de impresión** > **Opciones HP-GL/2** > **Activar combinar**. En determinadas aplicaciones, es posible definir la opción de combinación desde el software. La configuración del software sobrescribirá la del panel frontal.

# **Impresión de líneas de recorte**

Las líneas de recorte indican dónde se debe cortar el papel para reducirlo al tamaño de página seleccionado. Puede imprimir automáticamente las líneas de recorte con cada trabajo de la siguiente manera:

- **En el cuadro de diálogo del controlador para Windows:** seleccione la ficha **Funciones** y, a continuación, **Activar marcas de recorte**.
- **En el cuadro de diálogo Imprimir de Mac OS X:** acceda al panel **Finalizando** y seleccione **Activar marcas de recorte**.
- <span id="page-99-0"></span>● **En la página Enviar trabajo del Servidor Web incorporado:** seleccione **Ajustes avanzados** > **Opciones de rollo** > **Activar marcas de recorte**.
- **Si utiliza el panel frontal:** seleccione el icono del menú Configuración , y, a continuación, **Preferencias de impresión** > **Opciones de papel** > **Activar marcas de recorte** > **Activar**.

Para imprimir las líneas de recorte en trabajos agrupados (consulte Agrupamiento de trabajos para ahorrar [papel en la página 94\)](#page-101-0), deberá seleccionar una opción diferente:

- **En el servidor Web incorporado:** seleccione **Gestión de trabajos** > **Utilice marcas de recorte cuando esté activado el agrupamiento** > **Activar**.
- **· Si utiliza el panel frontal:** seleccione el icono del menú Configuración  $\mathbb{R}$ y, a continuación, Gestión **de trabajos** > **Opciones de agrupamiento** > **Activar marcas de recorte** > **Activar**.

### **Rotación de una imagen**

De manera predeterminada, las imágenes se imprimen con los lados más cortos paralelos al extremo del papel, de esta manera:

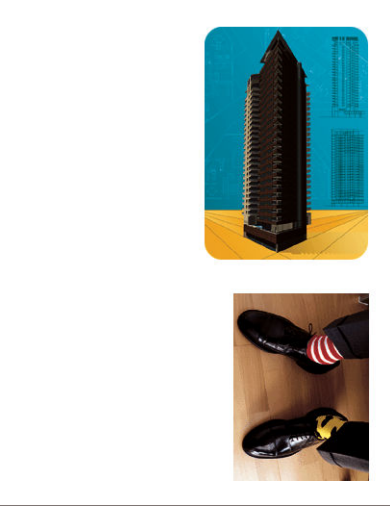

Quizás desee girar las imágenes 90 grados para ahorrar papel, de esta manera:

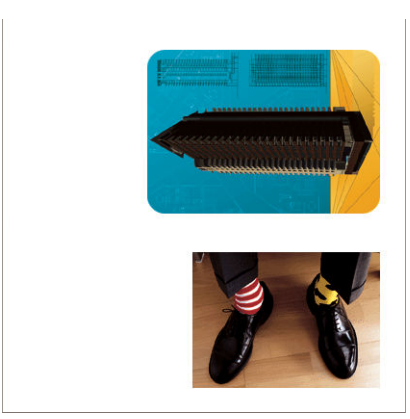

Puede hacerlo de las maneras siguientes:

- **En el cuadro de diálogo del controlador para Windows:** seleccione la ficha **Características** y, a continuación, **Rotar 90 grados**.
- **En el cuadro de diálogo Imprimir de Mac OS X:** vaya al panel **Finalizando** y seleccione **Rotar 90 grados**.
- **En la página Enviar trabajo del Servidor Web incorporado:** seleccione **Ajustes avanzados** > **Opciones de rollo** > **Rotar**.
- **En el panel frontal:** seleccione el icono del menú Configuración  $\searrow$ y, a continuación, **Preferencias de impresión** > **Opciones de papel** > **Rotar**.
- **EX NOTA:** Cuando se establece la rotación en el ordenador, se anula la rotación del panel frontal.
- **NOTA:** Cuando se rota un trabajo, es posible que se aumente la longitud de la página para evitar recortes, puesto que los márgenes superior e inferior suelen ser mayores que los laterales.
- **NOTA:** Si rota una imagen en horizontal cuya orientación original era vertical, es posible que el ancho del papel no sea suficiente. Por ejemplo, si se rota 90 grados una imagen de tamaño D/A1 vertical en papel de tamaño D/A1, probablemente se supere la anchura del papel. Si utiliza el Servidor Web incorporado, la pantalla de previsualización lo confirmará mediante un triángulo de advertencia.

#### **Autorrotación**

La opción **Giro automático** gira automáticamente los trabajos 90 grados si con ello se consigue ahorrar papel.

El giro automático le permite aplazar la decisión de girar una página hasta el momento de la impresión. Esto puede resultarle útil si habitualmente trabaja con distintos tamaños de rollo y desea asegurarse de que los trazados no quedarán cortados y que no se desperdiciará papel si cambian las condiciones del rollo.

Para activar el giro automático:

- **En el cuadro de diálogo del controlador para Windows:** seleccione la ficha **Características** y, a continuación, seleccione **Giro automático**.
- **En el cuadro de diálogo Imprimir de Mac OS X:** vaya al panel **Finalizando** y seleccione **Giro automático**.
- **En la página Enviar trabajo del Servidor Web incorporado:** seleccione **Ajustes avanzados** > **Opciones de rollo** > **Giro automático**.
- **En el panel frontal:** seleccione el icono del menú Configuración  $\mathbb{R}$  y, a continuación, Gestión de **trabajos** > **Autorrotación**.

**NOTA:** Cuando se establece el giro automático en el ordenador, se anula la rotación del panel frontal.

**WEY NOTA:** Si el giro automático está activado, se ignora la opción Rotar.

**NOTA:** La decisión del giro automático requiere conocer las dimensiones de la página. Por lo tanto, el trabajo debe tener la opción **Cuándo iniciar la impresión** establecida en **Después de procesar** (consulte [Selección del momento en el que se va a imprimir un trabajo de la cola en la página 121\)](#page-128-0) y no puede tener dimensiones variables, que es lo que sucede si se utilizan las opciones **Ajustar a rollo** o **Eliminar blanco superior/inferior**.

<span id="page-101-0"></span>**SUGERENCIA:** Una vez que se ha enviado el trabajo y está listo para volver a imprimirlo, el giro automático puede tardar unos minutos, dependiendo de las dimensiones y de la resolución del trabajo. Para agilizar las reimpresiones de giro automático, envíe el trabajo cuando la configuración del rollo se ajuste al escenario planificado, y deje el giro automático de última hora únicamente para corregir aquellos cambios imprevistos que se produzcan en las condiciones del rollo. Esto sólo se aplica a trabajos TIFF/JPEG/PS/PDF.

### **Impresión en tonos grises**

Puede convertir todos los colores de una imagen en tonos de gris de las maneras siguientes:

- **En el programa de aplicación:** muchos programas ofrecen esta opción.
- **En el cuadro de diálogo del controlador para Windows:** vaya a la ficha **Color** y busque la sección de opciones de color. Seleccione **Imprimir en escala de grises**.
- **En el cuadro de diálogo Imprimir de Mac OS X:** acceda al panel **Opciones de color** y seleccione **Escala de grises** en la lista desplegable de Modo.
- **En la página Enviar trabajo del Servidor Web incorporado:** seleccione **Color** > **Color/Escala de grises puros/Escala de grises conjunto completo de las tintas** > **Imprimir en escala de grises**.

# **Uso económico del papel**

Las siguientes son algunas recomendaciones para hacer un uso económico del papel:

- Si está imprimiendo imágenes relativamente pequeñas o páginas de documentos, puede utilizar el agrupamiento para imprimirlas una al lado de otra en lugar de una tras otra. Consulte Agrupamiento de trabajos para ahorrar papel en la página 94.
- Si va a imprimir documentos de varias páginas relativamente pequeñas, puede imprimir hasta 16 de ellas en la misma hoja de papel. Utilice la opción **Páginas por hoja** de la ficha **Características** en el controlador para Windows o el panel **Diseño** en el controlador para Mac OS X.
- Puede ahorrar un poco de papel de los rollos si utiliza las opciones siguientes:
	- **En el cuadro de diálogo del controlador para Windows:** seleccione la ficha **Características** y, a continuación, **Eliminar blanco superior/inferior** y/o **Rotar 90 grados** o **Giro automático**.
	- **En el cuadro de diálogo Imprimir de Mac OS X:** seleccione el panel **Finalizando** y, a continuación, **Eliminar blanco superior/inferior** y/o **Rotar 90 grados** o **Giro automático**.
	- **En la página Enviar trabajo del Servidor Web incorporado:** seleccione **Ajustes avanzados** > **Opciones de rollo** > **Eliminar blanco arriba/abajo** y/o **Rotar**.
- Si activa la vista previa en su ordenador antes de imprimir, a veces podrá evitar el desperdicio de papel en impresiones que contienen errores obvios. Consulte [Vista previa de una impresión en la página 90](#page-97-0).

# **Agrupamiento de trabajos para ahorrar papel**

Agrupar significa imprimir automáticamente las imágenes o las páginas de un documento una al lado de otra, en lugar de una después de otra. Con esto se evita desperdiciar papel.

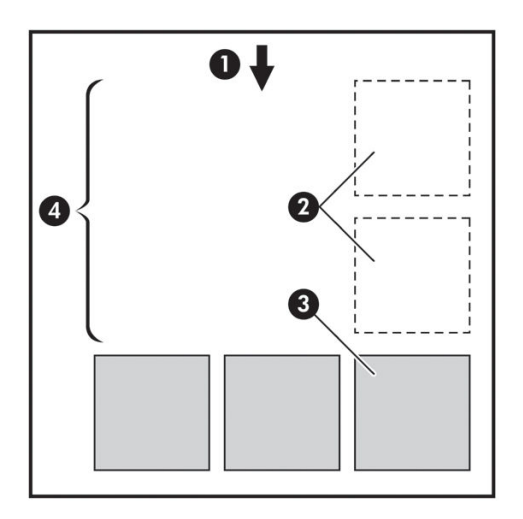

- **1.** Sentido de avance del papel
- **2.** Sin agrupamiento
- **3.** Con agrupamiento
- **4.** Papel ahorrado mediante el agrupamiento

### **¿Cuándo intenta agrupar las páginas la impresora?**

Si la opción **Agrupar** está **Activada** en el menú Gestión de trabajos del panel frontal y en la página Gestión de trabajos del Servidor Web incorporado.

### **¿Qué páginas se pueden agrupar?**

Se pueden agrupar todas las páginas, a no ser que sean lo suficientemente grandes para que dos de ellas no puedan caber una al lado de otra en el rollo o a menos que haya demasiadas como para que encajen en el rollo restante. Un grupo de páginas agrupadas no se puede dividir en dos rollos.

### **¿Qué requisitos necesitan las páginas para el agrupamiento?**

Para estar en el mismo grupo, cada página debe ser compatible con todo lo siguiente:

- Todas las páginas deben tener el mismo ajuste de calidad de impresión (**Economode**, **Rápido**, **Normal** u **Óptimo**).
- Los ajustes de **Resolución máxima** y **Unidireccional** deben ser los mismos para todas las páginas.
- El ajuste **Márgenes** debe ser el mismo para todas las páginas.
- El ajuste **Imagen espejo** debe ser el mismo para todas las páginas.
- El ajuste **Cuchilla** debe ser el mismo para todas las páginas.
- Los ajustes de color deben ser los mismos para todas las páginas. Consulte [Opciones de ajuste del color](#page-119-0)  [en la página 112.](#page-119-0)
- Todas las páginas deben ser en color o todas en escala de grises: no puede haber algunas en color y otras en escala de grises.
- <span id="page-103-0"></span>● Todas las páginas deben pertenecer a uno de los dos grupos siguientes (no se puede mezclar los dos grupos en el mismo agrupamiento):
	- CALS/G4
	- PostScript, PDF, TIFF, JPEG
- En algunos casos, las páginas JPEG, TIFF y CALS/G4 con una resolución superior a 300 ppp no se pueden agrupar con otras páginas.

#### **¿Cuánto tiempo espera la impresora para recibir otro archivo?**

Para poder llevar a cabo el mejor agrupamiento posible, espera a haber recibido el archivo para comprobar si se puede agrupar con otra página o con las páginas que ya estén en la cola. Este tiempo de espera es tiempo de espera del nido; la configuración predeterminada de fábrica para el tiempo de espera del agrupamiento es de dos minutos. Esto significa que la impresora espera hasta dos minutos para imprimir el agrupamiento final después de recibir el último archivo. Puede modificar este tiempo de espera en el panel frontal de la impresora: seleccione el icono del menú Configuración y, a continuación, **Opciones gestión trabajos** >

**Opciones de agrupamiento** > **Seleccionar tiempo espera**. El intervalo disponible es de 1 a 99 minutos.

Mientras la impresora espera que transcurra el tiempo de agrupamiento, muestra el tiempo restante en el panel frontal. Puede imprimir el agrupamiento (cancelar la espera) pulsando la tecla Avanza y corta hoja.

### **Uso económico de la tinta**

Las siguientes son algunas recomendaciones para hacer un uso económico de la tinta.

- Para impresiones de borrador, utilice papel normal y mueva el deslizador de calidad de impresión hasta el extremo izquierdo de la escala (Velocidad). Si desea más economía, seleccione las opciones de impresión personalizadas y, a continuación, seleccione **Rápido** y **Económico**
- Limpie los cabezales de impresión sólo cuando sea necesario y sólo los que lo necesiten. La limpieza de los cabezales de impresión puede ser útil, pero consume tinta.
- Deje la impresora encendida permanentemente para que pueda mantener automáticamente los cabezales de impresión en buenas condiciones. Este mantenimiento periódico de los cabezales de impresión utiliza una pequeña cantidad de tinta. No obstante, si no se hace, la impresora puede necesitar mucha más tinta posteriormente para restaurar el estado de los cabezales. Incluso si el modo de suspensión está activado, la impresora se reactivará automáticamente para realizar procedimientos de mantenimiento de los cabezales para mantenerlos en buen estado.
- Los trabajos de impresión en formato horizontal utilizan la tinta de forma más eficiente que la impresión en vertical. El trabajo también se imprimirá más rápidamente porque se necesitan menos pasadas. Como la frecuencia de los procedimientos de mantenimiento de los cabezales de impresión está relacionada con el número de pases, un menor número de pasadas significa que la impresora tendrá que preparar menos tareas de mantenimiento y que utilizará menos tinta para realizarlas. Por consiguiente, los trabajos agrupados pueden ahorrar tinta y papel (consulte [Agrupamiento de trabajos](#page-101-0)  [para ahorrar papel en la página 94](#page-101-0)).
- ☆ **SUGERENCIA:** Le recomendamos encarecidamente que deje siempre la impresora encendida o en modo de suspensión, cuando sea posible, para mantener los cabezales en buen estado.

# **7 Gestión del color**

- [¿Qué es el color?](#page-105-0)
- [El problema: el color en el mundo de los ordenadores](#page-105-0)
- [La solución: gestión del color](#page-107-0)
- [El color y la impresora Z6800](#page-109-0)
- [El color y la impresora Z6600](#page-114-0)
- [Opciones de gestión del color](#page-118-0)
- [Opciones de ajuste del color](#page-119-0)
- [HP Professional PANTONE\\* Emulation](#page-121-0)
- [Modos de emulación del color](#page-122-0)

# <span id="page-105-0"></span>**¿Qué es el color?**

Vemos que el mundo a nuestro alrededor está inmerso en el color. En primera instancia, el color es, sencillamente, un aspecto de cómo experimentamos nuestro entorno y, por consiguiente, es subjetivo. Nuestras experiencias con el color están muy relacionadas con la actividad del cerebro que desencadenan las señales que le envían nuestros ojos. Estas señales sufren una secuencia compleja y muy interrelacionada de fases de procesamiento que logran una relación directa entre lo que los ojos emiten y lo que experimentamos. Las señales que el ojo manda dependen de las células sensibles a la luz, que se encuentran en la parte posterior de los ojos y que se dividen en tres tipos, cada uno de ellos sensible a una radiación electromagnética con distintas propiedades físicas (longitudes de onda). Esta radiación electromagnética se llama luz y los objetos parece que poseen ciertos colores en función de cómo interactúen con la luz (por emisión, reflejo, absorción, transmisión, dispersión, etc.).

Nuestras experiencias individuales del color también se ven afectadas por nuestras experiencias previas, por nuestros recuerdos y por la forma en que expresamos las vivencias mediante el lenguaje. Para terminar, los factores ambientales, como los cambios en la luz, el contenido de una escena o la proximidad de otros colores también tienen un efecto que hace que la forma con que vemos una representación o una impresión sea una parte esencial de los colores que vemos. Las diferencias en todos estos aspectos (desde las diferencias fisiológicas entre las personas hasta las diferencias en las experiencias pasadas, los recuerdos y las tendencias lingüísticas) pueden dar como resultado que la gente hable de los colores de modo distinto, aun cuando correspondan a la misma luz que refleja el mismo objeto. Sin embargo, existen muchas similitudes en cómo cada persona experimenta el color. Cuando se pone cuidado en el proceso, una persona puede hacer unas observaciones concretas sobre el color con las que los demás estarán de acuerdo. En conclusión, podemos afirmar que el color es consecuencia de la interacción entre la luz, los objetos y el espectador, lo cual lo convierte en un fenómeno muy complejo y en gran medida subjetivo.

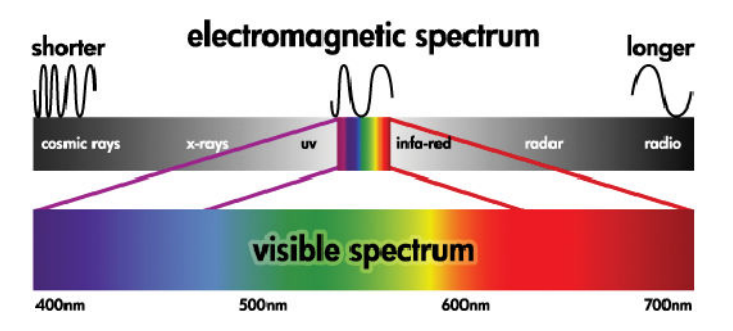

# **El problema: el color en el mundo de los ordenadores**

Los dispositivos de tratamiento de imagen y color, tales como impresoras, pantallas, proyectores y televisores, crean los colores utilizando diferentes métodos y materiales (colorantes). Las pantallas, por ejemplo, utilizan pigmentos que emiten luz roja (longitud de onda larga), verde (longitud de onda media) y azul (longitud de onda corta). La luz blanca requiere los tres colorantes y la negra que no se utilice ninguno (p. ej., que no se emita ninguna luz). Los dispositivos que utilizan colorantes que emiten luz se llaman aditivos, ya que su luz se suma antes de llegar a los ojos del espectador. Por otro lado, las impresoras utilizan soportes que absorben parte de la luz que incide sobre los mismos. Se llaman sustractivos. Las impresoras normales utilizan tintas cian (absorbe el rojo), magenta (absorbe el verde) y amarillo (absorbe el azul), además de tinta negra adicional que absorbe la luz de todas las longitudes de onda. Para conseguir el blanco utilizando una impresora se necesita que no se absorba la luz que cae sobre una hoja de papel, mientras que para conseguir el negro se deben usar todas las tintas para absorber toda la luz presente.

Normalmente, para controlar el trabajo de los dispositivos de tratamiento de imagen y color, se utilizan los siguientes espacios de color:

- **RGB (Red, Green y Blue) (Rojo, Verde y Azul)** es el espacio de color que normalmente usan los dispositivos aditivos. Un color se representa como una combinación de cantidades específicas de pigmentos rojo, verde y azul, y estas combinaciones crean la gama de colores del dispositivo.
- **WARE:** Los colores de los dispositivos sustractivos se pueden controlar también mediante los datos RGB. Se trata de una opción eficaz, sobre todo cuando no es necesario controlar la tinta negra de la impresora.
- **CMYK (Cyan, Magenta, Yellow, and Black) (Cian, Magenta, Amarillo y Negro)** es el espacio de color de los dispositivos sustractivos, como, por ejemplo, las impresoras o imprentas. Un color se representa como una combinación de las tintas cian, magenta, amarillo y negro (K), y las combinaciones consiguen toda la gama de colores del dispositivo.

Los espacios de color son únicamente métodos de control de los distintos dispositivos de imagen con color. No describen los colores directamente. Por ejemplo, los mismos valores CMYK crean diferentes colores si se envían a distintas impresoras que utilicen distintas tintas y diferentes tipos de papeles. Piense en una impresora que puede utilizar tintas de pigmento interior o tintas de pigmento exterior. La impresora (hardware) es la misma, pero tiene dos gamas de color diferentes debido a la distinta química de las tintas (basadas en colorantes o en pigmentos). Además, es necesario que trabajen con distintos tipos de papel, ya que la interacción de la tinta con el papel depende de su química. En consecuencia, los colores resultantes de los valores CMYK dados dependen de los tipos de tintas y de papel que utilizará en su impresora. Si esto es así cuando se utiliza la misma impresora, puede imaginarse fácilmente lo diferentes que pueden llegar a ser los resultados obtenidos con distintas impresoras que utilicen tecnologías diferentes y, por consiguiente, también una química distinta.

Sucede lo mismo con los dispositivos con funcionamiento RGB. Por ejemplo, imagine que dos monitores diferentes del mismo fabricante tienen sus respectivos puntos blancos en 9600 K y 6500 K. Sus colores van a ser diferentes porque están vinculados a un punto blanco de referencia distinto. La situación difiere aún más entre los monitores de diferentes fabricantes. Para emular la temperatura de color estándar del sector de las artes gráficas, establezca el punto blanco de su monitor a 5000 K (también llamado D50).

**NOTA:** El punto blanco es el color neutro más claro que un dispositivo puede reproducir o que está presente en una imagen. El sistema visual humano se adapta automáticamente al contenido de una imagen basándose en el punto blanco.

Los dispositivos diferentes no consiguen la misma gama de colores: algunos colores que aparecen en la pantalla pueden no coincidir en la impresión, y viceversa. La figura siguiente ilustra cómo percibe el ojo humano una mayor gama de colores que una pantalla o impresora normal. También muestra que las gamas de color de dos tipos diferentes de dispositivos de imagen en color no coinciden entre sí.

<span id="page-107-0"></span>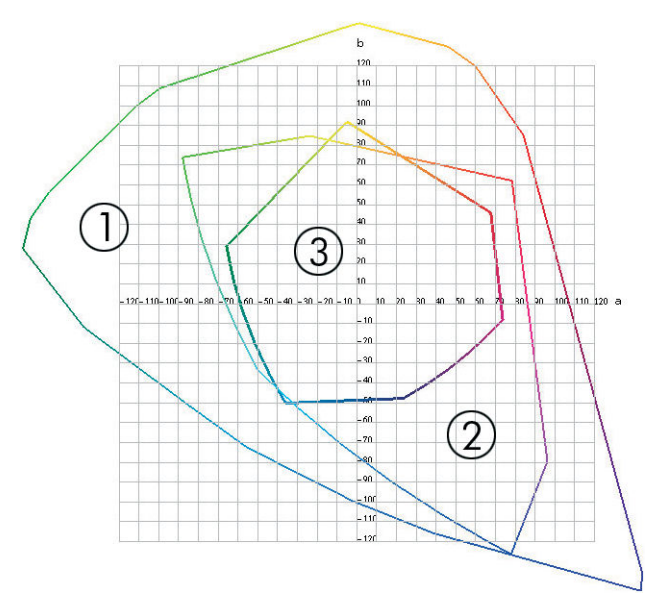

- **1.** Todos los colores
- **2.** Gama de monitor del equipo
- **3.** Gama de impresora CMYK

Algunos espacios de color no dependen del dispositivo, sino que representan cómo ve los colores la persona, como CIE Lab o CIECAM02. Estos espacios de color los define la CIE (Commission Internationale de l'Éclairage). La ventaja que tienen estos espacios es que si dos objetos presentan los mismos valores CIELAB, se verán de la misma forma cuando se visualicen en las mismas condiciones. Los valores en estos espacios se pueden obtener al medir la luz que un objeto emite o refleja.

### **La solución: gestión del color**

Muchos de los colores de un dispositivo que trabaje en RGB no se pueden reproducir en un dispositivo que trabaje en CMYK, y viceversa. Estos colores se llaman colores "fuera de gama".

- **1. Describa el comportamiento de color de un dispositivo con la máxima precisión posible utilizando un perfil ICC.** El comportamiento del color de un dispositivo se puede describir tomando varias combinaciones RGB o CMYK, enviándolas a un dispositivo, midiendo el resultado y expresándolo en un espacio de color independiente del dispositivo (por ejemplo, el CIE Lab). La relación resultante se almacena en un perfil ICC, que es un fichero estándar que actúa como diccionario para traducir el espacio de color del dispositivo (CMYK o RGB) a un espacio de color independiente del dispositivo (por ejemplo, CIE Lab). El proceso de generación de un perfil ICC se llama "creación de perfiles".
- **2. Convierta los colores de la forma más eficaz posible utilizando un Sistema de gestión del color (CMS - Color Management System).** Un CMS es un software que utiliza información de perfiles ICC para transformar el espacio de color de un dispositivo (definido por un perfil de origen) en el espacio de color de otro dispositivo (definido por un perfil de destino). En esta solución, las dificultades se originan con los colores existentes de la gama que utiliza un dispositivo y el otro no.

Los cuatro ajustes siguientes describen un CMS:
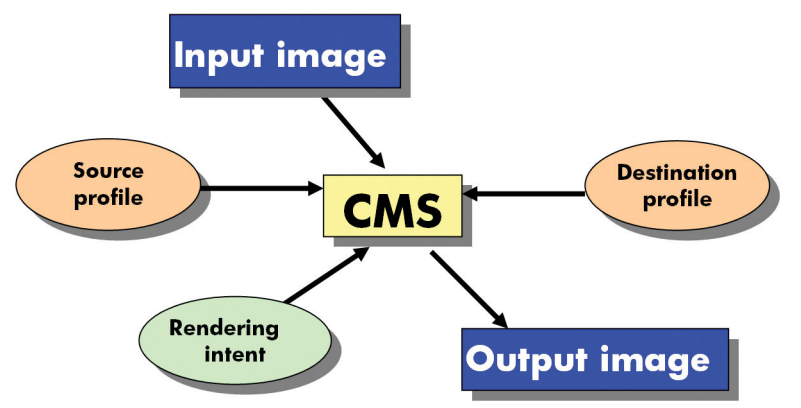

- **CMS:** Color Management System (Sistema de gestión del color). El software que convierte la información del color almacenada en la imagen de entrada (definida por un perfil de entrada) en una imagen de salida que tiene el espacio de color especificado por un perfil de destino. Hay muchos tipos diferentes de CMS en el mercado: en programas de software, en sistemas operativos y en software de impresión, incluido el RIP interno de la Z6800/Z6600.
- **Perfil de origen:** descripción del comportamiento del color del dispositivo de entrada
- **Perfil de destino:** descripción del comportamiento del color del dispositivo de salida
- **Procesamiento de color:** el reto más difícil en la gestión del color es cuando un color de la gama de origen no corresponde directamente con uno de la gama de destino. Cuando no se puede conseguir una coincidencia perfecta, hay que elegir cómo se deben tratar las diferencias de gama. Estas opciones se conocen como procesamiento de color. Hay cuatro posibilidades diferentes según el resultado final que se desee obtener.
	- Utilice **Contraste** para conseguir el resultado final más agradable. Es adecuado para el contenido fotográfico.
	- Utilice **Saturación** para obtener unos resultados finales intensos. Es apto para gráficos empresariales (gráficas, presentaciones, etc.); aunque no es recomendable para la concordancia de color.
	- Utilice **Colorimétrico relativo** para las pruebas de impresión. Este procesamiento de color ofrece una concordancia para los colores que estén dentro de las gamas de origen y destino, y minimiza las diferencias cuando no es posible la concordancia.
	- Utilice **Colorimétrico absoluto** para las pruebas de impresión (como el colorimétrico relativo), cuando también quiera simular el color de la superficie del papel.

Los espacios de color de dispositivos y perfiles siguientes son los que se utilizan con mayor frecuencia:

- Modo RGB:
	- **sRGB (sRGB IEC61966-2.1):** para imágenes propias de las cámaras digitales y escáneres y de la Web
	- **Adobe® RGB (1998):** para imágenes creadas con cámaras digitales profesionales
	- **Espacio de dispositivo RGB específico:** para imágenes procedentes o destinadas a un dispositivo RGB específico que ya tienen un perfil
- Modo CMYK:
- **SWOP:** Specifications for Web Offset Publications, un conjunto de estándares de impresión que se han definido para una imprenta típica estadounidense y para distintos tipos de papeles
- **ISO 12647-2:** un conjunto de estándares de impresión definidos por la Organización de Estándares Internacional para diferentes tipos de papel. Algunos ejemplos de definiciones son Recubierto, No recubierto, etc.
- **Otros estándares regionales:** Euroscale, JMPA, Japan Color
- **Espacio de dispositivo CMYK específico:** para imágenes procedentes o destinadas a un dispositivo CMYK específico que ya tienen un perfil.

### **El color y la impresora Z6800**

Para un profesional creativo, los resultados previsibles y fiables de la impresora son esenciales para realizar su trabajo. Que los resultados sean previsibles es un elemento clave para la eficacia de un trabajo en color. Necesita copias impresas que sean como usted espera y que generen grises neutros y colores correctos en el papel, en todas las copias impresas y en todas las impresoras. La fiabilidad garantiza que todas las impresiones estén libres de defectos de calidad de impresión y listas para ser utilizadas o enviadas al cliente. Ahorrará tiempo y esfuerzo y evitará el desperdicio de tinta y papel, y podrá cumplir con plazos de producción exigentes con plena confianza.

La impresora Z6800 se ha creado con prestaciones avanzadas en el hardware y en el controlador para garantizar resultados previsibles y fiables, y ofrecen mejoras notables en eficiencia y control del trabajo con color.

#### **Espectrofotómetro integrado de HP**

La impresora de la serie Z6800 revoluciona el trabajo profesional a color utilizando un espectrofotómetro incorporado para la calibración del color y la creación de perfiles.

Un espectrofotómetro es un instrumento de precisión que puede determinar la composición exacta de la luz que refleja un parche de color. Divide la luz reflejada en varios componentes de longitud de onda y mide la intensidad de cada componente. El espectrofotómetro incorporado de HP está montado en el carro de cabezales.

La impresora Z6800 utiliza el espectrofotómetro para generar automáticamente perfiles ICC personalizados para sus tipos de papel preferidos. A continuación calibra las impresoras para que exista coherencia entre cualquier copia impresa e impresora con menos de la mitad de errores de color que en las HP Designjets anteriores, en todas las condiciones ambientales e incluso con soportes de impresión desconocidos (sin perfil de fábrica). Un mosaico de calibración de blanco incorporado, protegido por un obturador automático, garantiza mediciones fiables que cumplen con los estándares internacionales.

La impresora, el canal de imágenes de color y el espectrofotómetro de calidad profesional con tecnología de color GretagMacbeth i1 están integrados con el software HP Color Center para la Z6800. Permitir que los procesos de calibración y creación de perfiles tengan acceso directo al sistema de escritura proporciona un control preciso de los niveles de tinta y de las separaciones de color para cada parche de color impreso. El proceso de medición automático elimina la necesidad de la manipulación de impresiones de prueba, proporciona tiempos de secado que se pueden repetir y permite mediciones rápidas con colocación electromecánica precisa del espectrofotómetro sobre el parche de color. Esto proporciona una facilidad de uso sin precedentes e iguala, o incluso supera, al rendimiento de sistemas de creación de perfiles manuales sin conexión, que son más caros.

### **Resumen del proceso de gestión de color**

Para obtener los colores precisos y constantes que desea, siga estos pasos para cada tipo de papel que utilice.

- **1.** Si la impresora no reconoce su tipo de papel, añádalo a la lista de papeles conocidos de la impresora. Consulte [Uso de papel que no sea de HP en la página 47.](#page-54-0) Normalmente, los usuarios normales deberían añadir varios tipos de papeles personalizados cada año.
- **2.** Calibre el color del tipo de papel para garantizar unos colores constantes. Lleve a cabo esta calibración cuando lo recomiende una alerta de la impresora (normalmente cada pocas semanas por cada tipo de papel que utilice). Además, calíbrela justo antes de un trabajo de impresión especialmente importante en el que la constancia de los colores sea vital.
- **3.** Cree un perfil para el tipo de papel para asegurarse de que obtiene colores precisos. Normalmente no es necesario repetir la creación de perfiles; una vez creado un perfil para un tipo de papel determinado, puede seguir utilizándolo. Sin embargo, volver a crear un perfil no perjudica, y algunos usuarios repiten todos los meses el proceso de creación de perfiles para asegurarse de que estén actualizados.
- **4.** Cuando imprima, elija el perfil de color adecuado para el tipo de papel que esté utilizando.

Los tipos de papel definidos en la impresora también tienen perfiles de color almacenados en la misma. Sin embargo, HP recomienda que calibre el papel antes de utilizarlo.

Si define un nuevo tipo de papel, la impresora le guiará automáticamente por la calibración y la creación de perfiles.

El siguiente diagrama muestra las operaciones que lleva a cabo HP Color Center en el orden correcto.

<span id="page-111-0"></span>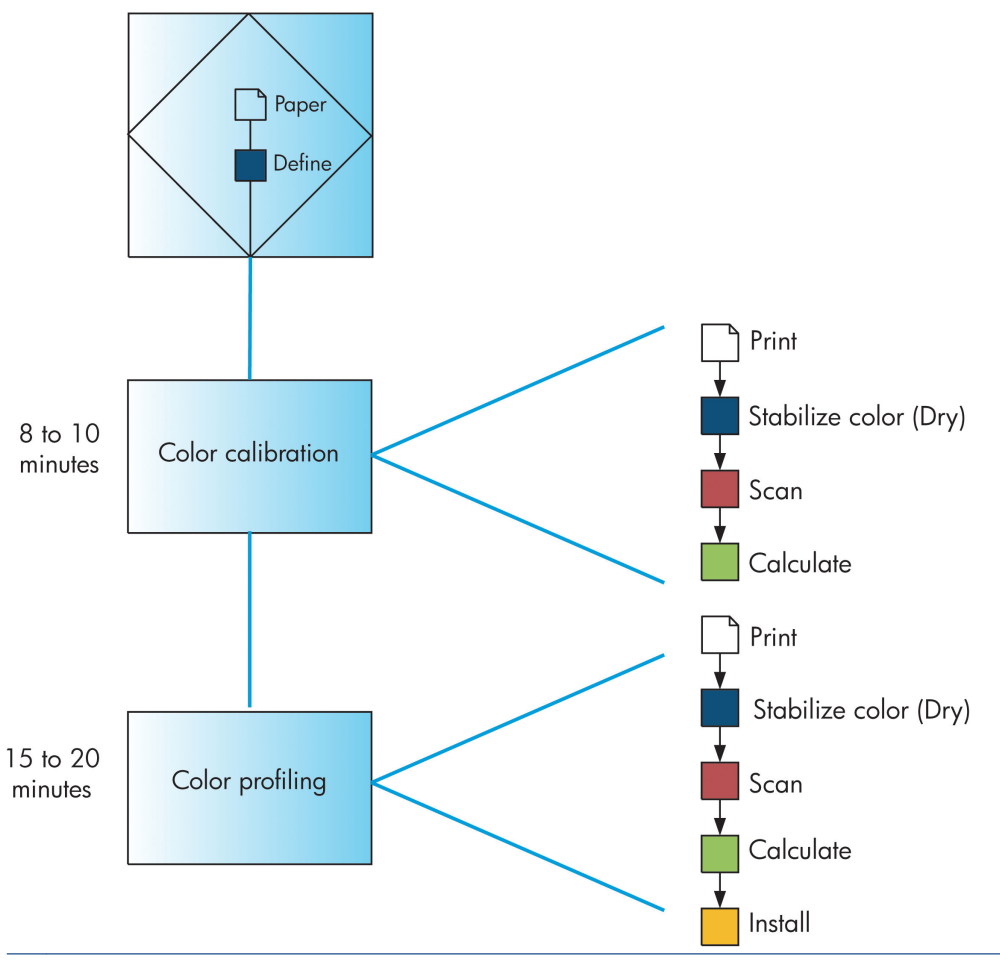

**NOTA:** Puede llevar a cabo las tres operaciones seguidas, tal como se muestra. También puede decidir empezar con cualquiera de las tres operaciones o detenerse después de cada una de ellas. Sin embargo, la calibración del color se realiza de forma automática después de agregar un tipo de papel nuevo.

#### **Calibración de color**

La impresora utiliza la calibración del color para producir colores constantes con los cabezales, tintas y tipo de papel concretos que esté utilizando, y en sus condiciones ambientales específicas. Después de la calibración del color, podrá obtener impresiones idénticas en dos impresoras distintas situadas en lugares diferentes.

La calibración debe realizarse en cualquiera de las situaciones siguientes:

- Siempre que se sustituya un cabezal de impresión.
- Siempre que se introduzca un nuevo tipo de papel que no se haya calibrado con el conjunto de cabezales actual.
- Siempre que se haya realizado cierto número de impresiones desde la última calibración.
- Cuando la impresora haya estado apagada durante un largo periodo de tiempo
- Siempre que las condiciones ambientales (temperatura y humedad) cambien significativamente.

Normalmente la impresora le recuerda con una alerta si necesita realizar la calibración del color, a menos que haya desactivado las alertas. Sin embargo, si las condiciones ambientales cambian, la impresora no será consciente de ello.

Puede comprobar en cualquier momento el estado de la calibración del color de un papel que esté cargado seleccionando el icono de  $|| \cdot ||_y$ , a continuación, **Ver papel cargado**. El estado será uno de los siguientes:

- Pendiente: el papel no se ha calibrado.
- **NOTA:** Cuando actualice el firmware de la impresora, el estado de calibración del color de todos los papeles se restablece a PENDIENTE. Consulte [Actualización del firmware de la impresora](#page-156-0) [en la página 149.](#page-156-0)
- Recomend.: el software de la impresora recomienda que la calibre, ya que ha reconocido un problema que podría requerir una calibración.
- Obsoleto: el papel se ha calibrado, pero la calibración ya ha caducado y se debería repetir
- OK: el papel se ha calibrado y la calibración está actualizada
- Desactivada: este papel no se puede calibrar
- **NOTA:** los papeles de color; el lienzo satinado; y los materiales transparentes como el papel bond translúcido, la película, el papel de calco; y el papel vegetal no son adecuados para la calibración del color.

También puede comprobar el estado de la calibración del color utilizando la HP DesignJet Utility.

Calibre el tipo de papel antes de crear su perfil de color. Las recalibraciones posteriores no requieren un perfil de color nuevo.

Puede iniciar la calibración del color de las siguientes maneras:

- Desde la alerta de la impresora que recomienda la calibración
- Desde HP Color Center: seleccione **Calibrar la impresora**
- En el panel frontal: seleccione el icono del menú  $\left[\bigoplus_{n\neq k}\right]$ y, a continuación, **Calibrar color**

Cuando se inicia la calibración, el proceso es completamente automático y puede despreocuparse del mismo después de cargar el papel adecuado. El papel debe tener al menos 31,75 cm de anchura.

El proceso lleva unos 8 minutos y consta de los pasos siguientes.

**1.** Se imprime un diagrama de prueba de calibración que contiene parches de cada tinta que utiliza la impresora.

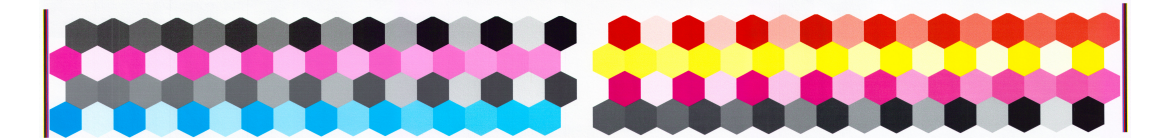

**2.** Para estabilizar los colores, el diagrama se deja secar durante un tiempo, que dependerá del tipo de papel.

- <span id="page-113-0"></span>**3.** El espectrofotómetro incorporado de HP escanea y mide el diagrama de prueba.
- **4.** La impresora utiliza las mediciones para calcular los factores de corrección necesarios para obtener una impresión de color constante en ese tipo de papel. También calcula la cantidad máxima de cada tinta que puede aplicarse al papel.

#### **Perfiles de color**

La calibración de color proporciona colores constantes, aunque no necesariamente precisos.

Para imprimir colores precisos, convierta los valores de color de los archivos a los valores de color que generarán los colores correctos cuando utilice su impresora, tinta y papel. Un perfil de color ICC es una descripción de una combinación de impresora, tinta y papel que contiene toda la información para estas conversiones de color.

Cuando haya definido un nuevo tipo de papel y lo haya calibrado correctamente, la impresora estará lista para crear un perfil ICC y utilizarlo con su papel, lo que permite imprimir con la mayor exactitud de color posible.

Opcionalmente, si la impresora ya conoce el tipo de papel, dispone de su perfil ICC apropiado.

#### **Cree su propio perfil**

Cree un perfil de color fácilmente utilizando HP Color Center para seleccionar **Crear e instalar perfil ICC**.

La impresora solicita información sobre el papel y después crea e instala el nuevo perfil automáticamente.

El proceso lleva unos 15 o 20 minutos y consta de los pasos siguientes.

**1.** Se imprime un diagrama de prueba de creación de perfiles con los parches de cada tinta que se utiliza con la impresora. A diferencia del diagrama de prueba de calibración, la mayoría de los parches contienen combinaciones de tintas.

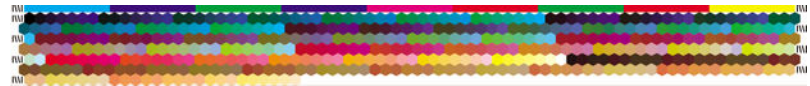

- **W** NOTA: Para utilizar un tiempo de secado más largo, indique a HP Color Center que cree el diagrama de prueba sin crear un perfil (Windows: seleccione **Imprimir destino solamente**; MAC OS X: seleccione **Imprimir gráfico de perfiles ICC**). Más tarde, cuando el diagrama esté completamente seco, reinicie HP Color Center y solicite un perfil que utilice el diagrama de prueba que ya ha creado (Windows: seleccione **Crear perfil ICC desde un destino que ya se haya impreso**; MAC OS X: seleccione **Escanear gráfico de perfiles ICC y crear perfil ICC**). El escaneo empezará cuando se caliente el espectrofotómetro.
- **2.** El espectrofotómetro incorporado de HP escanea y mide el diagrama de prueba.
- **3.** La impresora utiliza las mediciones para calcular los factores de corrección necesarios para obtener una impresión de color constante en ese tipo de papel. También calcula la cantidad máxima de cada tinta que puede aplicarse al papel.
- **4.** El nuevo perfil ICC se almacena en la carpeta de sistema adecuada del ordenador, donde el software pueda encontrarlo.

El perfil también se guarda en la impresora para que otros ordenadores conectados a la misma impresora puedan copiarlo. Se puede acceder y utilizar un perfil desde el momento en que el Servidor Web incorporado envíe el trabajo. La HP DesignJet Utility le informará si su impresora tiene perfiles que no estén ya almacenados en su ordenador.

**NOTA:** Para utilizar un perfil que acaba de crear, es posible que tenga que retirar y reiniciar algunos programas.

#### **Uso de un perfil de terceros**

Si ha obtenido un perfil ICC a través de medios diferentes del software de creación de perfiles incorporado de la impresora (por ejemplo, a partir de una descarga desde Internet o un paquete de software de creación de perfiles de terceros), puede instalarlo para utilizarlo con su impresora y papel.

La impresora tiene que saber a qué tipo de papel corresponde el perfil. En primer lugar, seleccione un tipo de papel de la lista de papeles que reconoce la impresora. Cuando seleccione un tipo de papel, intente elegir uno que se asemeje lo más posible al tipo de papel actual. El tipo de papel determina la cantidad de tinta que se utiliza y otros parámetros de impresión básicos, por lo que realizar la elección correcta aquí es fundamental para lograr buenos resultados posteriormente. Si ve que no puede obtener resultados satisfactorios con el perfil y el tipo de papel elegido, intente seleccionar otros tipos y utilice el que mejor funcione.

Si el papel que utiliza no aparece en la lista o no encuentra un tipo de papel que se asemeje lo bastante al suyo, puede definir uno nuevo. Consulte [Uso de papel que no sea de HP en la página 47](#page-54-0). La impresora se calibra por sí misma para usar ese papel. A continuación, puede volver a instalar el perfil ICC.

Después de seleccionar el tipo de papel, busque el archivo que contiene el perfil ICC que desee utilizar con su impresora y papel. Es decir, los nombres de archivo del perfil ICC terminan con la extensión ".icc" (del inglés International Color Consortium) o ".icm" (del inglés Image Color Matching). El perfil se guarda en la carpeta correspondiente del sistema de su equipo y en la impresora.

#### **Creación de un perfil del monitor**

Calibre también el monitor (dispositivo de pantalla) y cree un perfil con el fin de que los colores que se muestran en la pantalla reflejen con mayor fidelidad los que aparecen en las hojas impresas. En HP Color Center, seleccione **Cómo calibrar la pantalla** para obtener más información.

### **El color y la impresora Z6600**

Para un profesional creativo, los resultados previsibles y fiables de la impresora son esenciales para realizar su trabajo. Que los resultados sean previsibles es un elemento clave para la eficacia de un trabajo en color. Necesita copias impresas que sean como usted espera y que generen grises neutros y colores correctos en el papel, en todas las copias impresas y en todas las impresoras. La fiabilidad garantiza que todas las impresiones estén libres de defectos de calidad de impresión y listas para ser utilizadas o enviadas al cliente. Ahorrará tiempo y esfuerzo y evitará el desperdicio de tinta y papel, y podrá cumplir con plazos de producción exigentes con plena confianza.

La impresora Z6600 se ha creado con prestaciones avanzadas en el hardware y en el controlador para garantizar resultados previsibles y fiables, y ofrecen mejoras notables en eficiencia y control del trabajo con color.

#### **Resumen del proceso de gestión de color**

Para obtener los colores precisos y constantes que desea, siga estos pasos para cada tipo de papel que utilice.

- **1.** Si la impresora no reconoce su tipo de papel, añádalo a la lista de papeles conocidos de la impresora. Consulte [Uso de papel que no sea de HP en la página 47.](#page-54-0) Normalmente, los usuarios normales deberían añadir varios tipos de papeles personalizados cada año.
- **2.** Calibre el color del tipo de papel para garantizar unos colores constantes. Lleve a cabo esta calibración cuando lo recomiende una alerta de la impresora (normalmente cada pocas semanas por cada tipo de papel que utilice). Además, calíbrela justo antes de un trabajo de impresión especialmente importante en el que la constancia de los colores sea vital.
- **3.** Cree un perfil para el tipo de papel para asegurarse de que obtiene colores precisos. Normalmente no es necesario repetir la creación de perfiles; una vez creado un perfil para un tipo de papel determinado, puede seguir utilizándolo. Sin embargo, volver a crear un perfil no perjudica, y algunos usuarios repiten todos los meses el proceso de creación de perfiles para asegurarse de que estén actualizados. Este paso debe hacerse con un espectrofotómetro externo.
- **4.** Cuando imprima, elija el perfil de color adecuado para el tipo de papel que esté utilizando.

Los tipos de papel definidos en la impresora también tienen perfiles de color almacenados en la misma. Sin embargo, HP recomienda que calibre el papel antes de utilizarlo.

Si define un nuevo tipo de papel, la impresora le guiará automáticamente por la calibración y la creación de perfiles.

El siguiente diagrama muestra las operaciones que lleva a cabo HP Color Center en el orden correcto.

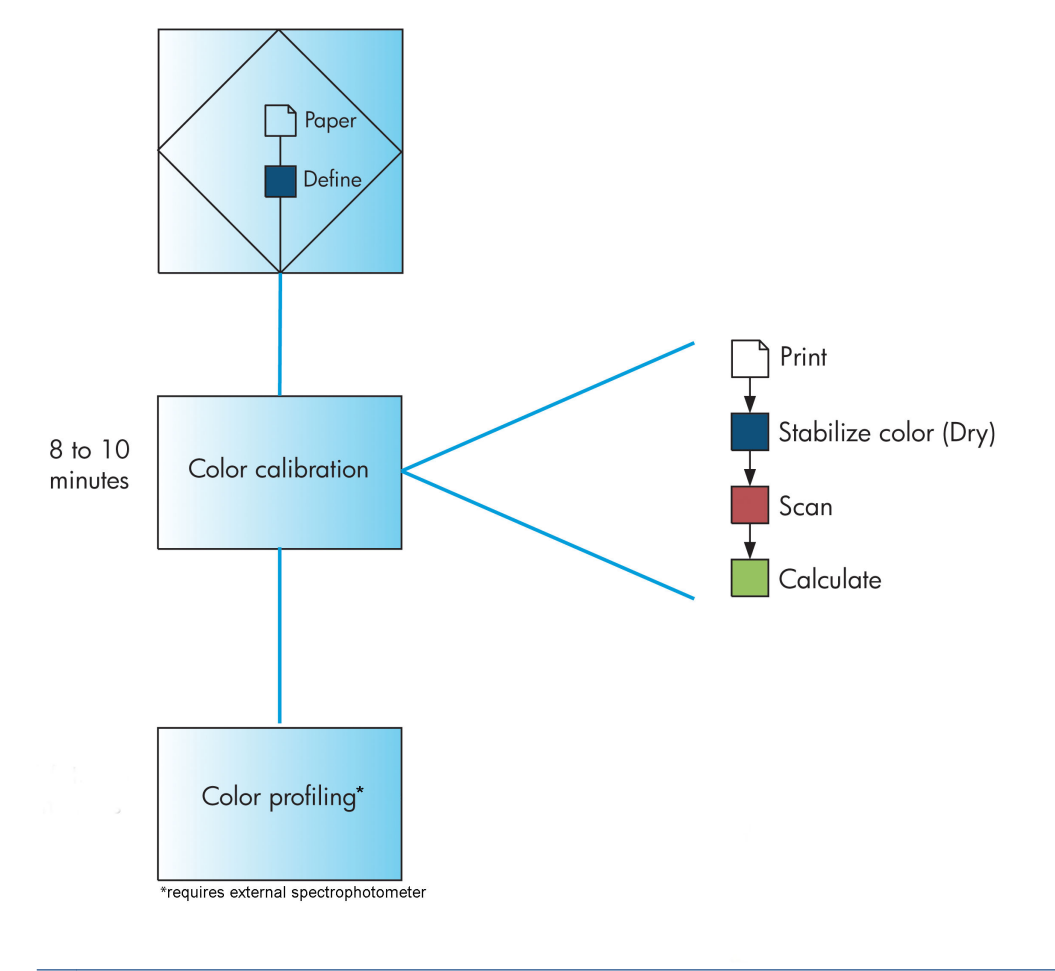

**NOTA:** La calibración del color se realiza de forma automática después de añadir un nuevo tipo de papel. Sin embargo, para la creación de perfiles de color es necesario crear un perfil de forma externa.

### <span id="page-116-0"></span>**Calibración de color**

La impresora utiliza la calibración del color para producir colores constantes con los cabezales, tintas y tipo de papel concretos que esté utilizando, y en sus condiciones ambientales específicas. Después de la calibración del color, podrá obtener impresiones idénticas en dos impresoras distintas situadas en lugares diferentes.

La calibración debe realizarse en cualquiera de las situaciones siguientes:

- Siempre que se sustituya un cabezal de impresión.
- Siempre que se introduzca un nuevo tipo de papel que no se haya calibrado con el conjunto de cabezales actual.
- Siempre que se haya realizado cierto número de impresiones desde la última calibración.
- Cuando la impresora haya estado apagada durante un largo periodo de tiempo
- Siempre que las condiciones ambientales (temperatura y humedad) cambien significativamente.

Normalmente la impresora le recuerda con una alerta si necesita realizar la calibración del color, a menos que haya desactivado las alertas. Sin embargo, si las condiciones ambientales cambian, la impresora no será consciente de ello.

Puede comprobar en cualquier momento el estado de la calibración del color de un papel que esté cargado seleccionando el icono de  $|| \bigcirc ||_y$ , a continuación, **Ver papel cargado**. El estado será uno de los siguientes:

- Pendiente: el papel no se ha calibrado.
- **NOTA:** Cuando actualice el firmware de la impresora, el estado de calibración del color de todos los papeles se restablece a PENDIENTE. Consulte [Actualización del firmware de la impresora](#page-156-0) [en la página 149.](#page-156-0)
- Recomend.: el software de la impresora recomienda que la calibre, ya que ha reconocido un problema que podría requerir una calibración.
- Obsoleto: el papel se ha calibrado, pero la calibración ya ha caducado y se debería repetir
- OK: el papel se ha calibrado y la calibración está actualizada
- Desactivada: este papel no se puede calibrar
- **NOTA:** los papeles de color; el lienzo satinado; y los materiales transparentes como el papel bond translúcido, la película, el papel de calco; y el papel vegetal no son adecuados para la calibración del color.

También puede comprobar el estado de la calibración del color utilizando la HP DesignJet Utility.

Calibre el tipo de papel antes de crear su perfil de color. Las recalibraciones posteriores no requieren un perfil de color nuevo.

Puede iniciar la calibración del color de las siguientes maneras:

- Desde la alerta de la impresora que recomienda la calibración
- Desde HP Color Center: seleccione **Calibrar la impresora**
- En el panel frontal: seleccione el icono del menú  $\left[\begin{matrix} 1 \end{matrix}\right]$ y, a continuación, **Calibrar color**

<span id="page-117-0"></span>Cuando se inicia la calibración, el proceso es completamente automático y puede despreocuparse del mismo después de cargar el papel adecuado. El papel debe tener al menos 31,75 cm de anchura.

El proceso lleva unos 8 minutos y consta de los pasos siguientes.

**1.** Se imprime un diagrama de prueba de calibración que contiene parches de cada tinta que utiliza la impresora.

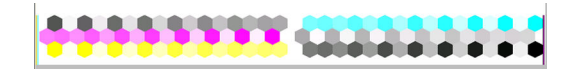

- **2.** Para estabilizar los colores, el diagrama se deja secar durante un tiempo, que dependerá del tipo de papel.
- **3.** La impresora escanea y mide el gráfico de prueba para calcular la corrección necesaria para conseguir una impresión uniforme de los colores en ese tipo de papel. También calcula la cantidad máxima de cada tinta que puede aplicarse al papel.

#### **Perfiles de color**

La calibración de color proporciona colores constantes, aunque no necesariamente precisos.

Para imprimir colores precisos, convierta los valores de color de los archivos a los valores de color que generarán los colores correctos cuando utilice su impresora, tinta y papel. Un perfil de color ICC es una descripción de una combinación de impresora, tinta y papel que contiene toda la información para estas conversiones de color.

Cuando haya definido un nuevo tipo de papel y lo haya calibrado correctamente, la impresora estará lista para crear un perfil ICC y utilizarlo con su papel, lo que permite imprimir con la mayor exactitud de color posible.

Opcionalmente, si la impresora ya conoce el tipo de papel, dispone de su perfil ICC apropiado.

#### **Cree su propio perfil**

Esta opción no está disponible en la impresora y requiere un espectrofotómetro externo.

#### **Uso de un perfil de terceros**

Puede utilizar un perfil de terceros (por ejemplo, desde una descarga de Internet o un paquete de software de creación de perfiles).

La impresora tiene que saber a qué tipo de papel corresponde el perfil. En primer lugar, seleccione un tipo de papel de la lista de papeles que reconoce la impresora. Cuando seleccione un tipo de papel, intente elegir uno que se asemeje lo más posible al tipo de papel actual. El tipo de papel determina la cantidad de tinta que se utiliza y otros parámetros de impresión básicos, por lo que realizar la elección correcta aquí es fundamental para lograr buenos resultados posteriormente. Si ve que no puede obtener resultados satisfactorios con el perfil y el tipo de papel elegido, intente seleccionar otros tipos y utilice el que mejor funcione.

Si el papel que utiliza no aparece en la lista o no encuentra un tipo de papel que se asemeje lo bastante al suyo, puede definir uno nuevo. Consulte [Uso de papel que no sea de HP en la página 47](#page-54-0). La impresora se calibra por sí misma para usar ese papel. A continuación, puede volver a instalar el perfil ICC.

Después de seleccionar el tipo de papel, busque el archivo que contiene el perfil ICC que desee utilizar con su impresora y papel. Es decir, los nombres de archivo del perfil ICC terminan con la extensión ".icc" (del inglés International Color Consortium) o ".icm" (del inglés Image Color Matching). El perfil se guarda en la carpeta correspondiente del sistema de su equipo y en la impresora.

#### **Creación de un perfil del monitor**

Calibre también el monitor (dispositivo de pantalla) y cree un perfil con el fin de que los colores que se muestran en la pantalla reflejen con mayor fidelidad los que aparecen en las hojas impresas. En HP Color Center, seleccione **Cómo calibrar la pantalla** para obtener más información.

## **Opciones de gestión del color**

El objetivo de la gestión de color es reproducir los colores lo más exactamente posible en todos los dispositivos: para que, cuando se imprima una imagen, ésta tenga colores muy parecidos a los de la imagen que aparece en su monitor.

Existen dos enfoques básicos de gestión de color para la impresora:

- **Colores administrados por la aplicación**: en este caso, la aplicación del programa debe convertir los colores de la imagen en el espacio de color de su impresora y tipo de papel, utilizando el perfil ICC incorporado en la imagen y el perfil ICC de su impresora y tipo de papel.
- **Colores gestionados por impr.**: en este caso, el programa de aplicación envía la imagen a la impresora sin conversión de color y la impresora convierte los colores a su propio espacio de color. Los detalles de este proceso dependen del lenguaje gráfico que esté utilizando.
	- **PostScript:** el módulo del interpretador PostScript que se encuentra en el interior de la impresora lleva a cabo la conversión del color utilizando los perfiles almacenados en la impresora (incluidos los generados por HP Color Center) y cualquier perfil adicional enviado con el trabajo PostScript. Este tipo de gestión del color se lleva a cabo cuando se utiliza el controlador PostScript y se especifica la gestión de color de la impresora o cuando se envía un archivo PostScript, PDF, TIFF o JPEG directamente a la impresora a través del Servidor Web incorporado. En cualquiera de los casos, se tienen que seleccionar los perfiles que se utilizarán como predeterminados (en el caso de que el trabajo no haya especificado ninguno).
	- **No PostScript (HP-GL/2, RTL):** la gestión del color se realiza mediante una serie de perfiles ICC almacenados. Este método es algo menos versátil que los anteriores, pero es más sencillo y más rápido, y puede producir buenos resultados con tipos de papel estándar de HP. Este tipo de gestión del color se lleva a cabo cuando se utiliza un controlador que no es PostScript y se especifica la gestión de color de la impresora.

Hay únicamente dos espacios de color que la impresora puede convertir a su propio espacio de color utilizando los perfiles de color almacenados. Adobe RGB y sRGB.

Se recomienda que consulte el Knowledge Center en <http://www.hp.com/go/Z6600/support/> o en [http://www.hp.com/go/Z6800/support/,](http://www.hp.com/go/Z6800/support/) según el modelo de su impresora, para ver cómo se utilizan las opciones de gestión de color de su aplicación concreta.

Para elegir entre **Colores gestionados por la aplicación** y **Colores gestionados por la impresora**:

- **En el cuadro de diálogo del controlador para Windows:** seleccione la ficha **Color**.
- **En el cuadro de diálogo Imprimir de Mac OS X:** seleccione el panel **Opciones de color**.
- **En algunas aplicaciones:** puede optar por esta opción en la aplicación.

#### **Ejemplo de la gestión del color con Photoshop**

En este ejemplo, tiene una imagen de Adobe RGB que desea imprimir con Photoshop. Hay tres formas de hacerlo.

- Seleccione **Dejar que Photoshop determine los colores** en Photoshop. Seleccione **Colores gestionados por la aplicación** en el controlador de la impresora. La gestión del color se realiza en Photoshop. Esta es la forma recomendada.
- Seleccione **Dejar que la impresora determine los colores** en Photoshop. Seleccione **Colores gestionados por la impresora** y el perfil de sRGB en el controlador de la impresora. Photoshop convierte la imagen de Adobe RGB a sRGB y la envía a la impresora. La gestión del color se realiza en la impresora. Desafortunadamente, la conversión a sRGB provoca una pérdida de gama de color, pero no se puede evitar que Photoshop convierta a sRGB al seleccionar **Dejar que la impresora determine los colores**.
- Seleccione **Sin gestión del color** en Photoshop. Seleccione **Colores gestionados por la impresora** y el perfil de AdobeRGB en el controlador de la impresora. Photoshop no realiza ninguna conversión, no se pierde ninguna gama de color y la gestión del color se realiza en la impresora. Sin embargo, si utiliza la gestión del color sincronizada en Photoshop, este método no funcionará (consulte más abajo).

### **Gestión del color sincronizada con Photoshop**

Si utiliza Adobe Photoshop CS2 para Mac OS X, Adobe Photoshop CS3 para Windows, o versiones posteriores, las opciones de gestión del color se pueden sincronizar automáticamente entre Photoshop y el controlador.

- Si selecciona **Dejar que Photoshop determine los colores** o **Sin gestión del color** en Photoshop, la opción **Colores gestionados por la aplicación** se selecciona automáticamente en el controlador.
- Si selecciona **Dejar que la impresora determine los colores** en Photoshop, la opción **Colores gestionados por la impresora** se selecciona automáticamente en el controlador. El controlador PostScript utilizará el perfil de color asociado al trabajo mediante Photoshop.

Para activar esta sincronización en Photoshop en Windows XP, debe descargar e instalar los siguientes paquetes de software gratuitos desde el sitio Web de Microsoft:

- Microsoft Core XML Services (MSXML) 6.0
- Microsoft XML Paper Specification Essentials Pack 1.0

### **Opciones de ajuste del color**

El objetivo de la gestión del color es imprimir colores de gran precisión. Si realiza la gestión del color correctamente, debería poder imprimir colores de gran precisión sin necesidad de realizar ajustes de color manuales.

Sin embargo, los ajustes manuales pueden ser útiles en las siguientes situaciones:

- Si la gestión del color no funciona correctamente por algún motivo
- Si quiere que los colores sean de su agrado más que de gran precisión

El controlador de la impresora ofrece facilidades de ajuste distintas según imprima en color o en escala de grises. Si se imprime en blanco y negro puro, no hay opciones de ajuste de color.

#### **Impresión en color**

Puede ajustar los colores de impresión en Windows:

● **En el cuadro de diálogo del controlador para Windows:** seleccione la ficha **Color**, asegúrese de que la casilla **Ajustes de color avanzados** esté marcada y, a continuación, pulse el botón **Configuración** que está al lado.

En ambos sistemas operativos, también podrá realizar ajustes utilizando el control deslizante del brillo y los tres controles deslizantes del color.

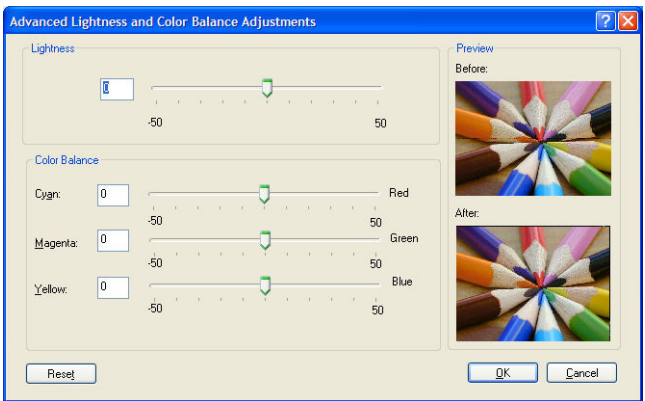

- El control deslizante del brillo hace que toda la impresión sea más clara o más oscura.
- Los controles deslizantes del color se pueden utilizar para enfatizar los colores primarios en la impresión. Los colores primarios son rojo, verde y azul; cian, magenta, y amarillo. Dependiendo del modelo de color utilizado en la imagen.

El botón **Restablecer todo** restaura todos los controles deslizantes a su posición central por defecto.

#### **Impresión en escala de grises**

Puede ajustar el balance de grises de su impresora de formas parecidas en Windows y Mac OS X:

- **En el cuadro de diálogo del controlador para Windows:** seleccione la ficha **Color**, asegúrese de que la casilla **Ajustes de color avanzados** esté marcada y, a continuación, pulse el botón **Configuración** que está al lado. Después podrá realizar ajustes utilizando controles separados para tonos fuertes, medios y sombras.
- **En el cuadro de diálogo Imprimir de Mac OS X:** acceda al panel **Opciones de color** y seleccione **Escala de grises** en la lista desplegable de Modo. Puede seleccionar también **Blanco y negro puros** si sólo desea blancos y negros, sin tonos grises.

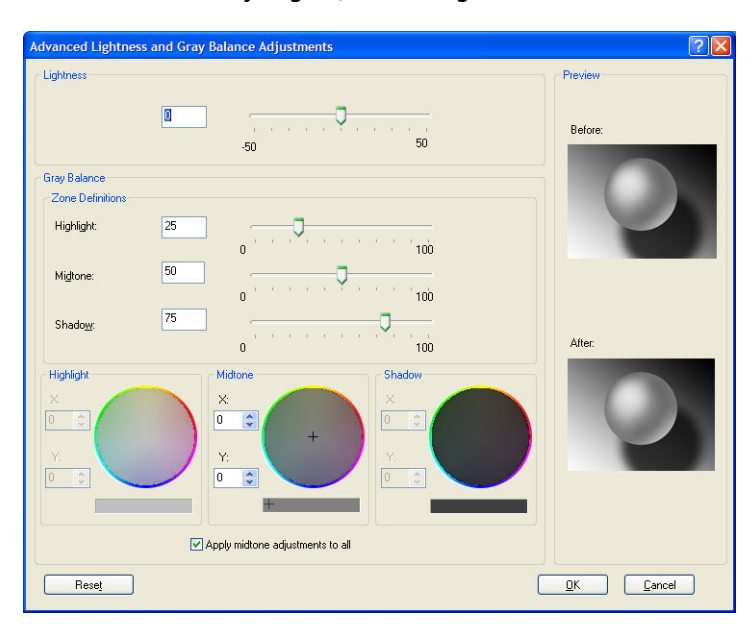

- El control deslizante del brillo hace que toda la impresión sea más clara o más oscura. Este control deslizante está disponible en la misma ventana que los demás controles de escala de grises, excepto en Mac OS X 10.4, donde está disponible al seleccionar **Brillo y contraste**.
- Los controles deslizantes de definición de zona definen lo que para usted es un tono claro, medio y oscuro.
- Los otros controles para tonos claros, medios y oscuros se pueden utilizar para ajustar el balance de grises de los tonos claros, medios y oscuros, respectivamente.

El botón **Restablecer todo** restaura todos los controles a su configuración por defecto.

## **HP Professional PANTONE\* Emulation**

Cuando se utiliza un color PANTONE\* en una imagen, normalmente el programa de software envía a la impresora una aproximación CMYK o RGB de ese color. Sin embargo, en lugar de tener en cuenta la impresora o el tipo de papel, el software simplemente produce una aproximación genérica del color PANTONE, que tendrá un aspecto diferente en cada impresora y en cada papel.

La HP Professional PANTONE\* Emulation tiene en cuenta las características de la impresora y del tipo de papel. Los resultados se asemejan todo lo posible a los colores PANTONE\* originales en una impresora concreta que utiliza un tipo de papel determinado. Esta tecnología está diseñada para producir emulaciones parecidas a las que establecen los profesionales de la preimpresión.

Para utilizar la HP Professional PANTONE\* Emulation, sólo tiene que activarla.

- Con el controlador de impresora PostScript de Windows: haga clic en la ficha **Color** y, a continuación, seleccione **Emulación PANTONE profesional de HP**.
- **En el cuadro de diálogo Imprimir de Mac OS X:** acceda al panel **Opciones de color** y, a continuación, seleccione **HP Professional PANTONE Emulation**.
- Mediante el servidor Web incorporado: seleccione la página **Enviar trabajo** y, a continuación, seleccione **Color** >**Emulación PANTONE profesional de HP**.
- En el panel frontal: seleccione el icono de  $\mathbf{Q}$  y, a continuación, **Preferencias de impresión > Opciones de color** > **HP Professional PANTONE Emulation**.

**NOTA:** La HP Professional PANTONE\* Emulation sólo está disponible cuando se imprime un trabajo PostScript o PDF:

También puede utilizar el servidor Web incorporado para imprimir un libro de muestras que muestre las emulaciones de los colores PANTONE\* desde la impresora, junto a una medida de la diferencia de color (ΔE) entre cada emulación y el color distintivo PANTONE\* original. HP Professional PANTONE\* Emulation no solo ofrece el mayor parecido que se puede lograr con la impresora, sino que, además, proporciona información sobre la exactitud de la emulación con respecto al color directo original.

Para imprimir un libro de muestra, haga clic en la ficha **Principal** del Servidor Web incorporado y, a continuación **HP Professional PANTONE\* Emulation**. Seleccione el tipo de PANTONE\* que desea emular y, a continuación, los colores PANTONE que desea imprimir. Cuando haya seleccionado todos los colores que desee, haga clic en el botón **Imprimir**.

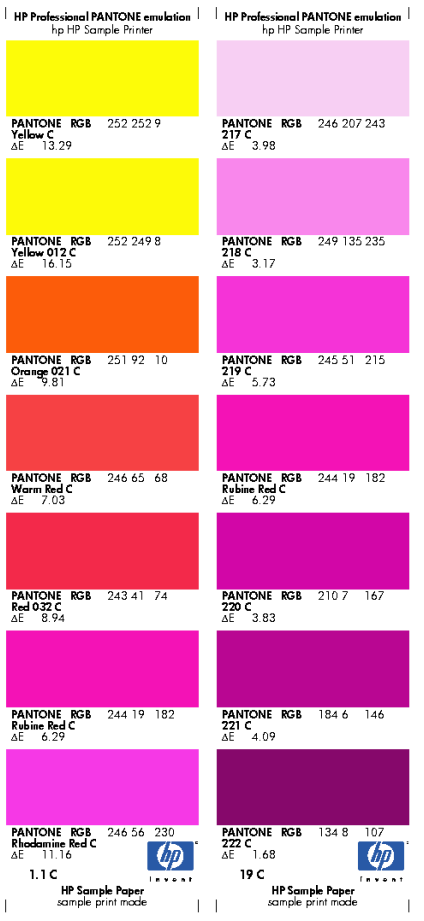

# **Modos de emulación del color**

Si desea imprimir un trabajo determinado y ver aproximadamente los mismos colores que obtendría imprimiendo el mismo trabajo en una impresora HP DesignJet diferente, utilice el modo de emulación de la impresora.

- En el controlador de Windows: haga clic en la ficha **Color**, seleccione **Colores controlados por impr.** y, a continuación, seleccione **Emulación de impresora** en el menú desplegable **Perfil de origen**. A continuación, seleccione en el menú desplegable **Impresora emulada**.
- **En el cuadro de diálogo Imprimir de Mac OS X:** seleccione el panel **Opciones de color** y, a continuación, **Emulación de impresora** en la lista Gestión del color.
- En el panel frontal: seleccione el icono de  $\sim$ y, a continuación, **Preferencias de impresión > Opciones de color** > **Emular impresora**.
- Mediante el servidor Web incorporado: seleccione la página **Enviar trabajos** y, a continuación, seleccione **Configuración del trabajo** > **Ajustes avanzados** > **Color** > **Gestión del color** y el modo de emulación que se desee.

La impresora HP DesignJet Z6800 puede emular las siguientes impresoras:

- HP DesignJet 5500 serie Dye
- HP DesignJet Z6100
- HP DesignJet Z6600

No hay emulaciones disponibles para la Z6600.

La tabla siguiente muestra las combinaciones aprobadas de ajustes y papeles de calidad de impresión para obtener los mejores resultados de emulación de impresoras.

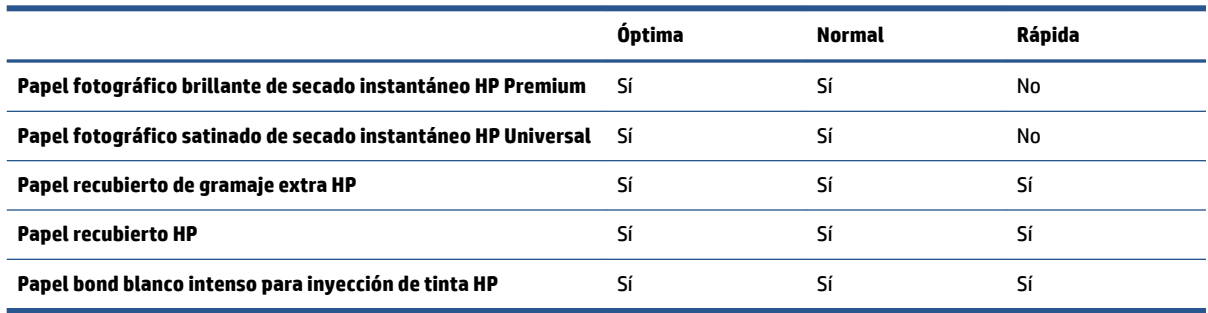

### **Emulación de color CMYK**

Todas las emulaciones CMYK se pueden utilizar únicamente con los archivos PDF, PostScript, TIFF y JPEG.

Un sistema de trabajo tradicional fija el color en el espacio CMYK. Para conseguir los mejores resultados, se deben ajustar los colores a la impresora, puesto que cada una de ellas producirá unos colores diferentes a partir de los mismos datos CMYK. Si el archivo de imagen que está imprimiendo no se creó específicamente para su impresora, necesitará algunos reajustes, que se podrán hacer utilizando alguna de las opciones siguientes que proporciona la impresora:

- **Ninguno (Nativo)**: sin emulación. La impresora utilizará su conversión interna predeterminada de CMYK a RGB, sin seguir ningún estándar de color. Esto no implica que se vayan a obtener malos resultados.
- **ISO Recubierto 2-ECI** se basa en el conjunto de datos de caracterización FOGRA39L.txt, aplicable a las siguientes condiciones de impresión de referencia conforme al estándar internacional ISO 12647-2:2004/Amd 1: offset comercial y especializado, tipo de papel 1 y 2, papel recubierto satinado o mate, placas positivas, curvas de incremento de valor de tono A (CMY) y B (K), dorso de protección blanco.
- **Recubierto GRACoL 2006-ISO12647** permite realizar pruebas e impresiones GRACoL en papel recubierto de grado 1, ISO 12647-2 tipo de papel 1.
- **PSO no recubierto ISO12647-ECI** se basa en el conjunto de datos de caracterización FOGRA47L.txt, aplicable a la siguiente condición de impresión de referencia conforme a los estándares internacionales ISO 12647- 2:2004 e ISO 12647-2:2004/Amd 1:2007: offset comercial y especializado, tipo de papel 4, papel blanco no recubierto, placas positivas, curvas de incremento de valor de tono C (CMY) y D (K), dorso de protección blanco.
- **PSO LWC mejorado-ECI** se basa en el conjunto de datos de caracterización FOGRA45L.txt, aplicable a la siguiente condición de impresión de referencia conforme a los estándares internacionales ISO 12647- 2:2004 e ISO 12647-2:2004/Amd 1:2007: offset comercial y especializado, papel LWC mejorado (recubierto ligero), placas positivas, curvas de incremento de valor de tono B (CMY) y C (K), dorso de protección blanco.
- **Web recubierto SWOP 2006 Grado 3** permite realizar pruebas e impresiones SWOP® en papel de publicación recubierto de grado 3 EEUU.
- **Web recubierto SWOP 2006 Grado 5** permite realizar pruebas e impresiones SWOP® en papel de publicación recubierto de grado 5 EEUU.
- **Recub. alim. hoja EEUU v2** utiliza las especificaciones diseñadas para producir separaciones de calidad utilizando las tintas estadounidenses bajo las condiciones de impresión siguientes: cobertura de tinta del área total del 350 %, placa negativa, papel offset blanco brillante.
- **No recub. Sheetfed USA v2** utiliza las especificaciones diseñadas para producir separaciones de calidad utilizando las tintas estadounidenses bajo las condiciones de impresión siguientes: cobertura de tinta del área total del 260 %, placa negativa, papel offset blanco sin recubrimiento.
- **Web recub. (SWOP) EEUU v2** utiliza las especificaciones diseñadas para producir separaciones de calidad utilizando las tintas estadounidenses bajo las condiciones de impresión siguientes: cobertura de tinta del área total del 300 %, placa negativa, papel de publicación recubierto.
- **Web no recub. EEUU v2** utiliza las especificaciones diseñadas para producir separaciones de calidad utilizando las tintas estadounidenses bajo las condiciones de impresión siguientes: cobertura de tinta del área total del 260 %, placa negativa, papel offset blanco sin recubrimiento.
- **Euroscale Uncoated 2** utiliza las especificaciones diseñadas para producir separaciones de calidad utilizando las tintas Euroscale bajo las condiciones de impresión siguientes: cobertura de tinta del área total del 260 %, placa positiva, papel offset blanco sin recubrimiento.
- **Recubierto Web Japón (Ad)** utiliza las especificaciones desarrolladas por la Asociación de Editores de Revistas de Japón para pruebas digitales de imágenes en el mercado japonés de las revistas y la publicidad.
- **Recub. Japan Color 2001** utiliza la especificación Japan Color 2001 para papel de tipo 3 (recubierto). Está diseñado para producir separaciones de calidad con una cobertura de tinta del área total del 350 %, película positiva y papel recubierto.
- **No recub Japan Color 2001** utiliza la especificación Japan Color 2001 para papel de tipo 4 (no recubierto). Está diseñado para producir separaciones de calidad con una cobertura de tinta del área total del 310 %, película positiva y papel no recubierto.
- **Japan Color 2002 Newspaper** utiliza la especificación Japan Color 2002 para periódicos. Está diseñado para producir separaciones de calidad con una cobertura de tinta del área total del 240 %, película positiva y papel de periódico estándar.
- **Web recubierto Japan Color 2003** es para el tipo de papel recubierto 3. Está diseñado para producir separaciones de calidad para impresión ISO estándar con una cobertura de tinta del área total del 320 %, película positiva y papel recubierto en imprentas offset con fijación en calor.
- **JMPA**: Japonés estándar para prensa offset.
- **Toyo** está diseñado para producir separaciones de calidad en las prensas Toyo.
- **DIC** está diseñado para producir separaciones de calidad en las prensas de impresión Dainippon Ink Company.

**X NOTA:** Estas opciones no tendrán ningún efecto si el software define su propio espacio CMYK, conocido como CMYK o CIEBasedDEFG en la terminología PostScript.

### **Emulación de color RGB**

Estas opciones tienen aplicación en los archivos PDF, PostScript, TIFF y JPEG. Para los archivos HP-GL/2 y RTL, sólo se admite sRGB y AdobeRGB.

Si desea imprimir una imagen RGB, debe convertirse a datos CMYK. Debería poder hacer la conversión en el software o en el sistema operativo. Para hacer esta conversión en la impresora, utilice los siguientes perfiles de color:

- **Ninguno (Nativo)**: sin emulación. La impresora utiliza su conversión interna predeterminada de RGB a CMYK, sin seguir ningún estándar de color. Esto no implica que se vayan a obtener malos resultados.
- **sRGB IEC61966-2.1** emula las características de una pantalla normal de PC. Este espacio estándar está respaldado por muchos fabricantes de hardware y software, y se está convirtiendo en el espacio de color predeterminado de muchos escáneres, impresoras y programas de software.
- **ColorMatch RGB** emula el espacio de color original de las pantallas Radius Pressview. Este espacio proporciona una gama alternativa más pequeña a Adobe RGB (1998) para la producción de trabajos impresos.
- **Apple RGB** emula las características del monitor Apple medio y se utiliza en una serie de aplicaciones de autoedición. Utilice este espacio con los archivos que pretenda mostrar en pantallas Apple o para trabajar con archivos de autoedición antiguos.
- **Adobe RGB (1998)** proporciona una gama bastante amplia de colores RGB. Utilice este espacio si necesita una producción de trabajos de imprenta que incluya una amplia gama de colores.

# **8 Gestión de la cola de impresión**

- [Página Cola de trabajos del Servidor Web incorporado](#page-127-0)
- [Vista previa del trabajo](#page-127-0)
- [Desactivación de la cola de trabajos](#page-128-0)
- [Detención de la cola de trabajos](#page-128-0)
- [Selección del momento en el que se va a imprimir un trabajo de la cola](#page-128-0)
- [Identificación de un trabajo en la cola](#page-129-0)
- [Priorización de un trabajo de la cola](#page-129-0)
- [Eliminación de un trabajo de la cola](#page-129-0)
- [Volver a imprimir o copiar un trabajo de la cola](#page-130-0)
- [Mensajes de estado de los trabajos](#page-130-0)

# <span id="page-127-0"></span>**Página Cola de trabajos del Servidor Web incorporado**

Puede gestionar la cola de trabajos de la impresora desde la HP DesignJet Utility, consult[e Acceso a la HP](#page-26-0) DesignJet [Utility en la página 19](#page-26-0), o desde el Servidor Web incorporado de la impresora, consul[te Acceso](#page-25-0) al [Servidor Web incorporado en la página 1](#page-25-0)8.

La página de la cola de trabajos muestra todos los trabajos que están disponibles en la cola de la impresora. Incluye los trabajos que se están recibiendo, analizando, creando, representando o que ya están impresos.

En cada trabajo se muestra la información siguiente:

- **Vista previa:** haga clic en el icono para ver la vista previa del trabajo. La vista previa del trabajo estará disponible cuando este se procese.
- **Nombre de archivo:** haga clic en el nombre de archivo para ver las propiedades del trabajo.
- **Estado:** proporciona el estado del trabajo actual.
- **Páginas:** número de páginas del trabajo.
- **Copias:** número de copias impresas.
- **Fecha:** fecha y hora en la que la impresora recibió el trabajo.
- **Usuario:** el nombre del usuario.

Los trabajos de la cola se pueden ordenar por cualquier elemento de información (excepto Vista previa) haciendo clic en el título de la columna correspondiente. Puede realizar las operaciones siguientes en uno o en todos los trabajos de la cola:

- **Cancelar:** cancela los trabajos seleccionados. Antes de cancelar un trabajo, se solicita confirmación. El trabajo permanece almacenado en la impresora, pero no se imprime a menos que se haga clic en **Volver a imprimir**.
- **Retener:** retiene los trabajos seleccionados hasta que se hace clic en **Continuar** para imprimirlos.
- **Continuar:** se reanuda la impresión de todos los trabajos seleccionados que estén retenidos.
- **Volver a imprimir:** imprime más copias de un trabajo. Introduzca el número de copias (el predeterminado es 1, el máximo es 99) y haga clic en **Imprimir**.
- **Mover al principio:** envía todos los trabajos seleccionados al principio de la cola.
- **Eliminar:** elimina los trabajos seleccionados de la cola. Antes de eliminar un trabajo, se solicita confirmación.
- **Actualizar:** actualiza la página, asegurando que la información esté actualizada.

**X NOTA:** La página de la cola de trabajos no se actualiza automáticamente.

### **Vista previa del trabajo**

La impresora muestrea todos los trabajos entrantes y genera un archivo JPEG que puede utilizarse como vista previa del trabajo. Esta vista previa está disponible en todos los lenguajes admitidos por la impresora: PDF, PS, CALS/G4, TIFF y JPEG.

 $\hat{X}$  **SUGERENCIA:** No envíe un trabajo de más de 64 páginas para realizar una vista previa.

<span id="page-128-0"></span>La vista previa del trabajo estará disponible cuando este se procese. Para acceder a la página de vista previa, haga clic en el icono de la lupa que aparece en la columna Vista previa de la página de la cola de trabajos. La página de vista previa muestra los siguientes detalles del trabajo junto a una vista previa en miniatura del mismo:

- **Nombre de archivo:** el nombre de archivo del trabajo.
- Papel cargado: el tipo de papel cargado en la impresora.
- **Dimensiones del trabajo:** las dimensiones del trabajo.

Para ver una vista previa más grande del trabajo, puede hacer clic en la miniatura del trabajo o en el icono de la lupa que aparece a la derecha de la imagen de la impresora.

**NOTA:** Los navegadores que no tienen el complemento de Macromedia muestran la imagen del trabajo sombreada en amarillo. Los navegadores que tienen el complemento de la versión 7 o superior de Macromedia Flash muestran una vista previa mejorada de la imagen del trabajo dentro del papel cargado en la impresora.

## **Desactivación de la cola de trabajos**

Puede desactivar la cola de trabajos de las formas siguientes:

- Desde el servidor web incorporado: seleccione la ficha **Configuración** > **Configuración de la impresora**  > **Gestión de trabajos** > **Cola** > **Desactivar**.
- **En el panel frontal: seleccione el icono del menú Configuración (Solidon, a continuación, <b>Opciones gestión trabajos** > **Activar cola** > **Desactivar**.

# **Detención de la cola de trabajos**

Para detener la cola de trabajos, acceda al panel frontal, seleccione el icono de Cola de trabajos  $\Box$ y, a continuación, **Detener impresión**.

## **Selección del momento en el que se va a imprimir un trabajo de la cola**

**WAR:** Las opciones Cuándo iniciar la impresión no se pueden utilizar con los trabajos PostScript.

Puede seleccionar el momento en el que se va a imprimir un archivo de la cola. Desde el Servidor Web incorporado, seleccione la ficha **Configuración** > **Configuración de la impresora** > **Iniciar la impresión**; o bien, desde el panel frontal, seleccione el icono del menú Configuración **XV** y, a continuación, **Opciones gestión trabajos** > **Cuándo iniciar la impresión**.

Se pueden seleccionar tres opciones:

- <span id="page-129-0"></span>● Cuando se selecciona **Después de procesar**, la impresora espera a que se termine de procesar toda la página y, a continuación, empieza a imprimir. Este es el ajuste más lento, pero garantiza la mejor calidad de impresión para las copias grandes o complejas.
- Cuando se selecciona **Inmediatamente**, la impresora imprime la página al mismo tiempo que se procesa. Este es el ajuste más rápido, pero la impresora puede detenerse durante la impresión para procesar los datos. No se recomienda utilizar este ajuste con imágenes complejas con colores densos.
- Cuando se selecciona **Optimizada** (este es el ajuste predeterminado) la impresora calcula el mejor momento para iniciar la impresión de la página. Normalmente es el mejor punto de equilibrio entre los ajustes **Después de procesar** e **Inmediatamente**.

## **Identificación de un trabajo en la cola**

La mejor manera de consultar la cola es el Servidor Web incorporado (ficha **Principal** > **Cola de trabajos**), donde puede gestionar la cola y obtener información completa de cada trabajo (haciendo clic en el nombre del archivo).

Sin embargo, también puede gestionar la cola desde el panel frontal. Para hacerlo, seleccione el icono de Cola de trabajos y, a continuación, **Cola de trabajos**, donde puede ver una lista de los trabajos de la cola.

Cada uno tiene un identificador que cuenta con:

<posición en la cola>: <nombre de la imagen>

El trabajo que se esté imprimiendo en ese momento tendrá un icono de mano, los trabajos que ya se hayan imprimido tendrán una marca de verificación, los trabajos cancelados tendrán cruces, los que se estén procesando mostrarán un reloj y los que estén en espera tendrán una advertencia.

# **Priorización de un trabajo de la cola**

Para hacer que cualquier trabajo de la cola sea el siguiente que se va a imprimir, selecciónelo y elija **Volver a imprimir** (en el Servidor Web incorporado) o **Mover al principio** (en el panel frontal).

Si el agrupamiento está activado, el trabajo al que se ha dado prioridad puede seguir estando agrupado con otros. Si realmente quiere que este trabajo sea el siguiente que se va a imprimir, y que se imprima individualmente en el rollo, en primer lugar desactive el agrupamiento y, a continuación, desplácelo al principio de la cola tal como se describió anteriormente.

# **Eliminación de un trabajo de la cola**

En circunstancias normales, no es necesario eliminar un trabajo de la cola después de imprimirlo, ya que se eliminará de la cola a medida que se vayan enviando más archivos. Sin embargo, si ya ha enviado un archivo por error y desea evitar que se vuelva a imprimir, sólo tiene que eliminarlo seleccionándolo y eligiendo **Suprimir** (en el Servidor Web incorporado o en el panel frontal).

También puede eliminar del mismo modo un trabajo que no se haya impreso todavía.

Si se está imprimiendo el trabajo en ese momento (Estado = **imprimiendo** en el Servidor Web incorporado o se trata del primer trabajo en la cola del panel frontal) y desea cancelarlo y eliminarlo, en primer lugar debe hacer clic en el icono Cancelar del Servidor Web incorporado o pulsar la tecla Cancelar del panel frontal y, a continuación, eliminarlo de la cola.

# <span id="page-130-0"></span>**Volver a imprimir o copiar un trabajo de la cola**

Para reimprimir o hacer copias extras de cualquier trabajo de la cola, seleccione el trabajo del Servidor Web incorporado, haga clic en el icono **Volver a imprimir** y, a continuación, especifique el número de copias que desea. El trabajo pasará al principio de la cola. Para hacer varias copias de un trabajo de la cola que todavía no se ha imprimido desde el panel frontal, seleccione el trabajo y elija **Copias**, a continuación especifique el número de copias necesario y pulse la tecla Seleccionar. Esto anula cualquier valor que se haya ajustado con el software.

**NOTA:** Si **Rotar** estaba **Activado** cuando envió el archivo, se girarán todas las copias.

Desde el panel frontal se puede volver a imprimir cualquier trabajo que ya se haya imprimido. Seleccione el icono del menú Cola de trabajos y, a continuación, elija el trabajo de la cola y seleccione **Volver a imprimir**.

### **Mensajes de estado de los trabajos**

Estos son los mensajes de estado de los trabajos que pueden aparecer, en el orden aproximado en que se han visto:

- **Recibiendo**: la impresora está recibiendo el trabajo desde el ordenador
- **Esperando para procesarse**: la impresora ha recibido el trabajo y la impresora está esperando su representación (únicamente para los trabajos enviados a través del Servidor Web incorporado)
- **Procesando**: la impresora está analizando y representando el trabajo
- **Preparándose para imprimir**: la impresora está llevando a cabo comprobaciones del sistema de escritura antes de imprimir el trabajo
- **Espera para impr**: el trabajo está esperando a que se libere el motor de impresión para poder continuar
- **Esperando para agrupar**: la impresora está configurada con el agrupamiento activado y está esperando otros trabajos para finalizar el agrupamiento y empezar a imprimir
- **En espera**: el trabajo se envió con la opción **en espera para vista previa** y está en espera
- **SUGERENCIA:** No envíe un trabajo de más de 64 páginas para realizar una vista previa.
- **NOTA:** Si la impresora se bloquea mientras se está imprimiendo un trabajo, y se activa la función de cola, el trabajo imprimido parcialmente aparece en la cola como **en espera** cuando se vuelva a encender la impresora. Cuando reanude el trabajo, empezará imprimiendo la página en la que se interrumpió.
- **En espera de papel**: no se puede imprimir el trabajo porque no hay papel cargado en la impresora. Cargue el papel que necesite, consulte [Tratamiento del papel en la página 25](#page-32-0), y haga clic en **Continuar**  para reanudar el trabajo
- **En espera de info. contabilidad**: el trabajo no se puede imprimir porque la impresora precisa que todos tengan un ID de cuenta: introduzca el ID de cuenta y haga clic en **Continuar** para reanudar el trabajo
- **Imprimiendo**
- **Secando**
- **Cortando papel**
- **Expulsando página**
- **Cancelando**: se está cancelando el trabajo, pero permanece en la cola de trabajos de la impresora.
- **Eliminando**: se está eliminando el trabajo de la impresora
- **Impreso**
- **Cancelado**: la impresora ha cancelado el trabajo
- **Cancelado por el usuario**
- **Trabajo en blanco**: el trabajo no contiene nada que se pueda imprimir

#### **Eliminación de un trabajo retenido**

Cuando la impresora retiene un trabajo, el usuario recibe una alerta, consulte [Alertas de la impresora](#page-198-0) [en la página 191,](#page-198-0) donde se explica por qué se ha retenido el trabajo. Siga las instrucciones de la pantalla para eliminar la espera y seguir imprimiendo.

# **9 Recuperación de información de uso de la impresora**

- [Obtención de información de contabilidad](#page-133-0)
- [Comprobación de las estadísticas de uso de la impresora](#page-133-0)
- [Comprobación del uso de tinta y papel para un trabajo](#page-133-0)

# <span id="page-133-0"></span>**Obtención de información de contabilidad**

Hay varias formas de obtener la información contable de la impresora.

- Ver estadísticas de uso de la impresora durante todo el tiempo de vida de la impresora (consulte Comprobación de las estadísticas de uso de la impresora en la página 126).
- Ver el uso de tinta y papel de cada uno de los trabajos recientes mediante la HP DesignJet Utility, consulte Comprobación del uso de tinta y papel para un trabajo en la página 126. Si la HP DesignJet Utility no está disponible, consulte Acceso a la HP DesignJet [Utility en la página 19](#page-26-0).
- Utilice una aplicación de terceros para solicitar el estado, el consumo o los datos de contabilidad de trabajos de la impresora a través de Internet. La impresora suministra datos en formato XML a la aplicación cada vez que se le solicita. HP proporciona un kit de desarrollo de software (Software Development Kit) para facilitar el desarrollo de dichas aplicaciones.

## **Comprobación de las estadísticas de uso de la impresora**

Hay dos maneras de comprobar las estadísticas de uso de la impresora.

**WACA:** La precisión de estas estadísticas de uso no está garantizada.

#### **Estadísticas de la impresora con el Servidor Web incorporado**

- **1.** Acceda al Servidor Web incorporado (consulte [Acceso al Servidor Web incorporado en la página 18\)](#page-25-0).
- **2.** Acceda a la ficha **Principal**.
- **3.** Seleccione **Historial** > **Uso**.

#### **Estadísticas de la impresora con HP DesignJet Utility**

- **1.** Acceda a la HP DesignJet Utility, consulte Acceso a la HP DesignJet [Utility en la página 19](#page-26-0).
- **2.** En Windows, acceda a la ficha **Información general** y haga clic en el vínculo **Uso de la impresora**.

En la HP DesignJet Utility para Mac OS X, seleccione **Uso de la impresora** y pulse el botón

#### **Consultar**. **Comprobación del uso de tinta y papel para un trabajo**

Hay dos maneras de comprobar el uso de tinta y papel para un trabajo.

**WAOTA:** La precisión de estas estadísticas de uso no está garantizada.

#### **Estadísticas de tinta y papel con el Servidor Web incorporado**

- **1.** Acceda al Servidor Web incorporado (consulte [Acceso al Servidor Web incorporado en la página 18\)](#page-25-0).
- **2.** Acceda a la ficha **Principal**.
- **3.** Seleccione **Historial** > **Contabilidad**.

### **Estadísticas de tinta y papel con la HP DesignJet Utility**

- **1.** Acceda a la HP DesignJet Utility, consulte Acceso a la HP DesignJet [Utility en la página 19](#page-26-0).
- **2.** Seleccione **Centro de trabajos** para ver información relativa a los trabajos más recientes.
- **3.** En Windows, haga clic en el vínculo **Contabilidad**.

En Mac OS X, seleccione **Contabilidad de trabajos** y haga clic en el botón **Consultar**.

# **10 Ejemplos prácticos de impresión**

- [Generalidades](#page-137-0)
- [Cambio del tamaño de una imagen con Adobe Photoshop CS4](#page-137-0)
- [Impresión de una fotografía en color con Photoshop CS2](#page-139-0)
- [Impresión de un borrador para revisión con la escala correcta](#page-141-0)
- [Reimpresión de un trabajo con colores constantes](#page-143-0)
- [Uso de ESRI ArcGIS 9 para imprimir un mapa](#page-145-0)

### <span id="page-137-0"></span>**Generalidades**

Las siguientes instrucciones paso a paso para trabajos de impresión que utilizan software específico son parecidas a las que puede encontrar en la web de HP Knowledge Center. Consulte el Knowledge Center en <http://www.hp.com/go/Z6600/support/>o <http://www.hp.com/go/Z6800/support/>, según el modelo de su impresora, para obtener la información más actualizada y ejemplos de impresión adicionales, incluidos los escenarios RIP.

# **Cambio del tamaño de una imagen con Adobe Photoshop CS4**

### **Ajustes de la aplicación**

**1.** Abra la imagen en Adobe Photoshop y, a continuación, seleccione **Tamaño de imagen** en el menú **Imagen**.

nage Size Pixel Dimensions: 12.8M (was 12.8M)  $\overline{\alpha}$  $\frac{1}{\sqrt{2}}$ Width: 3008 pixels Reset Height: 1491 pixels Auto... Document Size:  $rac{1}{\sqrt{2}}$ Width: 31.84  $\mathsf{I}$ <sub>cm</sub> Height: 15.78  $\Box$  cm Resolution: 240  $\overline{\mathbf{v}}$ pixels/inch  $\triangledown$  Scale Styles Constrain Proportions Resample Image: Bicubic (best for smooth gradients)  $\checkmark$ 

Aparece el cuadro de diálogo **Tamaño de imagen**.

- 
- **2.** Ajuste las opciones de tamaño.
	- **Dimensiones del píxel**: ajusta el tamaño de la imagen resultante
	- **Resolución y tamaño del documento**: ajusta la resolución y el tamaño de página resultante. Como norma general, considere ajustar la resolución según su ajuste de calidad de impresión. Puede utilizar la tabla siguiente como guía.

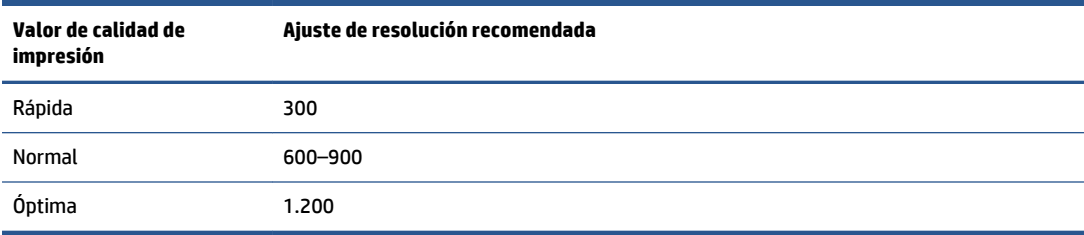

Para obtener información sobre el ajuste de calidad de impresión, consulte [Selección de la calidad](#page-92-0) [de impresión en la página 85.](#page-92-0)

- **Forzar proporciones**: seleccione esta opción si quiere mantener la relación altura-anchura de la imagen original
- **Volver a muestrear la imagen**: cuando se vuelve a muestrear una imagen, se utiliza un método de interpolación para asignar los valores del color a cualquier píxel nuevo que cree Photoshop, basándose en los valores de color de los píxeles que existen en la imagen. Cuando se vuelve a

muestrear, Photoshop utiliza unos sofisticados métodos para mantener la calidad y el detalle de la imagen original. Puede seleccionar una de las opciones siguientes:

- **Vecino más cercano**: un método rápido aunque menos preciso que duplica los píxeles de una imagen. Este método se utiliza con las ilustraciones que presentan bordes que no tienen antisolapamiento para conservar unos bordes duros y producir un archivo más pequeño. Sin embargo, este método puede producir efectos de dentado, que se harán evidentes al distorsionar o ampliar una imagen o se realizan varias manipulaciones en una selección.
- **Bilineal**: un método que añade píxeles según la media de los valores de los colores de los píxeles circundantes. Produce resultados de calidad media.
- **Bicúbica**: un método más lento pero más preciso que se basa en el análisis de los valores de los píxeles circundantes. Al utilizar unos cálculos más complejos, Bicubic (Bicúbica) produce unas gradaciones tonales más suaves que Nearest Neighbor (Vecino más cercano) o Bilinear (Bilineal).
- **Bicúbica más suave**: un buen método para ampliar imágenes que se basen en la interpolación bicúbica pero diseñado para producir unos resultados más suaves
- **Bicúbica más nítida**: un buen método para reducir el tamaño de una imagen según la interpolación bicúbica con una mayor nitidez. Este método mantiene el detalle de una imagen que se ha vuelto a muestrear. Si con Bicubic Sharper (Bicúbica más nítida) algunas de las zonas de la imagen son excesivamente nítidas, intente utilizar Bicubic (Bicúbica).
- **3.** Cuando haya terminado de ajustar las opciones de cambio de tamaño, haga clic en el botón **OK**.

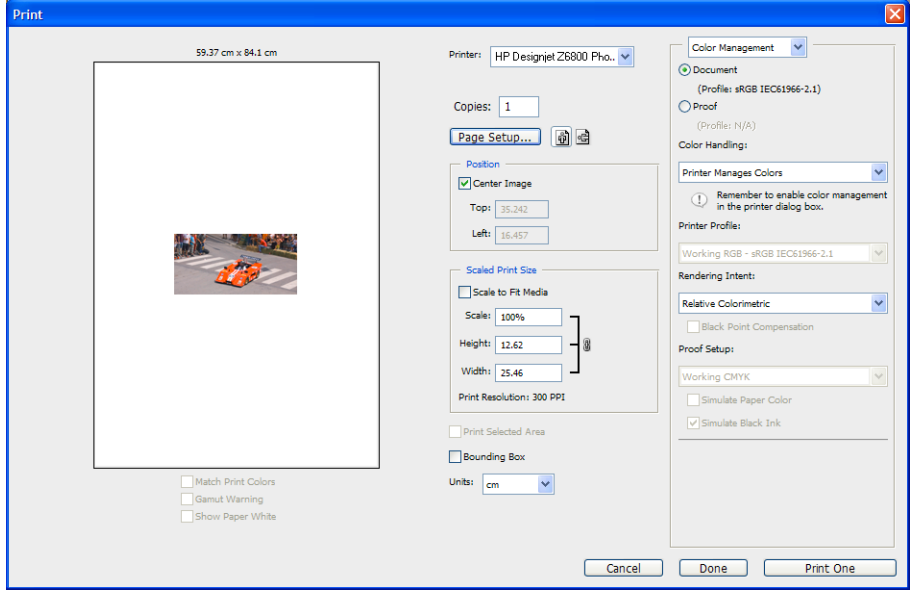

#### **4.** Seleccione **Imprimir** en el menú **Archivo**.

<span id="page-139-0"></span>**5.** Seleccione su impresora y, a continuación, haga clic en el botón **Configurar página**. Aparece el cuadro de diálogo de propiedades de la impresora.

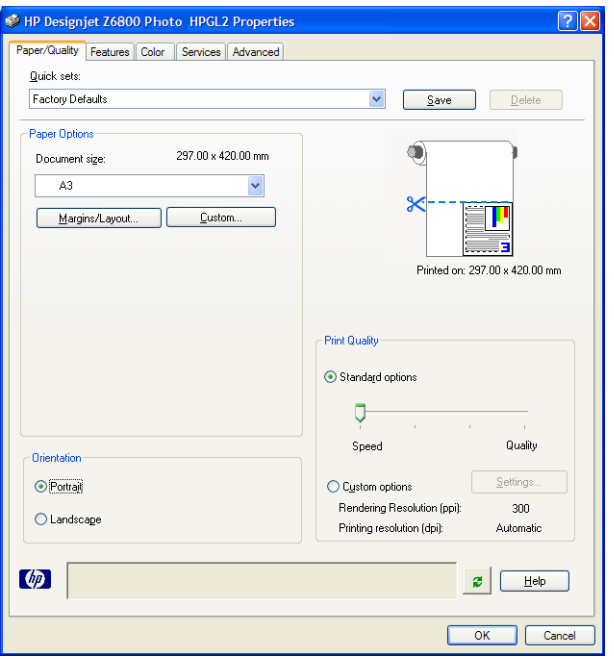

**6.** Ajuste las opciones de tamaño de la página y el resto de opciones de impresión que desee y, a continuación, haga clic en el botón **OK**. Para obtener información sobre los ajustes de las opciones de impresión, consulte [Opciones de impresión en la página 83.](#page-90-0)

### **Impresión de una fotografía en color con Photoshop CS2**

En este ejemplo se utiliza Adobe Photoshop CS2 con Windows XP. La gestión de color la realiza la Photoshop.

- **1.** Recomendaciones iniciales:
	- Seleccione un tipo de papel adecuado para el trabajo.
	- Debe calibrar el tipo de papel y crear un perfil teniendo en cuenta la impresora y el nivel de calidad de impresión que va utilizar. Para la Z6800, consulte [Calibración de color en la página 104](#page-111-0) y [Perfiles de color en la página 106,](#page-113-0) y para la Z6600, consulte [Calibración de color en la página 109](#page-116-0) y [Perfiles de color en la página 110.](#page-117-0)
	- Para obtener una vista previa correcta de la imagen impresa, también debe crear el perfil del monitor.
- **2.** Abra Adobe Photoshop CS2.
- **3.** En el menú **Edición**, seleccione **Configuración del color**.
	- Asegúrese de que aparece **Más opciones**.
	- En **Políticas de gestión del color**, seleccione **Mantener perfiles incrustados**.
	- En **Discrepancia de perfiles**, seleccione **Preguntar al abrir** y **Preguntar al pegar**.
	- En **Perfiles que faltan**, seleccione **Preguntar al abrir**.
- En **Opciones de conversión**, haga clic en el botón **Más opciones** para abrir **Opciones de conversión**  y, a continuación, seleccione **Propósito** > **Contraste**.
- Haga clic en el botón **OK**.
- **4.** En el menú **Archivo** (Archivo), seleccione **Abrir** para abrir la imagen.
	- Si el documento tiene un perfil de color incorporado que no coincide con el espacio de trabajo actual, seleccione **Usar el perfil incorporado**. De lo contrario, seleccione **Asignar espacio de trabajo**.

Si los colores de la imagen no aparecen correctamente, intente asignarla a otros espacios de color seleccionando **Editar** > **Asignar perfil** (pruebe **sRGB**, **Adobe RGB**, **ColorMatch RGB** y otros) hasta que quede satisfecho.

- Haga clic en el botón **OK**.
- **5.** En el menú **Archivo**, seleccione **Imprimir con vista previa**.
	- Seleccione **Configurar página**.
	- Seleccione la impresora (por ejemplo, **HP DesignJet Z6800ps 1524-mm**).
	- En **Tamaño de papel**: seleccione el tamaño del papel que esté cargado en ese momento en la impresora.
	- En **Orientación**: seleccione la orientación de la imagen en el papel (vertical u horizontal).
	- Haga clic en el botón **OK**.
	- Establezca la **Posición** y el **Tamaño de impresión escalado** que desee.
	- Asegúrese de que aparece **Más opciones**.
	- Haga clic en la ficha **Gestión de color**.
	- En **Imprimir**: seleccione **Documento**.
	- Seleccione **Opciones** > **Manipulación del color** y, a continuación, seleccione **Dejar que Photoshop determine los colores**.
	- Seleccione **Opciones** > **Perfil de impresora** y, a continuación, seleccione el perfil correcto de la impresora y del tipo de papel.
	- Haga clic en el botón **Imprimir**.
- **6.** Seleccione los ajustes del controlador.
	- En **Impresora**: seleccione la impresora (**HP DesignJet Z6800ps 1524-mm**).
	- Haga clic en la ficha **Calidad** y, a continuación, especifique estas opciones:
		- En **Opciones de calidad**: seleccione **Opciones estándar** y arrastre el deslizador hasta **Calidad**.
	- Haga clic en la ficha **Color** y, a continuación, especifique estas opciones:
- Seleccione **Imprimir en color**.
- En la ficha **Gestión de color**: seleccione **Colores administrados por la aplicación**.
- Haga clic en el botón **Imprimir**.

# <span id="page-141-0"></span>**Impresión de un borrador para revisión con la escala correcta**

#### **Con Adobe Acrobat**

**1.** En la ventana de Acrobat, compruebe el tamaño del trazado colocando el cursor cerca de la esquina inferior izquierda de la pantalla.

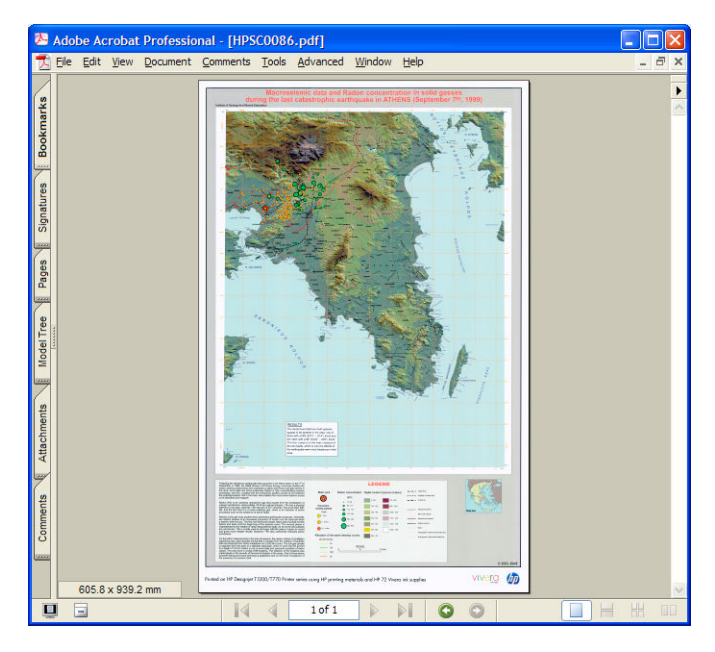

**2.** Seleccione **Archivo** y, a continuación, seleccione **Imprimir**.

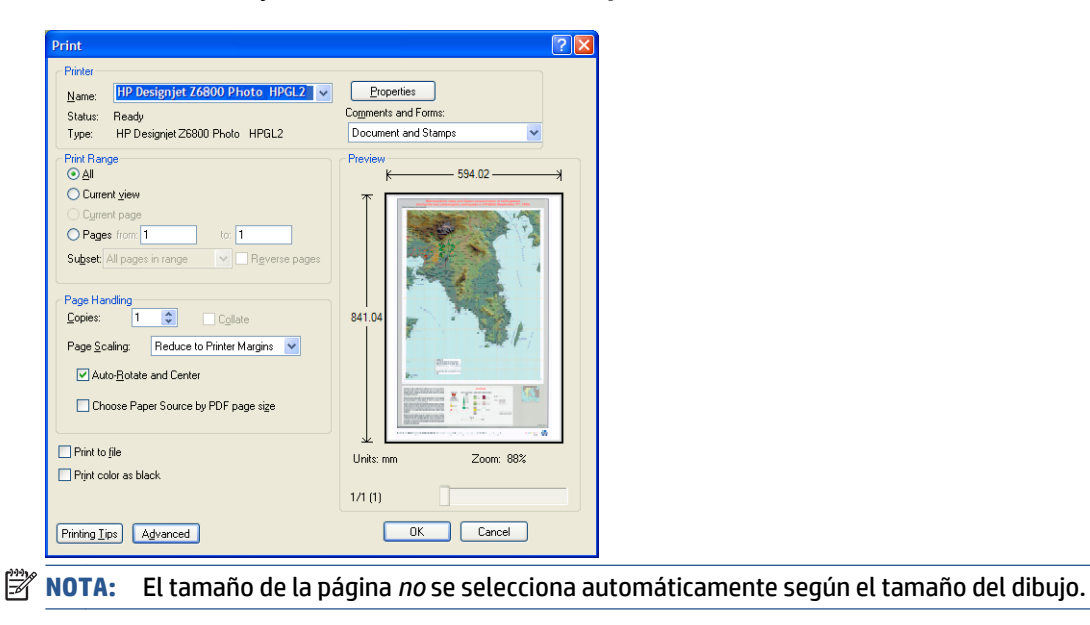

**3.** Para mantener la escala, ajuste **Escala de la página** en **Ninguna** (que no es el ajuste predeterminado).

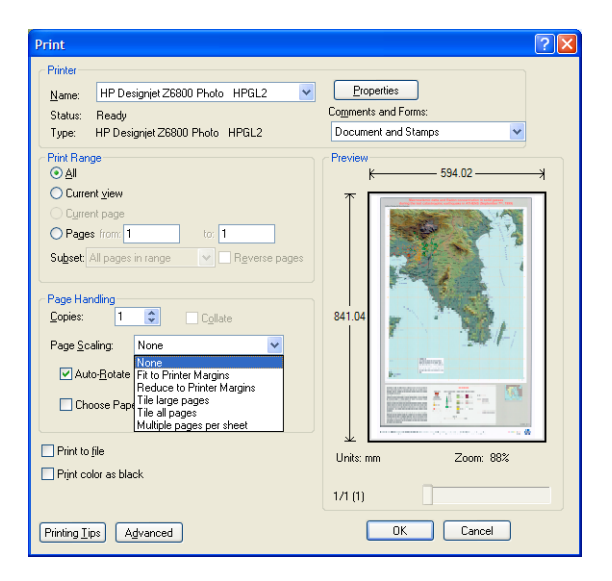

**4.** Haga clic en el botón **Propiedades**.

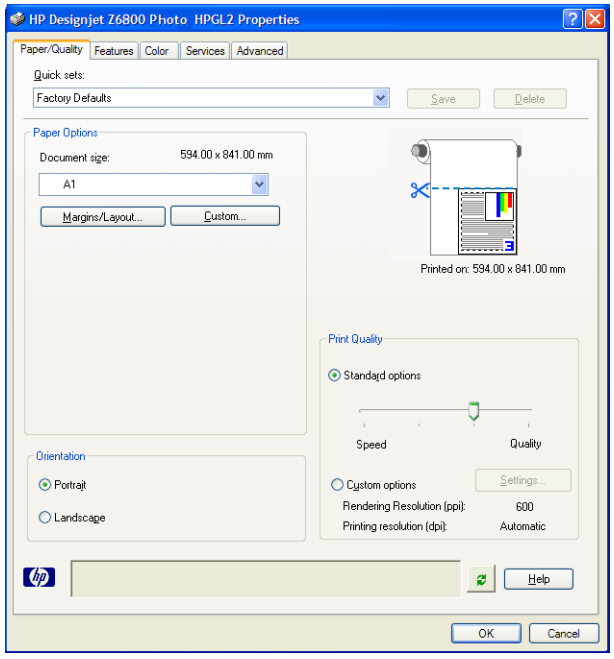

**5.** Seleccione el **Tamaño del documento** y la **Calidad de impresión** que desee utilizar. Haga clic en el botón **Personalizar** si desea definir un nuevo tamaño de papel personalizado.

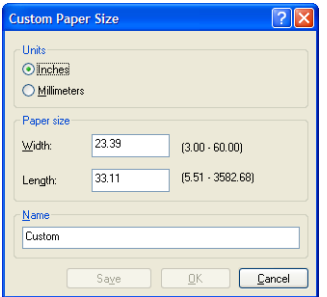

<span id="page-143-0"></span>**6.** Haga clic en la ficha **Funciones** y, a continuación, seleccione **Autorrotar**.

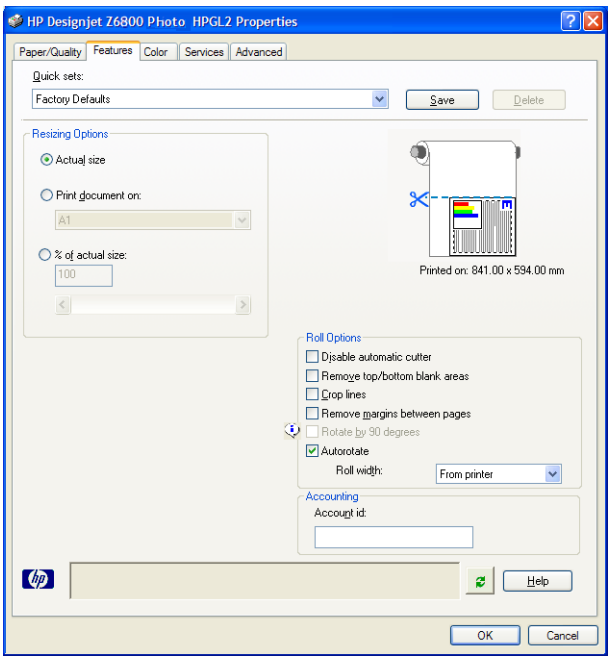

**7.** Haga clic en el botón **OK** y compruebe que la vista previa de impresión del cuadro de diálogo Print (Imprimir) es correcta.

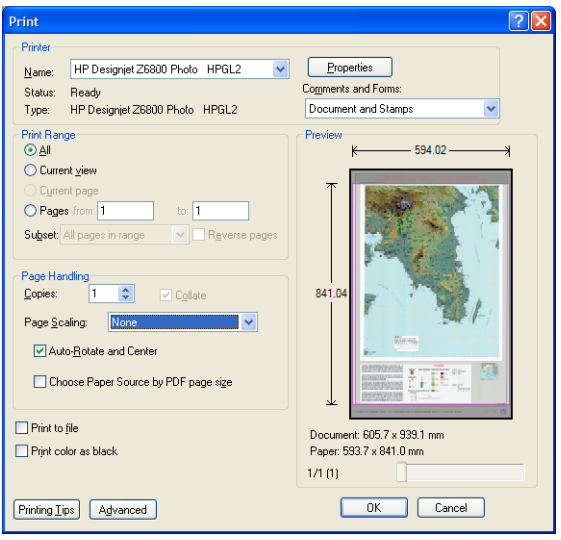

**8.** Haga clic de nuevo en **OK** para imprimir.

# **Reimpresión de un trabajo con colores constantes**

Este escenario explica cómo se pueden conseguir colores constantes en todas las copias.

**WAR:** HP permite la constancia del color en las copias que se hayan hecho con los mismos modelos de impresora y utilizando el mismo tipo de papel.
#### **Escenario 1**

Reimpresión de un trabajo con colores coherentes utilizando la misma impresora.

Para garantizar la constancia del color cuando vuelva a imprimir el trabajo, utilice el mismo tipo de papel.

- **1.** Compruebe que la calibración del color es válida para el tipo de papel que esté cargado. En el panel frontal, seleccione el icono de y, a continuación, **Ver papel cargado**. En la ventana **Información del papel**, compruebe que **Calibración de color** es **OK**. Si el estado de Calibración de color es **Pendiente** o **Recomendado**, lleve a cabo una calibración del color desde HP Color Center o en el panel frontal.
- **2.** Reimprima un trabajo: mediante el servidor Web incorporado, vaya a la **Cola de trabajos**, seleccione el trabajo que desee reimprimir y, a continuación, haga clic en el botón **Volver a imprimir**.

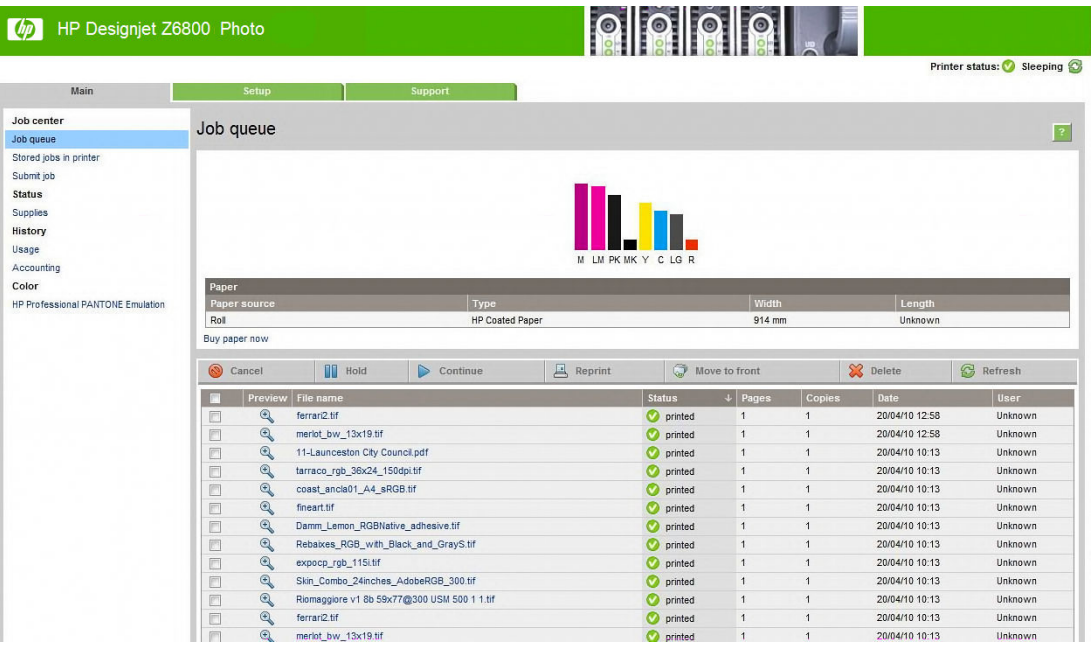

También se puede volver a imprimir un archivo que esté guardado en la impresora. Mediante el servidor Web incorporado, vaya a **Trabajos almacenados**, seleccione el trabajo que desee reimprimir y, a continuación, haga clic en el botón **Imprimir**.

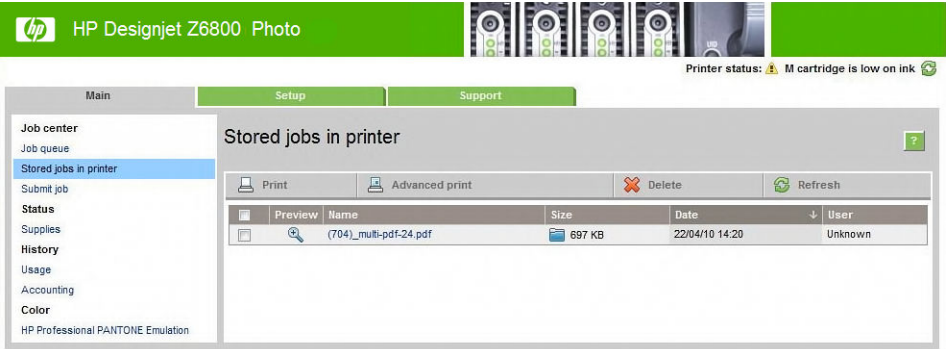

#### **Escenario 2**

Reimpresión de un trabajo utilizando dos impresoras HP DesignJet Z6800.

Para garantizar la constancia del color cuando vuelva a imprimir el trabajo, utilice el mismo tipo de papel.

**1.** Compruebe que la calibración del color es válida para el tipo de papel que esté cargado en *ambas* 

impresoras. En el panel frontal, seleccione el icono de  $\Box$ y, a continuación, **Ver papel cargado**. En la

ventana **Información del papel**, compruebe que **Calibración de color** es **OK**. Si el estado de Calibración de color es **Pendiente** o **Recomendado**, lleve a cabo una calibración del color desde HP Color Center o en el panel frontal.

**2.** Imprima los trabajos.

# **Uso de ESRI ArcGIS 9 para imprimir un mapa**

ArcGIS es un sistema escalable de software para la creación, gestión, integración, análisis y difusión de datos geográficos para cualquier organización, desde una persona física hasta una red de personas distribuidas por todo el mundo.

El software envía siempre datos RGB al controlador de la impresora. Seleccione entre varios sistemas de impresora diferentes. El sistema de impresora determina el formato y el método que va a utilizar ArcMap para enviar el trabajo a la impresora. Dependiendo de la licencia y las configuraciones de las impresoras, se puede utilizar una de las tres opciones disponibles.

- **Windows** es la predeterminada y está siempre disponible, con independencia de la impresora que se esté utilizando. Permite que el software utilice el controlador HP-GL/2 y RTL que está instalado
- **PostScript** sólo está disponible si la impresora admite PostScript y cuando se ha seleccionado este controlador en la sección Name (Nombre). Permite extraer el archivo como un archivo PostScript. Esta opción podría ser útil en algunos casos concretos, pero en general *no es recomendable*.
- **ArcPress** es una extensión que se puede adquirir para imprimir desde ArcGIS. Es un RIP por software que toma el metarchivo original y le aplica la trama antes de enviarlo a la impresora, con lo que la impresora no tiene que hacerlo. Esto resulta útil puesto que algunas impresoras no pueden aplicar la trama o no tienen memoria suficiente para procesar trabajos grandes. *Utilice siempre ArcPress con HP RTL (RGB) TrueColor*.

#### **Uso del sistema de impresora de Windows**

**1.** Compruebe que está instalado el controlador HP-GL/2 y RTL.

**2.** Cuando esté preparado para imprimir, seleccione **Archivo** > **Configuración de página e impresión** y seleccione el controlador HP-GL/2 y RTL.

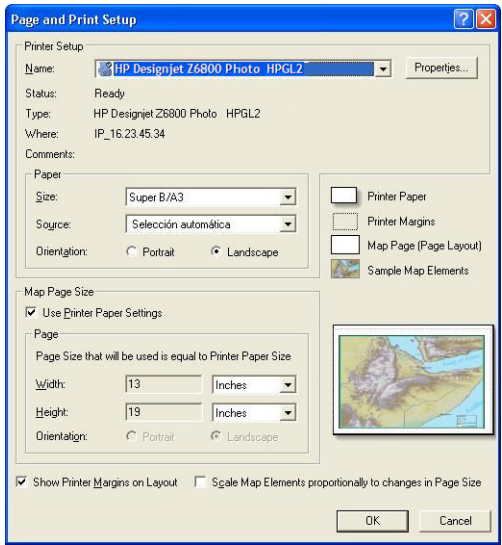

- **3.** Haga clic en el botón **Propiedades** y configure el controlador de la manera siguiente.
	- En la ficha **Paper/Quality (Papel/calidad)**, ajuste **Calidad de impresión** en **Calidad**.
	- En la ficha **Color**, elimine la marca de la casilla de verificación **Imprimir en escala de grises** y ajuste **Colores gestionados por la impresora** en **sRGB** en el menú desplegable **Perfil de origen**.
- **4.** Haga clic en el botón **OK**.
- **5.** Seleccione **Archivo** > **Imprimir**.
	- **Sistema de la impresora**: seleccione **Impresora Windows**.
	- **Calidad de imagen resultante (Relación de remuestreo)**: este ajuste modifica el número de píxeles que se muestrean cuando se genera un archivo de impresión ArcMap. Determina cuántos píxeles se utilizarán en el documento del mapa para crear el archivo que irá a la impresora.
		- Fast (Rápida) = 1:5
		- Normal =  $1:3$
		- $\degree$  Best = 1:1 (as is) (Óptima = 1:1 [tal cual])

Si se elige **Óptima** se necesitan muchos recursos de la impresora para procesar el trabajo impreso y, dependiendo del tamaño del mapa, podría dar lugar a unos tiempos de procesamiento muy largos y generar mensajes de falta de memoria. Si tiene estos problemas, elija una calidad de imagen resultante que sea inferior a **Óptima**. No ganará calidad de impresión si envía una imagen que tenga una resolución superior a la de entrada de la impresora.

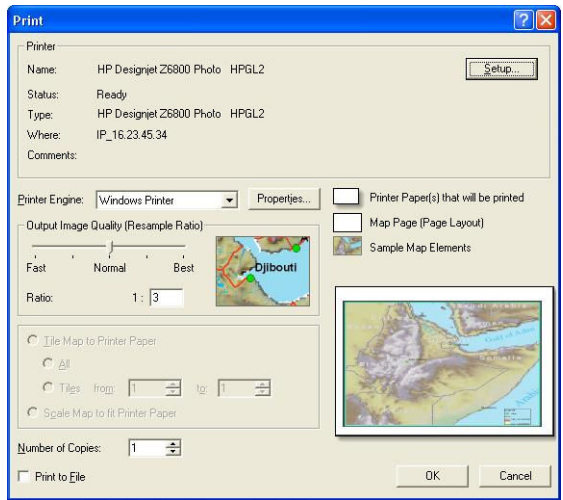

**6.** Haga clic en el botón **OK** para imprimir.

### **Uso del sistema de impresora de ArcPress**

- **1.** Aunque funcionará sólo como un puerto, debe tener instalados los controladores necesarios.
- **2.** Cuando esté preparado para imprimir, seleccione **Archivo** > **Configuración de página e impresión**, seleccione el controlador (los ajustes del controlador no tienen ningún efecto) y haga clic en el botón **OK**.
- **3.** Seleccione **Archivo** > **Imprimir**.
	- **Sistema de la impresora**: seleccione **ArcPress**.
	- Haga clic en el botón **Propiedades**, seleccione el controlador **HP RTL (RGB) TrueColor** y seleccione la resolución que se enviará a la impresora.

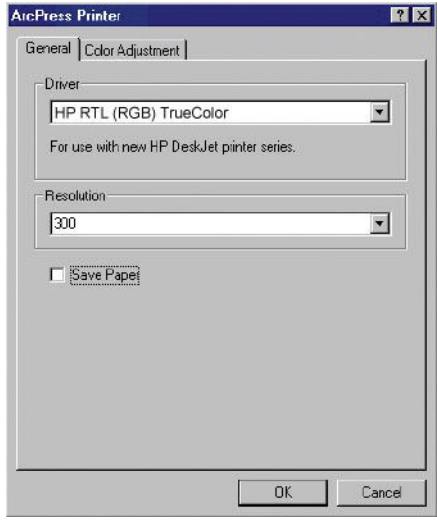

● Haga clic en la ficha **Ajuste del color** si desea ajustar la gama, el brillo, el contraste o la saturación. Puede previsualizar los cambios.

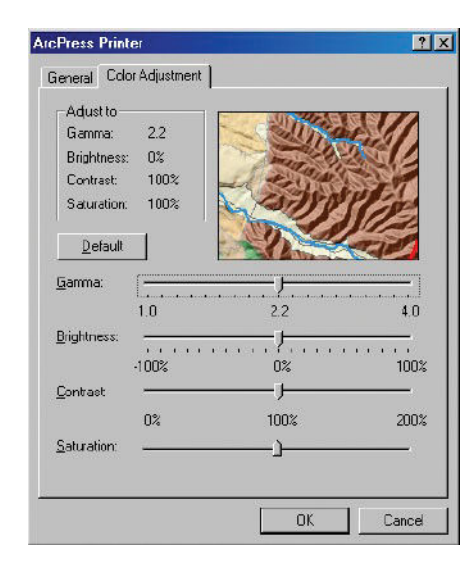

**4.** Para imprimir, haga clic en el botón **OK** de este cuadro de diálogo y del cuadro de diálogo Print (Imprimir).

# **11 Mantenimiento de la impresora**

- [Limpieza del exterior de la impresora](#page-151-0)
- [Limpieza de la platina](#page-151-0)
- [Limpieza de la ventana del sensor de avance del papel](#page-153-0)
- [Lubricación del carro de los cabezales de impresión](#page-153-0)
- [Mantenimiento de los cartuchos de tinta](#page-154-0)
- [Ejecución del mantenimiento preventivo](#page-154-0)
- [Traslado o almacenamiento de la impresora](#page-155-0)
- [Actualización del firmware de la impresora](#page-156-0)
- [Cambio del depósito de absorción de tinta](#page-157-0)
- [Borrado de disco seguro](#page-161-0)

# <span id="page-151-0"></span>**Limpieza del exterior de la impresora**

Utilice una esponja húmeda o un trapo suave y un limpiador doméstico suave, como un jabón líquido no abrasivo, para limpiar el exterior de la impresora y todas las piezas de la misma que suela tocar como parte del manejo normal (por ejemplo, las asas de los cajones de los cartuchos de tinta).

- **¡ADVERTENCIA!** Para evitar descargas eléctricas, asegúrese de que la impresora esté apagada y desenchufada antes de proceder a su limpieza. Impida que el agua penetre en el interior de la impresora.
- **PRECAUCIÓN:** No utilice productos de limpieza abrasivos.

# **Limpieza de la platina**

Debería limpiar la platina de la impresora cada pocos meses o cuando sea necesario.

- **X** NOTA: Si imprime en papel ancho después de haber impreso en otro más estrecho, el lateral izquierdo de la platina podría estar sucio. Si no está limpia esta sección contaminada de la platina, podría dejar marcas en el reverso del papel.
- **A ¡ADVERTENCIA!** Tenga cuidado de no dañar el sensor de avance del papel cuando limpie la platina. El sensor es la ventanita rectangular que se encuentra cerca del sexto rodillo de la platina desde la derecha. Consulte [Limpieza de la ventana del sensor de avance del papel en la página 146.](#page-153-0)

Siga estas instrucciones para limpiar la platina.

- **1.** Descargue todo el papel de la impresora. Consulte [Descarga de un rollo de la impresora en la página 36.](#page-43-0)
- **2.** Abra la ventana de la impresora.

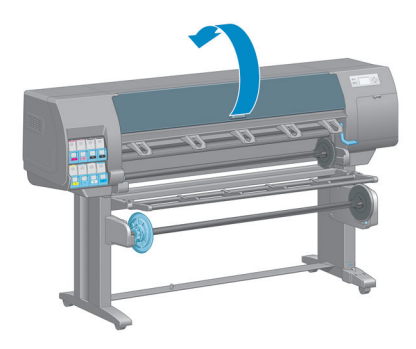

**3.** Retire los posos de tinta de la ranura de la cuchilla utilizando una brocha seca.

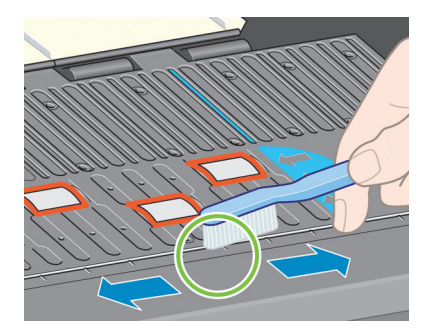

**4.** Retire los posos de tinta de la superficie de la platina utilizando la misma brocha.

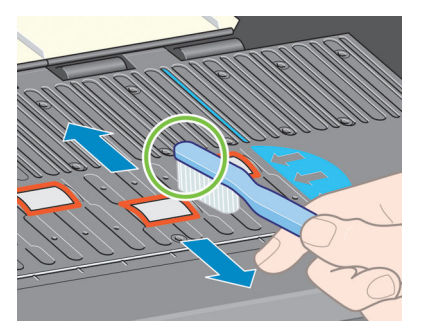

**5.** Utilice un trapo limpio, absorbente y que no desprenda pelusas, humedecido ligeramente con alcohol isopropílico, para limpiar los posos de tinta dispersos en la pletina.

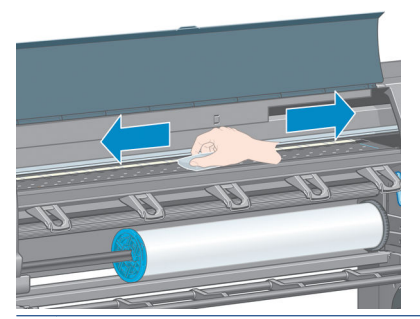

- **A** PRECAUCIÓN: No utilice productos de limpieza comerciales ni abrasivos. No humedezca directamente la pletina, puesto que dejará demasiada humedad.
- **6.** Utilice el trapo húmedo para limpiar la rampa de la cuchilla.

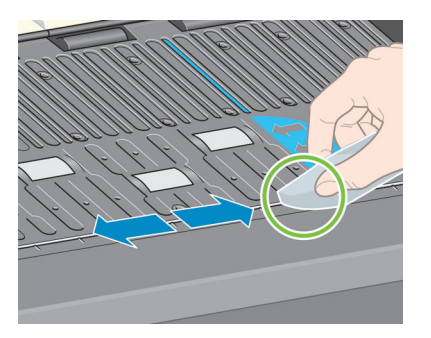

**7.** Utilice un trapo seco para limpiar las partes expuestas de las ruedas. Lo mejor es que se limpie toda la circunferencia de las ruedas.

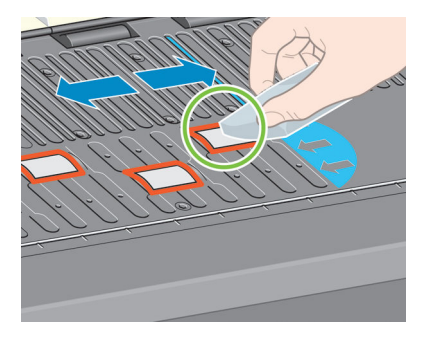

# <span id="page-153-0"></span>**Limpieza de la ventana del sensor de avance del papel**

El sensor de avance del papel es la ventanita rectangular (de menos de 1 cm² que se muestra en el gráfico siguiente) que se encuentra cerca del sexto rodillo de la platina, contando desde la derecha.

Debería limpiar la ventana del sensor de avance del papel cada 6 meses o cuando observe problemas con la calidad de impresión.

- **1.** Descargue el papel utilizando el procedimiento que se indica en el panel frontal. Consulte [Descarga de](#page-43-0)  [un rollo de la impresora en la página 36](#page-43-0).
- **2.** Utilice un paño limpio, absorbente y que no desprenda pelusas, humedecido ligeramente con alcohol isopropílico, para limpiar con mucha suavidad cualquier resto de polvo y los posos de tinta dispersos de la ventana del sensor.

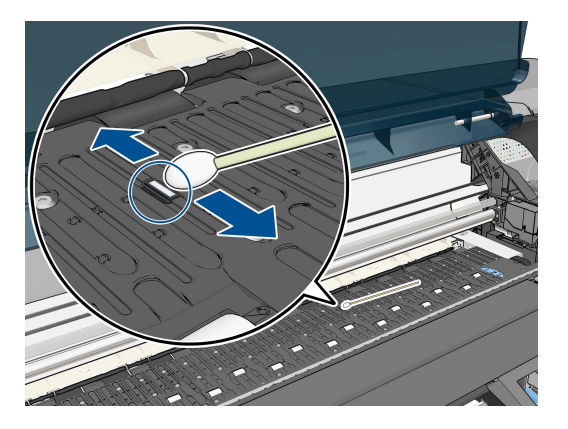

- **3.** Bajo la luz ambiental, una ventana del sensor limpia muestra un reflejo violeta que se extiende uniformemente por toda la superficie. Para ver este reflejo, mire de cerca la ventana del sensor y cambie ligeramente el ángulo de visión.
- **4.** Espere 3 o 4 minutos antes de volver a cargar el papel para asegurarse de que se ha evaporado completamente el alcohol.

## **Lubricación del carro de los cabezales de impresión**

Se debe lubricar de vez en cuando (una vez al año) el carro de los cabezales de impresión para que siga moviéndose con facilidad a lo largo de la varilla de desplazamiento.

- **1.** Para acceder al carro, acceda al panel frontal, seleccione el icono de  $\langle \wedge |$ y, a continuación, **Sustituir cabezales**. El carro se desplaza por la sección central de la impresora.
	- **PRECAUCIÓN:** Si el carro permanece en la sección central de la impresora durante más de 7 minutos, intenta volver a su posición original de la derecha.
- <span id="page-154-0"></span>**2.** Abra la ventana de la impresora y aplique unas cuantas gotas de lubricante multiuso a las almohadillas de cada lado del carro.
- **NOTA:** Si es necesario, puede pedir un kit de lubricante para el rodillo como parte del kit de mantenimiento de la impresora.

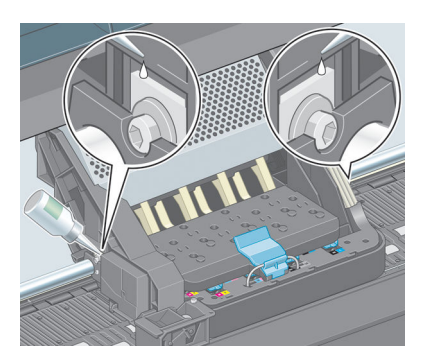

**3.** Aplique directamente unas gotas de lubricante a la varilla de desplazamiento en cada lado del carro.

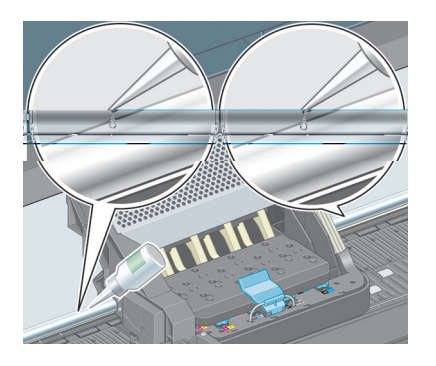

**4.** Cierre la ventana de la impresora.

### **Mantenimiento de los cartuchos de tinta**

Durante el tiempo de vida normal de un cartucho, no se requiere un mantenimiento específico. Sin embargo, para mantener la calidad de impresión óptima, debería sustituir el cartucho cuando haya alcanzado su fecha de caducidad, que es la fecha de fabricación que aparece en el cartucho más 30 meses.

## **Ejecución del mantenimiento preventivo**

Durante la vida útil de la impresora, los componentes que se utilizan constantemente se pueden desgastar.

Para evitar que se degraden estos componentes y que se rompa la impresora, esta realiza un seguimiento del número de ciclos que recorre el carro por el eje de la impresora y controla también la cantidad total de tinta utilizada.

La impresora utiliza estos números para hacer un seguimiento de las necesidades de mantenimiento preventivo y muestra uno de los mensajes siguientes en el panel de control:

- Mantenimiento #1 obligatorio
- Mantenimiento #2 obligatorio

Estos mensajes indican que algunos componentes están cerca del final de su vida útil. Dependiendo del uso que haga de la impresora, puede seguir imprimiendo durante algún tiempo. No obstante, HP recomienda

<span id="page-155-0"></span>encarecidamente que se ponga en contacto con el representante de asistencia al cliente y acordar una visita de mantenimiento preventivo. El técnico del servicio podrá sustituir las piezas gastadas in situ, lo que prolongará la vida útil de la impresora.

Las ventajas de concertar una visita del técnico del servicio cuando aparecen estos mensajes en el panel frontal son dobles:

- Los componentes de la impresora se pueden sustituir en el momento en que mejor le convenga sin que afecte a su flujo de trabajo diario.
- Cuando el técnico del servicio lleva a cabo una visita de mantenimiento preventivo, sustituye varias piezas en la misma, lo cual evita que se tengan que repetir las visitas.

### **Traslado o almacenamiento de la impresora**

Si tiene que trasladar la impresora o almacenarla durante mucho tiempo, prepárela correctamente para evitar posibles daños.

- **1.** No retire los cartuchos de tinta, los cabezales de impresión ni los limpiadores de los cabezales.
- **2.** Asegúrese de que no hay papel cargado.
- **3.** Asegúrese de que el carro de los cabezales de impresión se encuentra en la estación de servicio (a la derecha de la impresora).
- **4.** Asegúrese de que aparece el mensaje **Preparado** en el panel frontal.
- **5.** Desconecte la alimentación mediante la tecla de Encendido del panel frontal.
- **6.** Pulse también el interruptor de la parte posterior de la impresora.
- **7.** Desconecte el cable de corriente y cualquier cable que conecte la impresora a una red, ordenador o escáner.

<span id="page-156-0"></span>**8.** Si tiene instalado el rodillo de recogida, retire la carcasa del sensor del rodillo y del cable del pie del soporte de la impresora. Por comodidad, puede colocar la carcasa del sensor y del cable en el travesaño del soporte de la impresora y utilizar el tornillo azul de plástico para fija la unidad de alojamiento a la pata del soporte para desplazar la impresora. Vea la ilustración de abajo. Cuando vuelva a instalar la carcasa, asegúrese de que la rueda de la pata del soporte de la impresora apunta hacia delante.

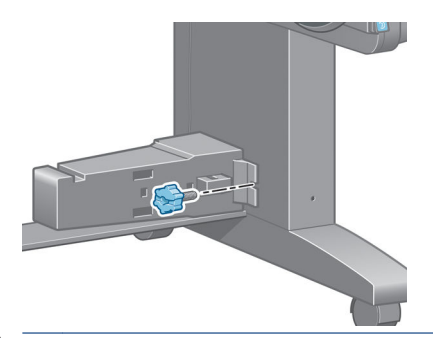

- **NOTA:** Si se ha trasladado la impresora o los cartuchos de impresión de un lugar frío a otro más caliente y húmedo, el vapor de agua de la atmósfera se puede condensar en las piezas de la impresora y en los cartuchos y provocar pérdidas de tinta y errores en la impresora. En este caso, HP recomienda esperar al menos 3 horas antes de encender la impresora o instalar los cartuchos de tinta y permitir que se evapore la condensación.
- **SUGERENCIA:** Dado que la preparación y el purgado de los cabezales de impresión consumen tiempo y tinta, se recomienda encarecidamente que deje siempre la impresora encendida o en modo de reposo, cuando sea posible, para mantenerlos en buen estado. En ambos casos, la impresora se activa de vez en cuando para realizar el mantenimiento de los cabezales. De esta forma puede evitar la realización de procesos de preparación prolongados antes de utilizar la impresora.

# **Actualización del firmware de la impresora**

Las distintas funciones de la impresora se controlan a través del software de la misma, también llamado firmware.

HP lanza de vez en cuando actualizaciones del firmware. Estas actualizaciones aumentan la funcionalidad de la impresora y mejoran sus características.

Las actualizaciones del firmware se pueden descargar desde Internet e instalarlas en la impresora de la manera siguiente. Utilice el método que le resulte más cómodo.

- En Windows, abra la HP DesignJet Utility, seleccione la impresora, haga clic en la ficha **Asistencia** y, a continuación, seleccione **Actualización del firmware**.
- En Mac OS X, abra la HP DesignJet Utility y seleccione **Actualización del firmware**.
- Mediante el Servidor Web incorporado de la impresora, haga clic en la ficha **Configuración** y, a continuación, seleccione **Actualización del firmware**.
- Descargue el archivo de firmware desde el sitio web de HP a una unidad flash USB e insértela en el puerto host USB de alta velocidad situado detrás de la impresora. En el panel frontal se mostrará un asistente de actualización del firmware para guiarle durante el proceso de actualización.

Si va a actualizar el firmware desde el ordenador, siga las instrucciones que aparecen en la pantalla para descargar el archivo de firmware y almacenarlo en el disco duro. A continuación, seleccione el archivo descargado y haga clic en **Actualizar**.

<span id="page-157-0"></span>Si el proceso de carga del archivo de firmware en la impresora se ralentiza en exceso, podría deberse a que está utilizando un servidor proxy. En ese caso, pruebe a omitir el servidor proxy y acceda directamente al Servidor Web Incorporado.

- En Internet Explorer 10 para Windows, acceda a **Herramientas** > **Opciones de Internet** > **Conexiones** > **Configuración de LAN** y marque la casilla **Usar un servidor proxy para la LAN**. Opcionalmente, para un control más preciso, haga clic en el botón **Avanzadas** y agregue la dirección IP de la impresora a la lista de excepciones, para las cuales no se utiliza el servidor proxy.
- En Safari para Mac OS X, acceda a **Safari** > **Preferencias** > **Avanzadas** y haga clic en el botón **Proxies: Cambiar ajustes**. Agregue la dirección IP de la impresora o su nombre de dominio a la lista de excepciones, para las que el servidor proxy no se puede utilizar.

El firmware incluye un conjunto de los valores preestablecidos de papel de uso más común. Se pueden descargar por separado valores preestablecidos de papel adicionales, consulte. (consulte [Descargar las](#page-53-0) [configuraciones predeterminadas del papel en la página 46](#page-53-0)).

Durante el proceso de actualización del firmware la impresora se reinicia.

Firmware update This update requires you to select the region where your printer is located. Your printer will only support HP 773 supplies and the supplies from your region. Press w to cont. with the upd. or  $\boldsymbol{\times}$  to can.

Si pulsa Cancelar, la actualización del firmware se cancela.

Si pulsa OK, la actualización del firmware continúa y se le pedirá que seleccione el país/región del mundo donde se va a utilizar la impresora; (consulte [Selección del país/región de la impresora en la página 56](#page-63-0)).

# **Cambio del depósito de absorción de tinta**

En el panel frontal de la impresora aparecerá una alerta cuando el depósito de absorción de tinta esté alcanzando su saturación máxima, y volverá a aparecer cuando se tenga que cambiar.

- **NOTA:** El depósito de absorción se puede secar excesivamente y no funcionar correctamente en climas en los que la humedad relativa está permanentemente por debajo del 25 %.
- **PRECAUCIÓN:** Un depósito de absorción de tinta saturado o excesivamente seco puede producir daños graves en los cabezales de impresión y demás piezas de la impresora. HP le recomienda encarecidamente que cambie el depósito de absorción de tinta cuando se envíe el aviso.

#### **Retirada del absorbente de tinta**

El kit de mantenimiento que puede pedir para la impresora incluye un absorbente de tinta y guantes de plástico desechables.

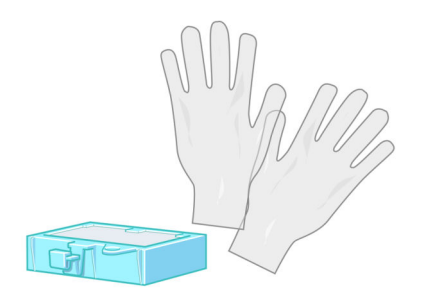

- **1.** En el panel frontal de la impresora, seleccione el icono de y, a continuación, **Sustituir depósito de absorción de tinta**.
- **2.** Abra la ventana de la impresora.

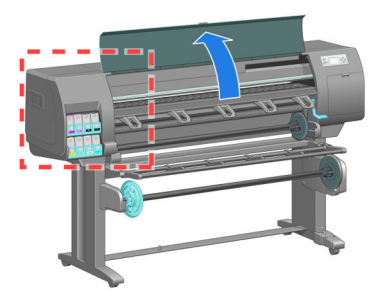

**3.** Busque la escupidera izquierda.

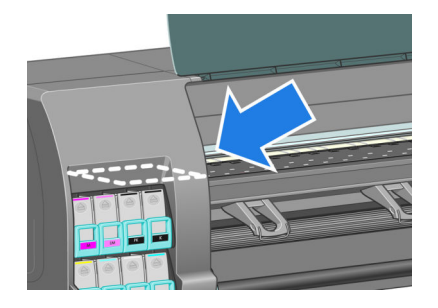

**4.** Localice el absorbente de tinta.

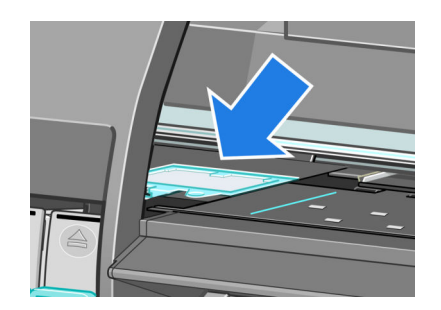

- **5.** Levante la pestaña que sale del borde delantero del absorbente.
	- **WEY NOTA:** Utilice los guantes de plástico desechables para evitar mancharse las manos con tinta.

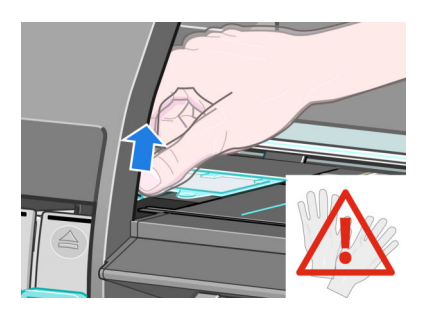

**6.** Levante la pestaña del absorbente hasta que salga de la escupidera y pueda sujetar fácilmente la pestaña.

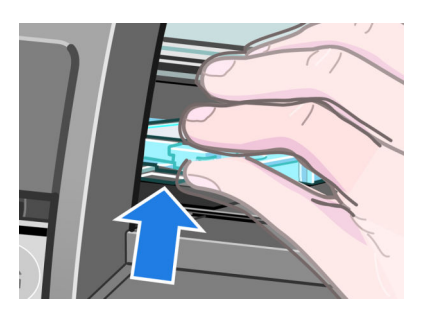

**7.** Levante el absorbente y retírelo de la escupidera.

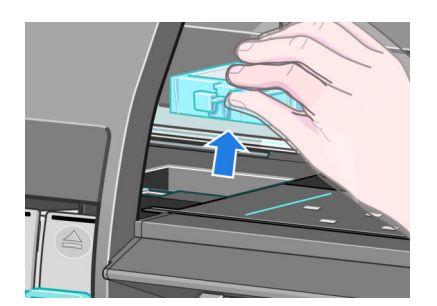

**8.** Deseche el absorbente de tinta manchado según las normas locales.

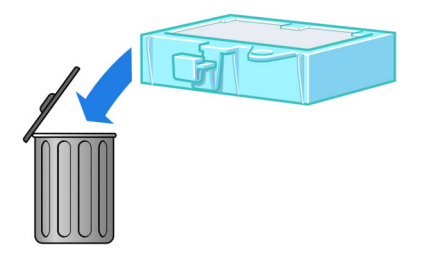

#### **Introducción del absorbente de tinta**

**1.** Sujete el absorbente de tinta nuevo tal como se muestra.

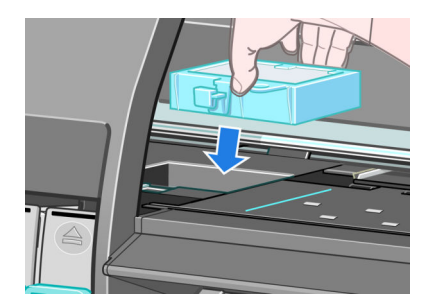

**2.** Introduzca el borde posterior del absorbente en su lugar de la escupidera.

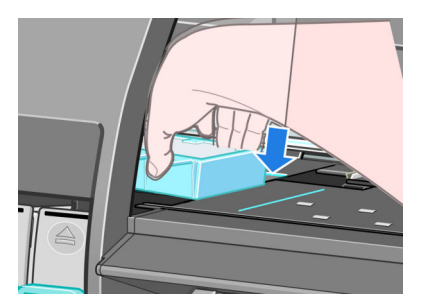

**3.** Utilice el pulgar para empujar el absorbente hacia la parte trasera de su lugar en la escupidera.

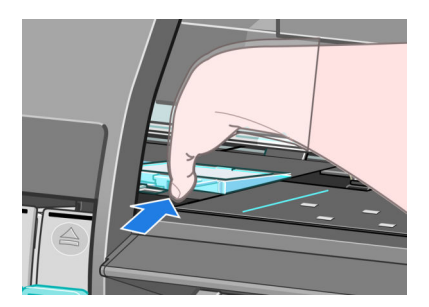

**4.** Empuje hacia abajo el borde con la pestaña hasta que oiga que el absorbente encaja en su lugar. Asegúrese de que la parte superior del absorbente de tinta está plana y que ninguna de sus esquinas queda por encima del plano de la platina.

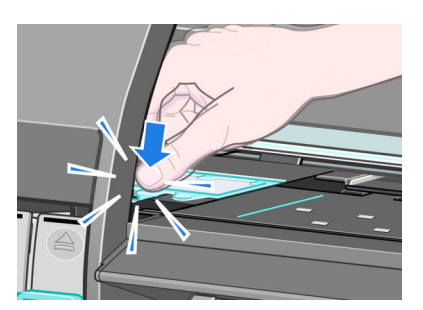

**5.** Pulse la tecla OK en el panel frontal. La impresora comprueba que el absorbente de tinta está correctamente asentado. Si en el panel frontal aparece un mensaje en el que se indica que no está correctamente asentado, retire el absorbente de tinta, vuelva a introducirlo y, a continuación, pulse la tecla OK.

### <span id="page-161-0"></span>**Borrado de disco seguro**

El disco duro de la impresora se utiliza como zona de almacenamiento temporal de los trabajos de impresión. La función Borrado de disco seguro puede borrar completamente la información del disco duro para evitar un acceso no autorizado. Puede elegir borrar unos archivos concretos o todo el disco duro.

Borrado de disco seguro tiene tres niveles de seguridad:

- **Borrado rápido no seguro**: se borran todos los indicadores de la información. La información propiamente dicha se conserva en el disco duro hasta que se necesita el espacio que ocupa para otros asuntos y entonces se sobrescribe. Mientras permanezca en el disco, a la mayoría de las personas le resultará difícil acceder a ella, pero se puede hacer si se utiliza un software ideado para tal fin. Éste es el método normal en el que se borran los archivos en la mayoría de sistemas de equipos; Es el método más lento, pero el más seguro.
- **Borrado rápido seguro**: se eliminan todos los indicadores de la información y también se sobrescribe la información propiamente dicha con un modelo de caracteres fijo. Este método es más lento que Borrado rápido no seguro, pero es más seguro. Todavía se puede acceder a fragmentos de la información borrada mediante unas herramientas especiales que detectan los rastros magnéticos residuales.
- **Borrado depurante seguro**: se borran todos los indicadores de la información, y la información propiamente dicha se sobrescribe repetidamente utilizando un algoritmo diseñado para eliminar cualquier rastro residual. Es el método más lento, pero el más seguro. Borrado depurante seguro cumple con las normativas 5220-22.m del Departamento de Defensa de los Estados Unidos sobre la limpieza y depuración de discos. Es el nivel de seguridad predeterminado cuando se utiliza Borrado de disco seguro.

Borrado de disco seguro es una de las funciones que proporciona Web JetAdmin, que es el software de gestión de la impresión basado en la Web gratuita de HP. Consulte <http://www.hp.com/go/webjetadmin/>.

Si tiene problemas para utilizar Borrado de disco seguro desde Web JetAdmin, póngase en contacto con el servicio de Soporte de HP. Consulte [HP Customer Care en la página 193](#page-200-0).

**NOTA:** Si desea borrar todo el disco duro, es posible que se le pida que reinicie la impresora varias veces durante el proceso, lo cual llevará alrededor de 12 horas con Borrado de disco seguro o 48 horas con Borrado depurante seguro.

# **12 Accesorios**

# **Pedido de accesorios**

Se pueden pedir los siguientes accesorios de la impresora.

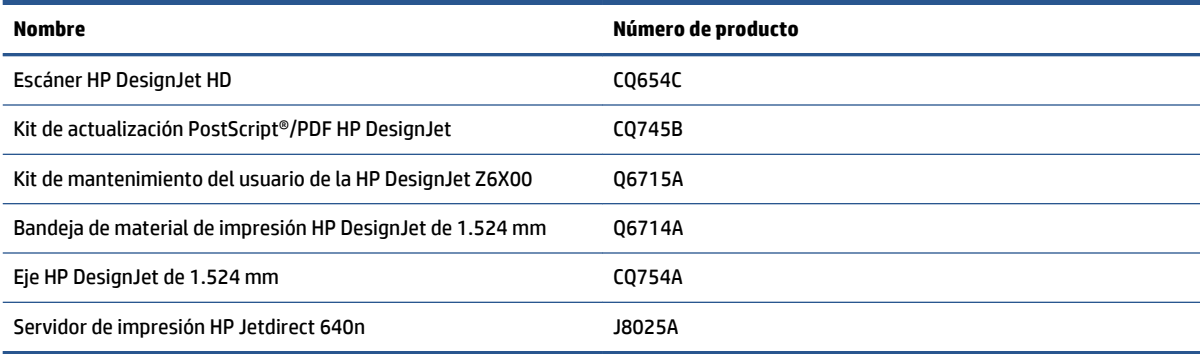

#### Puede descargar el siguiente software para la impresora.

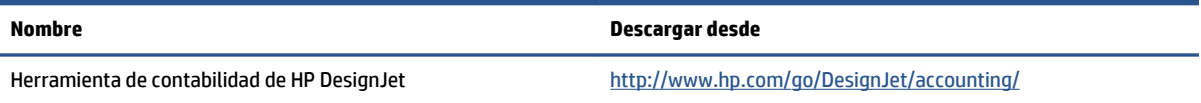

# **13 Solución de problemas de calidad de impresión**

- [Consejos generales](#page-166-0)
- [Herramientas de resolución de problemas](#page-166-0)
- [Las líneas son demasiado gruesas, delgadas o inexistentes](#page-167-0)
- [Líneas escalonadas o zigzagueantes](#page-168-0)
- [Faltan partes de las líneas o texto](#page-168-0)
- [Las líneas se imprimen por duplicado o con los colores incorrectos](#page-169-0)
- [Las líneas están borrosas \(la tinta de las líneas se ha corrido\)](#page-170-0)
- [Las líneas aparecen ligeramente combadas](#page-170-0)
- [Líneas horizontales oscuras o claras a lo largo de la imagen \(bandas\)](#page-170-0)
- [La imagen aparece granulada](#page-172-0)
- [La imagen tiene un matiz metálico \(bronceado\)](#page-172-0)
- [El resultado impreso no está liso](#page-173-0)
- [La impresión se mancha cuando se toca](#page-173-0)
- [Aparecen marcas de tinta en el papel](#page-173-0)
- [Defecto hacia el inicio de una impresión](#page-174-0)
- [Los colores no son precisos](#page-175-0)
- [El resultado aparece completamente en blanco](#page-177-0)
- [La salida contiene solamente una impresión parcial](#page-178-0)
- [La imagen aparece cortada](#page-178-0)
- [La imagen se sitúa en una parte del área de impresión](#page-179-0)
- [La imagen aparece rotada de forma inesperada](#page-179-0)
- [La impresión es una imagen reflejada del original](#page-179-0)
- [La impresión aparece distorsionada o es ininteligible](#page-179-0)
- [Una imagen se superpone con otra en la misma impresión](#page-179-0)
- [La configuración de la plumilla no parece tener efecto](#page-180-0)
- [La imagen tiene una apariencia de veteado de madera \(venas\)](#page-180-0)
- [Un cuadrado no aparece cuadrado](#page-180-0)
- [Desviación de color en los bordes de los rellenos de área](#page-180-0)

# <span id="page-166-0"></span>**Consejos generales**

Utilice el sistema siguiente cuando tenga cualquier problema de calidad de impresión:

- Para obtener un rendimiento óptimo con su impresora, utilice únicamente consumibles y accesorios originales de HP, cuya fiabilidad y rendimiento se han sometido a pruebas exhaustivas que garantizan un rendimiento sin incidencias e impresiones de máxima calidad. Para obtener información detallada de los papeles recomendados, consulte [Pedido de papel en la página 49](#page-56-0).
- Asegúrese de que el tipo de papel que selecciona en el panel frontal es el mismo tipo de papel cargado en la impresora. Asegúrese de que se ha calibrado el tipo de papel. Asegúrese también de que el tipo de papel seleccionado en el software es el mismo que el tipo de papel cargado en la impresora.

**PRECAUCIÓN:** Si ha seleccionado un tipo de papel incorrecto, podría obtener una impresión de baja calidad y colores incorrectos, e incluso podría dañar los cabezales de impresión.

- Compruebe que está utilizando los ajustes de calidad de impresión más adecuados para sus fines. Consulte [Selección de la calidad de impresión en la página 85](#page-92-0). Es posible que la calidad de impresión disminuya si ha movido el deslizador de calidad de impresión al extremo **Rápida** o si ha establecido el nivel de calidad personalizado como **Rápida**.
- Compruebe que las condiciones ambientales (temperatura, humedad) se encuentran dentro del intervalo recomendado. Consulte [Especificaciones ambientales en la página 225](#page-232-0).
- Compruebe que los cartuchos de tinta y los cabezales de impresión no hayan excedido la fecha de caducidad: Consulte [Mantenimiento de los cartuchos de tinta en la página 147.](#page-154-0)
- Evite tocar el papel mientras la impresora esté imprimiendo.

# **Herramientas de resolución de problemas**

Para acceder a las herramientas de solución de problemas del Servidor Web incorporado, seleccione la ficha **Asistencia**. A las dos primeras herramientas también se puede acceder desde el menú Mantenimiento de calidad de la imagen del panel frontal.

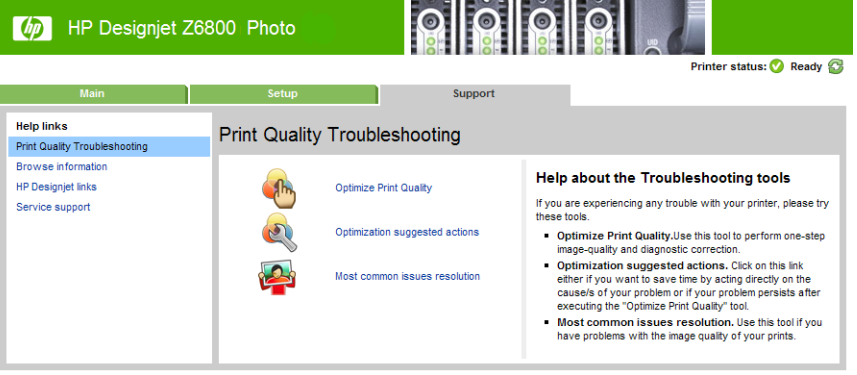

#### **Optimización de la calidad de impresión**

Esta opción garantiza que la impresora y los suministros estén ajustados para ofrecer una calidad de impresión óptima. Haga clic en **Siguiente** para ejecutar automáticamente todas las rutinas de calibración y recuperación. El proceso completo consume 80 cm de papel y puede durar unos 20 minutos.

<span id="page-167-0"></span>**W NOTA:** Esta opción también se puede seleccionar desde el panel frontal. En el menú principal, seleccione y, a continuación, **Optimizar calidad de impresión**.

#### **Acciones de optimización sugeridas**

Esta opción sugiere una serie de acciones recomendadas para mejorar la calidad de impresión, en función de los resultados de las comprobaciones internas. Estas acciones pueden incluir reinsertar un cabezal de impresión, cambiar el papel para ejecutar una determinada calibración, limpiar algunos componentes de la impresora, etc. Ejecútelas en el orden que se propone.

- $\hat{X}$  **SUGERENCIA:** Utilice esta opción si desea ahorrar tiempo actuando directamente en la causa del problema, o si el problema persiste después de ejecutar el proceso de **optimizar calidad de impresión**.
- **NOTA:** Esta opción también se puede seleccionar desde el panel frontal. Desde el menú principal, seleccione  $\left|\bigcup_{k=1}^{\infty}\right|$ y, a continuación, **Acciones de optimización sugeridas**.

#### **Resolución de problemas más comunes**

Esta opción está diseñada para permitirle resolver algunos de los problemas más comunes de calidad de impresión que suelen encontrar los usuarios en la impresión a gran formato:

- Líneas horizontales oscuras o claras a lo largo de la imagen (bandas)
- **Grano**
- Escasa calidad de la línea
- Colores imprecisos

En la primera ventana, seleccione el problema de calidad de imagen que tiene y haga clic en el botón **Siguiente**.

Aparecerá una lista de sugerencias con acciones correctivas junto a la ayuda que le guiará a lo largo de cada acción.

### **Las líneas son demasiado gruesas, delgadas o inexistentes**

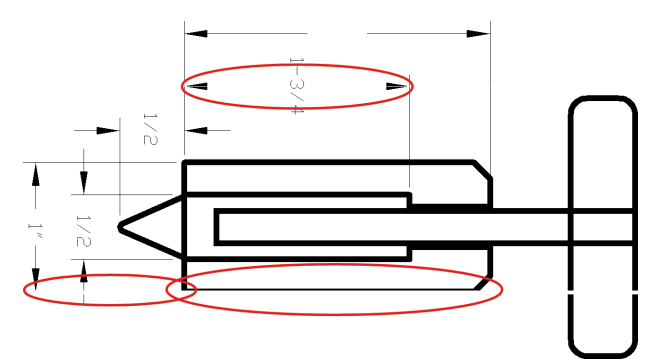

- **1.** Compruebe que el tipo de papel cargado corresponde al tipo de papel que seleccionó en el panel frontal y en el software.
- **2.** Compruebe que está utilizando los ajustes de calidad de impresión adecuados para sus fines. Consulte [Selección de la calidad de impresión en la página 85](#page-92-0).
- <span id="page-168-0"></span>**3.** Si está utilizando un controlador HP-GL/2 y la resolución de la imagen es superior a la de la impresión, es posible que advierta una pérdida de calidad en las líneas. Puede buscar la opción **Máx. resolución de la aplicación** en la ficha **Avanzadas** del controlador de Windows, bajo **Opciones de documento** > **Características de la impresora**. Si modifica esta opción, vuelva a imprimir el trabajo si se han resuelto los problemas.
- **4.** Si las líneas son demasiado finas o faltan, utilice la impresión de diagnóstico para imágenes. Consulte [Impresión de diagnóstico para imágenes en la página 73.](#page-80-0)
- **5.** Intente alinear los cabezales de impresión. Consulte [Alineación de los cabezales de impresión](#page-78-0) [en la página 71](#page-78-0). Después de la alineación, vuelva a imprimir el trabajo si se han resuelto los problemas.
- **6.** Seleccione el icono de  $\Box$ en el panel frontal de la impresora y, a continuación, **Ver papel cargado**

para ver el estado de la calibración del avance del papel. Si el estado es PENDIENTE, calibre el avance del papel. Consulte [Calibración del avance del papel en la página 45.](#page-52-0)

Si el problema persiste después de llevar a cabo estas acciones, póngase en contacto con el representante de servicios al cliente para obtener más asistencia.

### **Líneas escalonadas o zigzagueantes**

Utilice el procedimiento siguiente si las líneas de la imagen aparecen escalonadas o zigzagueantes en la copia impresa:

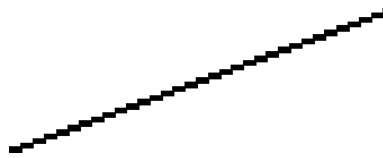

- **1.** El problema podría ser inherente a la propia imagen. Intente mejorar la imagen con el programa de software que esté empleando para editarla.
- 2. Asegúrese de que está utilizando los ajustes de calidad de impresión apropiados. Consulte [Selección de](#page-92-0) [la calidad de impresión en la página 85](#page-92-0).
- **3.** Si está utilizando un controlador HP-GL/2, aumente la resolución de la imagen a 300 ppp o 600 ppp, dependiendo de las necesidades de impresión. La opción **Máx. resolución de la aplicación** en la ficha **Avanzadas** del cuadro de diálogo del controlador de Windows, bajo **Opciones de documento** > **Características de la impresora**.

## **Faltan partes de las líneas o texto**

Un trabajo de impresión de gran calidad y gran formato suele requerir una gran cantidad de datos y, en algunos sistemas de trabajo concretos, sería posible que los resultados no fueran los esperados. A continuación le ofrecemos algunas sugerencias para ayudarle a evitar este problema:

- Seleccione un tamaño de página menor y una escala más pequeña que el tamaño de página definitivo en el controlador o en el panel frontal.
- Guarde el fichero en otro formato, como en TIFF o EPS, y ábralo con otro programa.
- Utilice un RIP para imprimir el archivo.
- Reduzca la resolución de las imágenes de mapa de bits en el software.
- <span id="page-169-0"></span>Seleccione una calidad de impresión inferior para reducir la resolución de la imagen impresa.
- En la ficha **Avanzadas** del cuadro de diálogo de Windows, seleccione **Opciones del documento**, **Características de la impresora** y, a continuación, establezca los ajustes siguientes:
	- Establezca **Enviar trabajo como mapa de bits** como **Activado** (sólo en el controlador HP-GL/2).
	- Establezca la **Máx. resolución de la aplicación** en 300.

**NOTA:** Estos ajustes se describen únicamente con el propósito de solucionar problemas y podrían afectar negativamente a la calidad del trabajo final o al tiempo necesario para generar el trabajo de impresión. Por lo tanto, si no ayudan a solucionar el problema, restablezca los ajustes a su valor predeterminado.

### **Las líneas se imprimen por duplicado o con los colores incorrectos**

Este problema puede presentar varios síntomas visibles:

Líneas de color que se imprimen por duplicado en colores distintos.

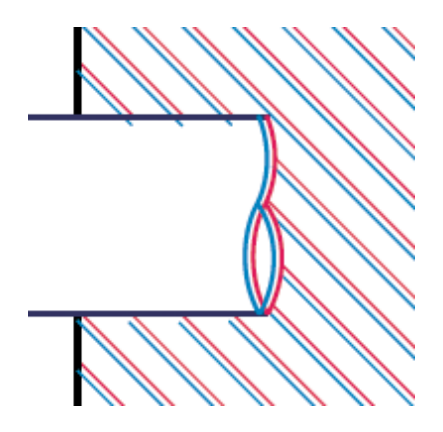

Los bordes de los bloques de color se imprimen con el color incorrecto.

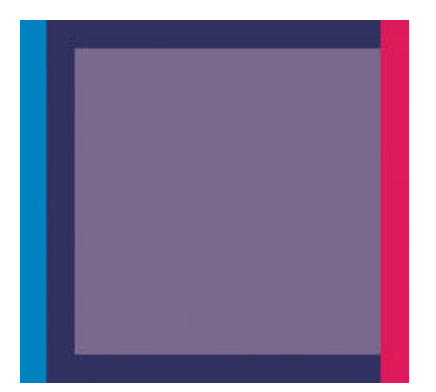

Siga estos pasos para corregir este problema:

- **1.** Alinee los cabezales de impresión. Consulte [Alineación de los cabezales de impresión en la página 71](#page-78-0).
- **2.** Asegúrese de que está utilizando los ajustes de calidad de impresión apropiados. Consulte [Selección de](#page-92-0) [la calidad de impresión en la página 85](#page-92-0).

# <span id="page-170-0"></span>**Las líneas están borrosas (la tinta de las líneas se ha corrido)**

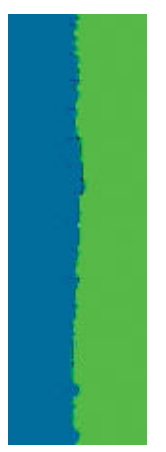

La humedad puede hacer que la tinta empape el papel, haciendo que las líneas aparezcan borrosas o imprecisas. Pruebe los remedios siguientes:

- **1.** Compruebe que las condiciones ambientales (temperatura, humedad) son las adecuadas para obtener impresiones de gran calidad. Consulte [Especificaciones ambientales en la página 225.](#page-232-0)
- **2.** Compruebe que el tipo de papel seleccionado en el panel frontal coincide con el tipo de papel que está utilizando. Para comprobarlo, seleccione el icono de  $||\,\,\hat{\,}\,||$ en el panel frontal de la impresora y, a continuación, seleccione **Ver información de papel**.
- **3.** Intente cambiar a un tipo de papel más grueso, como Papel recubierto de gramaje extra HP, Papel recubierto súper de gramaje extra HP o papel para bellas artes digitales.
- **4.** Si utiliza papel satinado, intente cambiar a un tipo distinto de papel satinado.
- **5.** Alinee los cabezales de impresión. Consulte [Alineación de los cabezales de impresión en la página 71](#page-78-0).

#### **Las líneas aparecen ligeramente combadas**

Es posible que el papel esté combado. Esto puede suceder si se ha utilizado o guardado en un ambiente muy extremo. Consulte [Especificaciones ambientales en la página 225](#page-232-0).

### **Líneas horizontales oscuras o claras a lo largo de la imagen (bandas)**

Intente los remedios siguientes si la imagen impresa tiene líneas horizontales añadidas como las que se muestran (el color puede variar):

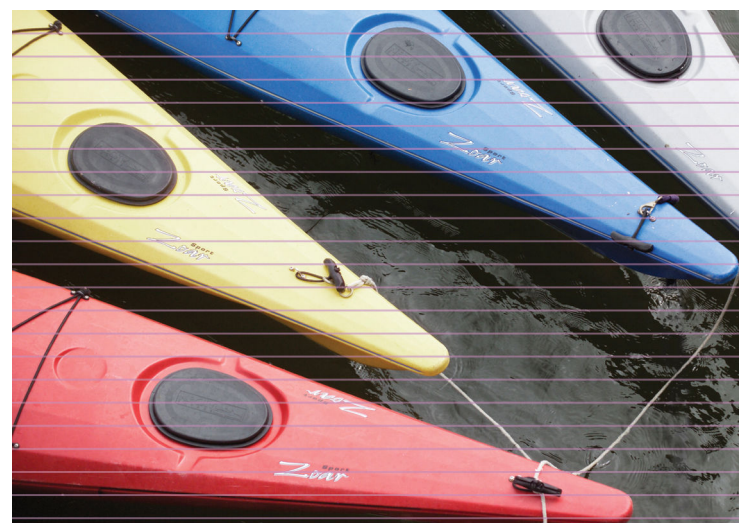

- **1.** Compruebe que el tipo de papel cargado corresponde al tipo de papel que seleccionó en el panel frontal y en el software.
- **2.** Compruebe que está utilizando los ajustes de calidad de impresión adecuados para sus fines. Consulte [Selección de la calidad de impresión en la página 85](#page-92-0). En algunos casos, puede resolver un problema de calidad de impresión con sólo seleccionar un nivel de calidad de impresión superior. Por ejemplo, si ha ajustado el deslizador de calidad de impresión en **Rápida**, intente ajustarlo en **Óptima**. Si modifica los ajustes de calidad de impresión, vuelva a imprimir el trabajo si se han resuelto los problemas.
- **3.** Utilice la impresión de diagnóstico para imágenes. Consulte [Impresión de diagnóstico para imágenes](#page-80-0)  [en la página 73](#page-80-0).
- **4.** Compruebe el estado de la calibración del avance del papel en el panel frontal. Si el estado es PENDIENTE, debe realizar la calibración de avance del papel. Consulte [Calibración del avance del papel](#page-52-0) [en la página 45](#page-52-0).
- **5.** Intente alinear los cabezales de impresión. Consulte [Alineación de los cabezales de impresión](#page-78-0) [en la página 71](#page-78-0). Después de la alineación, vuelva a imprimir el trabajo si se han resuelto los problemas.

Si el problema persiste, póngase en contacto con el representante de atención al cliente para obtener más asistencia.

## <span id="page-172-0"></span>**La imagen aparece granulada**

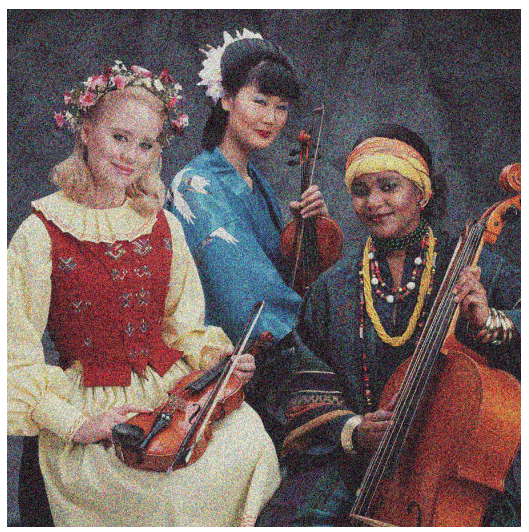

- **1.** Compruebe que el tipo de papel cargado corresponde al tipo de papel que seleccionó en el panel frontal y en el software.
- **2.** Compruebe que está imprimiendo en la cara correcta del papel.
- **3.** Asegúrese de que está utilizando los ajustes de calidad de impresión apropiados. Consulte [Selección de](#page-92-0) [la calidad de impresión en la página 85](#page-92-0). En algunos casos, puede resolver un problema de calidad de impresión con sólo seleccionar un nivel de calidad de impresión superior. Por ejemplo, si ha ajustado el deslizador de calidad de impresión en **Rápida**, intente ajustarlo en **Óptima**. También podría probar con la impresión unidireccional. Si modifica los ajustes de calidad de impresión, vuelva a imprimir el trabajo si se han resuelto los problemas.
- **4.** Intente alinear los cabezales de impresión. Consulte [Alineación de los cabezales de impresión](#page-78-0) [en la página 71](#page-78-0). Después de la alineación, vuelva a imprimir el trabajo si se han resuelto los problemas.
- **5.** Compruebe el estado de la calibración del avance del papel en el panel frontal. Si el estado es PENDIENTE, debe realizar la calibración de avance del papel. Consulte [Calibración del avance del papel](#page-52-0) [en la página 45](#page-52-0).

Si el problema persiste, póngase en contacto con el representante de atención al cliente para obtener más asistencia. Consulte [HP Customer Care en la página 193.](#page-200-0)

### **La imagen tiene un matiz metálico (bronceado)**

El bronceado significa que una imagen tiene un tono metálico cuando se ve desde unos ángulos determinados. El bronceado se suele producir cuando se utilizan tintas pigmentadas sobre un papel que no es mate, como el papel fotográfico. Si está utilizando las opciones de calidad de impresión estándar y la imagen tiene el efecto bronceado, desplace el deslizador hacia **Calidad**. Consulte [Selección de la calidad de](#page-92-0) [impresión en la página 85.](#page-92-0)

Si nota que hay bronceado cuando imprime imágenes en papel satinado, intente utilizar la opción de impresión **Conjunto completo de tintas**. Para hacerlo desde el controlador de Windows, haga clic en laficha **Color** y, a continuación, seleccione la opción **Conjunto completo de tintas**.

# <span id="page-173-0"></span>**El resultado impreso no está liso**

Si el papel no está liso cuando sale de la impresora, sino que presenta una ligera ondulación, es muy probable que se aprecien defectos en la imagen impresa, como por ejemplo rayas verticales. Esto puede ocurrir cuando se emplea un papel fino, ya que se satura con la tinta.

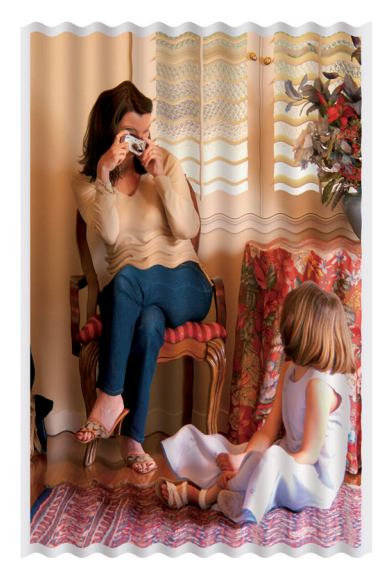

- **1.** Compruebe que el tipo de papel cargado corresponde al tipo de papel que seleccionó en el panel frontal y en el software.
- **2.** Pruebe a cambiar a un tipo de papel más grueso, como Papel recubierto de gramaje extra HP, Papel recubierto súper de gramaje extra HP o papel para bellas artes digitales.

#### **La impresión se mancha cuando se toca**

El pigmento de la tinta negra se puede emborronar cuando se toca con un dedo o un bolígrafo. Esto especialmente perceptible sobre: papel vegetal, bond translúcido, película, papel fotográfico de productividad y de calco natural.

Pruebe estos remedios para reducir el emborronamiento:

- Intente imprimir en un ambiente que no sea demasiado húmedo para la impresora. Consulte [Especificaciones ambientales en la página 225.](#page-232-0)
- Cambie el negro puro de los objetos de la imagen por un color oscuro, como el marrón oscuro, para que se imprima con tintas de colores en lugar de con el negro.
- Utilice Papel recubierto de gramaje extra HP.
- Aumente el tiempo de secado. Consulte [Cambio del tiempo de secado en la página 48](#page-55-0).

### **Aparecen marcas de tinta en el papel**

Este problema se puede producir por varios motivos.

#### <span id="page-174-0"></span>**Manchas en la parte frontal del papel recubierto**

Si se utiliza mucha tinta en papel recubierto, este absorbe y expande rápidamente la tinta. A medida que los cabezales se mueven sobre el papel, entran en contacto con el mismo y manchan la imagen impresa.

Siempre que detecte este problema, cancele inmediatamente el trabajo de impresión. Pulse la tecla Cancelar del panel frontal y cancele también el trabajo desde el software del ordenador. De lo contrario, el papel empapado podría dañar los cabezales de impresión.

Pruebe las siguientes sugerencias para evitar este problema:

- Utilice un tipo de papel recomendado. Consulte [Tipos de papel admitidos en la página 28.](#page-35-0)
- Si la imagen que está imprimiendo contiene colores intensos, intente utilizar el papel recubierto de gramaje extra HP o el papel recubierto súper de gramaje extra HP.
- Utilice el rodillo de recogida.
- Pruebe a aumentar el margen superior, al menos 10 mm/0,4 pulgadas. Para ello, cambie la posición de la imagen dentro de la página utilizando su aplicación de software.
- Avance manualmente el papel al menos 10 mm/0,4 pulgadas. Panel frontal: **Papel** > **Mover papel**.
- Si fuera necesario, intente cambiar a un soporte que no sea de papel, como una película transparente.

#### **Manchas o arañazos en la parte frontal del papel satinado**

El papel satinado puede ser extremadamente sensible a la bandeja o cualquier otra cosa con la que entre en contacto inmediatamente tras la impresión. Esto depende de la cantidad de tinta que se haya depositado en el papel y de las condiciones ambientales en el momento de la impresión. Evite cualquier tipo de contacto con la superficie del papel y maneje las copias con cuidado.

#### **Marcas de tinta en la parte posterior del papel**

Los restos de tinta en la platina o los rodillos de entrada podrían dejar marcas en el reverso del papel. Consulte [Limpieza de la platina en la página 144.](#page-151-0)

## **Defecto hacia el inicio de una impresión**

Es un defecto que afecta únicamente al principio de una copia: en los primeros 5,5 cm del borde superior del papel, aparece una banda de color no uniforme:

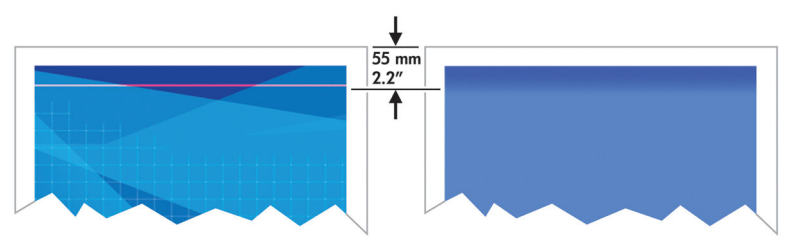

Siga estos pasos para evitar este problema:

- <span id="page-175-0"></span>**1.** La solución más sencilla podría ser aumentar los márgenes cambiando la posición de la imagen dentro de la página utilizando su aplicación de software, de modo que la zona del papel en la que se encuentra el problema (el principio de la página) quede en blanco.
- **2.** Alinee los cabezales de impresión. Consulte [Alineación de los cabezales de impresión en la página 71](#page-78-0).
- **3.** Asegúrese de que está utilizando los ajustes de calidad de impresión apropiados. Consulte [Selección de](#page-92-0) [la calidad de impresión en la página 85](#page-92-0).

#### **Los colores no son precisos**

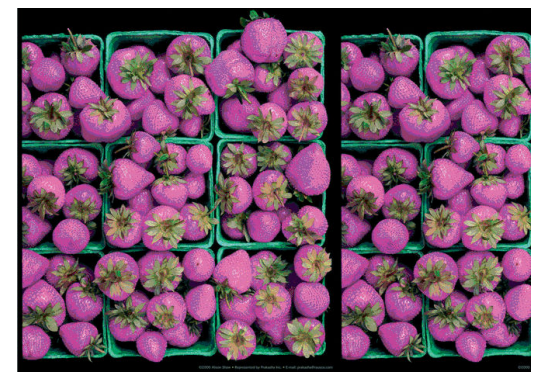

Si los colores que se imprimen no satisfacen sus expectativas, pruebe a realizar lo siguiente:

- **1.** Compruebe que el tipo de papel cargado corresponde al tipo de papel que seleccionó en el panel frontal y en el software. Al mismo tiempo, compruebe el estado de la calibración del color. Si el estado es OBSOLETA o RECOMENDADO, debe realizar la calibración del color. Para la Z6800 consulte [Calibración](#page-111-0) [de color en la página 104](#page-111-0) y para la Z6600, consulte [Calibración de color en la página 109](#page-116-0). Si ya ha realizado algún cambio, quizás desee volver a imprimir el trabajo si el problema se ha resuelto.
- **2.** Compruebe que está imprimiendo en la cara correcta del papel.
- **3.** Compruebe que está utilizando los ajustes de calidad de impresión apropiados. Consulte [Selección de la](#page-92-0) [calidad de impresión en la página 85](#page-92-0). Si ha seleccionado la opción **Rápida**, posiblemente no obtenga los colores más precisos. Si modifica los ajustes de calidad de impresión, vuelva a imprimir el trabajo si se han resuelto los problemas.
- **4.** Si utiliza la gestión de color de la aplicación, compruebe que el perfil de color que utiliza corresponde al tipo de papel y a los ajustes de calidad de impresión seleccionados. Si tiene dudas sobre los ajustes de color que debe utilizar, consulte [Gestión del color en la página 97](#page-104-0). Si necesita crear un perfil de color, para la Z6800 consulte [Perfiles de color en la página 106](#page-113-0) y para la Z6600, consulte [Perfiles de color](#page-117-0)  [en la página 110.](#page-117-0)
- **5.** Si el problema consiste en diferencias de color entre las hojas impresas y el monitor, siga las instrucciones de la sección "Cómo calibrar el monitor" de HP Color Center. Si se ha resuelto el problema, vuelva a imprimir el trabajo.
- **6.** Utilice la impresión de diagnóstico para imágenes. Consulte [Impresión de diagnóstico para imágenes](#page-80-0)  [en la página 73](#page-80-0).
- **7.** Consulte HP Knowledge Center en<http://www.hp.com/go/Z6600/support/>o [http://www.hp.com/go/](http://www.hp.com/go/Z6800/support/) [Z6800/support/](http://www.hp.com/go/Z6800/support/), según el modelo de su impresora, para obtener ayuda paso a paso sobre el color con los distintos programas de software (el contenido está únicamente en inglés).

Si el problema persiste, póngase en contacto con el representante de atención al cliente para obtener más asistencia. Consulte [HP Customer Care en la página 193.](#page-200-0)

#### **Los colores PANTONE\* no son precisos**

Consulte [HP Professional PANTONE\\* Emulation en la página 114.](#page-121-0)

#### **Los colores entre distintos modelos de HP DesignJet no coinciden**

Si imprime una imagen en dos modelos de impresora diferentes (por ejemplo, en una HP DesignJet serie Z6800 y una HP DesignJet serie 5500), es posible que los colores no coincidan.

Es muy poco probable que coincidan los resultados de dos dispositivos de impresión que utilizan una química para la tinta y el papel distintos y unos cabezales de impresión diferentes. La información que se proporciona aquí tiene como objetivo hacer que coincidan las copias de las impresoras.

#### **Impresión con los controladores PostScript**

En este caso se describe la impresión con el controlador PostScript instalado para esa impresora. En este ejemplo utilizamos una impresora HP DesignJet serie Z6800 y una impresora HP DesignJet serie 5500.

- **1.** Compruebe que ambas impresoras tienen la versión más reciente del firmware. Consulte [Actualización](#page-156-0) [del firmware de la impresora en la página 149](#page-156-0).
- **2.** Compruebe que tiene el controlador más reciente de ambas impresoras. Descargue las versiones más recientes para cualquier impresora HP desde <http://www.hp.com/go/Z6800/drivers/>.
- **3.** Asegúrese de que Calibración de color está activada. En el panel frontal de la HP DesignJet Z6800, seleccione el icono de  $\mathbb{R}$  y, a continuación, **Configuración impresora > Calibración color > Activada.**
- **4.** Cargue el mismo tipo de papel en las impresoras.
- **5.** Compruebe que el ajuste del tipo de papel del panel frontal se corresponde con el papel cargado.
- **6.** Utilice los ajustes normales para imprimir la imagen en la HP DesignJet 5500.
- **7.** Ahora prepárese para imprimir la misma imagen en la HP DesignJet Z6800.

En el software, ajuste el espacio de color de la imagen para emular la HP DesignJet 5500 y el tipo de papel concreto que utilizó en esa impresora. Los datos enviados al controlador deberían estar ya convertidos al espacio de color de esta emulación, que es CMYK. Consulte la ayuda en línea del programa de software para encontrar la información sobre cómo hacerlo. De esta manera, la Z6800 emulará los colores que puede producir la 5500 cuando se imprime en ese tipo de papel.

- **8.** En el controlador PostScript de la HP DesignJet Z6800, acceda a la sección Gestión del color y ajuste el perfil de entrada CMYK con el mismo espacio de color de la HP DesignJet 5500 que seleccionó en el software (el espacio de color de la emulación).
- **9.** Imprima la imagen en la HP DesignJet Z6800.

#### **Impresión con los controladores HP-GL/2**

En este caso se describe la impresión con el controlador HP-GL/2 instalado para esa impresora.

- **1.** Compruebe que ambas impresoras tienen la versión más reciente del firmware. Consulte [Actualización](#page-156-0) [del firmware de la impresora en la página 149](#page-156-0).
- **2.** Compruebe que tiene los controladores más recientes de ambas impresoras. Puede descargar las versiones más recientes para cualquier impresora HP desde [http://www.hp.com/go/Z6800/drivers/.](http://www.hp.com/go/Z6800/drivers/)
- <span id="page-177-0"></span>**3.** Asegúrese de que Calibración de color está activada. En el panel frontal de la impresora HP DesignJet serie Z6800, seleccione el icono de **X** y, a continuación, **Configuración impresora > Calibración color** > **Activada**.
- **4.** Cargue el mismo tipo de papel en las impresoras.
- **5.** Compruebe que el ajuste del tipo de papel del panel frontal se corresponde con el papel cargado.
- **6.** En el controlador HP-GL/2 de la HP DesignJet Z6800, haga clic en la ficha **Color** y seleccione **Emulación de impresora** en la lista de opciones de gestión del color. A continuación, seleccione la HP DesignJet 5500 en la lista de impresoras emuladas.
- **7.** En el controlador HP-GL/2 de la HP DesignJet 5500, haga clic en la ficha **Opciones** y, a continuación, seleccione **Manual Color (Color manual)** > **Control del color** > **Coincidir pantalla**. Haga clic también en la ficha **Tamaño de papel** y, a continuación, seleccione **Tipo de papel**.

#### **Imprima el mismo archivo HP-GL/2**

En este caso se describe cómo se produce un archivo HP-GL/2 (también conocido como archivo PLT) con el controlador de la HP-GL/2 instalado en una impresora y que pretende enviar a otra impresora.

- **1.** Compruebe que ambas impresoras tienen la versión más reciente del firmware. Consulte [Actualización](#page-156-0) [del firmware de la impresora en la página 149](#page-156-0).
- **2.** Asegúrese de que Calibración de color está activada. En el panel frontal de la HP DesignJet Z6800, seleccione el icono de  $\mathbb{R}$  y, a continuación, **Configuración impresora > Calibración color > Activada.**
- **3.** Cargue el mismo tipo de papel en las impresoras.
- **4.** Compruebe que el ajuste del tipo de papel del panel frontal se corresponde con el papel cargado.
- **5.** Si tiene un archivo HP-GL/2 para una HP DesignJet 5500 y desea imprimir en una HP DesignJet Z6800, utilice el Servidor Web incorporado o el panel frontal.
	- Mediante el servidor Web incorporado: deje las opciones de color ajustadas en **Predet.**.
	- **•** En el panel frontal: seleccione el icono de  $\mathbb{Q}_y$ , a continuación, **Preferencias de impresión** > **Opciones de color** > **Emular impresora** > **HP DesignJet serie 5500**.

Con las demás impresoras HP DesignJet, ajuste las dos para que coincidan con los colores de la pantalla (sRGB, si estuviera disponible), como cuando se imprime con unos controladores HP-GL/2 diferentes.

#### **El resultado aparece completamente en blanco**

Si el ajuste de lenguaje gráfico del panel frontal es **Automático** (el predeterminado), pruebe los demás ajustes: **PostScript** para los archivos PostScript, **HP-GL/2** para los archivos HP-GL/2, etc. A continuación, vuelva a enviar el archivo.

Cuando haya terminado esta copia en concreto, recuerde restablecer el lenguaje gráfico a **Automático**.

# <span id="page-178-0"></span>**La salida contiene solamente una impresión parcial**

- Si pulsó Cancelar antes de que la impresora recibiera todos los datos, entonces habrá finalizado la transmisión de los mismos y deberá imprimir la página de nuevo.
- Puede que el valor de **Tiempo de espera de E/S** sea demasiado corto. Este ajuste determina cuánto tiempo espera la impresora a que el ordenador envíe más datos, antes de decidir que el trabajo ha finalizado. En el panel frontal, aumente el ajuste **Tiempo de espera de E/S** a un periodo más largo y, a

continuación, vuelva a enviar la impresión seleccionando el icono del menú Conectividad F

continuación, **Avanzadas** > **Selecc. espera de E/S**.

- Puede que exista un problema de comunicación entre el ordenador y la impresora. Revise el cable de red.
- Asegúrese de que la configuración del software es correcta en relación al tamaño de página actual (por ejemplo, las impresiones de eje largo).
- Si está utilizando un software de red, asegúrese de que no se ha agotado el tiempo de espera.

### **La imagen aparece cortada**

Las imágenes cortadas suelen indicar una discrepancia entre el área imprimible real del papel cargado y el área imprimible definida por el software. Este tipo de problema se puede identificar antes de imprimir mediante la vista previa de la impresión. Consulte [Vista previa de una impresión en la página 90](#page-97-0).

Compruebe el área de impresión real en relación con el tamaño de papel que ha cargado.

área imprimible = tamaño de papel – márgenes

- Compruebe lo que el software interpreta como área de impresión (que también podría llamarse "área imprimible" o "área de imagen"). Por ejemplo, algunos programas de software admiten áreas de impresión estándar que son mayores que las que utiliza esta impresora.
- Si ha definido un tamaño de página personalizado que tiene márgenes muy estrechos, la impresora podría imponer sus propios márgenes mínimos y recortar ligeramente la imagen. Quizás prefiera utilizar un tamaño de papel más grande. Consulte [Selección de las opciones de márgenes](#page-96-0)  [en la página 89](#page-96-0).
- Si la imagen contiene sus propios márgenes, podría imprimirla correctamente utilizando la opción **Ajustar conteni. a márgenes**. Consulte [Selección de las opciones de márgenes en la página 89.](#page-96-0)
- Si intenta imprimir una imagen muy grande en un rollo, compruebe que el software que utiliza puede imprimir una imagen de ese tamaño.
- Con un papel que no sea lo suficientemente ancho, es posible que se le solicite que gire el papel para orientarlo en horizontal.
- Si es necesario, reduzca el tamaño de la imagen o del documento en el software a fin de que quede ajustada dentro de los márgenes.

Hay otras explicaciones para las imágenes recortadas. Algunos programas, como Adobe Photoshop, Adobe Illustrator y CorelDRAW, utilizan un sistema de coordenadas de 16 bits, lo que significa que no pueden manejar imágenes con más de 32 768 píxeles. Si intenta imprimir una imagen más grande, se recortará la parte inferior de la misma. Para imprimir la imagen completa, pruebe lo siguiente:

- <span id="page-179-0"></span>Si utiliza un controlador HP-GL/2, puede reducir la resolución para que toda la imagen requiera menos de 32 768 píxeles. El controlador de Windows incluye una opción denominada **Máx. resolución de la aplicación**, que reduce automáticamente la resolución. Esta opción se encuentra en la ficha **Avanzadas**, bajo **Opciones de documento** > **Características de la impresora**.
- Guarde el fichero en otro formato, como en TIFF o EPS, y ábralo con otro programa.
- Utilice un RIP para imprimir el archivo.

# **La imagen se sitúa en una parte del área de impresión**

- ¿Ha seleccionado un tamaño de página demasiado pequeño en el software?
- ¿El software lee la imagen como si fuera una parte de la página?

### **La imagen aparece rotada de forma inesperada**

En el panel frontal, seleccione el icono de **V**y, a continuación, **Preferencias de impresión > Opciones de papel** > **Rotar**. Compruebe que el ajuste es el deseado.

Con archivos que no son PostScript: si **Agrupamiento** está **Activado**, a veces las páginas se giran automáticamente para ahorrar papel. Consulte [Agrupamiento de trabajos para ahorrar papel en la página 94.](#page-101-0)

# **La impresión es una imagen reflejada del original**

En el panel frontal, seleccione el icono de **V**, a continuación, **Preferencias de impresión** > **Opciones de papel** > **Activar imagen espejo**. Compruebe que el ajuste es el deseado.

## **La impresión aparece distorsionada o es ininteligible**

- Puede que falle el cable de interfaz que conecta la impresora a la red (o al ordenador). Pruebe con otro cable.
- **•** En el panel frontal, seleccione el icono de  $\mathbb{R}$  y, a continuación, **Preferencias de impresión** > **Selecc.**

**lenguaje gráf**. Si el ajuste de lenguaje es **Automático** (el predeterminado), pruebe los demás ajustes: **PostScript** para los archivos PostScrip, **HP-GL/2** para los archivos HP-GL/2, etc. A continuación, vuelva a enviar el archivo.

● En función del software, los controladores y RIP que esté utilizando con la impresora, hay varios modos de resolver este problema. Consulte la documentación de usuario que le ha proporcionado el proveedor para obtener información más detallada.

### **Una imagen se superpone con otra en la misma impresión**

Puede que la configuración de **Espera de entrada/salida (E/S)** sea demasiado extensa. En el panel frontal, disminuya el valor e imprima de nuevo. Seleccione el icono del menú Conectividad  $\left| \frac{1}{n} \right|$ y, a continuación, **Avanzadas** > **Selecc. espera de E/S**.
# **La configuración de la plumilla no parece tener efecto**

- Ha cambiado la configuración en el panel frontal al seleccionar el icono de  $\left| \cdot \right|$ y, a continuación, **Preferencias de impresión** > **HP-GL/2** > **Definir paleta**, pero después no ha elegido la paleta en **Preferencias de impresión** > **HP-GL/2** > **Seleccionar paleta**.
- Para activar la configuración de cabezales definida por el software, acceda al panel frontal, seleccione el icono de y, a continuación, **Preferencias de impresión** > **HP-GL/2** > **Seleccionar paleta** > **Software**.

## **La imagen tiene una apariencia de veteado de madera (venas)**

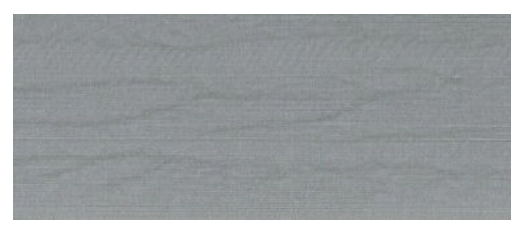

Las venas son bandas horizontales onduladas producidas por un error de colocación de puntos (DPE, "dot placement error") inducido por el aire. En los casos extremos, las venas producen en la imagen una apariencia de veteado de madera. El problema se produce principalmente en los trabajos de impresión con ajustes de baja calidad y velocidad rápida. No sucede cuando el ajuste personalizado de calidad de impresión se establece en "óptima".

Para eliminar las venas, seleccione un ajuste de calidad de impresión superior. Consulte [Selección de la](#page-92-0)  [calidad de impresión en la página 85](#page-92-0).

### **Un cuadrado no aparece cuadrado**

En algunos casos, para los papeles el gramaje bajo, la imagen impresa es mayor en un lateral que en otro. Para evitar este problema, le sugerimos que reduzca el vacío al nivel más bajo posible en el valor preestablecido para el papel seleccionado.

Para reducir el vacío, acceda a HP DesignJet Utility > Color Center > Gestión de valores preestablecidos de papel > Cambiar propiedades de impresión > Nivel de vacío.

## **Desviación de color en los bordes de los rellenos de área**

Se pueden observar diferencias de color en el borde de un área amplia no impresa. En algunos casos específicos, es posible que haya alguna variación de color que está presente cuando el borde de esta área de relleno se compone de colores claros.

Para resolver este problema, pruebe una de las siguientes opciones:

- Gire la imagen 90 º o 180 º.
- Imprima con el modo rápido y normal.
- Imprima con el modo unidireccional.
- Añada barras de colores en los lados de la imagen.
- Deslice el receptáculo a la derecha de la impresora.
- Utilice un valor preestablecido de papel especial con más servicio. Existen nuevos valores preestablecidos para el papel normal, recubierto o recubierto de gramaje extra, papel recubierto súper de gramaje extra y papel fotográfico muy brillante y satinado. En el EWS, acceda a laficha **Configuración**, seleccione la opción **Gestión de papel** y la ficha **Mostrar/ocultar papeles**. Desde la lista de materiales de impresión ocultos, seleccione el que desee utilizar moviéndolo a la lista de elementos visibles y haga clic en el botón **Aplicar**.

# **14 Solución de problemas con el papel**

- [El papel no se puede cargar correctamente](#page-183-0)
- [El papel se ha atascado](#page-183-0)
- [Las impresiones no se apilan correctamente en la bandeja](#page-185-0)
- [La cuchilla automática de papel no funciona](#page-185-0)
- [Atasco de papel en el rodillo de recogida](#page-186-0)
- [El dispositivo enrollador-recogedor de papel no enrolla](#page-186-0)

### <span id="page-183-0"></span>**El papel no se puede cargar correctamente**

Si no puede cargar el papel correctamente, compruebe los extremos siguientes.

- Puede que el papel no se haya colocado derecho (que esté torcido o en mala posición). Compruebe que el borde derecho del papel esté alineado con el semicírculo situado en la parte derecha de la platina y que el borde anterior del papel esté alineado con la barra de metal de la platina.
- Puede que el papel esté arrugado o combado, o que tenga bordes irregulares.
- Si el papel se atasca en su ruta hacia la platina, puede que el borde anterior esté torcido o mal cortado. Elimine los 2 cm (1 pulgada) iniciales del papel del rollo e inténtelo de nuevo. Esto podría ser necesario incluso con un rollo de papel nuevo.
- Asegúrese de que el eje se ha insertado correctamente.
- Asegúrese de que el papel se ha cargado correctamente en el eje y de que carga el rollo en su dirección.
- Compruebe que el papel se ha enrollado bien.
- Si tiene dificultades para cargar el papel y el panel frontal continúa mostrando **alinear con la línea azul**  después de un determinado número de intentos, desenrolle hacia delante medio metro de papel aproximadamente, alinee con la línea azul y el movimiento hacia atrás alineará automáticamente el papel

### **El papel se ha atascado**

Cuando se produce un atasco de papel, normalmente aparece el mensaje **Probable atasco de papel** en el panel frontal, con uno de estos dos códigos de error:

- 81:01, que indica que el papel no puede avanzar por la impresora.
- 86:01, que indica que el carro de cabezales no se puede mover de un lado a otro.

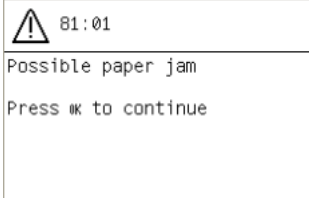

### **Comprobación del recorrido de los cabezales de impresión**

**1.** Apague la impresora en el panel frontal y, a continuación, desconéctela también mediante el interruptor de corriente de la parte posterior.

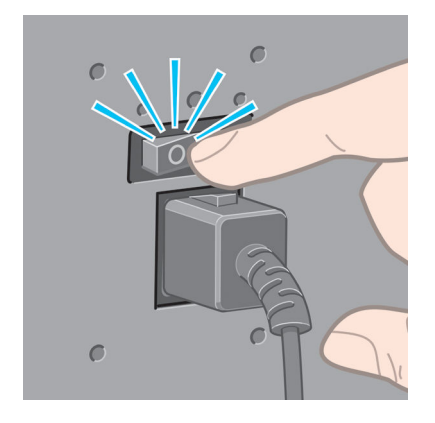

**2.** Abra la ventana de la impresora.

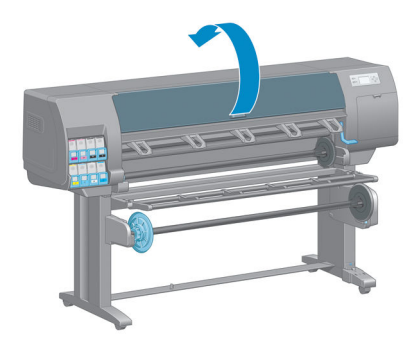

**3.** Intente apartar el carro de cabezales de impresión.

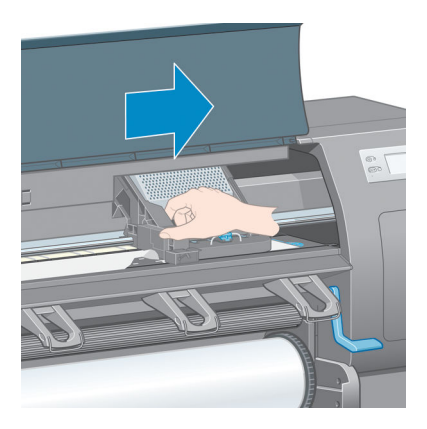

**4.** Levante la palanca de carga de papel tanto como pueda.

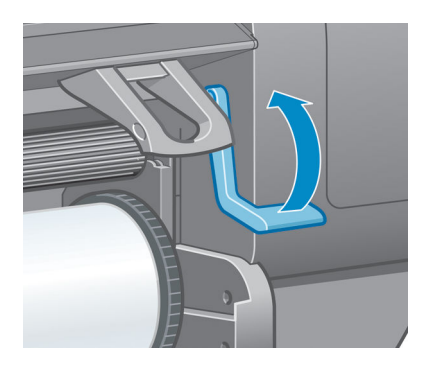

<span id="page-185-0"></span>**5.** Extraiga con cuidado todo el papel atascado que haya en la parte superior de la impresora tirando de él hacia fuera.

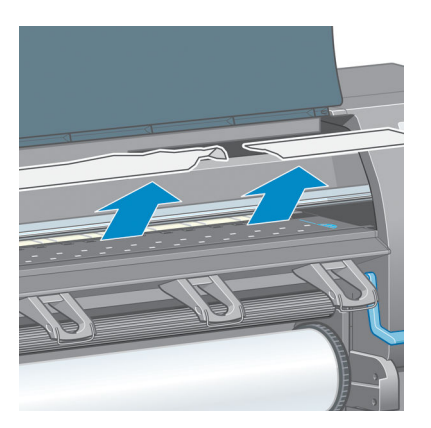

- **6.** Con cuidado, tire del resto del rollo hacia abajo y sáquelo de la impresora.
- **7.** Encienda la impresora.
- **8.** Vuelva a cargar el rollo. Consulte [Carga de un rollo en la impresora en la página 34](#page-41-0).
- **9.** Si queda algo de papel obstruyendo la impresora, a menudo se puede eliminar cargando un papel rígido.
- **10.** Si después de un atasco de papel aparecen problemas de calidad de impresión, pruebe a realinear los cabezales. Consulte [Alineación de los cabezales de impresión en la página 71.](#page-78-0)

### **Comprobación de la ruta del papel**

- Este problema se puede producir cuando, al terminarse un rollo, el final del papel está pegado al centro del cilindro interior de cartón. Si es así, corte el extremo del rollo y retírelo del cilindro interior. A continuación, haga que el papel pase por la impresora y cargue un rollo nuevo.
- De lo contrario, siga el procedimiento descrito anteriormente en el apartado [Comprobación del](#page-183-0)  [recorrido de los cabezales de impresión en la página 176](#page-183-0)

### **Las impresiones no se apilan correctamente en la bandeja**

- Con frecuencia, el papel del final de un rollo tiende a enrollarse, lo que puede producir problemas con el apilamiento. Cargue un nuevo rollo o retire las hojas impresas manualmente a medida que se completan.
- Si mezcla grupos de impresiones o agrupamientos de distintos tamaños, puede que aparezcan problemas de apilamiento por los distintos tamaños de papel en la bandeja.

### **La cuchilla automática de papel no funciona**

La cuchilla de papel automática se desactiva cuando el rodillo de recogida está en uso y cuando se imprime en algunos de los tipos de papel más pesados, ya que pueden dañar la cuchilla.

# <span id="page-186-0"></span>**Atasco de papel en el rodillo de recogida**

Si el papel se daña en el centro del eje del rodillo de recogida, no utilice la cortadora de la impresora para cortar y retirar el papel. En su lugar, corte el papel manualmente lo más cerca posible de la ventana de la impresora y, a continuación, retire el rollo. Consulte [Descarga de un rollo de la impresora en la página 36](#page-43-0).

## **El dispositivo enrollador-recogedor de papel no enrolla**

Si el dispositivo enrollador-recogedor de papel no enrolla como se espera, el trabajo impreso seguramente terminará en el suelo. Si la impresora detecta un problema con el rodillo de recogida, detendrá el trabajo de impresión hasta que se corrija el problema. Si no reconoce el problema, el trabajo continuará imprimiéndose. En la tabla siguiente se destacan los posibles problemas y sus soluciones.

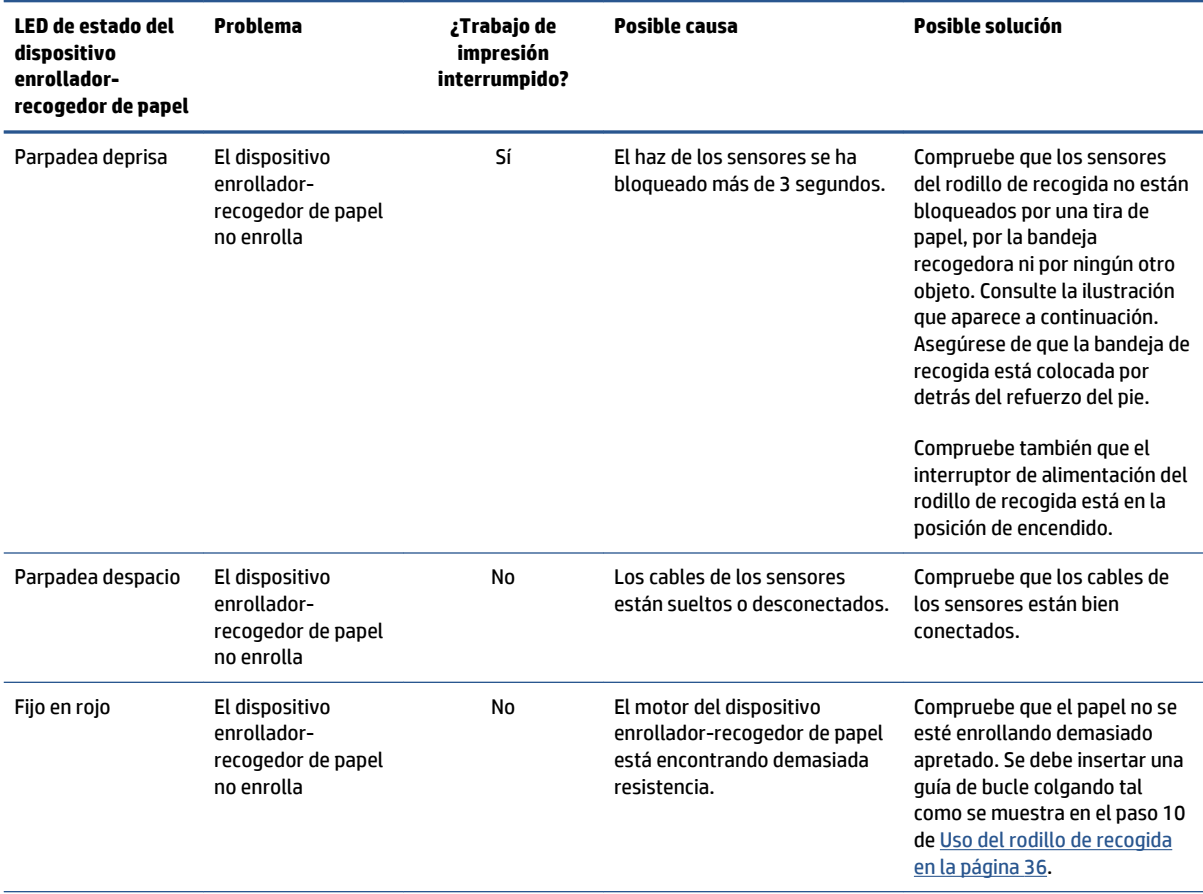

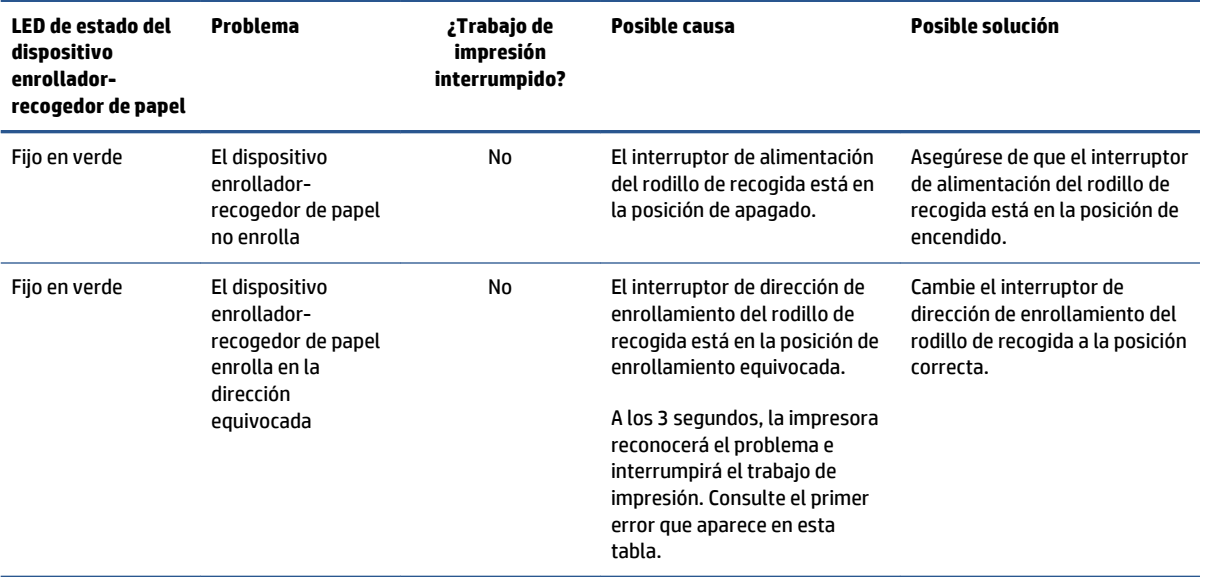

La ilustración siguiente muestra los sensores y el cable del rodillo de recogida.

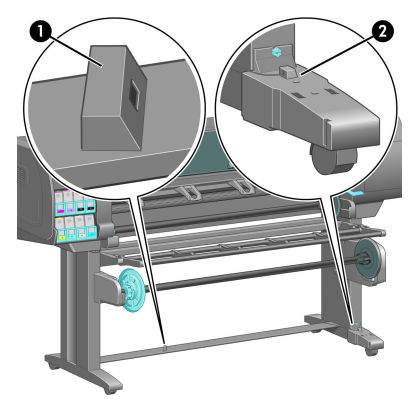

- **1.** Sensor del rodillo de recogida
- **2.** Carcasa del cable y del sensor del rodillo de recogida

# **15 Solución de problemas con el sistema de tinta**

- [No se puede insertar un cartucho de tinta](#page-189-0)
- [No se puede insertar un cabezal de impresión](#page-189-0)
- [No se puede insertar el cartucho de mantenimiento](#page-189-0)
- [En el panel frontal se recomienda sustituir o volver a insertar un cabezal de impresión](#page-189-0)
- [Limpieza de los cabezales de impresión](#page-189-0)
- [Alineación de los cabezales de impresión](#page-190-0)

### <span id="page-189-0"></span>**No se puede insertar un cartucho de tinta**

- **1.** Compruebe si está utilizando el tipo correcto de cartucho (número de modelo).
- **2.** Compruebe que el cartucho sea correcto para su país/región (el país/región viene indicado por la letra después de los números 773, en la etiqueta del cartucho),
- **3.** Compruebe que la etiqueta en color del cartucho es del mismo color que la etiqueta de la ranura.
- **4.** Compruebe que el cartucho tiene la orientación correcta, con la flecha de la parte frontal del cartucho de tinta mirando hacia arriba.

**PRECAUCIÓN:** Nunca limpie la parte interior de las ranuras del cartucho de tinta.

### **No se puede insertar un cabezal de impresión**

- **1.** Compruebe que está utilizando el tipo correcto de cabezal de impresión (número de modelo).
- **2.** Verifique que ha retirado del cabezal las tapas protectoras y la cinta protectora transparente.
- **3.** Compruebe que la etiqueta en color del cabezal es del mismo color que la etiqueta de la ranura.
- **4.** Compruebe que el cabezal se ha orientado correctamente (compare con los otros).
- **5.** Compruebe que ha cerrado y asegurado la cubierta de los cabezales.

### **No se puede insertar el cartucho de mantenimiento**

Verifique que el cartucho de mantenimiento sea del tipo correcto y esté orientado correctamente.

### **En el panel frontal se recomienda sustituir o volver a insertar un cabezal de impresión**

- **1.** Retire el cabezal de impresión y compruebe que se ha quitado su película protectora.
- **2.** Limpie las conexiones eléctricas situadas entre el cabezal y el carro. Consulte [Limpieza de las](#page-75-0) [conexiones eléctricas de un cabezal de impresión en la página 68.](#page-75-0)
- **3.** Vuelva a instalar el cabezal en el carro y verifique el mensaje del panel frontal.
- **4.** Si el problema persiste, introduzca un nuevo cabezal.

### **Limpieza de los cabezales de impresión**

Mientras la impresora se mantenga encendida, periódicamente se realizará una limpieza automática de los cabezales. Sin embargo, debería limpiar los cabezales si la calidad de la imagen no es buena y no puede resolver el problema siguiendo otro método. Esto garantiza que haya tinta fresca en los inyectores y ayuda a evitar que se obstruyan.

Si ha imprimido el Trazado del estado de los cabezales, sabrá los colores que están fallando. Limpie el par de cabezales de impresión que no rinda adecuadamente. Si no está seguro de qué cabezales debe limpiar, límpielos todos.

<span id="page-190-0"></span>Para limpiar los cabezales de impresión, acceda al panel frontal de la impresora, seleccione el icono de

después **Limpiar cabezales** y, a continuación, seleccione los cabezales que desea limpiar. Puede limpiar todos los cabezales o solo algunos.

La limpieza de todos los cabezales lleva unos 5 minutos. La limpieza de dos cabezales lleva unos 3 minutos.

**X NOTA:** La limpieza de todos los cabezales emplea más tinta que la de una sola pareja.

**NOTA:** Si la impresora ha estado desconectada durante más de seis semanas o no se obtienen colores constantes entre copias después de un largo periodo de almacenamiento, HP recomienda purgar la tinta de los cabezales de impresión antes de imprimir un trabajo. Purgar los restos de tinta de los cabezales ayuda a lograr la máxima coherencia del color; *no* es un recurso para solucionar cabezales de impresión en mal estado.

## **Alineación de los cabezales de impresión**

La alineación precisa de los cabezales es esencial para obtener elementos gráficos con unos colores precisos, unas transiciones de color suaves y unos bordes definidos. La impresora realiza un proceso automático de alineación de los cabezales que se ejecuta cada vez que se accede a un cabezal o se sustituye.

En el caso de que se produzca un atasco de papel, si ha utilizado un papel personalizado o si tiene problemas con la precisión del color; puede que necesite alinear los cabezales de impresión. Consulte [Alineación de los](#page-78-0)  [cabezales de impresión en la página 71.](#page-78-0)

- **NOTA:** Si se produce un atasco de papel, HP recomienda que vuelva a introducir los cabezales de impresión y que los alinee.
- **SUGERENCIA:** Para alinear los cabezales, utilice el mismo papel que en el que desee imprimir. Para lograr una calidad óptima, se recomienda utilizar papel fotográfico. Los papeles normal, bond, fino y recubierto proporcionan resultados aceptables pero no muy fiables.

**A ¡ADVERTENCIA!** Los papeles de color, los lienzos satinados y los materiales transparentes, como el bond translúcido, las transparencias, el papel de calco y el papel vegetal, no resultan adecuados para la alineación de los cabezales. Sin embargo, si debe realizar la alineación de los cabezales con un material no adecuado, asegúrese de utilizar uno que tenga el mismo grosor que el material que vaya a utilizar para imprimir.

### **Procedimiento de reinserción de los cabezales de impresión**

**1.** Si el proceso de alineación de los cabezales se está ejecutando con un tipo de papel erróneo, pulse la tecla Cancelar del panel frontal.

**PRECAUCIÓN:** No imprima si el proceso de alineación de los cabezales se ha cancelado.

**2.** Cargue el papel que desee utilizar. Para lograr una calidad óptima, se recomienda utilizar papel fotográfico.

**¡ADVERTENCIA!** Los papeles de color, los lienzos satinados y los materiales transparentes, como el bond translúcido, las transparencias, el papel de calco y el papel vegetal, no resultan adecuados para la alineación de los cabezales. Sin embargo, si debe realizar la alineación de los cabezales con un material no adecuado, asegúrese de utilizar uno que tenga el mismo grosor que el material que vaya a utilizar para imprimir.

- **3.** Retire y vuelva a insertar todos los cabezales de impresión. Consulte [Extracción de un cabezal de](#page-70-0) [impresión en la página 63](#page-70-0) e [Introducción de un cabezal de impresión en la página 65.](#page-72-0) Esto inicia el proceso de alineación de los cabezales.
	- **X NOTA:** Asegúrese de que la ventana de la impresora está cerrada durante la alineación de los cabezales.

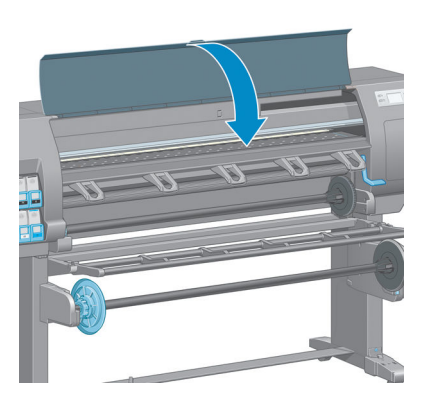

- **4.** El proceso lleva unos 10 minutos. Antes de utilizar la impresora, espere hasta que se indique que el proceso se ha completado en el panel frontal.
	- **NOTA:** Durante la alineación de los cabezales se imprime una imagen de calibración. En el panel frontal se indica si se han producido errores en el proceso.

### **Procedimiento del menú Mantenimiento de calidad de la imagen**

- **1.** Cargue el papel que desee utilizar. Para lograr una calidad óptima, se recomienda utilizar papel fotográfico. Los sustratos normal, bond, fino y recubierto proporcionan resultados aceptables pero no muy fiables.
- **A ;ADVERTENCIA!** Los papeles de color, los lienzos satinados y los materiales transparentes, como el bond translúcido, las transparencias, el papel de calco y el papel vegetal, no resultan adecuados para la alineación de los cabezales. Sin embargo, si debe realizar la alineación de los cabezales con un material no adecuado, asegúrese de utilizar uno que tenga el mismo grosor que el material que vaya a utilizar para imprimir.
- **2.** Acceda al panel frontal, seleccione el icono de y, a continuación, **Alinear cabezales**. La impresora comprueba que hay suficiente papel para llevar a cabo la alineación de los cabezales.
- **3.** Si el tipo de papel cargado es aceptable para la alineación de los cabezales, la impresora la llevará a cabo e imprimirá un patrón de alineación.
	- **NOTA:** Asegúrese de que la ventana de la impresora está cerrada durante la alineación de los cabezales.

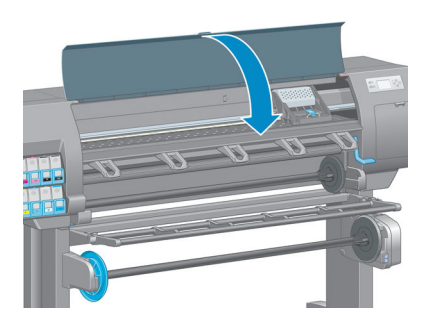

**4.** El proceso lleva unos 10 minutos. Antes de utilizar la impresora, espere hasta que se indique que el proceso se ha completado en el panel frontal.

### **Errores de escaneado durante la alineación**

Si el proceso de alineación falla, aparece el mensaje **Problemas de escaneado** en el panel frontal. Esto indica que la alineación no se ha completado correctamente. Por lo tanto, los cabezales no se han alineado y la alineación se debe repetir antes de imprimir. El problema podría deberse a uno de los supuestos siguientes:

- El tipo de papel utilizado en el proceso de alineación de los cabezales no es aceptable. Repita el proceso de alineación utilizando uno de los tipos de papel recomendados.
- Los cabezales de impresión no están limpios. Limpie los cabezales de impresión. Consulte [Limpieza de](#page-189-0) [los cabezales de impresión en la página 182.](#page-189-0)
- Se ha abierto la ventana de la impresora durante el proceso de alineación de los cabezales. Repita el proceso de alineación con la ventana de la impresora cerrada.

Si el problema persiste después de seguir las soluciones recomendadas, pruebe a sustituir todos los cabezales de impresión. Si el problema no se soluciona después de sustituir los cabezales de impresión, puede que se encuentre en el sistema de escaneado.

# **16 Solución de otros problemas**

- [La impresora no imprime](#page-195-0)
- [El programa de software se ralentiza o se detiene al generar el trabajo de impresión](#page-195-0)
- [La impresora parece lenta](#page-195-0)
- [Errores de comunicación entre el ordenador y la impresora](#page-196-0)
- [No se puede acceder al Servidor Web incorporado](#page-196-0)
- [Mensaje de error de "sin memoria"](#page-197-0)
- [Los rodillos de la platina chirrían](#page-197-0)
- [No se puede acceder a la HP](#page-197-0) DesignJet Utility
- [El trabajo de impresión se ha cancelado y depurado cuando estaba retenido para la vista previa](#page-198-0)
- [Alertas de la impresora](#page-198-0)

### <span id="page-195-0"></span>**La impresora no imprime**

Entre los posibles motivos que pueden provocar que no se imprima cuando se espera un archivo enviado desde el ordenador cabe citar los siguientes:

- Puede que se haya producido un problema en el suministro eléctrico. Si la impresora no funciona y el panel frontal no responde, compruebe que el cable de alimentación está conectado correctamente y que la toma de corriente está operativa.
- Puede que se esté produciendo un fenómeno electromagnético poco frecuente, como fuertes campos electromagnéticos o interrupciones graves del suministro eléctrico. Tales supuestos pueden provocar que la impresora se comporte de un modo extraño o que incluso deje de funcionar. Apague la impresora mediante la tecla de Encendido del panel frontal, espere hasta que el entorno electromagnético vuelva a la normalidad y, después, encienda la impresora de nuevo. Si el problema persiste, póngase en contacto con el representante de asistencia al cliente.
- Puede que la configuración de lenguaje gráfico no se haya establecido correctamente.
- Puede que no se haya instalado el controlador correcto de la impresora en el ordenador.
- Puede que al papel le afecte uno de los supuestos siguientes:
	- El nombre de papel que aparece en el panel frontal no refleja el papel cargado en la impresora.
	- No hay suficiente papel en el rollo cargado para que se imprima el trabajo en su totalidad.

En estas condiciones, quizás se imprima un trabajo y se mantenga otro en la cola de impresión. Para resolver el problema, quite el rollo de la impresora y cargue uno nuevo, siguiendo las instrucciones del panel frontal durante el proceso.

- Puede que se haya **Activado** el agrupamiento y que la impresora esté esperando a que transcurra el tiempo de espera del agrupamiento. En este caso, el panel frontal mostrará el tiempo restante.
- Puede que haya solicitado una vista previa en el controlador de la impresora. En este caso, la vista previa aparecerá en el navegador Web.

### **El programa de software se ralentiza o se detiene al generar el trabajo de impresión**

Tal vez se necesiten muchos datos para generar un trabajo de impresión de alta calidad en gran formato. Esto puede provocar que el programa de software se ralentice mucho o se pare. Si se reduce la resolución de impresión quizás se evite el problema; sin embargo, la calidad de impresión disminuirá.

En el controlador HP-GL/2 para Windows, haga clic en la ficha **Avanzadas**, seleccione **Opciones de documento** > **Características de la impresora** y, a continuación, establezca **Máx. resolución de la aplicación**  en 300.

### **La impresora parece lenta**

A continuación se ofrecen algunas posibles explicaciones.

- ¿Ha fijado la calidad de impresión en **Óptima**? Las imágenes que se imprimen con el ajuste de calidad de impresión **Óptima** necesitan más tiempo para imprimirse.
- ¿Ha especificado el tipo de papel correcto al cargar el papel? Compruebe que el tipo de papel que aparece en el panel frontal coincide con el papel cargado en la impresora.
- <span id="page-196-0"></span>● ¿La impresora está conectada a una red? Compruebe que todos los componentes utilizados en la red (tarjetas de interfaz de red, hubs, routers, conmutadores y cables) pueden funcionar a gran velocidad. ¿Existe mucho tráfico procedente de otros dispositivos de la red?
- ¿Ha establecido el tiempo de secado en **Extendido**? Pruebe a cambiar el tiempo de secado a **Automático**. Consulte [Cambio del tiempo de secado en la página 48](#page-55-0).
- ¿Los cabezales de impresión están bien? El tiempo de impresión puede aumentar cuando un cabezal de impresión está sucio. Compruebe el estado del cabezal de impresión en el panel frontal o a través del Servidor Web Incorporado. En caso necesario, limpie o sustituya los cabezales de impresión.
- ¿La imagen contiene áreas negras de alta densidad? El tiempo de impresión se puede incrementar con las imágenes que contengan zonas negras de alta densidad.

## **Errores de comunicación entre el ordenador y la impresora**

A continuación se ofrecen algunos de los síntomas:

- La pantalla del panel frontal no muestra el mensaje **Recibiendo** cuando se ha enviado una imagen a la impresora.
- El ordenador muestra un mensaje de error cuando intenta imprimir.
- El ordenador o la impresora se para al transferir los datos.
- El trabajo impreso muestra errores aleatorios o inexplicables (líneas mal colocadas, gráficos parciales, etc.).

Para resolver un problema de comunicación:

- Asegúrese de que ha seleccionado la impresora correcta en el programa de software.
- Asegúrese de que la impresora funciona correctamente cuando se imprime desde otros programas de software.
- Recuerde que normalmente se necesita más tiempo para recibir, procesar e imprimir imágenes de gran tamaño.
- Si la impresora está conectada al ordenador a través de cualquier otro dispositivo intermedio, como cajas de interruptores, cajas de búferes, adaptadores de cables o convertidores de cables, retire el dispositivo intermedio e intente conectar la impresora directamente al ordenador.
- Pruebe con otro cable de interfaz. Consulte [Elección del método de conexión en la página 14](#page-21-0).
- Asegúrese de que la configuración del lenguaje gráfico se ha realizado correctamente.

### **No se puede acceder al Servidor Web incorporado**

Si no lo ha hecho ya, consulte [Acceso al Servidor Web incorporado en la página 18](#page-25-0).

- **1.** Acceda al panel frontal, seleccione el icono del menú Conectividad **Figual** y, a continuación, **Avanzadas** > **Servidor Web incorporado** > **Permitir EWS** > **Activado**.
- **2.** Si dispone de una conexión TCP/IP a la impresora, acceda al panel frontal y seleccione el icono del menú Conectividad **Fe**
- <span id="page-197-0"></span>**3.** Seleccione el tipo de conexión que esté utilizando.
- **4.** Seleccione **Ver información**.
- **5.** La información debería ser: **IP activo: Sí**. En caso contrario, quizás necesite utilizar una conexión diferente.

Si aún no puede acceder al servidor Web incorporado, apague la impresora con la tecla de Encendido del panel frontal y vuelva a encenderla.

Si el proceso de acceso al Servidor Web Incorporado se ralentiza en exceso, el problema podría ser que está utilizando un servidor proxy. Intente omitir el servidor proxy y acceder directamente al Servidor Web Incorporado.

- En Internet Explorer 6 para Windows, vaya a **Herramientas** > **Opciones de Internet** > **Conexiones** > **Configuración de LAN** y marque la casilla **No usar servidor proxy para direcciones locales**. También puede hacer clic en el botón **Avanzadas** y añadir la dirección IP de la impresora a la lista de excepciones para las que el servidor proxy no se utiliza.
- En Safari para Mac OS X, acceda a **Safari** > **Preferencias** > **Avanzadas** y haga clic en el botón **Proxies: Cambiar ajustes**. Agregue la dirección IP de la impresora o su nombre de dominio a la lista de excepciones, para las que el servidor proxy no se puede utilizar.

### **Mensaje de error de "sin memoria"**

No hay relación directa entre el tamaño de un archivo en el ordenador y la cantidad de memoria necesaria para imprimirlo. Debido a la compresión de archivos y a otros factores, es difícil calcular la memoria necesaria para imprimir un trabajo. Es posible que la impresora no tenga memoria suficiente para imprimir un determinado trabajo, pese a haber impreso trabajos mayores con anterioridad. Una solución es añadir memoria a la impresora.

Con el controlador HP-GL/2 para Windows, a menudo se pueden resolver los problemas de memoria de la impresora si se hace clic en la ficha **Avanzadas**, se selecciona **Opciones de documento** > **Características de la impresora** y, a continuación, se elige **Imprimir trabajo como trama**.

**NOTA:** Si selecciona esta opción, el tiempo necesario para procesar el trabajo en el ordenador podría alargarse considerablemente.

## **Los rodillos de la platina chirrían**

Si observa que los rodillos de la platina chirrían, póngase en contacto con el servicio de asistencia técnica de HP: http://welcome.hp.com/country/us/en/wwcontact\_us.html

## **No se puede acceder a la HP DesignJet Utility**

Si no lo ha hecho ya, consulte Acceso a la HP DesignJet [Utility en la página 19](#page-26-0).

- **1.** Acceda al panel frontal, seleccione el icono del menú Conectividad **Fede** y, a continuación, **Avanzadas** > **Servicios Web** > **Software HP DesignJet Utility** > **Activar**.
- **2.** Si dispone de una conexión TCP/IP a la impresora, acceda al panel frontal y seleccione de nuevo el icono del menú Conectividad **F**

<span id="page-198-0"></span>**3.** Seleccione el tipo de conexión que esté utilizando.

#### **4.** Seleccione **Ver información**.

Si aún no puede conectar, apague la impresora con la tecla de Encendido del panel frontal y vuelva a encenderla.

### **El trabajo de impresión se ha cancelado y depurado cuando estaba retenido para la vista previa**

La impresora puede guardar hasta 64 páginas para la vista previa. Si el trabajo que ha seleccionado para la vista previa contiene más de 64 páginas, el trabajo se cancelará y se depurará sin notificación cuando la impresora empiece a procesar la página 65ª. Si desea ver la vista previa de un trabajo con más de 64 páginas, pulse el botón **Continuar** antes de que la impresora empiece a procesar la página 65ª. Como la imagen de vista previa está lista en cuanto se procesa la primera página, debería contar con tiempo suficiente para comprobar la vista previa.

### **Alertas de la impresora**

La impresora puede comunicar dos tipos de alertas:

- **Errores:** alertan principalmente del hecho de que la impresora no puede imprimir. Sin embargo, en el controlador, los errores también pueden alertar de condiciones que podrían arruinar la impresión aunque la impresora pueda imprimir, por ejemplo recortes.
- **Advertencias:** le alertan cuando la impresora requiere atención ya sea para un ajuste, por ejemplo una calibración, o para una posible situación que no permita imprimir, como una operación de mantenimiento o escasez de tinta.

En el sistema de la impresora hay cuatro comunicadores de alertas diferentes.

- **Pantalla del panel frontal:** en un momento dado, el panel frontal solo muestra la alerta más relevante. Normalmente requiere que el usuario pulse la tecla OK para confirmar, pero las advertencias desaparecen después de un tiempo de espera. Hay alertas permanentes, como "cartucho con poca tinta", que reaparecen cuando la impresora ha estado sin actividad y no tiene que comunicar otra alerta más grave.
- **Servidor web incorporado:** La esquina superior derecha de la ventana del Servidor web incorporado muestra el estado de la impresora. Si se produce una alerta en la impresora, el estado muestra el texto de la alerta.
- **Controlador:** El controlador muestra alertas y advierte sobre los ajustes de configuración de los trabajos que pueden producir un problema en el resultado final. Si la impresora no está lista para imprimir, muestra una advertencia.
- **HP DesignJet Utility:** Para ver las alertas, vaya a la pestaña **Información general** y revise la lista de **Elementos que precisan atención de la derecha**.

De manera predeterminada, las alertas sólo se muestran cuando se está imprimiendo y hay problemas de impresión, por ejemplo: el cartucho tiene poca tinta o está vacío o la impresora no tiene papel. Si las alertas están activadas y hay un problema que impide la impresión, verá una ventana emergente en la que se explica por qué la impresora no va a imprimir. Siga las instrucciones para conseguir los resultados deseados.

**NOTA:** Hay entornos de red que no admiten la comunicación bidireccional. En estos casos, las alertas no llegan al propietario del trabajo.

# **17 HP Customer Care**

- [Introducción](#page-201-0)
- [HP Professional Services](#page-201-0)
- [HP Instant Support](#page-202-0)
- [HP Proactive Support](#page-202-0)
- [Autoreparación por parte del cliente](#page-203-0)
- [Póngase en contacto con el servicio de asistencia técnica de HP](#page-203-0)

### <span id="page-201-0"></span>**Introducción**

HP Customer Care le ofrece la mejor ayuda posible para garantizar el máximo rendimiento de su HP DesignJet y proporciona nuevas tecnologías y conocimientos exhaustivos de soporte demostrados para ofrecerle asistencia exclusiva completa. Entre los servicios disponibles se incluyen servicios de configuración e instalación, herramientas para la solución de problemas, actualizaciones de garantías, reparaciones y servicios de intercambio, asistencia telefónica y en la Web, actualizaciones de software y servicios de automantenimiento.

Para obtener más información sobre HP Customer Care, visítenos en<http://www.hp.com/go/graphicarts/> o llámenos por teléfono (consulte [Póngase en contacto con el servicio de asistencia técnica de HP](#page-203-0)  [en la página 196\)](#page-203-0).

Para registrar su garantía, visite <http://register.hp.com/>

## **HP Professional Services**

### **Knowledge Center**

Disfrute de un mundo de servicios y recursos que ponemos a su disposición para garantizar que siempre saca el máximo partido de sus productos y soluciones HP DesignJet.

Únase a la comunidad de HP en Knowledge Center, la comunidad de impresión en gran formato, donde puede acceder las 24 horas, 7 días a la semana, a:

- Tutoriales multimedia
- Guías de instrucciones paso a paso
- Descargas: el firmware del producto más reciente, controladores, software, valores preestablecidos de papel, etc.
- Soporte técnico: solución de problemas en línea, servicios de asistencia al cliente, etc.
- Flujos de trabajo y consejos detallados para realizar diferentes tareas de impresión desde aplicaciones de software específicas.
- Foros para establecer contacto directo con expertos, tanto de HP como con compañeros.
- Seguimiento en línea de reparaciones cubiertas por la garantía, para mayor tranquilidad.
- Información más reciente sobre los productos: suministros, accesorios, software, etc.
- Centro de suministros para obtener toda la información necesaria sobre la tinta y los materiales de impresión.

Encontrará el Knowledge Center en las siguientes ubicaciones, dependiendo de su producto:

- <http://www.hp.com/go/Z6600/support/>
- <http://www.hp.com/go/Z6800/support/>

Si personaliza el registro de los productos que ha adquirido y el tipo de negocio, y si define sus preferencias de comunicación, decidirá la información que necesita.

### <span id="page-202-0"></span>**Kit de inicio de HP**

El Kit de iniciación de HP es el DVD que se suministra con el producto; contiene el software y la documentación del producto.

### **HP Care Packs y Ampliaciones de garantía**

Los HP Care Packs y las ampliaciones de la garantía le permiten ampliar la garantía del producto más allá del periodo normal.

Incluyen la asistencia técnica remota. También se proporciona servicio in situ si es necesario, con dos opciones alternativas de tiempo de respuesta.

- Al siguiente día laborable
- El mismo día laborable, en un periodo de cuatro horas (puede no estar disponible en todos los países)

Para obtener más información sobre HP Care Packs, visite<http://www.hp.com/go/printservices/>.

### **Instalación de HP**

El servicio de Instalación de HP se encarga de desembalar, instalar y conectar el producto.

Es uno de los servicios del paquete de Atención al cliente de HP; para obtener más información, visite <http://www.hp.com/go/printservices/>.

### **HP Instant Support**

HP Instant Support Professional Edition es un conjunto de herramientas para la solución de problemas de HP que recoge la información de diagnóstico del producto y la asocia con las soluciones inteligentes de las bases de conocimiento de HP, de manera que se pueden resolver los problemas de la forma más rápida posible.

Puede iniciar una sesión de Soporte instantáneo de HP haciendo clic en el vínculo que se proporciona en la página de resolución de problemas del servidor web incorporado del producto. Consulte [Acceso al Servidor](#page-25-0) [Web incorporado en la página 18.](#page-25-0)

Para poder utilizar el Soporte instantáneo de HP:

- El producto debe tener una conexión TCP/IP, porque sólo se puede acceder al Soporte instantáneo de HP desde el Servidor Web incorporado.
- Debe obtener acceso a Internet, porque el Soporte instantáneo de HP es un servicio basado en Web.

Actualmente, la Asistencia instantánea de HP está disponible en inglés, coreano, chino simplificado y chino tradicional.

Encontrará más información sobre el Soporte instantáneo de HP en [http://www.hp.com/go/ispe/.](http://www.hp.com/go/ispe/)

### **HP Proactive Support**

La asistencia proactiva de HP le ayuda a reducir el costoso paro de inactividad identificando, diagnosticando y resolviendo preventivamente los posibles problemas del producto antes de que le supongan un problema. Proactive Support de HP se ha diseñado para ayudar a las empresas de todos los tamaños a reducir los costes de asistencia y a maximizar la productividad. Todo ello con un simple clic de ratón.

<span id="page-203-0"></span>Un componente del conjunto de servicios de impresión e imagen HP, Proactive Support, le ayuda a ganar control en el entorno de impresión con un claro objetivo: maximizar el valor de su inversión, aumentando el tiempo de funcionamiento del producto y reduciendo los costes de gestión del producto.

HP le recomienda que active de inmediato Proactive Support, para ahorrar tiempo y prevenir problemas antes de que ocurran, reduciendo así el costoso tiempo de inactividad. Proactive Support ejecuta diagnósticos y comprueba si hay actualizaciones de software y firmware.

Puede habilitar Proactive Support en la HP DesignJet Utility para Windows o en HP Printer Monitor para Mac OS X, donde puede especificar la frecuencia de conexiones entre su equipo y el servidor web HP y la frecuencia de pruebas de diagnóstico. Asimismo, puede escoger ejecutar las pruebas de diagnóstico en cualquier momento. Para cambiar esta configuración:

- En la HP DesignJet Utility para Windows, seleccione el menú **Herramientas** y, a continuación, **HP Proactive Support** (no disponible en la HP DesignJet Utility 1.0).
- En HP Printer Monitor para Mac OS X, seleccione **Preferencias** > **Control** > **Activar HP Proactive Support**.

Si Proactive Support encuentra algún posible problema, se lo notificará mediante un aviso donde se le explicará el problema y se le recomendará una solución. En algunos casos, la solución se puede aplicar automáticamente; en otros casos, se le pedirá que ejecute algunos procedimientos para solucionar el problema.

## **Autoreparación por parte del cliente**

El programa de autoreparación por parte del cliente de HP ofrece a nuestros clientes el servicio más rápido en virtud de cualquier garantía o contrato. Permite a HP enviar directamente a los clientes (usuarios finales) piezas de sustitución para que puedan sustituirlas. Mediante este programa puede sustituir las piezas según le convenga.

#### **Práctica, fácil de utilizar**

- Un especialista en soporte de HP diagnosticará la situación y le asesorará sobre si necesita una pieza de sustitución para solucionar un componente de hardware defectuoso.
- Las piezas de repuesto se envían rápidamente; la mayoría de las piezas en stock se envían el mismo día que se solicitan a HP.
- Disponible para la mayoría de los productos de HP en garantía o con contrato.
- Disponible en la mayoría de países/regiones.

Para obtener más información sobre el servicio de autoreparación por parte del cliente, consulte [http://www.hp.com/go/selfrepair/.](http://www.hp.com/go/selfrepair/)

### **Póngase en contacto con el servicio de asistencia técnica de HP**

El Soporte de HP se encuentra disponible por teléfono. Qué debe hacer antes de llamar:

- Revisar las sugerencias de resolución de problemas que encontrará en esta guía.
- Revisar la documentación del controlador pertinente.
- Si utiliza controladores y RIP de software de terceros, consulte la documentación correspondiente.
- Si llama a alguna oficina de HP, tenga preparada la siguiente información para ayudarnos a resolver el problema lo antes posible:
	- El producto que está utilizando: el número de producto, el número de serie y el ID de servicio que puede encontrar utilizando el icono de Información  $\left| \Omega \right|$ del panel frontal
	- Para acceder a la sección de asistencia técnica de calidad de impresión, imprima una muestra que puede utilizar para resaltar el problema.
	- Si aparece un código de error en el panel frontal, anótelo; consulte [Mensajes de error del panel](#page-224-0) [frontal en la página 217](#page-224-0)
	- Ordenador que está utilizando.
	- Accesorios o software especial que esté utilizando (por ejemplo, colas de impresión, redes, cajas de interruptores, módems o controladores de software especiales).
	- Cable que se está utilizando (por número de referencia) y dónde lo ha adquirido.
	- Nombre y versión del software que se está utilizando.
	- Imprima los informes de asistencia. Quizás se le pida que los envíe por fax al centro de soporte que le esté asistiendo.

En el panel frontal: seleccione el icono de  $\left[\right]$ y, a continuación, **Imprimir info. asistencia** > **Impr.** 

#### **todas las páginas**.

Mediante el servidor Web incorporado: acceda a la página **Asistencia de servicio** de la ficha **Asistencia** y, a continuación, seleccione **Información de impresora** > **Impr. todas las páginas**.

### **Número de teléfono**

El número de teléfono de asistencia de HP está disponible en la web: visite [http://welcome.hp.com/](http://welcome.hp.com/country/us/en/wwcontact_us.html) [country/us/en/wwcontact\\_us.html](http://welcome.hp.com/country/us/en/wwcontact_us.html).

# **A Supuesto de trabajo nocturno**

En este supuesto, el proveedor de servicios de impresión (PSP) recibe a última hora de la jornada un pedido nuevo que hay que entregar a primera hora de la mañana del día siguiente. La impresora está imprimiendo actualmente y hay trabajos en cola que también hay que entregar el día siguiente. La mejor solución es poner en cola el nuevo trabajo e imprimirlo durante la noche.

La información siguiente describe las tareas necesarias para asegurarse una impresión nocturna sin preocupaciones.

### **Tarea 1: Tratamiento del contenido digital**

Los pasos que se indican a continuación le ayudarán a tratar correctamente el contenido digital.

- **1.** Abra el archivo PDF en Adobe Acrobat.
- **2.** Verifique que tiene toda la información necesaria para enviar el trabajo, incluidas las fuentes y las imágenes de alta resolución.
- **3.** Compruebe la orientación, los márgenes, la tipografía, el color y la resolución para asegurarse de que no haya incoherencias de acabado o impresión.
- **4.** Imprima un borrador del trabajo en una impresora pequeña como prueba para confirmar.
- **5.** Genere el PDF para el RIP.
- **6.** Mueva el archivo PDF a la estación de RIP.
- **X NOTA:** Verifique que el trabajo se va a poder finalizar y entregar a tiempo teniendo en cuenta la carga de trabajo actual y los suministros de papel y tinta.

### **Tarea 2: Tratamiento del papel**

Compruebe que hay suficiente papel en el rollo actual como para atender a todos los trabajos en cola y al nuevo pedido. Si no queda suficiente papel, ponga en pausa la cola de impresión y cargue un rollo nuevo.

En la tabla siguiente se relacionan los apartados de esta guía del usuario que le ayudarán a localizar fácilmente la información sobre el manejo del papel

**Tabla A-1 Tratamiento del papel**

| Elementos de la tarea | Consulte este apartado de la quía del usuario                 |
|-----------------------|---------------------------------------------------------------|
| Descarga del papel    | Consulte Descarga de un rollo de la impresora en la página 36 |
| Carga del papel       | Consulte Carga de un rollo en el eje en la página 31          |

#### **Tabla A-1 Tratamiento del papel (continuación)**

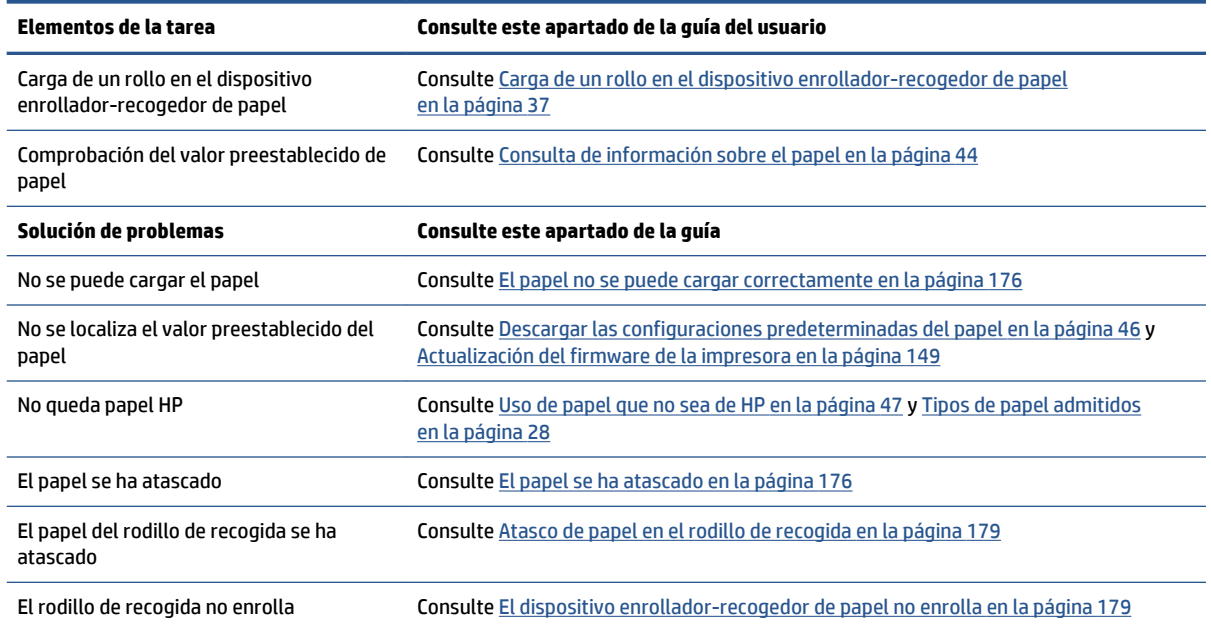

**<sup>2</sup> NOTA:** Si desea más información sobre el papel, consulte [Tratamiento del papel en la página 25.](#page-32-0)

### **Tarea 3: Tratamiento del sistema de tinta**

Compruebe que los cabezales de impresión están bien y que hay suficiente tinta para imprimir todos los trabajos de la cola. Si los niveles de tinta son demasiado bajos, ponga en pausa la cola de impresión y sustituya y alinee los componentes en caso necesario.

En la tabla siguiente se relacionan los apartados de esta guía del usuario que le ayudarán a localizar fácilmente la información sobre el sistema de tinta.

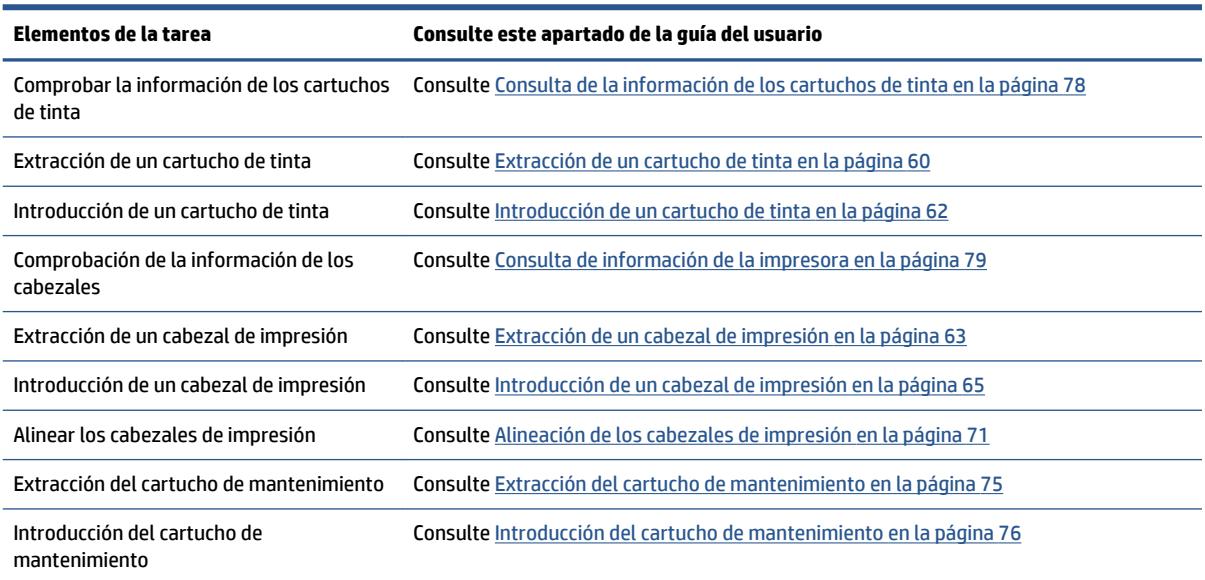

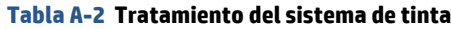

#### **Tabla A-2 Tratamiento del sistema de tinta (continuación)**

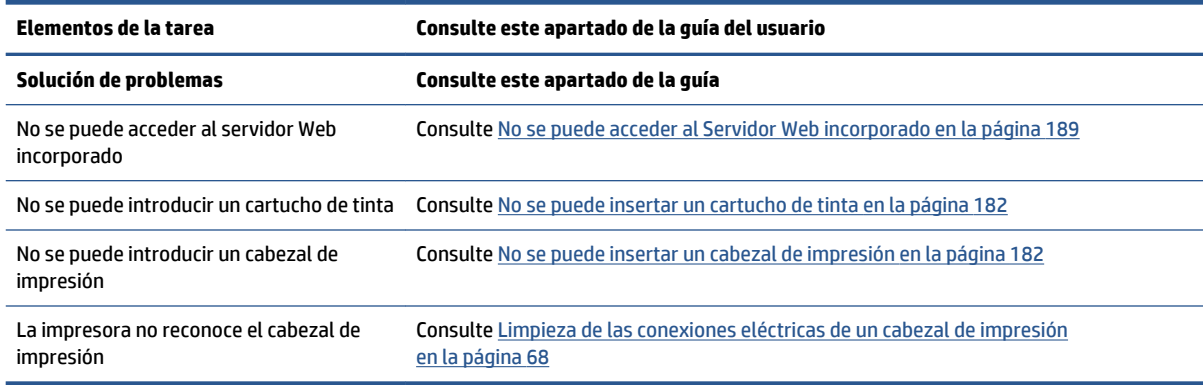

**NOTA:** Si desea más información sobre el sistema de tinta, consulte [Tratamiento del sistema de tinta](#page-62-0)  [en la página 55](#page-62-0).

### **Tarea 4: Tratamiento de los trabajos de impresión**

Después de comprobar los niveles de consumibles de tinta y de papel, puede enviar el trabajo a la impresora. En la vista previa en pantalla, haga los ajustes necesarios para el tipo de papel, el tamaño de impresión, el número de copias y el agrupamiento. A continuación, podrá mover el trabajo a la cola de RIP.

En la tabla siguiente se relacionan los apartados de esta guía del usuario que le ayudarán a localizar fácilmente la información sobre cómo tratar los trabajos de impresión.

| Elementos de la tarea                                    | Consulte este apartado de la quía del usuario                                   |
|----------------------------------------------------------|---------------------------------------------------------------------------------|
| Envío de un trabajo                                      | Consulte Creación de un trabajo de impresión en la página 84                    |
| Comprobación del uso de tinta y papel<br>para un trabajo | Consulte Comprobación del uso de tinta y papel para un trabajo en la página 126 |
| Cancelación de un trabajo                                | Consulte Eliminación de un trabajo de la cola en la página 122                  |
| Gestión de la cola de impresión                          | Consulte Gestión de la cola de impresión en la página 119                       |
| Solución de problemas                                    | Consulte este apartado de la quía                                               |
| No se puede acceder al servidor Web<br>incorporado       | Consulte No se puede acceder al Servidor Web incorporado en la página 189       |

**Tabla A-3 Tratamiento de los trabajos de impresión**

**NOTA:** Para mejorar la coherencia entre copias impresas o entre las distintas impresoras, piense en realizar una calibración del color. Para obtener más información sobre la calibración de color, para la Z6800 consulte [Calibración de color en la página 104](#page-111-0) y para la Z6600 consulte [Calibración de color en la página 109](#page-116-0).

### **Tarea 5: Ajuste de las imágenes impresas**

Compruebe la calidad de las copias impresas. En la tabla siguiente se relacionan los apartados de esta guía del usuario que le ayudarán a localizar fácilmente la información sobre cómo ajustar las imágenes impresas.

#### **Tabla A-4 Tratamiento del sistema de tinta**

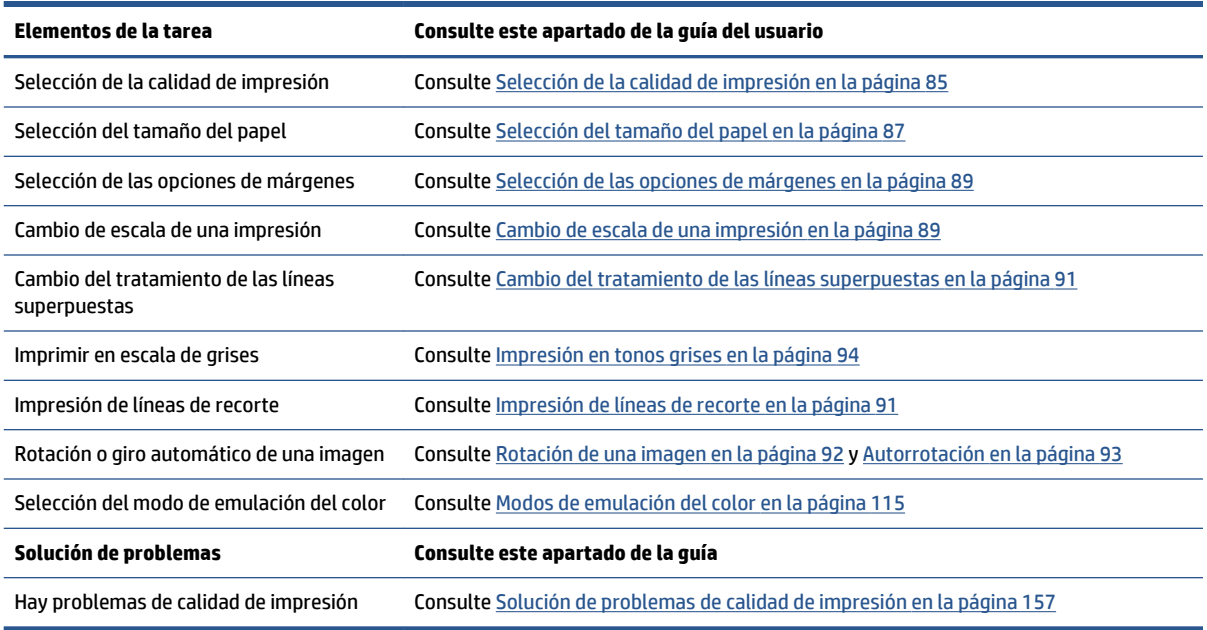

**<sup>2</sup> NOTA:** Si desea más información sobre cómo ajustar las imágenes impresas, consulte Opciones de [impresión en la página 83.](#page-90-0)

**X NOTA:** Si desea más información sobre la descarga de un rollo del rodillo de recogida después de imprimir, consulte [Descarga de un rollo del rodillo de recogida en la página 41.](#page-48-0)

# **B Supuesto de trabajo inesperado urgente**

En este supuesto, el proveedor de servicios de impresión (PSP) recibe un pedido inesperado urgente que hay que entregar en menos de dos horas. La impresora está imprimiendo y hay trabajos en cola; sin embargo, el nuevo trabajo tiene la mayor prioridad. También precisa un papel distinto al que hay actualmente en la impresora.

**W** NOTA: El trabajo nuevo es la repetición de un pedido del que ya existe contenido digital en el almacenamiento de archivos copiados.

La información siguiente describe las tareas necesarias para asegurarse la ejecución correcta de un trabajo inesperado urgente

### **Tarea 1: Tratamiento del contenido digital**

Los pasos que se indican a continuación le ayudarán a tratar correctamente el contenido digital.

- **1.** Localice el contenido digital en la estación de trabajo de RIP.
- **2.** Abra el archivo PDF en Adobe Acrobat.
- **3.** Verifique que tiene toda la información necesaria para enviar el trabajo, incluidas las fuentes y las imágenes de alta resolución.
- **4.** Compruebe la orientación, los márgenes, la tipografía, el color y la resolución para asegurarse de que no haya incoherencias de acabado o impresión.
- **NOTA:** Verifique que el trabajo se va a poder finalizar y entregar a tiempo teniendo en cuenta la carga de trabajo actual y los suministros de papel y tinta.

### **Tarea 2: Tratamiento de los trabajos de impresión**

Por la naturaleza urgente del nuevo trabajo inesperado, es necesario interrumpir los trabajos que están actualmente en la cola de impresión. Los pasos que se indican a continuación le ayudarán a tratar correctamente los trabajos de impresión.

- **1.** Ponga en pausa la cola. Consulte [Detención de la cola de trabajos en la página 121.](#page-128-0)
- **2.** Traslade el trabajo nuevo al principio de la cola.
- **3.** Haga los ajustes necesarios de productividad, tipo de papel, tamaño de impresión, número de copias y agrupamiento del nuevo trabajo.
- **4.** Cancele el trabajo que esté en la impresora en ese momento cuando haya terminado la última imagen.

**WOTA:** Reanude la cola únicamente después de haberse ocupado del papel y del sistema de tinta. Una vez que esté realizado el trabajo nuevo, acuérdese de poner de nuevo en pausa la cola para evitar que los trabajos en la cola se impriman en el papel equivocado.

En la tabla siguiente se relacionan los apartados de esta guía del usuario que le ayudarán a localizar fácilmente la información sobre cómo tratar los trabajos de impresión.

| Elementos de la tarea                              | Consulte este apartado de la quía del usuario                             |
|----------------------------------------------------|---------------------------------------------------------------------------|
| Envío de un trabajo                                | Consulte Creación de un trabajo de impresión en la página 84              |
| Cancelación de un trabajo                          | Consulte Eliminación de un trabajo de la cola en la página 122            |
| Gestión de la cola de impresión                    | Consulte Gestión de la cola de impresión en la página 119                 |
| Solución de problemas                              | Consulte este apartado de la quía                                         |
| No se puede acceder al servidor Web<br>incorporado | Consulte No se puede acceder al Servidor Web incorporado en la página 189 |

**Tabla B-1 Tratamiento de los trabajos de impresión**

**NOTA:** Para mejorar la coherencia entre copias impresas o entre las distintas impresoras, piense en realizar una calibración del color. Para obtener más información sobre la calibración del color, consulte {ref.: Calibración del color}.

## **Tarea 3: Tratamiento del papel**

El nuevo trabajo precisa un papel distinto al del trabajo que se ha interrumpido. Los pasos que se indican a continuación le ayudarán a ocuparse correctamente del papel.

- **1.** Retire el trabajo impreso de la impresora y tome nota de lo que falta por imprimir de ese trabajo.
- **2.** Quite el papel que esté cargado.
- **3.** Cargue el tipo de papel adecuado para el trabajo nuevo.

**NOTA:** Para mejorar la coherencia entre copias impresas o entre las distintas impresoras, considere realizar una calibración del color. Para obtener más información sobre la calibración de color, para la Z6800 consulte [Calibración de color en la página 104](#page-111-0) y para la Z6600 consulte [Calibración de color en la página 109](#page-116-0).

En la tabla siguiente se relacionan los apartados de esta guía del usuario que le ayudarán a localizar fácilmente la información sobre el manejo del papel

#### **Tabla B-2 Tratamiento del papel**

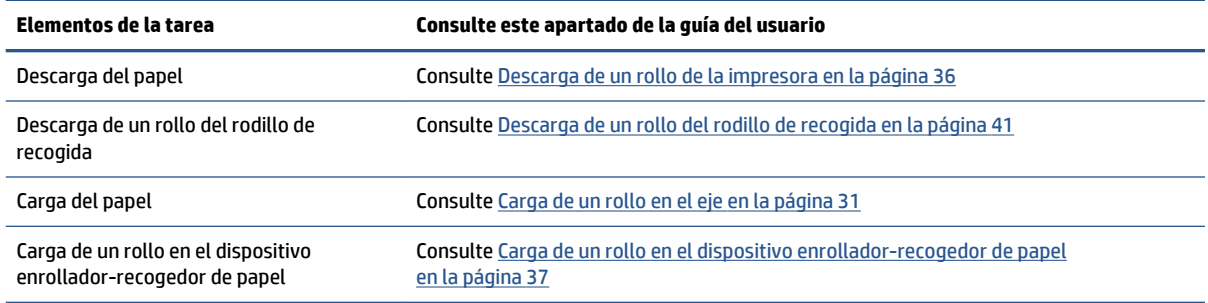

#### **Tabla B-2 Tratamiento del papel (continuación)**

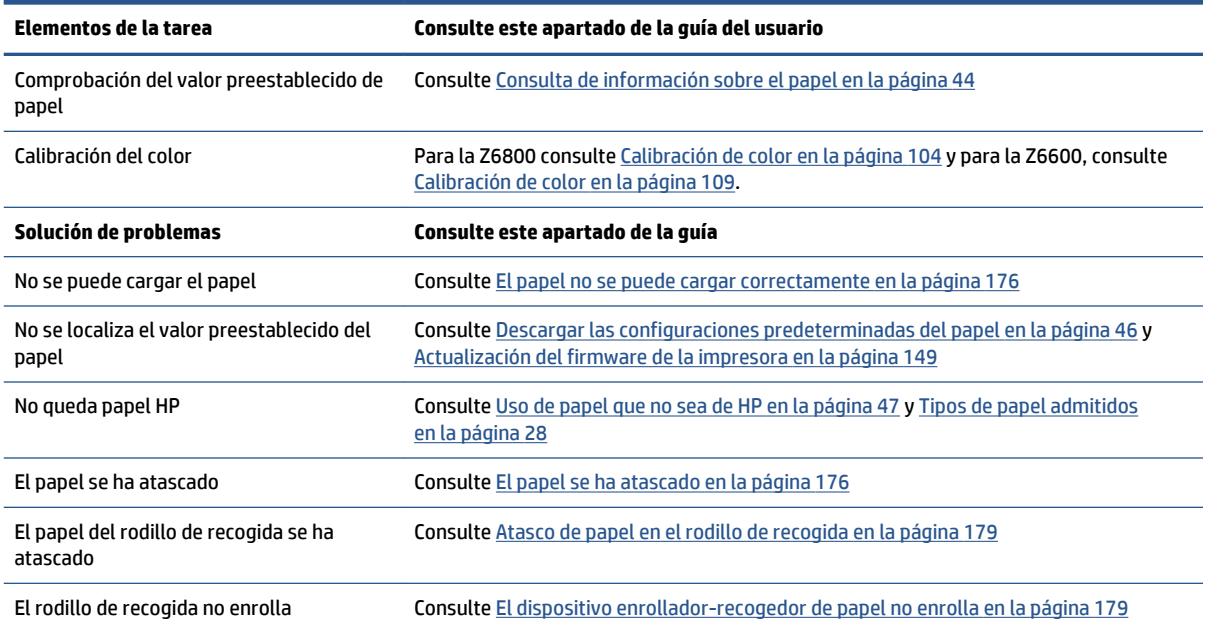

**NOTA:** Si desea más información sobre el papel, consulte [Tratamiento del papel en la página 25.](#page-32-0)

### **Tarea 4: Tratamiento del sistema de tinta**

Compruebe que los cabezales de impresión están bien y que hay suficiente tinta para imprimir todos los trabajos de la cola. Si los niveles de tinta son demasiado bajos, ponga en pausa la cola de impresión y sustituya y alinee los componentes en caso necesario.

En la tabla siguiente se relacionan los apartados de esta guía del usuario que le ayudarán a localizar fácilmente la información sobre el sistema de tinta.

| Elementos de la tarea                                 | Consulte este apartado de la guía del usuario                                 |
|-------------------------------------------------------|-------------------------------------------------------------------------------|
| Comprobar la información de los cartuchos<br>de tinta | Consulte Consulta de la información de los cartuchos de tinta en la página 78 |
| Extracción de un cartucho de tinta                    | Consulte Extracción de un cartucho de tinta en la página 60                   |
| Introducción de un cartucho de tinta                  | Consulte Introducción de un cartucho de tinta en la página 62                 |
| Comprobación de la información de los<br>cabezales    | Consulte Consulta de información de la impresora en la página 79              |
| Extracción de un cabezal de impresión                 | Consulte Extracción de un cabezal de impresión en la página 63                |
| Introducción de un cabezal de impresión               | Consulte Introducción de un cabezal de impresión en la página 65              |
| Alinear los cabezales de impresión                    | Consulte Alineación de los cabezales de impresión en la página 71             |
| Extracción del cartucho de mantenimiento              | Consulte Extracción del cartucho de mantenimiento en la página 75             |
| Introducción del cartucho de<br>mantenimiento         | Consulte Introducción del cartucho de mantenimiento en la página 76           |

**Tabla B-3 Tratamiento del sistema de tinta**

#### **Tabla B-3 Tratamiento del sistema de tinta (continuación)**

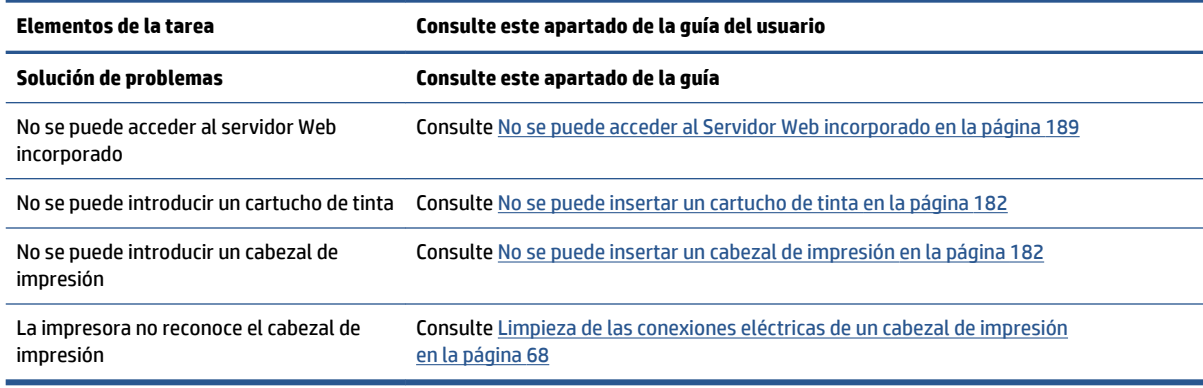

**<sup>2</sup> NOTA:** Si desea más información sobre el sistema de tinta, consulte Tratamiento del sistema de tinta [en la página 55](#page-62-0).

### **Tarea 5: Ajuste de las imágenes impresas**

Compruebe la calidad de las copias impresas. En la tabla siguiente se relacionan los apartados de esta guía del usuario que le ayudarán a localizar fácilmente la información sobre cómo ajustar las imágenes impresas.

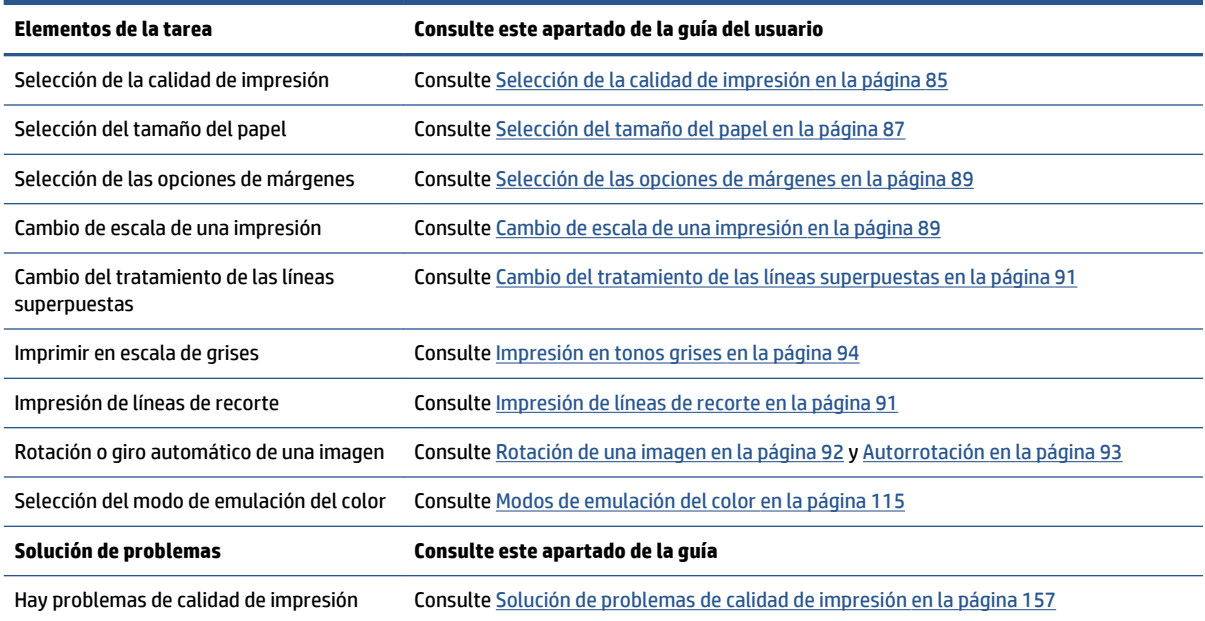

#### **Tabla B-4 Tratamiento del sistema de tinta**

**WY NOTA:** Si desea más información sobre cómo ajustar las imágenes impresas, consulte Opciones de [impresión en la página 83.](#page-90-0)

# **C Menús del panel frontal**

Este apéndice incluye una lista de las opciones del sistema de menús del panel frontal, junto con sus explicaciones.

**WE NOTA:** Las actualizaciones de firmware pueden suponer cambios en el sistema de menús y, en ese caso, este apéndice quedará obsoleto en algunos casos.

Para imprimir un diagrama más gráfico y actualizado sobre los menús del panel frontal, acceda al panel frontal, seleccione el icono de y, a continuación, **Impr. información usuario** > **Imprimir mapa de menús**.

- [Menú Papel](#page-215-0)
- [Menú Gestión de trabajos](#page-216-0)
- [Menú Tinta](#page-217-0)
- [Menú Configuración](#page-218-0)
- [Menú Mantenim. calidad imagen](#page-220-0)
- [Menú Conectividad](#page-221-0)
- [Menú Impresiones internas](#page-222-0)
- [Menú Información](#page-223-0)

#### **Leyenda sobre las anotaciones de la tabla**

[E] disponible también en el Servidor Web incorporado

[J] depende del estado de la cola de trabajos o del trabajo seleccionado

[P] disponible sólo con la actualización PostScript/PDF

# <span id="page-215-0"></span>**Menú Papel**

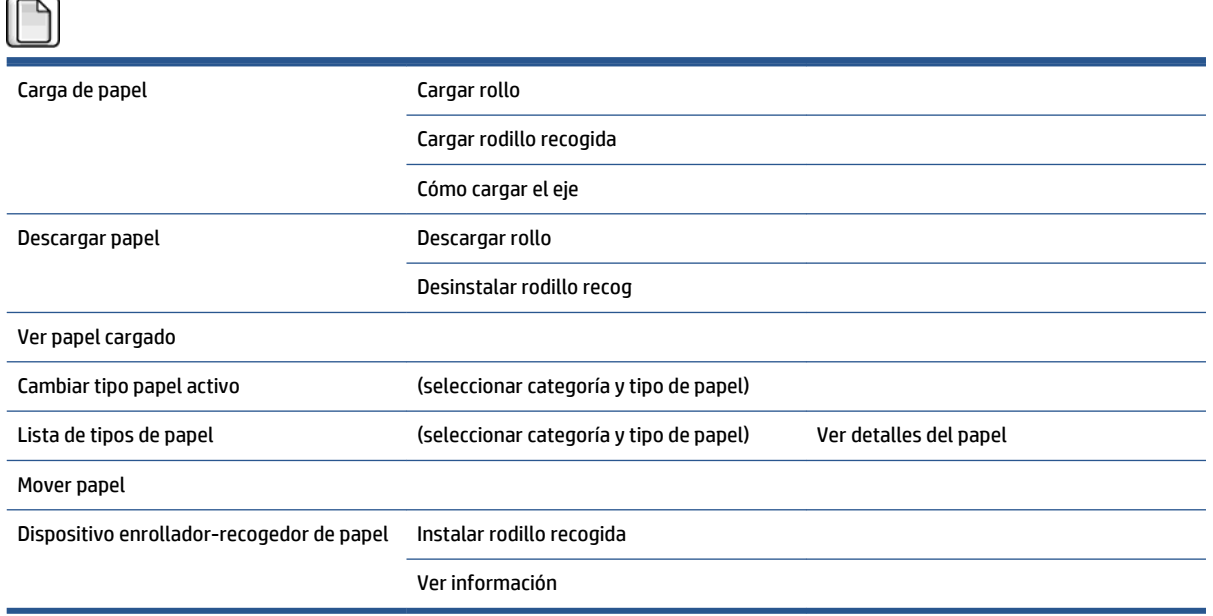

En **Cargar rollo** y **Cargar rodillo recogida** se muestran ilustraciones del proceso de carga. Si el papel ya está cargado, estas opciones aparecen bloqueadas.

En **Cómo cargar el eje** se muestra una animación.

En **Descargar rollo** y **Desinstalar rodillo recog** se muestran ilustraciones del proceso de descarga. Si no hay ningún papel cargado, estas opciones aparecen bloqueadas.

En **Ver papel cargado** se muestra información sobre el papel cargado. Se muestra información sobre el estado, el proveedor del papel, el tipo de papel, la anchura, la longitud y la calibración del color.

En **Cambiar tipo papel activo** se muestra una lista de los tipos de papel que puede seleccionar. Si no hay ningún papel cargado, esta opción aparece bloqueada.

En **Lista de tipos de papel** se muestra una lista de los tipos de papel instalados, agrupados por categoría, que puede ver o eliminar. En **Ver detalles del papel** se muestra el tipo de papel, la categoría, el proveedor, el estado de borrado y la revisión del tipo de papel seleccionado.

En **Mover papel** se muestra un diálogo interactivo que le permite mover el papel hacia atrás y hacia adelante. Si no hay ningún papel cargado, esta opción aparece bloqueada.
### **Menú Gestión de trabajos**

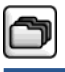

#### Reimprimir último trabajo

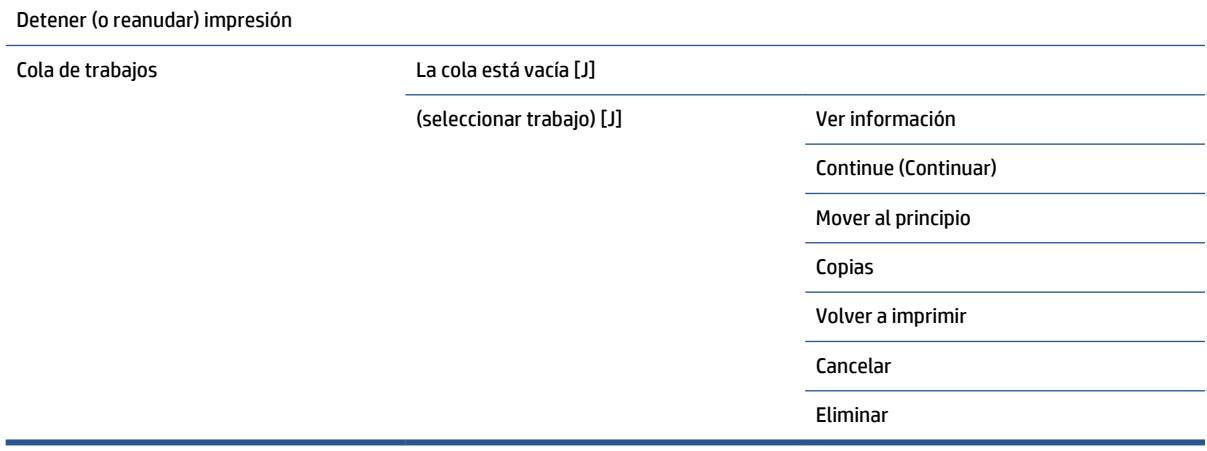

En **Cola de trabajos** se muestran los trabajos de la cola. Una vez impresos, los trabajos permanecen en la cola.

En **Ver información** se muestra la siguiente información sobre el trabajo seleccionado: nombre, estado, fecha, copias impresas y páginas.

**Continuar** permite imprimir un trabajo que estaba en espera.

**Mover al principio** permite mover el trabajo seleccionado al principio de la cola, para que se imprima en cuanto termine el trabajo actual.

### **Menú Tinta**

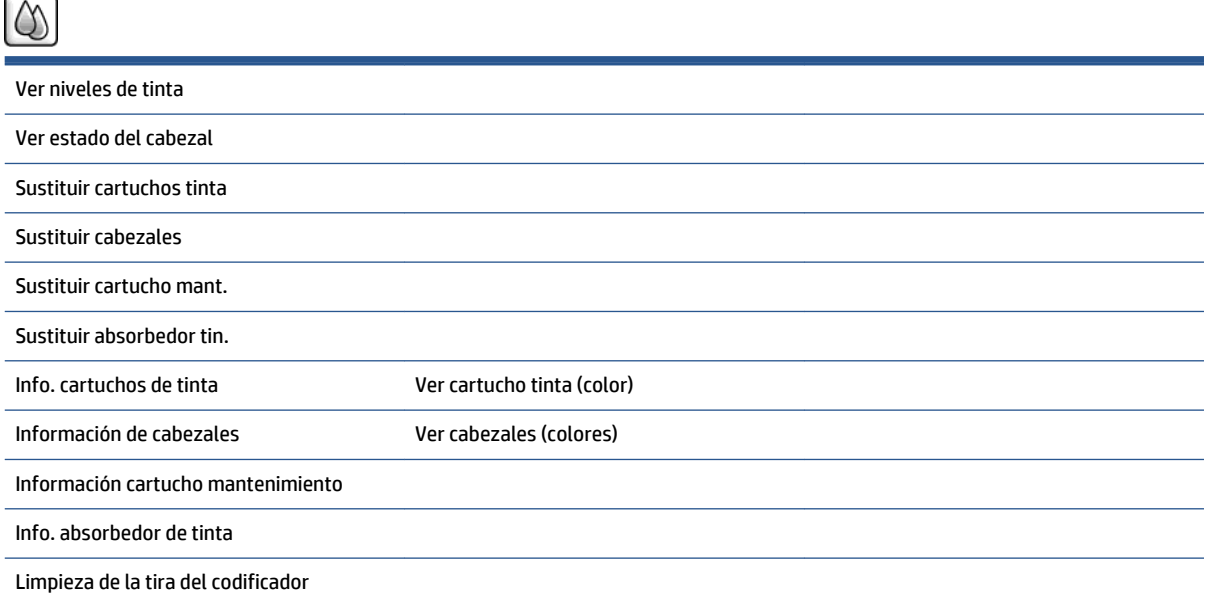

En **Ver niveles de tinta** se muestran los niveles de tinta de todos los cartuchos de la impresora. Si un cartucho parpadea en la pantalla significa que su nivel de tinta es bajo.

En **Ver estado del cabezal** se muestra la garantía o el estado de todos los cabezales de la impresora. Si el cabezal de impresión todavía está en garantía, se mostrará la palabra GARANTÍA; de lo contrario, se mostrará su estado.

En **Ver cartucho tinta** (color) se muestra la siguiente información sobre el cartucho de tinta seleccionado: color, nombre del producto, número del producto, número de serie, estado, nivel de tinta (ml), capacidad (ml), fecha de caducidad, fabricante, estado de la garantía y cartuchos de tinta compatibles.

En **Ver cabezales** (colores) se muestra la siguiente información sobre el cabezal de impresión seleccionado: color, nombre del producto, número del producto, número de serie, estado, tinta inyectada (ml) y estado de la garantía.

En **Información cartucho mantenimiento** se muestra la siguiente información sobre el cartucho de mantenimiento: estado, nivel (%) y número de producto.

## **Menú Configuración**

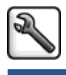

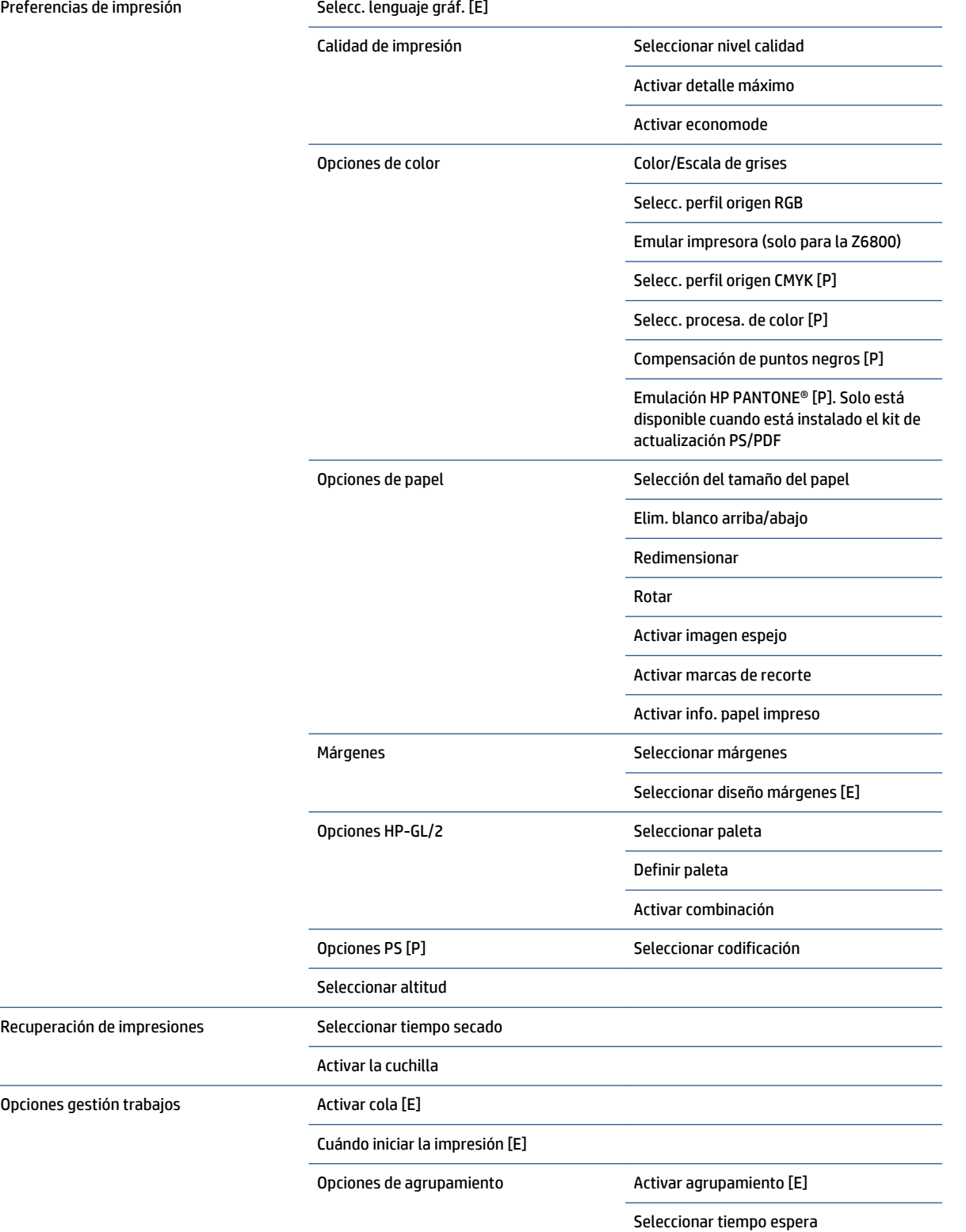

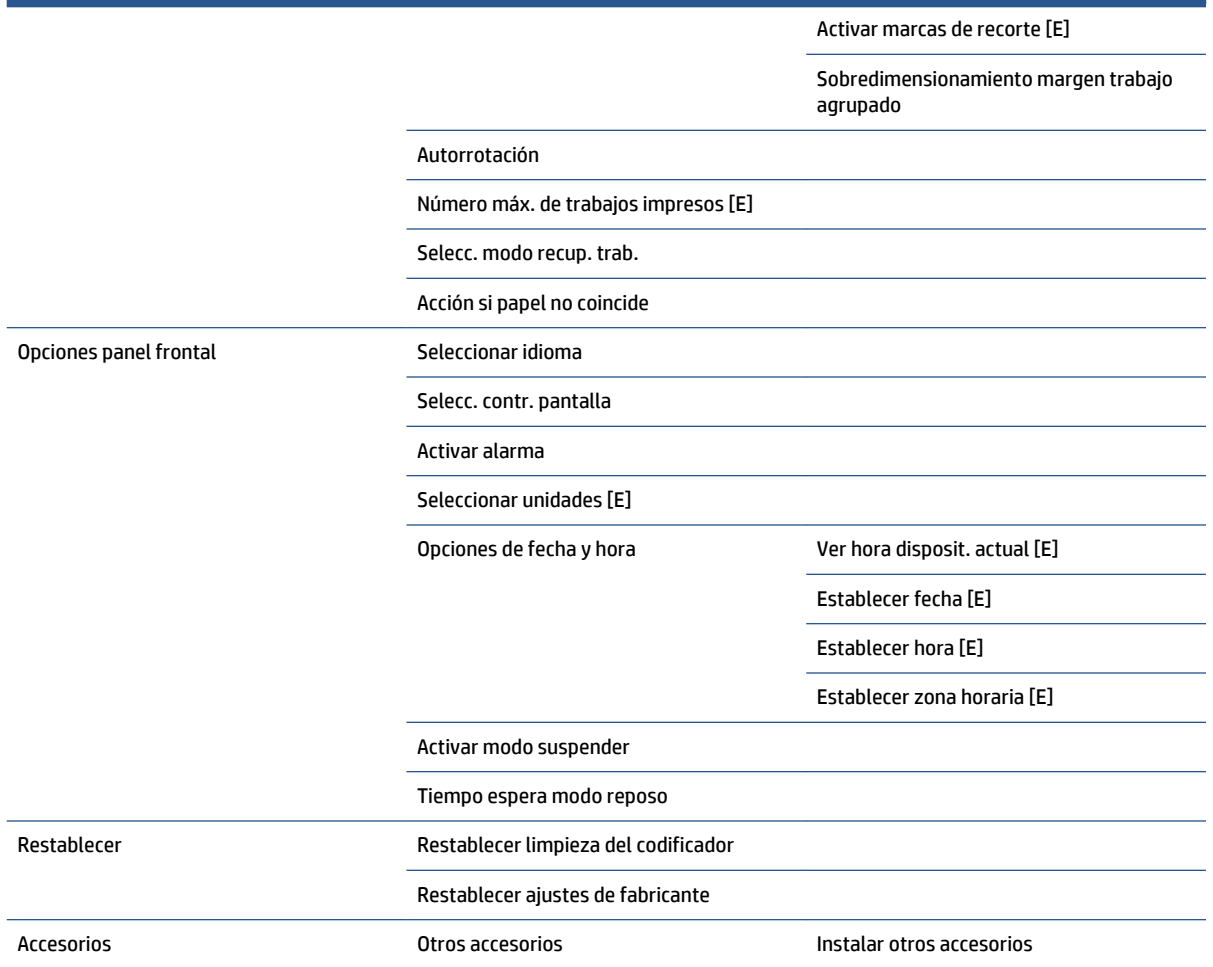

**Activar marcas de recorte** aparece en dos lugares del menú: en **Opciones de papel** (se aplica a trabajos individuales) y en **Opciones de agrupamiento** (se aplica a los trabajos agrupados). El valor predeterminado es desactivado en ambos casos.

**Seleccionar paleta** le permite elegir entre Software, Paleta A, Paleta B y Fábrica (valores predeterminados de).

**Definir paleta** le permite definir la Paleta A, Paleta B y las paletas de Fábrica. Para ello, seleccione una de las plumas, entre 0 y 15; después podrá cambiar la anchura o el color de la pluma. La anchura puede variar entre 0,13 mm y 12,0 mm y el color puede variar entre 0 y 255.

**Tiempo de secado manual** le permite elegir el tiempo de secado entre 1 y 1800 s. El valor predeterminado es de 100 s.

**Activar agrupamiento** le permite elegir entre desactivado, en orden y avanzado. Para activar el agrupamiento, la opción **Cuándo iniciar la impresión** debe estar establecida en **Después de procesar**.

## **Menú Mantenim. calidad imagen**

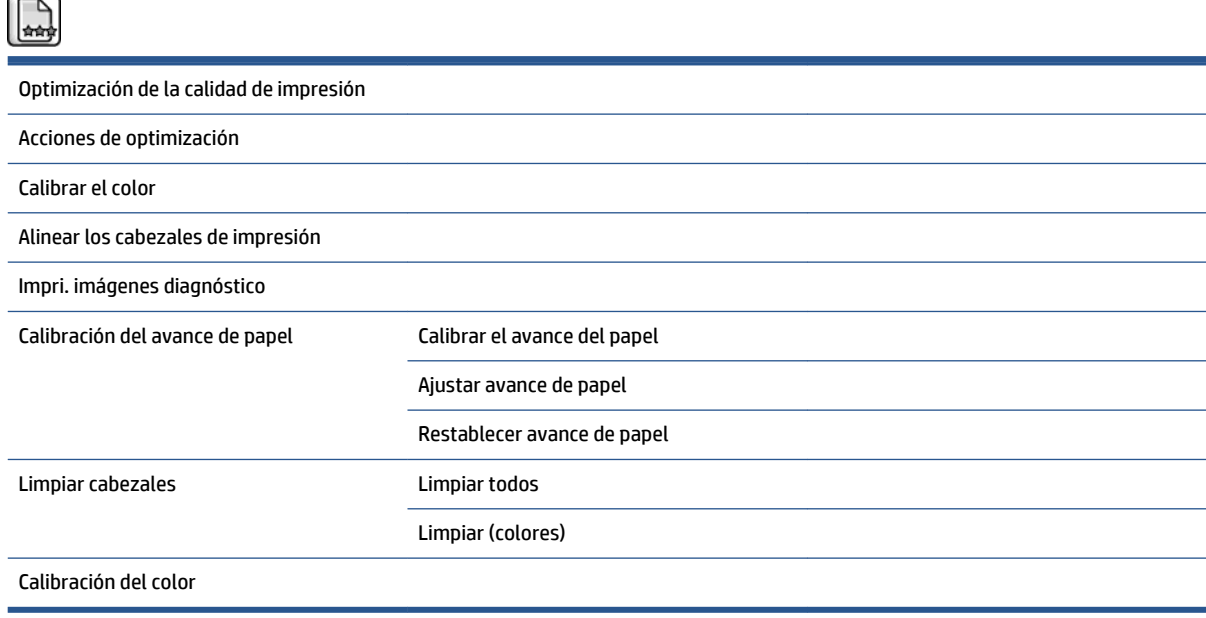

### **Menú Conectividad**

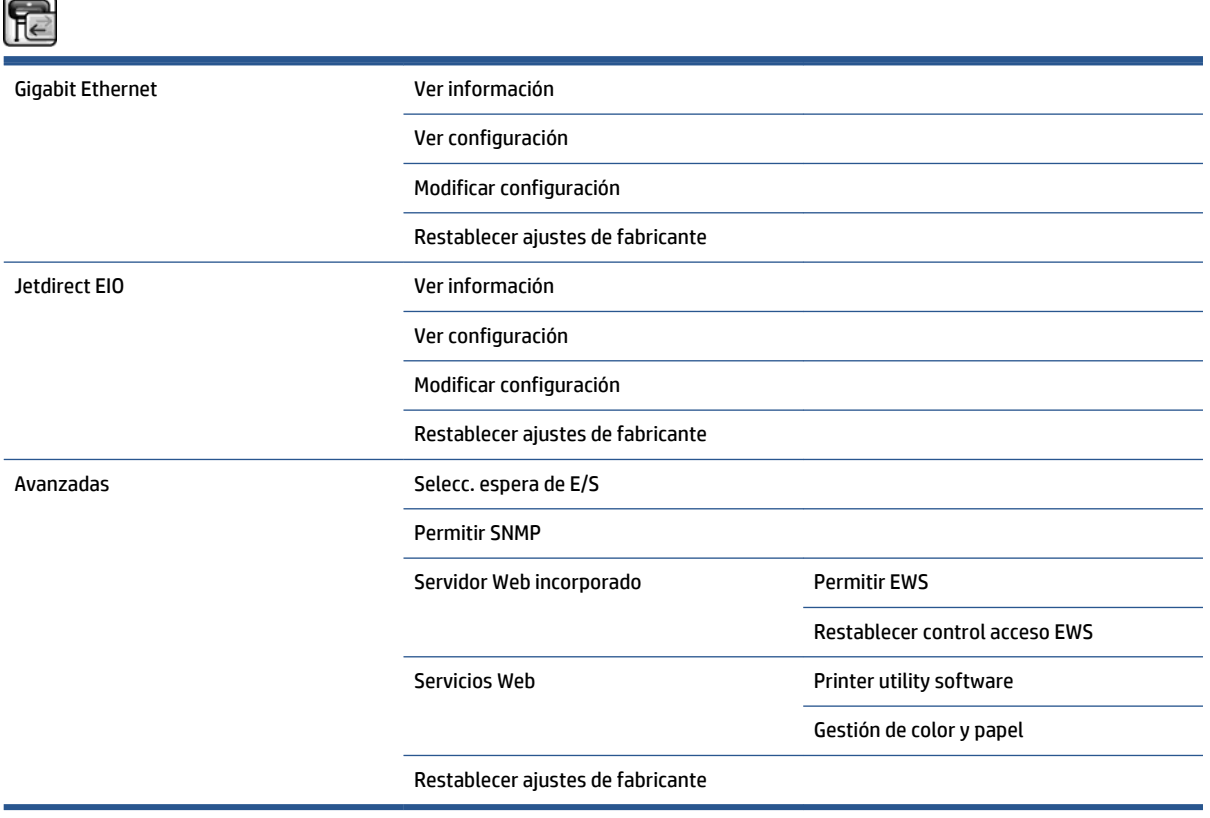

En **Ver información** se muestra si la interfaz está instalada, si la dirección IP está activada y si la impresión está activada mediante esta interfaz. También muestra la dirección MAC.

En **Ver configuración** se muestra la siguiente información: estado del enlace, dirección IP, modo de configuración, máscara de subred, puerta de enlace predeterminada, nombre de servicio mDNS y la dirección MAC.

**Modificar configuración** le permite cambiar la dirección IP, la máscara de subred, la puerta de enlace predeterminada y el tiempo de inactividad. También puede ver la cadena del nombre de host y elegir la configuración de la dirección IP: BOOTP, DHCP, Auto IP y Manual.

**Printer utility software** le permite activar o desactivar el uso de la HP DesignJet Utility.

## **Menú Impresiones internas**

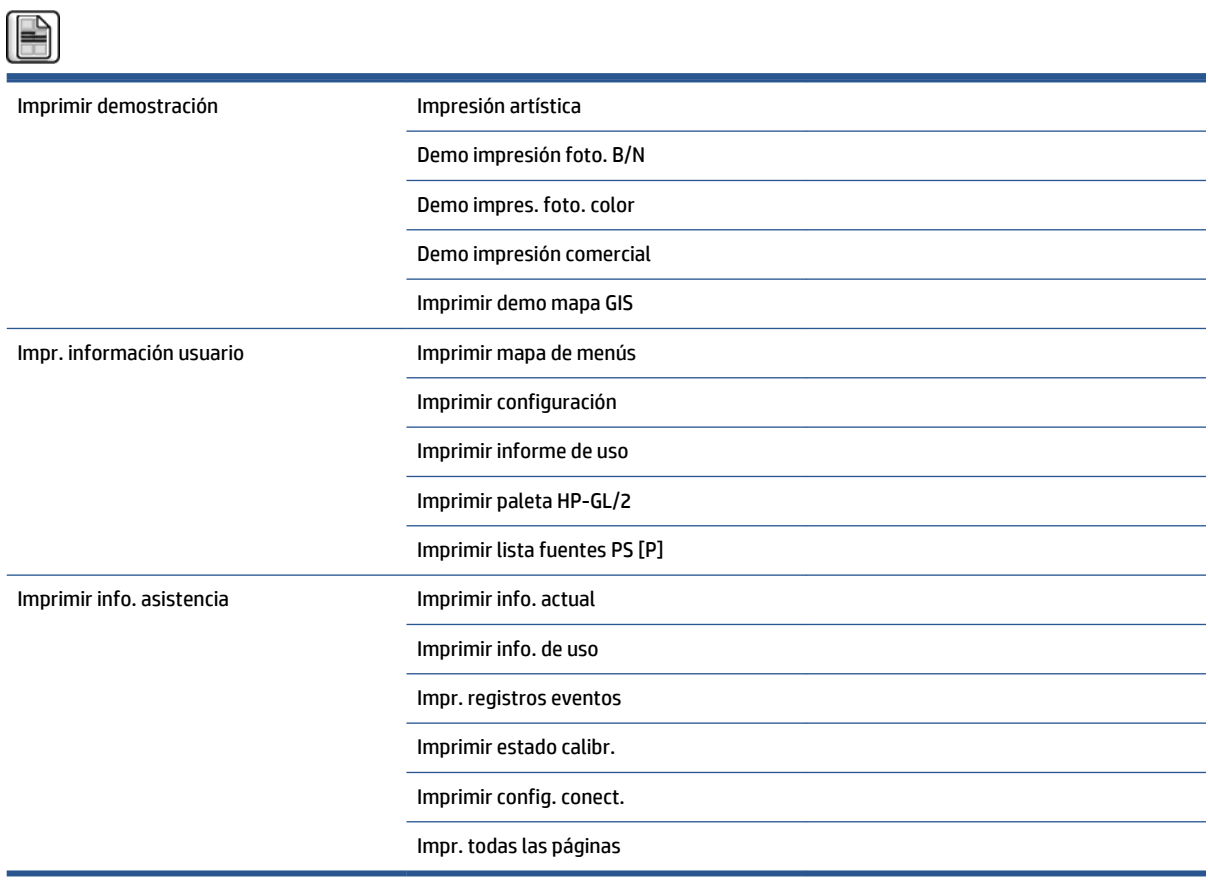

## **Menú Información**

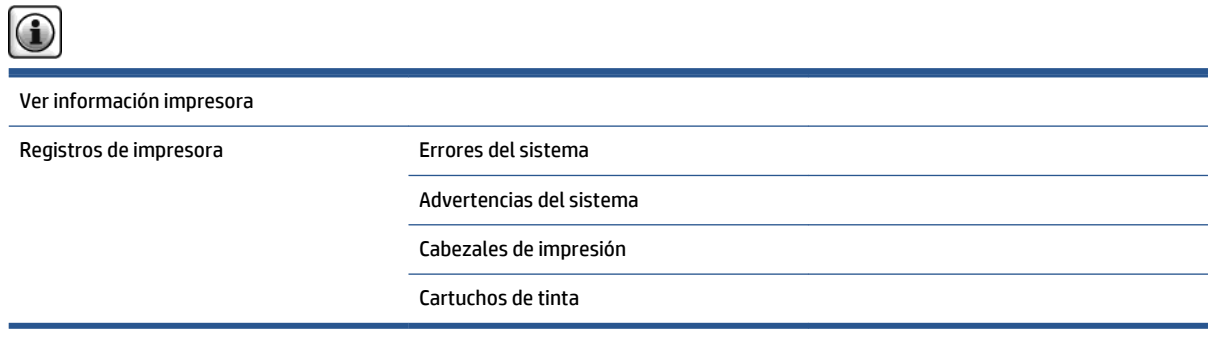

En **Ver información impresora** se muestra información general sobre la impresora, como el nombre del producto, el número del producto, el número de serie, el ID de servicio, el idioma, la memoria, la capacidad del disco y la versión del firmware.

# <span id="page-224-0"></span>**D Mensajes de error del panel frontal**

En determinadas circunstancias, en el panel frontal aparece un mensaje de error. Siga los consejos de la columna Recomendación para resolverlo.

Si en el panel frontal aparece un mensaje de error que *no* esté incluido en esta lista, y tiene dudas sobre la respuesta correcta, póngase en contacto con los servicios de Soporte de HP. Consulte [HP Customer Care](#page-200-0)  [en la página 193.](#page-200-0)

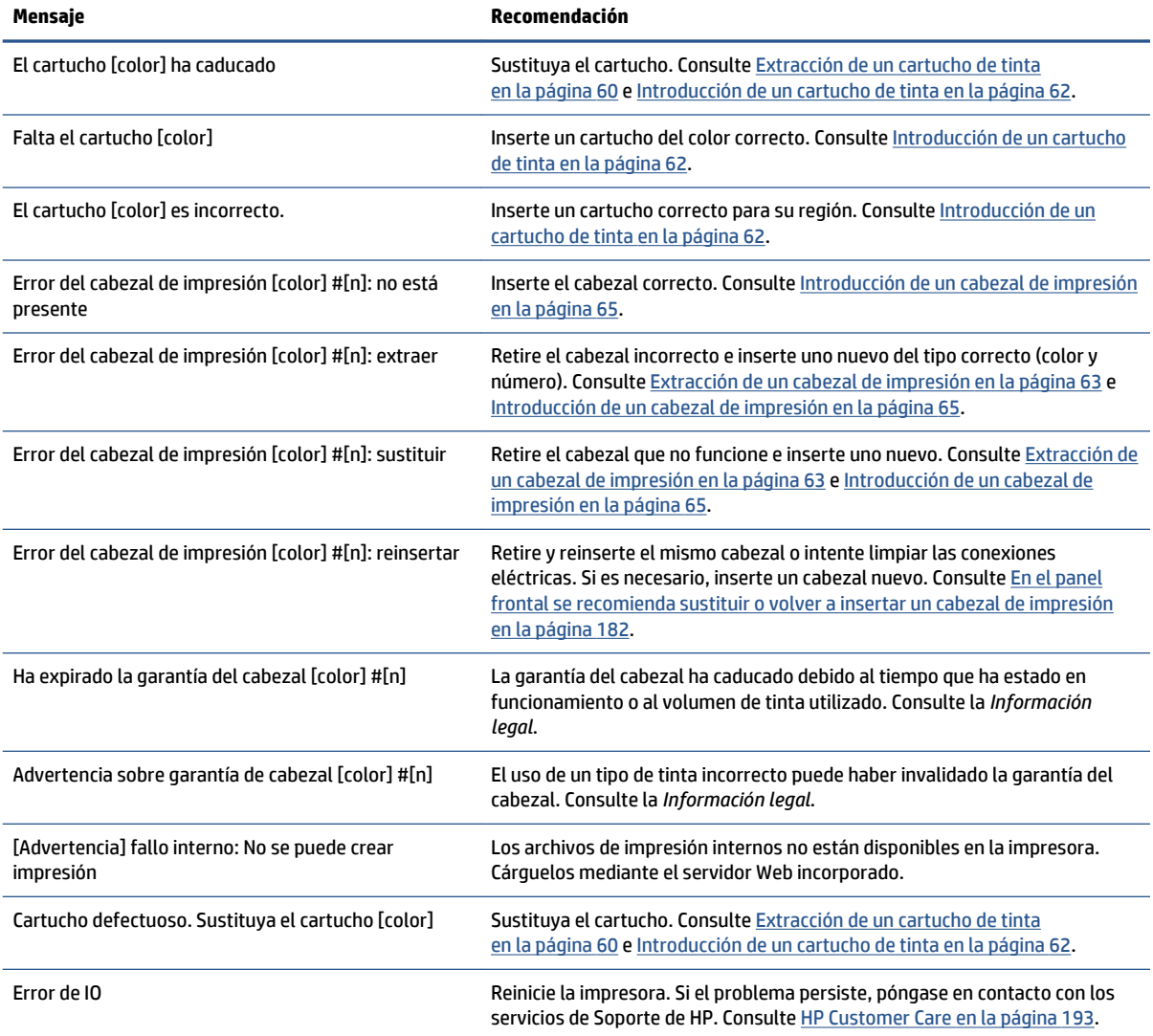

#### **Tabla D-1 Mensajes de texto**

#### **Tabla D-1 Mensajes de texto (continuación)**

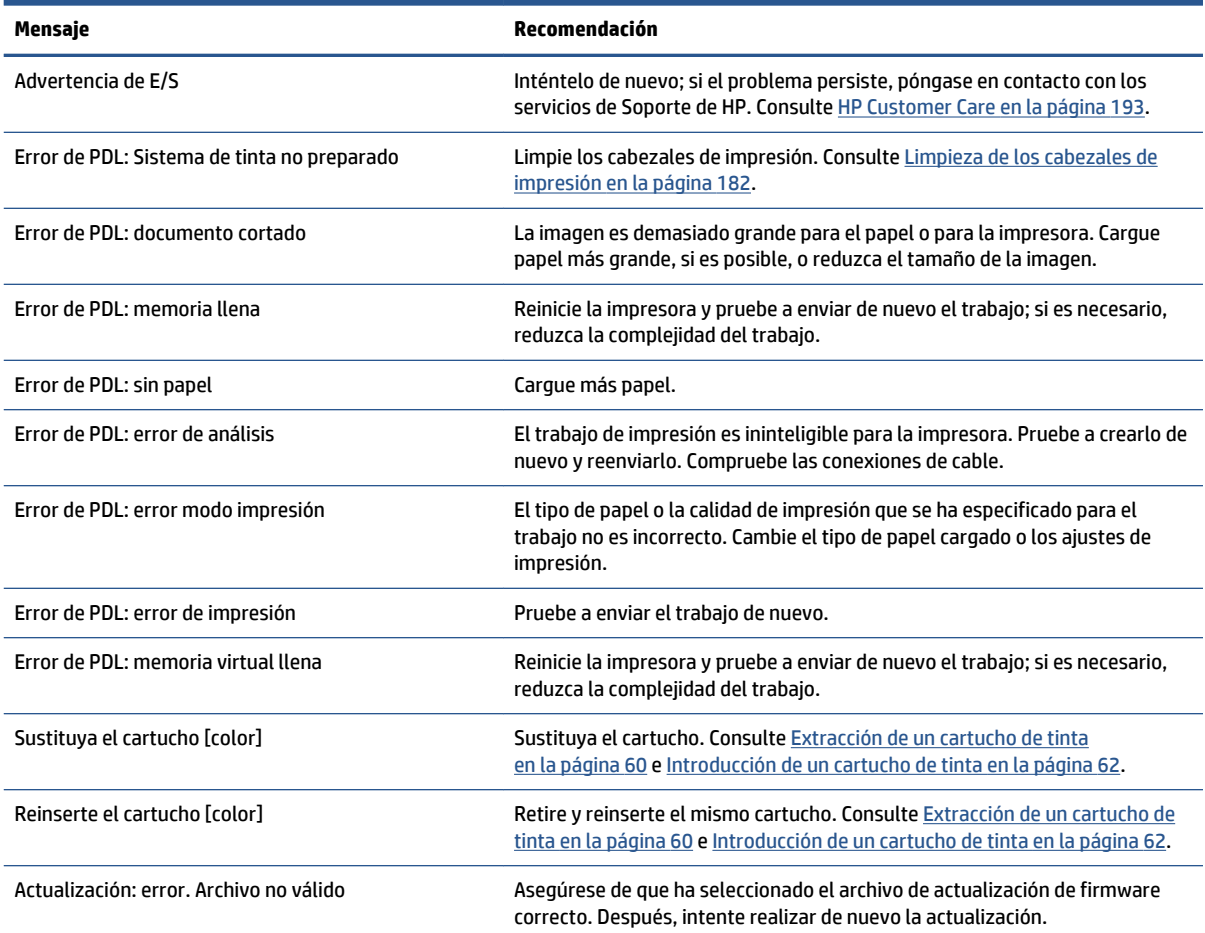

En determinadas circunstancias, en el panel frontal aparece un mensaje de error numérico. Siga los consejos de la columna Recomendación para resolverlo.

Si en el panel frontal aparece un mensaje de error que *no* está incluido en esta lista, apague la impresora y vuelva a encenderla. Si el problema persiste, póngase en contacto con los servicios de Soporte de HP. Consulte [HP Customer Care en la página 193](#page-200-0).

| Código de error                                                       | Recomendación                                                                                                    |
|-----------------------------------------------------------------------|----------------------------------------------------------------------------------------------------|
| 26:n.01 (siendo n = el número<br>de cartucho de tinta en<br>cuestión) | Retire el cartucho de tinta en cuestión y vuelva a colocarlo en la impresora. Si el error persiste,<br>sustituya el cartucho de tinta. Si el problema persiste, póngase en contacto con los servicios de<br>Soporte de HP. Consulte HP Customer Care en la página 193.                                                                                                    |
| 29:01                                                                 | El cartucho de mantenimiento no está colocado correctamente. Abra la puerta del cartucho de<br>mantenimiento situada a la derecha de la impresora, compruebe que el cartucho de mantenimiento<br>está colocado correctamente y cierre la puerta. Si el problema continúa, sustituya el cartucho de<br>mantenimiento. Si el problema persiste, póngase en contacto con los servicios de Soporte de HP.<br>Consulte HP Customer Care en la página 193. |
| 32:1.01                                                               | Se ha producido un error en el rodillo de recogida. Asegúrese de que el papel está pegado<br>correctamente al núcleo del eje del rodillo de recogida y, a continuación, compruebe que la dirección<br>de enrollado está bien definida.                                                                                                    |

**Tabla D-2 Mensajes de error numéricos**

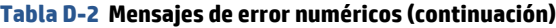

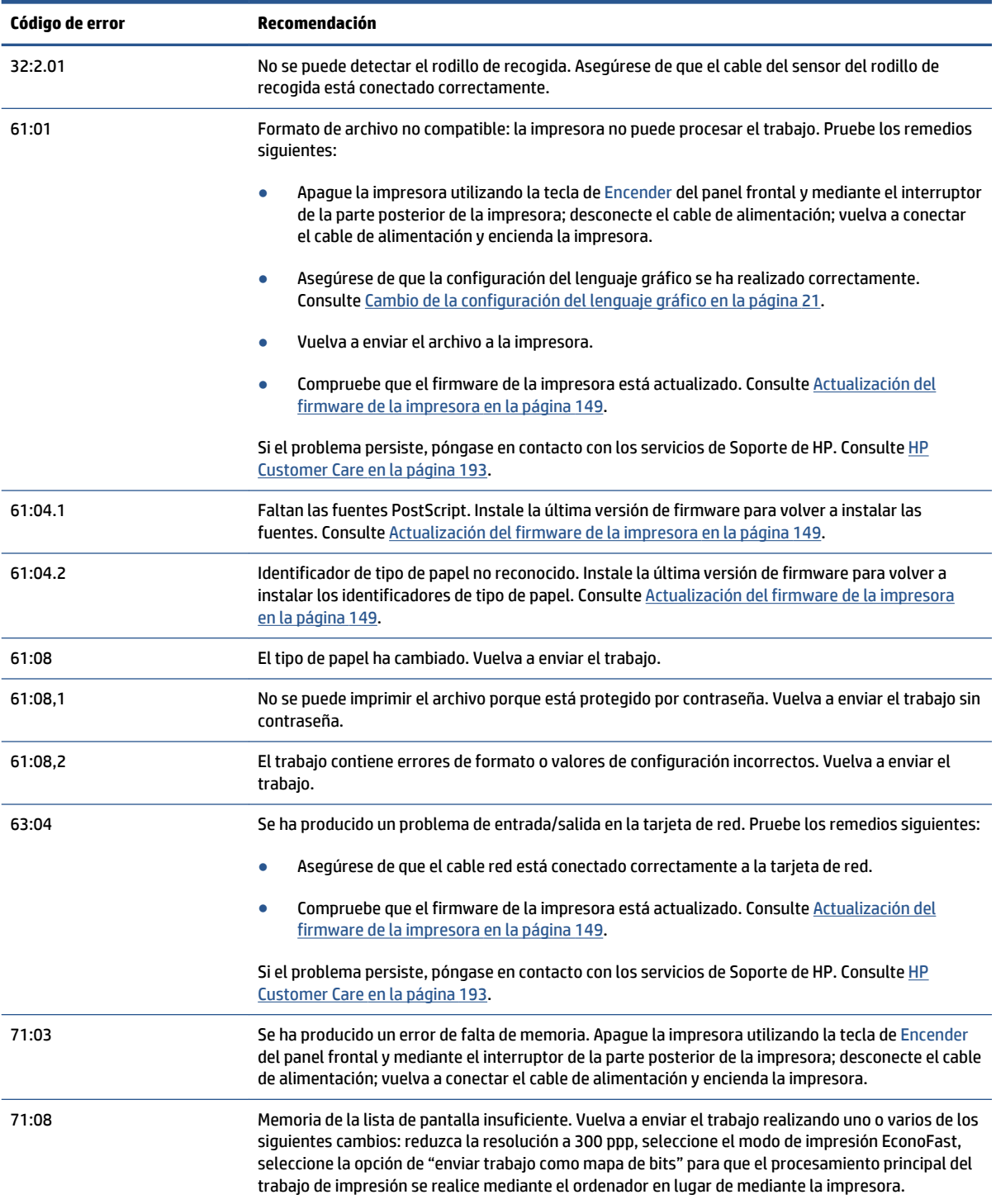

#### **Tabla D-2 Mensajes de error numéricos (continuación)**

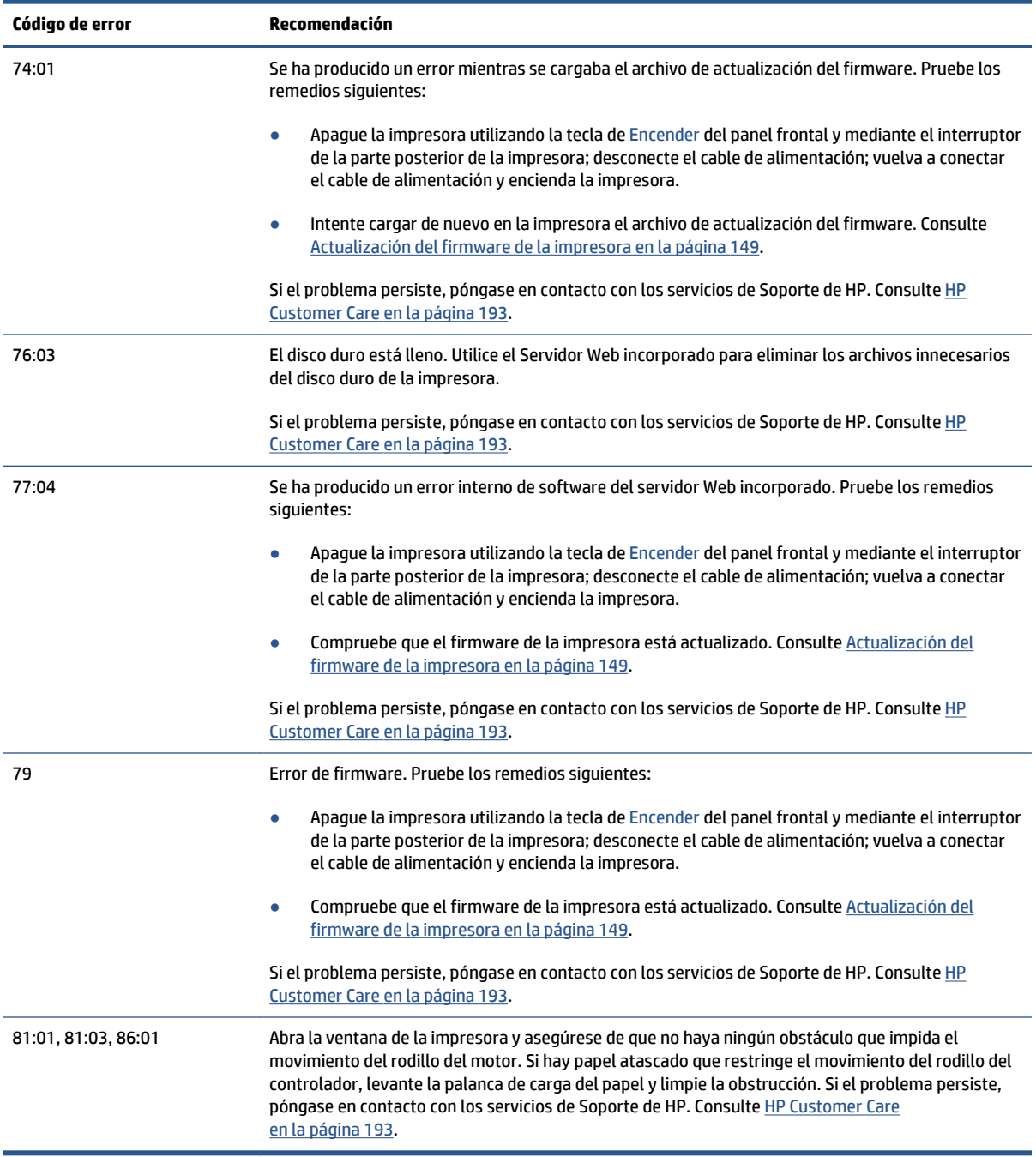

# **E Especificaciones de la impresora**

- [Especificaciones funcionales](#page-229-0)
- [Especificaciones físicas](#page-230-0)
- [Especificaciones de memoria](#page-231-0)
- [Especificaciones de encendido](#page-232-0)
- [Especificaciones ecológicas](#page-232-0)
- [Especificaciones ambientales](#page-232-0)
- [Especificaciones acústicas](#page-233-0)

### <span id="page-229-0"></span>**Especificaciones funcionales**

#### **Tabla E-1 suministros de tinta HP**

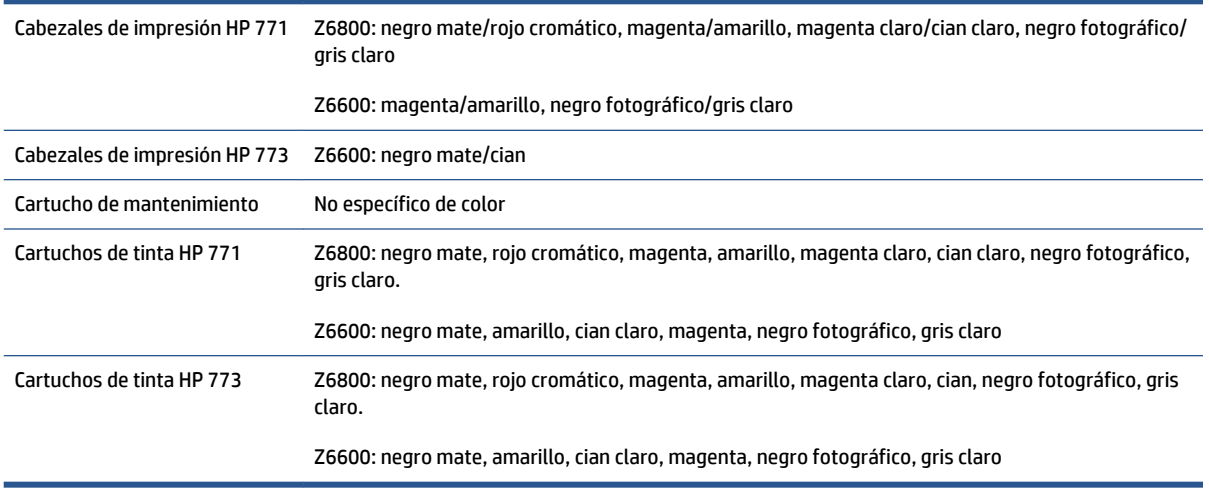

#### **Tabla E-2 Tamaños de papel**

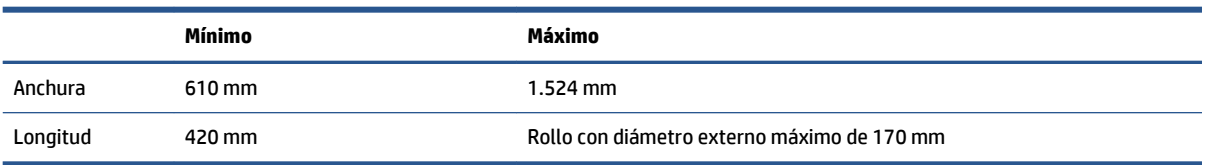

#### **Tabla E-3 Resolución de impresión (utilizando el controlador HP-GL/2 para Windows)**

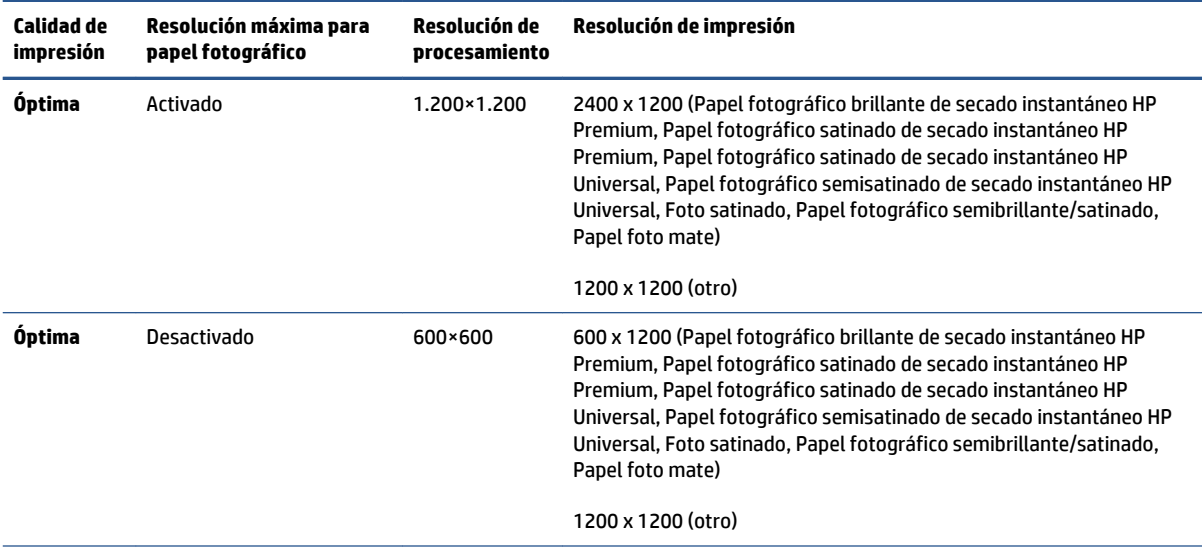

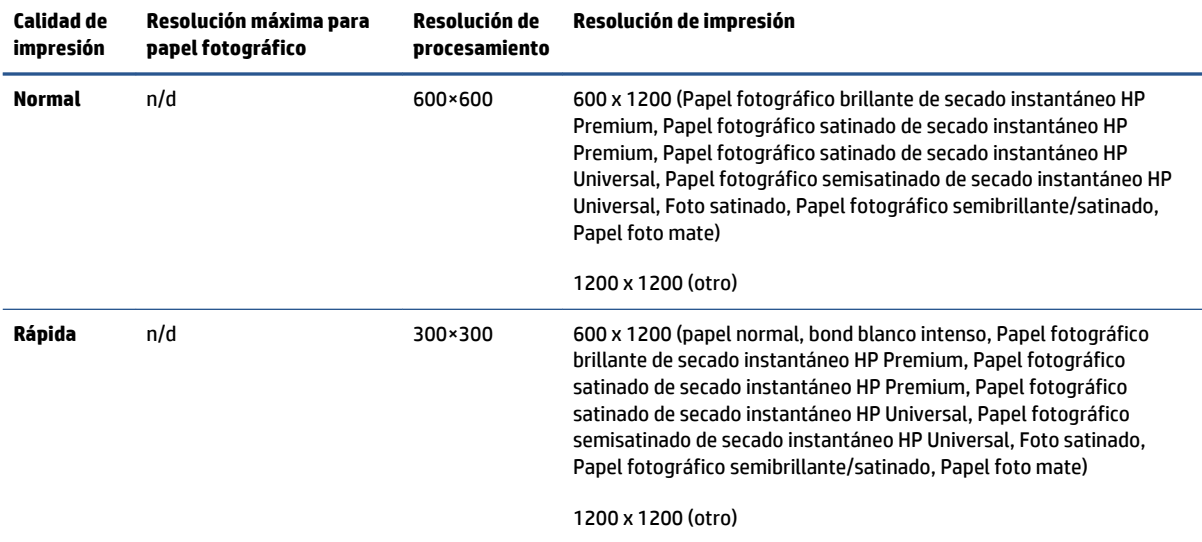

#### <span id="page-230-0"></span>**Tabla E-3 Resolución de impresión (utilizando el controlador HP-GL/2 para Windows) (continuación)**

#### **Tabla E-4 Márgenes**

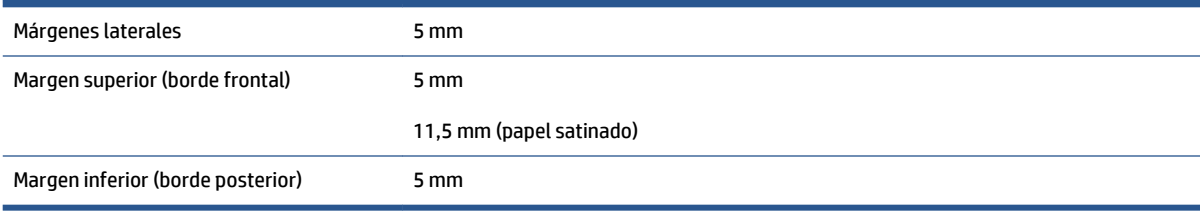

#### **Tabla E-5 Precisión mecánica**

±0,1 % de la longitud del vector especificada ó ±0,1 mm (el valor que sea mayor) a 23°C (73°F), 50-60 % de humedad relativa, con un material de impresión A0 en el modo **Optima** o **Normal** con Transparencia mate HP.

#### **Tabla E-6 Lenguajes gráficos compatibles**

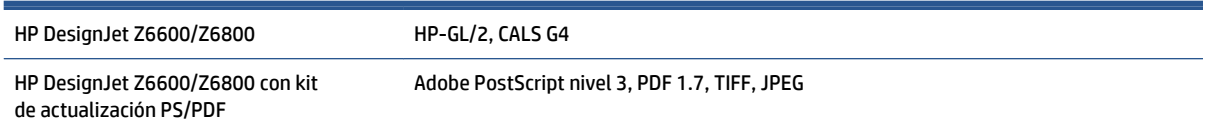

### **Especificaciones físicas**

#### **Tabla E-7 Especificaciones físicas de la impresora**

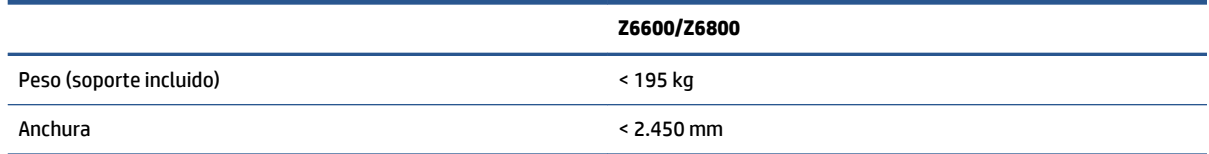

#### <span id="page-231-0"></span>**Tabla E-7 Especificaciones físicas de la impresora (continuación)**

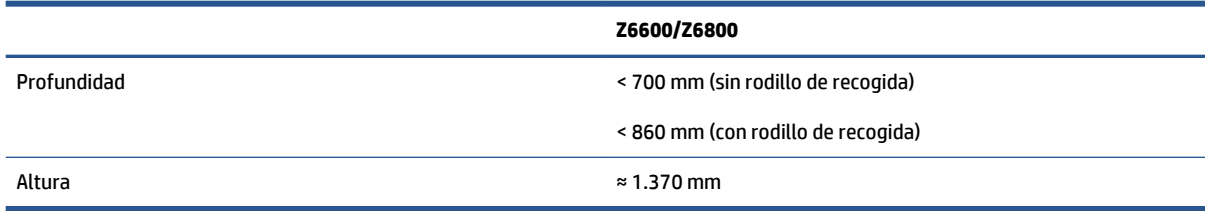

### **Especificaciones de memoria**

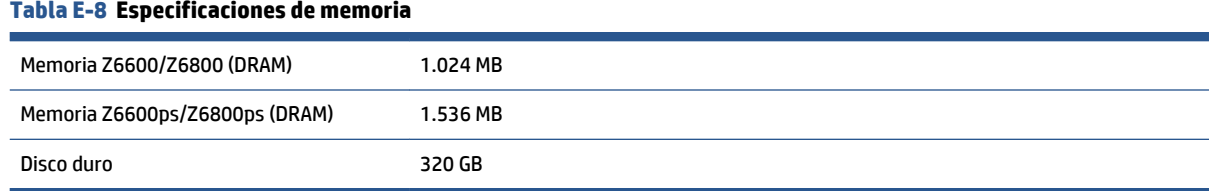

### <span id="page-232-0"></span>**Especificaciones de encendido**

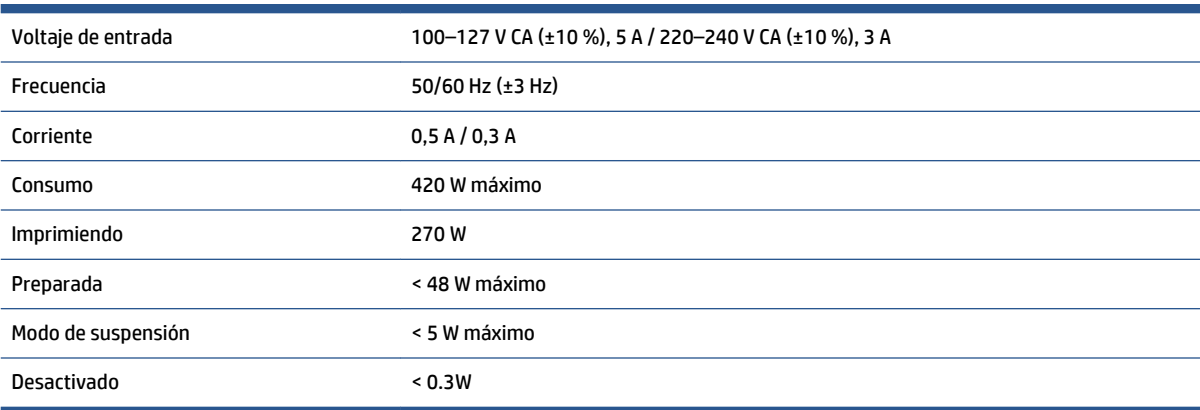

#### **Tabla E-9 Especificaciones de alimentación de la impresora**

### **Especificaciones ecológicas**

Este producto cumple con las Directivas WEEE y ROHS de la Unión Europea.

ENERGY STAR y la marca ENERGY STAR son marcas registradas en Estados Unidos. Para determinar el estado de cualificación de ENERGY STAR® de estos modelos de producto, visite: [http://www.hp.com/go/energystar.](http://www.hp.com/go/energystar)

Para ver las especificaciones ecológicas actualizadas de la impresora, acceda a<http://www.hp.com/> y busque "especificaciones ecológicas".

### **Especificaciones ambientales**

#### **Tabla E-10 Especificaciones ambientales de la impresora**

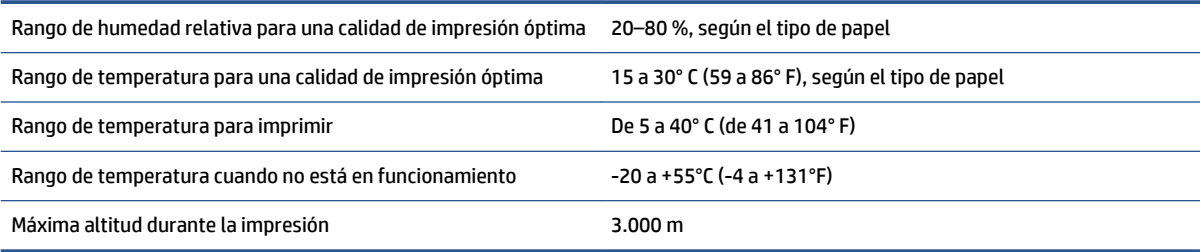

**MOTA:** Si se ha trasladado la impresora o los cartuchos de impresión de un lugar frío a otro más caliente y húmedo, el vapor de agua de la atmósfera se puede condensar en las piezas de la impresora y en los cartuchos y provocar pérdidas de tinta y errores en la impresora. En este caso, HP recomienda esperar al menos 3 horas antes de encender la impresora o instalar los cartuchos de tinta y permitir que se evapore la condensación.

## <span id="page-233-0"></span>**Especificaciones acústicas**

#### **Tabla E-11 Especificaciones acústicas de la impresora**

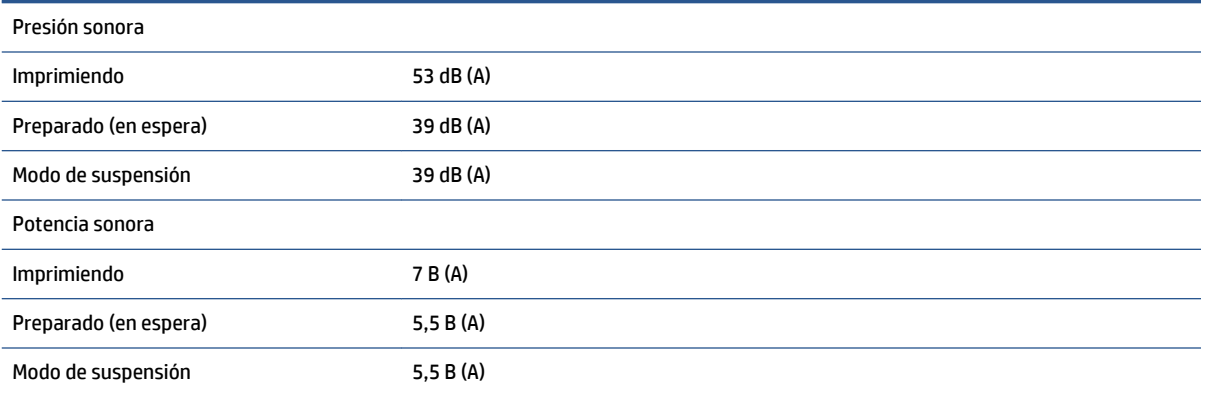

## <span id="page-234-0"></span>**Glosario**

#### **Bonjour**

Nombre comercial de Apple Computer para su implementación de la estructura de la especificación IETF Zeroconf, que es una tecnología de redes informáticas utilizada por Mac OS X de Apple en la versión 10.2 y posteriores. Se utiliza para descubrir los servicios disponibles en una red de área local (LAN). Originalmente se conocía como Rendezvous.

#### **Cabezal de impresión**

Componente extraíble de impresora que toma la tinta de uno o más colores del cartucho o cartuchos de tinta correspondientes y la deposita en el papel a través de un grupo de inyectores.

#### **Cartucho de tinta**

Componente extraíble de impresora que almacena la tinta de un color determinado y la suministra al cabezal de impresión.

#### **Consistencia del color**

Capacidad de imprimir los mismos colores en un trabajo concreto, en cada copia y en cada impresora.

#### **Controlador de impresora**

Software que convierte un trabajo de impresión con un formato generalizado en datos adecuados para una impresora determinada.

#### **Cuchilla**

Componente de la impresora que recorre la platina hacia atrás y hacia delante para cortar el papel.

#### **Dirección IP**

Identificador único que identifica un nodo concreto en una red TCP/IP. Consta de cuatro números enteros separados por puntos.

#### **Dirección MAC**

Dirección de Control de acceso a medios, del inglés Media Access Control. Identificador único que se utiliza para identificar un dispositivo concreto en una red. Es un identificador de nivel inferior al de la dirección IP. De esta forma, un dispositivo puede tener a la vez una dirección MAC y una dirección IP.

#### **E/S**

Entrada/Salida: este término describe el paso de datos entre dos dispositivos.

#### **Eje**

Varilla que sujeta un rollo de papel mientras se está utilizando para imprimir.

#### **ESD**

Descarga electroestática, del inglés ElectroStatic Discharge. Las descargas electroestáticas son un fenómeno común. Se producen al tocar la puerta del coche o un perchero metálico. Aunque la electricidad estática controlada tiene algunas ventajas, las descargas electroestáticas no controladas son uno de los principales peligros de los productos electrónicos. Por lo tanto, para evitar daños son necesarias ciertas precauciones cuando se configura un producto o cuando se manipulan dispositivos sensibles a ESD. El tipo de daño puede reducir la esperanza de vida del dispositivo. Una manera de reducir las descargas electroestáticas no controladas, y en consecuencia reducir este tipo de daños, es

tocar cualquier parte del producto con toma a tierra (principalmente las piezas metálicas) antes de manipular dispositivos sensibles a ESD (como los cabezales de impresión o los cartuchos de tinta). Además, para reducir la generación de carga electroestática en su propio cuerpo, evite trabajar en una zona alfombrada y muévase lo menos posible cuando manipule dispositivos sensibles a ESD. Evite también trabajar en ambientes de baja humedad.

#### **Espacio de color**

Modelo de color en el cual cada color se representa mediante un conjunto específico de números. Muchos espacios de color diferentes pueden utilizar el mismo modelo de color: por ejemplo, los monitores generalmente utilizan el modelo de color RGB, pero tienen diferentes espacios de color, porque un conjunto de números RGB en particular da como resultado colores distintos en monitores diferentes.

#### **Ethernet**

Tecnología de redes informáticas muy utilizada para las redes de área local (LAN).

#### **Firmware**

Software que controla la funcionalidad de la impresora y está almacenado de forma semipermanente en la impresora (se puede actualizar).

#### **Gama**

Intervalo de colores y de valores de densidad que se pueden reproducir en un dispositivo de salida, como una impresora o un monitor.

#### **HP-GL/2**

HP Graphics Language 2: lenguaje definido por HP para describir gráficos de vectores.

#### **ICC**

International Color Consortium, un grupo de empresas que han acordado un estándar común para los perfiles de color.

#### **Inyector**

Uno de muchos pequeños orificios de un cabezal de impresión a través del que se deposita la tinta en el papel.

#### **Jetdirect**

Nombre de marca de HP para su serie de servidores de impresión, que permiten que una impresora se conecte directamente a una red de área local.

#### **LED**

Diodo emisor de luz, del inglés Light-Emitting Diode. Dispositivo semiconductor que emite luz cuando es estimulado eléctricamente.

#### **Modelo de color**

Sistema de representación de colores mediante números. RGB y CMYK son ejemplos de tal sistema.

#### **Platina**

Superficie plana de la impresora a través de la que pasa el papel mientras se está imprimiendo.

#### **Precisión del color**

Capacidad de imprimir colores de forma que coincidan lo más posible con los de la imagen original, dado que la gama de colores de todos los dispositivos es limitada y puede que no sean capaces de igualar ciertos colores con exactitud.

#### **Rendezvous**

Nombre original de Apple Computer para su software de redes conocido después como Bonjour.

#### **Sintético**

Un material delgado, plano fabricado para realizar impresiones o escribir en él. Suele estar hecho de fibras de las que se ha hecho una pasta y después se ha secado y prensado.

#### **TCP/IP**

Protocolo de control de transporte/ Protocolo Internet, del inglés Transmission Control Protocol/Internet Protocol. Protocolos de comunicaciones en los que se basa Internet.

# **Índice**

#### **A**

accesorios pedir [155](#page-162-0) activación y desactivación de la alarma [20](#page-27-0) actualizar el firmware [149](#page-156-0) Agrupando [94](#page-101-0) alertas advertencias [191](#page-198-0) errores [191](#page-198-0) almacenar la impresora [148](#page-155-0) ampliaciones de garantía [195](#page-202-0) añadir tipos de papel [47](#page-54-0) ArcGIS [138](#page-145-0) asistencia de HP [196](#page-203-0) atasco de papel [176](#page-183-0) dispositivo enrollador-recogedor de papel [179](#page-186-0) Atención al cliente [194](#page-201-0) Autoreparación por parte del cliente [196](#page-203-0)

#### **B**

bandeja problemas de apilamiento [178](#page-185-0) blanco y negro [94](#page-101-0) borrado de disco [154](#page-161-0) borrado de disco seguro [154](#page-161-0) borrar disco [154](#page-161-0)

#### **C**

cabezal de impresión acerca de [58](#page-65-0) alinear [71](#page-78-0), [183](#page-190-0) de quitar [63](#page-70-0) especificación [222](#page-229-0) información [79](#page-86-0) inserción [65](#page-72-0) limpiar; depurar [182](#page-189-0)

limpieza [68](#page-75-0) limpieza de conexiones [68](#page-75-0) no se puede insertar [182](#page-189-0) pedido [81](#page-88-0) recuperación [68](#page-75-0) sustituir, reinsertar [182](#page-189-0) calibración Color del Z6600 [109](#page-116-0) Color del Z6800 [104](#page-111-0) calibración de color [109](#page-116-0) Z6800 [104](#page-111-0) calibración del avance de papel [45](#page-52-0) calidad, alta [87](#page-94-0) calidad de impresión de cambiar [85](#page-92-0) cambiar la escala de una impresión [89](#page-96-0) cambiar tamaño de imagen con Photoshop [130](#page-137-0) características de la impresora [4](#page-11-0) características principales de la impresora [4](#page-11-0) carga de rollo en impresora [34](#page-41-0) carga de un rollo en el eje [31](#page-38-0) cartucho de mantenimiento acerca de [59](#page-66-0) de quitar [75](#page-82-0) inserción [76](#page-83-0) cartucho de tinta acerca de [56](#page-63-0) de quitar [60](#page-67-0) especificación [222](#page-229-0) información [78](#page-85-0) inserción [62](#page-69-0) mantenimiento [147](#page-154-0) no se puede insertar [182](#page-189-0) pedido [79](#page-86-0)

volver llenar [57](#page-64-0)

cola de trabajos apagado [121](#page-128-0) buscar un trabajo [122](#page-129-0) cuándo iniciar la impresión [121](#page-128-0) dar prioridad a un trabajo [122](#page-129-0) eliminar un trabajo [122](#page-129-0) mensajes de estado [123](#page-130-0) pausa [121](#page-128-0) Servidor Web incorporado [120](#page-127-0) vista previa del trabajo;; Servidor Web incorporado [120](#page-127-0) volver a imprimir un trabajo [123](#page-130-0) color [98](#page-105-0) colores mal alineados [162](#page-169-0) componentes de la impresora [5](#page-12-0) componentes del Servidor Web incorporado [9](#page-16-0) componentes principales de la impresora [5](#page-12-0) conexión de la impresora elección de un método [14](#page-21-0) red de Windows [14](#page-21-0) red Mac OS X [15](#page-22-0) configuración de la red [20](#page-27-0) configuración de plumilla sin efecto [173](#page-180-0) configurar [20](#page-27-0) consejos para el sistema de tinta [59](#page-66-0) contabilidad [126](#page-133-0) contraste del panel frontal [20](#page-27-0)

#### **D**

depósito de absorción de tinta cambio [150](#page-157-0) descargar rollo de la impresora [36](#page-43-0) descargar valores preestablecidos de papel [46](#page-53-0)

detector de gotas del cabezal de impresión limpieza [69](#page-76-0) Dirección IP [18](#page-25-0) dispositivo enrollador-recogedor de papel motor [6](#page-13-0) no enrolla [179](#page-186-0) utilización [36](#page-43-0)

#### **E**

economizar papel [94](#page-101-0) tinta [96](#page-103-0) encendido/apagado [11](#page-18-0) encendido y apagado [11](#page-18-0) En el panel frontal: 1- Ver niveles de tinta [57](#page-64-0) acciones de optimización sugeridas [160](#page-167-0) activar alarma [20](#page-27-0) activar cola [121](#page-128-0) activar combinación [91](#page-98-0) activar imagen espejo [172](#page-179-0) activar marcas de recorte [92](#page-99-0) ajustar avance de papel [45](#page-52-0) alinear cabezales [72](#page-79-0), [184](#page-191-0) avanza y corta hoja [49](#page-56-0) calibrar avance de papel [45](#page-52-0) calibrar color [105](#page-112-0), [109](#page-116-0) calidad de impresión [86](#page-93-0) cambiar tipo papel activo [27](#page-34-0) cargar rodillo recogida [37](#page-44-0) cargar rollo [34](#page-41-0) cola de trabajos [122](#page-129-0) cuándo iniciar la impresión [121](#page-128-0) definir paleta [173](#page-180-0) desactivar info. papel impreso [49](#page-56-0) descargar rodillo recogida [41](#page-48-0) descargar rollo [36](#page-43-0) detener impresión [121](#page-128-0) Emulación PANTONE [114](#page-121-0) emular impresora [115](#page-122-0) giro automático [93](#page-100-0) impri. imágenes diagnóstico [73](#page-80-0) info. cartuchos de tinta [78](#page-85-0) información de cabezales [79](#page-86-0) limpiar cabezales [68](#page-75-0) modificar configuración [21](#page-28-0)

optimizar calidad de impresión [160](#page-167-0) permitir EWS [189](#page-196-0) redimensionar [90](#page-97-0) restablecer avance de papel [46](#page-53-0) rotar [93](#page-100-0) selecc. contr. pantalla [20](#page-27-0) selecc. espera de E/S [171](#page-178-0), [172](#page-179-0) seleccionar acción si papel no coincide [23](#page-30-0) seleccionar el tamaño del papel [88](#page-95-0) seleccionar idioma [18](#page-25-0) seleccionar lenguaje gráfico [22](#page-29-0) seleccionar paleta [173](#page-180-0) seleccionar tiempo espera [96](#page-103-0) seleccionar tiempo secado [48](#page-55-0) seleccionar unidades [20](#page-27-0) sustituir cabezales [63](#page-70-0) sustituir cartucho mant. [75](#page-82-0) sustituir cartuchos tinta [60](#page-67-0) sustituir depósito de absorción de tinta [151](#page-158-0) tiempo espera modo reposo [19](#page-26-0) ver detalles del papel [47](#page-54-0) ver estado del cabezal [59](#page-66-0) ver información de papel [44,](#page-51-0) [45](#page-52-0), [105](#page-112-0), [109](#page-116-0) volver a imprimir [123](#page-130-0) enviar trabajo [84](#page-91-0) error de memoria [190](#page-197-0) error de memoria insuficiente [190](#page-197-0) escalar una impresión [89](#page-96-0) escenario trabajo inesperado urgente [203](#page-210-0) trabajo nocturno [199](#page-206-0) especificación de disco duro [224](#page-231-0) especificaciones acústicas [226](#page-233-0) ambientales [225](#page-232-0) disco duro [224](#page-231-0) ecológicas [225](#page-232-0) encendido [225](#page-232-0) físicas [223](#page-230-0) funcionales [222](#page-229-0) lenguajes gráficos [223](#page-230-0) márgenes [223](#page-230-0) memoria [224](#page-231-0) precisión mecánica [223](#page-230-0) resolución de impresión [222](#page-229-0)

suministros de tinta [222](#page-229-0) tamaño del papel [222](#page-229-0) especificaciones acústicas [226](#page-233-0) especificaciones ambientales [225](#page-232-0) especificaciones de encendido [225](#page-232-0) especificaciones de memoria [224](#page-231-0) especificaciones ecológicas [225](#page-232-0) especificaciones físicas [223](#page-230-0) especificaciones funcionales [222](#page-229-0) espectrofotómetro [102](#page-109-0) estadísticas cartucho de tinta [78](#page-85-0) uso de la impresora [126](#page-133-0) estado [123](#page-130-0) estado del sistema de tinta [77](#page-84-0)

#### **G**

gestión del color opciones [111](#page-118-0) glosario [227](#page-234-0) grano [165](#page-172-0) grosor de líneas [160](#page-167-0)

estado de trabajo [123](#page-130-0)

#### **H**

HP Care Packs [195](#page-202-0) HP Customer Care [194](#page-201-0) HP DesignJet Utility acceso [19](#page-26-0) características principales [10](#page-17-0) idioma [19](#page-26-0) no se puede acceder [190](#page-197-0) HP-GL/2 [21](#page-28-0) HP Instant Support [195](#page-202-0) HP Proactive Support [195](#page-202-0) HP Professional PANTONE emulation [114](#page-121-0)

#### **I**

idioma [18](#page-25-0) imagen cortada [171](#page-178-0) imágenes en color de 16 bits [91](#page-98-0) imágenes superpuestas [172](#page-179-0) imagen pequeña [172](#page-179-0) imagen reflejada inesperada [172](#page-179-0) impresión de diagnóstico para imágenes [73](#page-80-0) impresión distorsionada [172](#page-179-0) impresiones internas [10](#page-17-0) impresión ininteligible [172](#page-179-0) impresión lenta [188](#page-195-0)

impresora no imprime [188](#page-195-0) imprimir archivo [84](#page-91-0) imprimir una fotografía con Photoshop [132](#page-139-0) imprimir un borrador [86](#page-93-0) información papel impreso [48](#page-55-0) Instalación de HP [195](#page-202-0) Instant Support [195](#page-202-0) interruptor de encendido/apagado [11](#page-18-0)

#### **K**

Kit de inicio de HP [195](#page-202-0) Knowledge Center [194](#page-201-0)

#### **L**

la aplicación se bloquea [188](#page-195-0) la cuchilla no funciona [178](#page-185-0) lenguajes gráficos [223](#page-230-0) limpiador de cabezales especificación [222](#page-229-0) no se puede insertar [182](#page-189-0) limpiar la impresora [144](#page-151-0) limpiar la platina [144](#page-151-0) Limpieza de la ventana del sensor de avance del papel [146](#page-153-0) líneas borrosas [163](#page-170-0) líneas combadas [163](#page-170-0) líneas escalonadas [161](#page-168-0) líneas superpuestas [91](#page-98-0) lubricación del carro [146](#page-153-0) lubricación de los rodillos [190](#page-197-0) lubricación de los rodillos de la platina [190](#page-197-0) lubricar el carro [146](#page-153-0)

#### **M**

manchas [166](#page-173-0) mantenimiento [147](#page-154-0) mantenimiento preventivo [147](#page-154-0) marcas de recorte [91](#page-98-0) márgenes [89](#page-96-0) especificación [223](#page-230-0) mensajes de error del panel frontal todos [217](#page-224-0) modelos, producto [2](#page-9-0) modelos del producto [2](#page-9-0) modos de emulación del color [115](#page-122-0)

#### **N**

no se puede cargar el papel [176](#page-183-0)

número de teléfono [197](#page-204-0)

#### **O**

opciones de ajuste del color [112](#page-119-0) organización del documento [3](#page-10-0)

#### **P**

página en blanco [170](#page-177-0) país/región, seleccionar [56](#page-63-0) panel frontal [6](#page-13-0) contraste [20](#page-27-0) idioma [18](#page-25-0) unidades [20](#page-27-0) Panel frontal avanza y corta hoja [7](#page-14-0) cómo cargar el papel [7](#page-14-0) detener impresión [7](#page-14-0) ver información de papel [7](#page-14-0) papel acción si el papel no coincide [23](#page-30-0) avance [45,](#page-52-0) [49](#page-56-0) avance y corte [49](#page-56-0) consejos [26,](#page-33-0) [49](#page-56-0) existente [87](#page-94-0) generalidades [26](#page-33-0) información papel impreso [48](#page-55-0) mostrar información [44](#page-51-0) no se puede cargar [176](#page-183-0) personalizar lista [22](#page-29-0) uso [126](#page-133-0) uso económico [94](#page-101-0) papel en rollo carga en el eje [31](#page-38-0) carga en la impresora [34](#page-41-0) descarga [36](#page-43-0) papeles admitidos [28](#page-35-0) papel no liso [166](#page-173-0) pedir accesorios [155](#page-162-0) cabezales de impresión [81](#page-88-0) cartuchos de mantenimiento [81](#page-88-0) cartuchos de tinta [79](#page-86-0) papel [49](#page-56-0) perfiles de color Z6600 [110](#page-117-0) Z6800 [106](#page-113-0) Photoshop imprimir [132](#page-139-0) redimensionar imagen [130](#page-137-0) precauciones de seguridad [2](#page-9-0)

precisión del color entre impresoras [169](#page-176-0) PANTONE [169](#page-176-0) precisión mecánica [223](#page-230-0) Proactive Support [195](#page-202-0) problemas de apilamiento en la bandeja [178](#page-185-0) problemas de calidad de impresión apariencia de veteado de madera [173](#page-180-0) bandas [163](#page-170-0) bronceado [165](#page-172-0) colores imprecisos [168](#page-175-0) colores mal alineados [162](#page-169-0) desviación de color en los bordes de los rellenos de área [173](#page-180-0) generales [159](#page-166-0) grano [165](#page-172-0) grosor de líneas [160](#page-167-0) herramientas de solución de problemas [159](#page-166-0) líneas borrosas [163](#page-170-0) líneas combadas [163](#page-170-0) líneas escalonadas [161](#page-168-0) líneas horizontales [163](#page-170-0) manchas [166](#page-173-0) marcas de tinta [166](#page-173-0) papel no liso [166](#page-173-0) parte superior de la impresión [167](#page-174-0) un cuadrado no aparece cuadrado [173](#page-180-0) problemas de carga de papel [176](#page-183-0) problemas de comunicación [189](#page-196-0) problemas de formación de bandas [45](#page-52-0) problemas de imagen configuración de plumilla sin efecto [173](#page-180-0) faltan objetos [161](#page-168-0) imagen cortada [171](#page-178-0) imágenes superpuestas [172](#page-179-0) imagen pequeña [172](#page-179-0) imagen reflejada inesperada [172](#page-179-0) impresión distorsionada [172](#page-179-0) impresión ininteligible [172](#page-179-0) página en blanco [170](#page-177-0)

recortada en la parte inferior [171](#page-178-0) rotación inesperada [172](#page-179-0) proceso de gestión del color Z6600 [107](#page-114-0) Z6800 [103](#page-110-0)

#### **R**

recortada en la parte inferior [171](#page-178-0) redactar para la revisión, impresión [134](#page-141-0) rellenar cartuchos de tinta [57](#page-64-0) resolución [222](#page-229-0) resolución de impresión [222](#page-229-0) resolución máx. [87](#page-94-0) retenido para vista previa trabajo de impresión cancelado y depurado [191](#page-198-0) rodillos que rechinan [190](#page-197-0) rotación inesperada [172](#page-179-0) rotar una imagen [92](#page-99-0)

#### **S**

servicios de asistencia ampliaciones de garantía [195](#page-202-0) asistencia de HP [196](#page-203-0) HP Care Packs [195](#page-202-0) HP Customer Care [194](#page-201-0) HP Instant Support [195](#page-202-0) HP Proactive Support [195](#page-202-0) instalación del producto [195](#page-202-0) Kit de inicio de HP [195](#page-202-0) Knowledge Center [194](#page-201-0) Servidor Web incorporado acceso [18](#page-25-0) cola de trabajos [120](#page-127-0) cola de trabajos; Vista previa del trabajo [120](#page-127-0) componentes principales [9](#page-16-0) estadísticas de uso de la impresora [126](#page-133-0) estado del sistema de tinta [77](#page-84-0) idioma [19](#page-26-0) no se puede acceder [189](#page-196-0) uso de tinta y papel [126](#page-133-0) Software [8](#page-15-0) Software de la impresora [8](#page-15-0) desinstalación en Mac OS X [16](#page-23-0) instalación de red de Windows [14](#page-21-0)

supuesto de trabajo inesperado urgente [203](#page-210-0) supuesto de trabajo nocturno [199](#page-206-0) **T** tamaño de página [87](#page-94-0) tamaños de papel (máx. y mín.) [222](#page-229-0) tiempo de secado cancelación [48](#page-55-0) de cambiar [48](#page-55-0) generalidades [27](#page-34-0) tiempo espera modo reposo [19](#page-26-0) tinta uso [126](#page-133-0) uso económico [96](#page-103-0)

tipos de papel [47,](#page-54-0)49 admitido [28](#page-35-0) nombres en el panel frontal [28](#page-35-0) tonos grises [94](#page-101-0) trabajo almacenado [85](#page-92-0) crear [84](#page-91-0) enviar [84](#page-91-0) trabajo almacenado [85](#page-92-0) trabajo de impresión Agrupando [94](#page-101-0) almacenado [85](#page-92-0) crear [84](#page-91-0) enviar [84](#page-91-0) uso de papel [126](#page-133-0) uso de tinta [126](#page-133-0)

#### **U**

uso del rodillo de recogida [36](#page-43-0)

trasladar la impresora [148](#page-155-0)

#### **V**

valores preestablecidos de papel descarga [46](#page-53-0) vista frontal impresora de 1,5 [5](#page-12-0) vista posterior impresora de 1,5 [6](#page-13-0) vista previa [90](#page-97-0) vista previa de una impresión [90](#page-97-0) volver a imprimir un trabajo [123](#page-130-0)